# **Schedules**

Path: Security > Firewall > Schedules

Firewall rules can be enabled or disabled automatically if they are associated with a configured schedule. The schedule configuration page allows you to define days of the week and the time of day for a new schedule, and then this schedule can be selected in the firewall rule configuration page.

**Note:** All schedules will follow the time in the router's configured time zone. Refer to the section on choosing your Time Zone and configuring NTP servers for more information.

To add, delete, or edit a schedule:

1. Click **Security** > **Firewall** > **Schedules**.

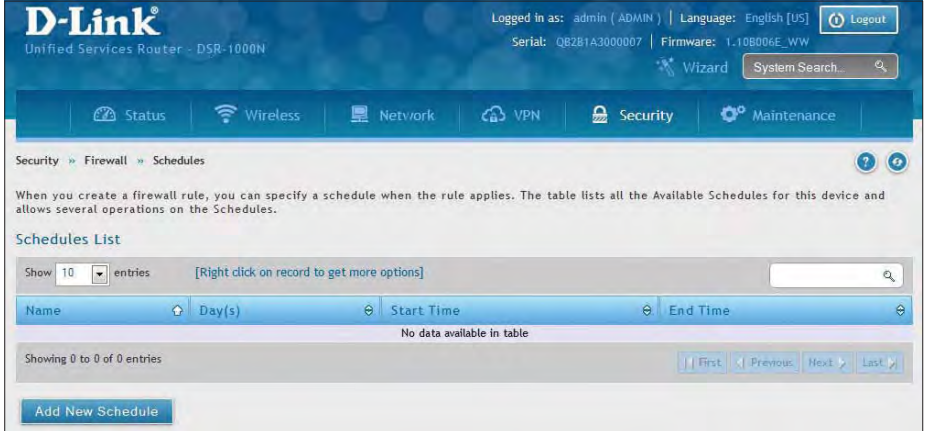

2. Right-click an entry and select either **Edit** or **Delete**. To add a new schedule, click **Add New Schedule**.

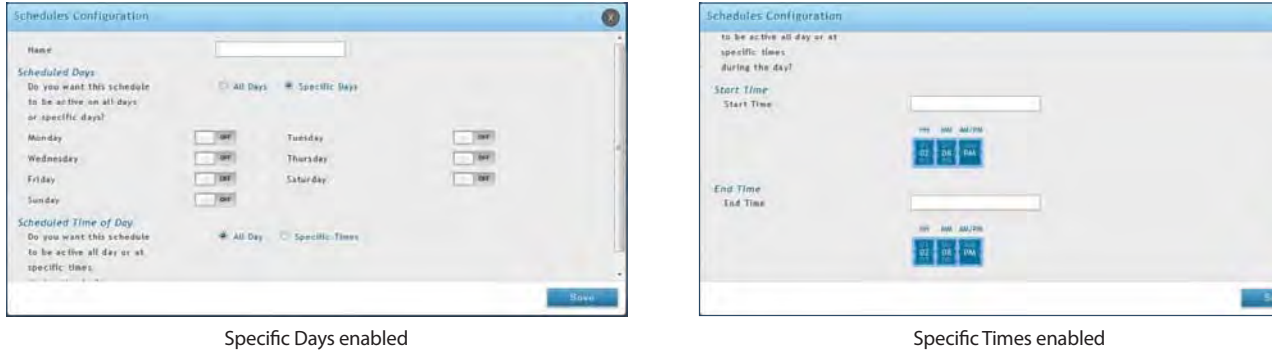

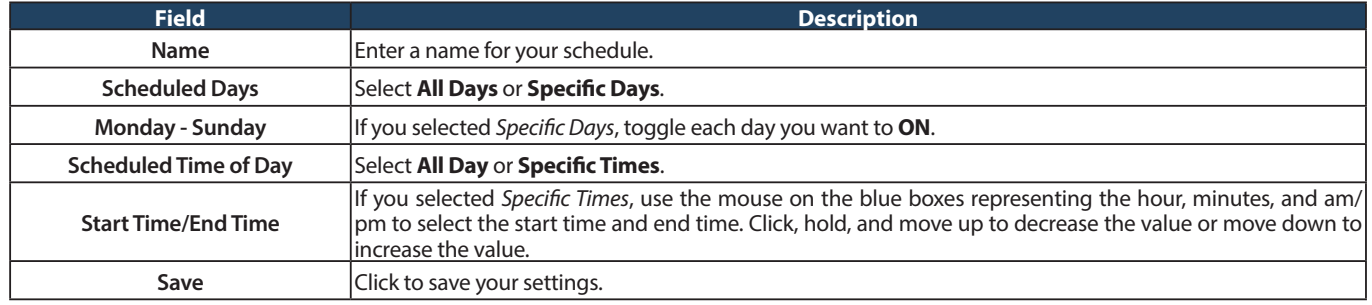

G

### **Custom Services**

Path: Security > Firewall > Custom Services

Custom services can be defined to add to the list of services available during firewall rule configuration. While common services have known TCP/UDP/ICMP ports for traffic, many custom or uncommon applications exist in the LAN or WAN. In the custom service configuration menu you can define a range of ports and identify the traffic type (TCP/UDP/ICMP) for this service. Once defined, the new service will appear in the services list of the firewall rules configuration menu.

To add, delete, or edit a custom service:

1. Click **Security** > **Firewall** > **Custom Services**.

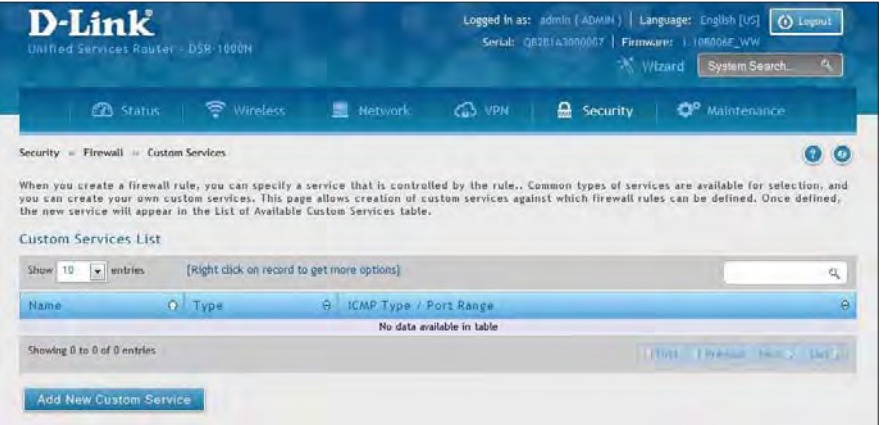

2. Right-click an entry and select either **Edit** or **Delete**. To add a new schedule, click **Add New Custom Service**.

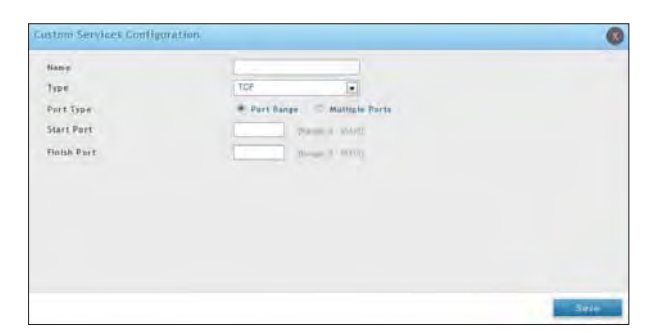

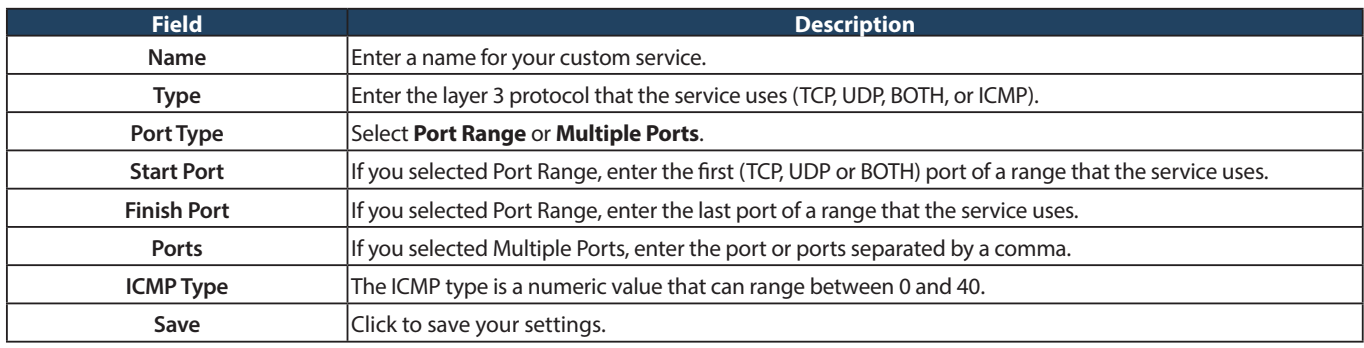

# **ALGs**

Path: Security > Firewall > ALGs

Application Level Gateways (ALGs) are security components that enhance the firewall and NAT support of this router to seamlessly support application layer protocols. In some cases enabling the ALG will allow the firewall to use dynamic ephemeral TCP/ UDP ports to communicate with the known ports a particular client application (such as H.323 or RTSP) requires, without which the admin would have to open large number of ports to accomplish the same support. Because the ALG understands the protocol used by the specific application that it supports, it is a very secure and efficient way of introducing support for client applications through the router's firewall.

1. Click **Security** > **Firewall** > **ALGs** tab.

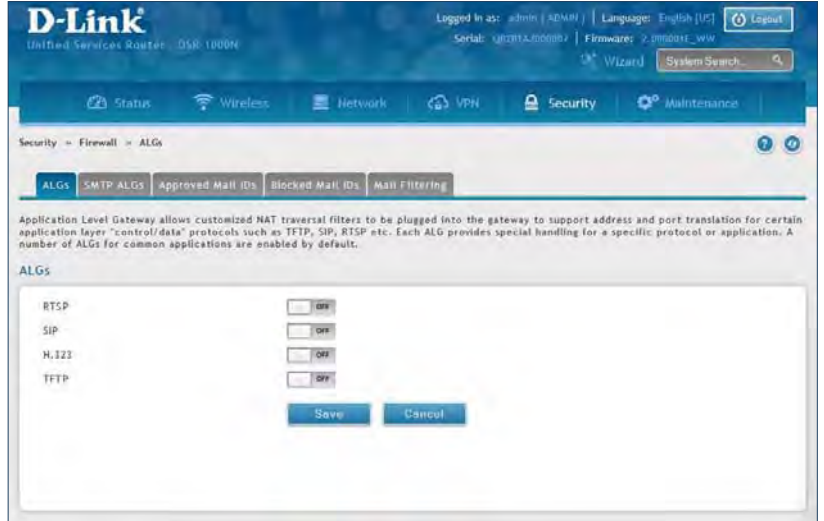

2. Toggle the protocol(s) to **ON** that you want to allow through the router.

#### **SMTP ALGs**

Path: Security > Firewall > ALGs > SMTP ALGs

Simple Mail Transfer Protocol (SMTP) is a text based protocol used for transferring email between mail servers over the Internet. Typically the local SMTP server will be located on a DMZ so that mail sent by remote SMTP servers will traverse the router to reach the local server. Local users will then use email client software to retrieve their email from the local SMTP server. SMTP is also used when clients are sending email and SMTP ALG can be used to monitor SMTP traffic originating from both clients and servers.

1. Click **Security** > **Firewall** > **ALGs** > **SMTP ALGs** tab.

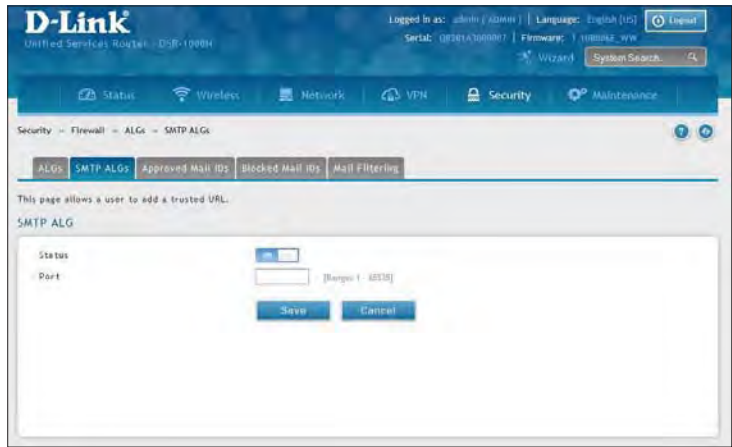

- 2. Toggle Status to **ON**.
- 3. Enter the port at which the SMTP packets are inspected.
- 4. Click **Save**.

#### **Approved Mail IDs**

Path: Security > Firewall > ALGs > Approved Mail IDs

1. Click **Security** > **Firewall** > **ALGs** > **Approved Mail IDs** tab.

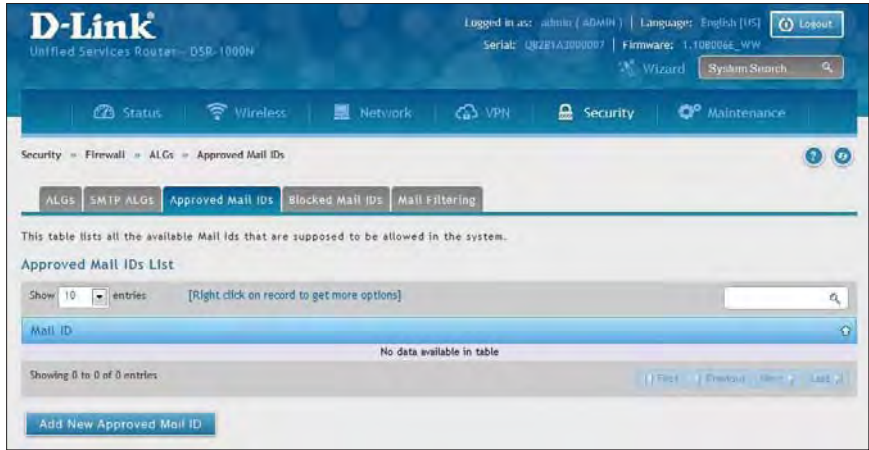

2. Right-click an entry and select either **Edit** or **Delete**. To add a new mail ID, click **Add New Approved Mail ID**.

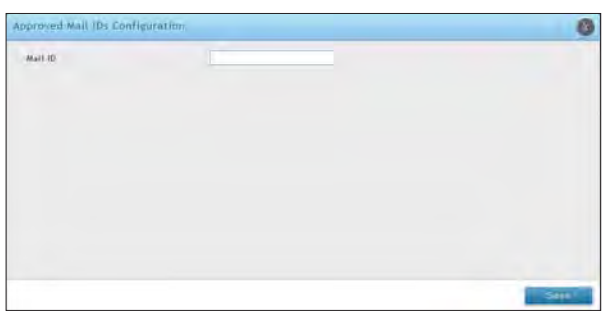

3. Enter a mail ID and click **Save**.

#### **Blocked Mail IDs**

Path: Security > Firewall > ALGs > Blocked Mail IDs

1. Click **Security** > **Firewall** > **ALGs** > **Blocked Mail IDs** tab.

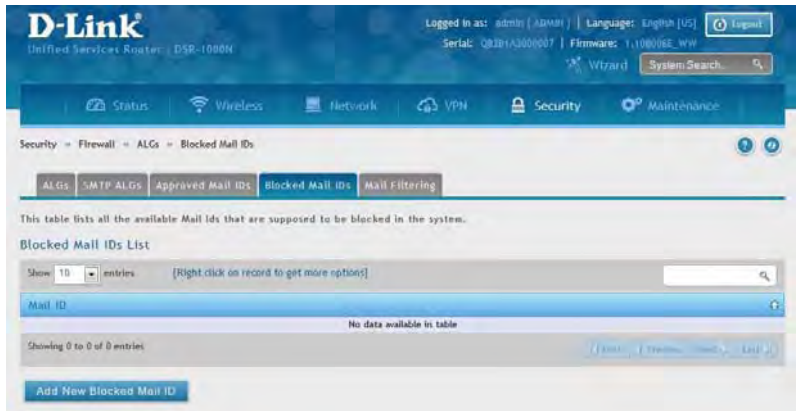

2. Right-click an entry and select either **Edit** or **Delete**. To add a new mail ID, click **Add New Blocked Mail ID**.

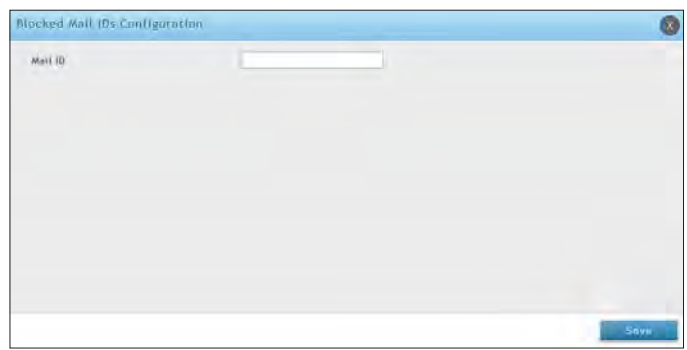

3. Enter a mail ID and click **Save**.

#### **Mail Filtering**

Path: Security > Firewall > ALGs > Mail Filtering

1. Click **Security** > **Firewall** > **ALGs** > **Mail Filtering** tab.

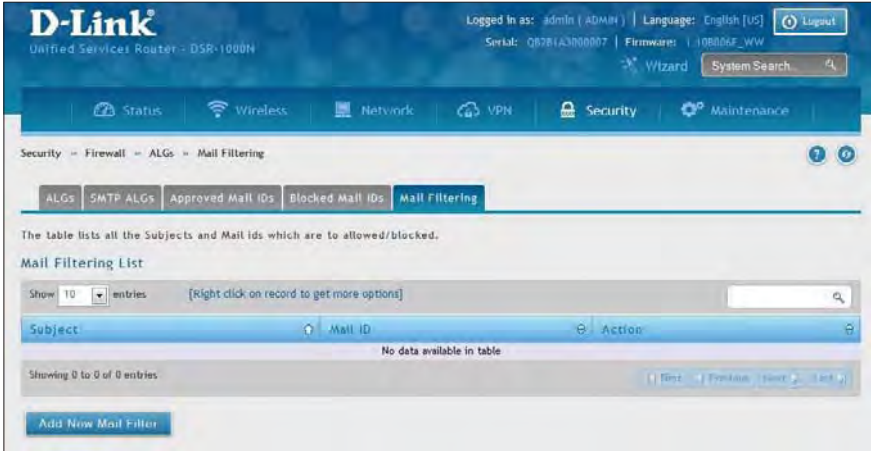

2. Right-click an entry and select either **Edit** or **Delete**. To add a new mail ID, click **Add New Mail Filter**.

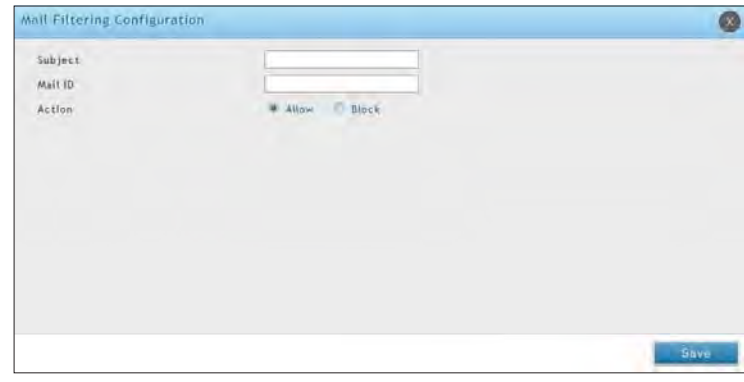

- 3. Enter a subject and a mail ID.
- 4. Select to allow or block.
- 5. Click **Save**.

# **VPN Passthrough**

Path: Security > Firewall > VPN Passthrough

This router's firewall settings can be configured to allow encrypted VPN traffic for IPsec, PPTP, and L2TP VPN tunnel connections between the LAN and internet. A specific firewall rule or service is not appropriate to introduce this passthrough support; instead the options in the VPN Passthrough page must be toggled to **ON**.

1. Click **Security** > **Firewall** > **VPN Passthrough**.

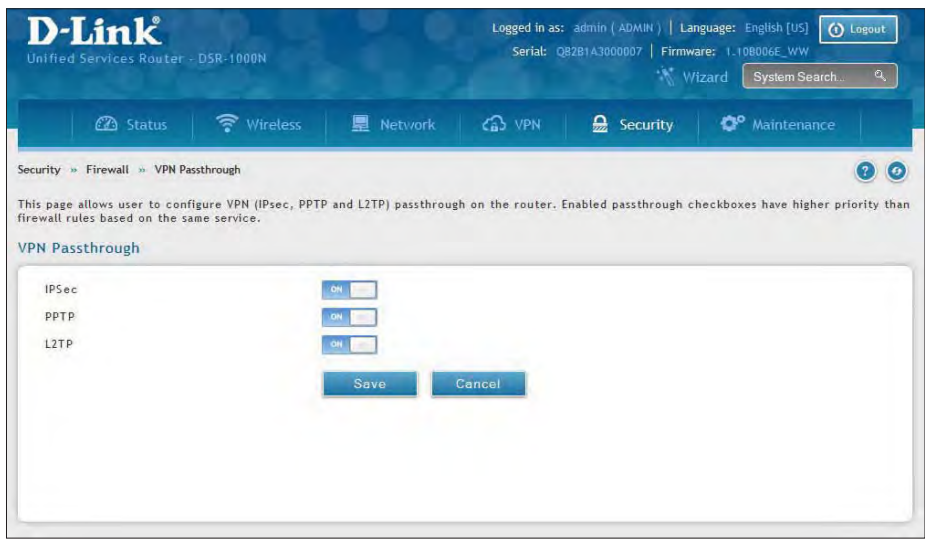

2. Toggle the VPN protocol you want to allow to **ON** and click **Save**.

## **Dynamic Port Forwarding Application Rules**

Path: Security > Firewall > Dynamic Port Forwarding > Application Rules

Application rules are also referred to as port triggering. This feature allows devices on the LAN or DMZ to request one or more ports to be forwarded to them. Port triggering waits for an outbound request from the LAN/DMZ on one of the defined outgoing ports, and then opens an incoming port for that specified type of traffic. This can be thought of as a form of dynamic port forwarding while an application is transmitting data over the opened outgoing or incoming port(s).

Port triggering application rules are more flexible than static port forwarding that is an available option when configuring firewall rules. This is because a port triggering rule does not have to reference a specific LAN IP or IP range. As well ports are not left open when not in use, thereby providing a level of security that port forwarding does not offer.

**Note:** Port triggering is not appropriate for servers on the LAN, since there i s a dependency on the LAN device making an outgoing connection before incoming ports are opened.

Some applications require that when external devices connect to them, they receive data on a specific port or range of ports in order to function properly. Th e router must send all incoming data for that application only on the required port or range of ports. The router has a list of common applications and games with corresponding outbound and inbound ports to open. You can also specify a port triggering rule by defining the type of traffic (TCP or UDP) and the range of incoming and outgoing ports to open when enabled.

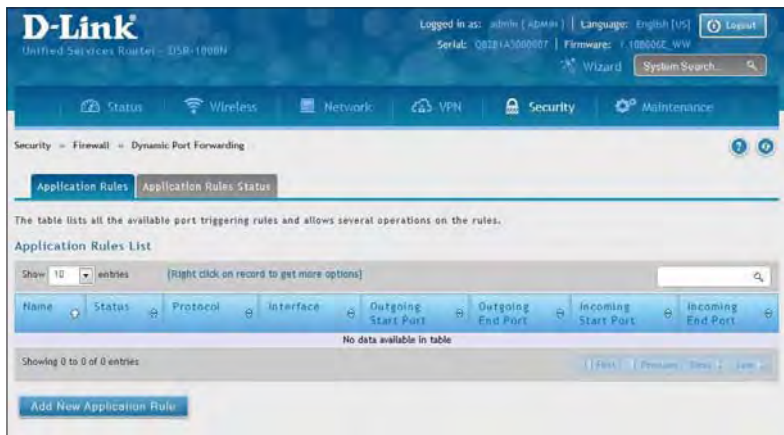

1. Click **Security** > **Firewall** > **Dynamic Port Forwarding** > **Application Rules** tab.

2. Right-click an entry and select either **Edit** or **Delete**. To add a new schedule, click **Add New Application Rule**.

3. Complete the fields from the table below and click **Save**.

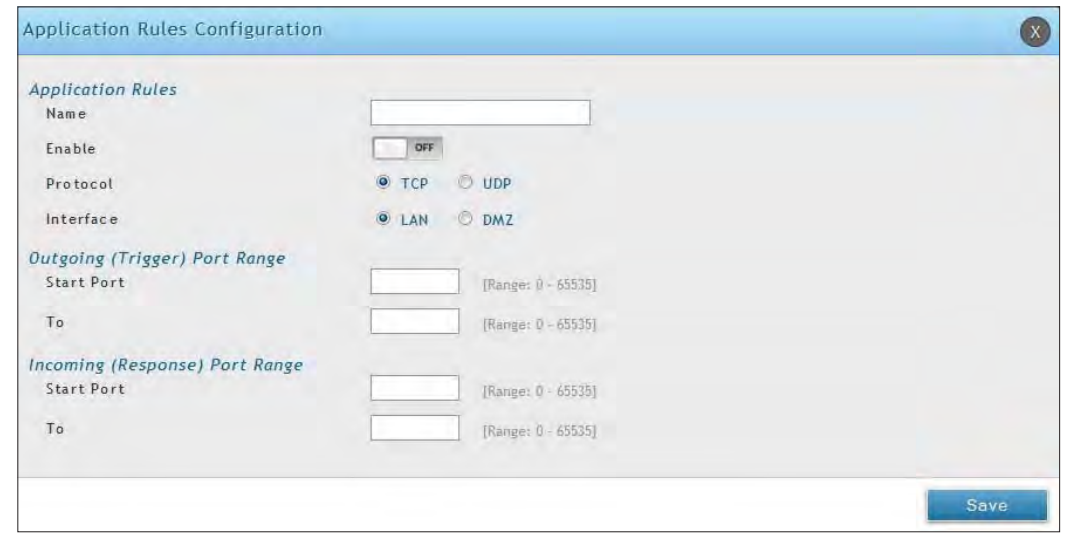

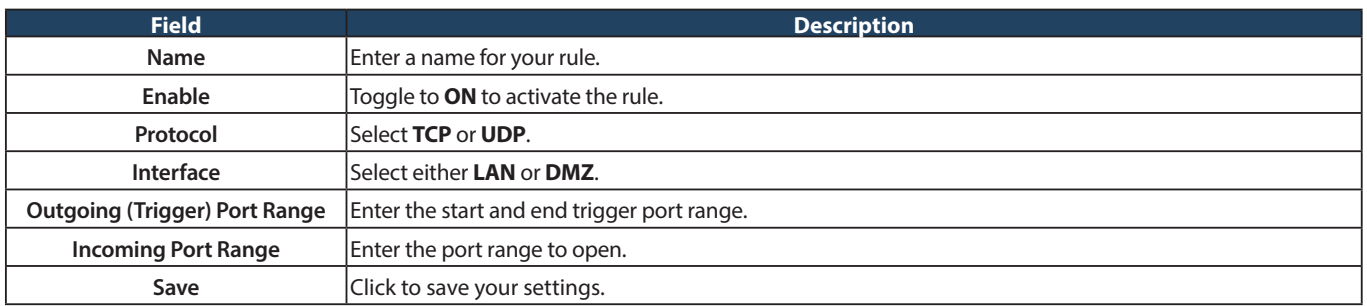

4. Click on the **Application Rules Status** tab to see a list of rules and their status.

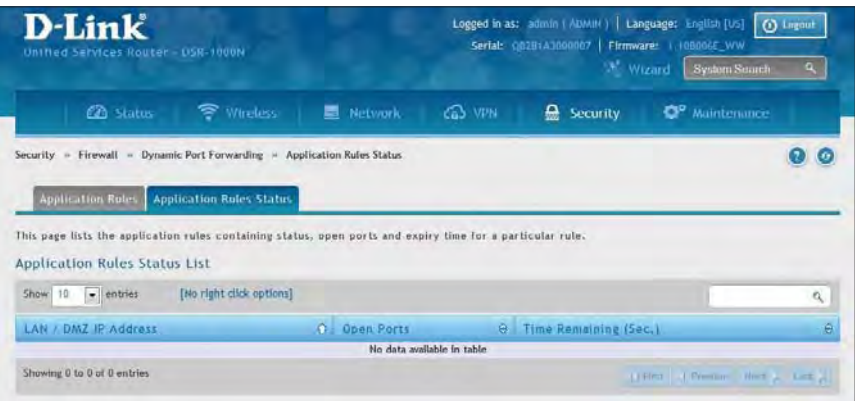

# **Attack Checks**

Path: Security > Firewall > Attack Checks

Attacks can be malicious security breaches or unintentional network issues that render the router unusable Attack checks allow you to manage WAN security threats such as continual ping requests and discovery via ARP scans. TCP and UDP flood attack checks can be enabled to manage extreme usage of WAN resources.

Additionally certain Denial-of-Service (DoS) attacks can be blocked. These attacks, if uninhibited, can use up processing power and bandwidth and prevent regular network services from running normally. ICMP packet flooding, SYN traffic flooding, and Echo storm thresholds can be configured to temporarily suspect traffic from the offending source.

1. Click **Security** > **Firewall** > **Attack Checks**.

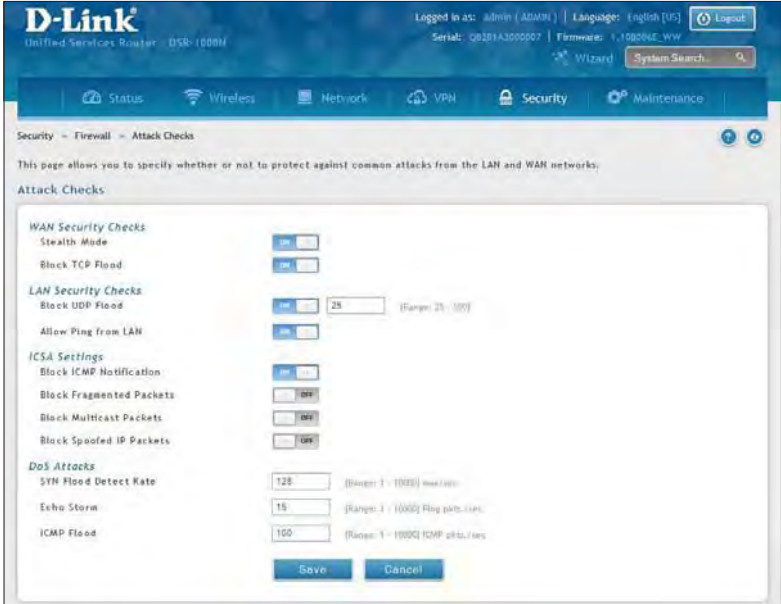

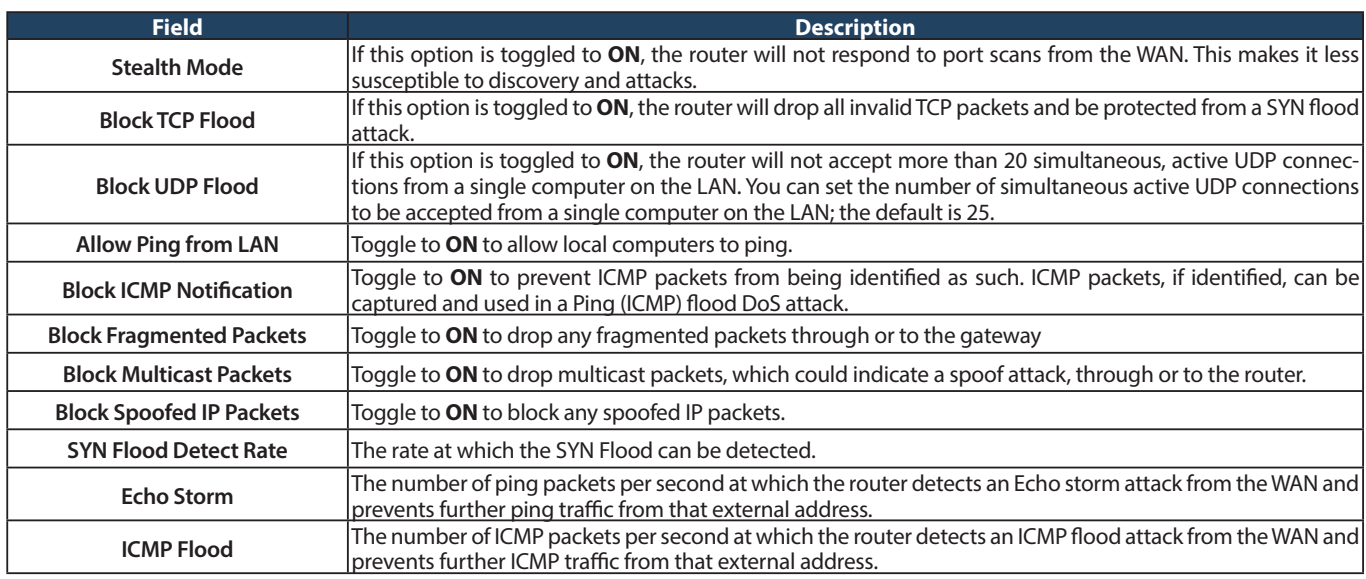

# **Intel® AMT**

Path: Security > Firewall > Intel® AMT

Intel® Active Management Technology (AMT) allows you to remotely access and manage every networked device, even those that lack a working operating system or hard drive, or are turned off as long as the computer is connected to line power and to the network. Intel AMT uses a separate management processor that runs independently on the client machine and can be reached through the wired or wireless network.

1. Click **Security** > **Firewall** > **Intel AMT**.

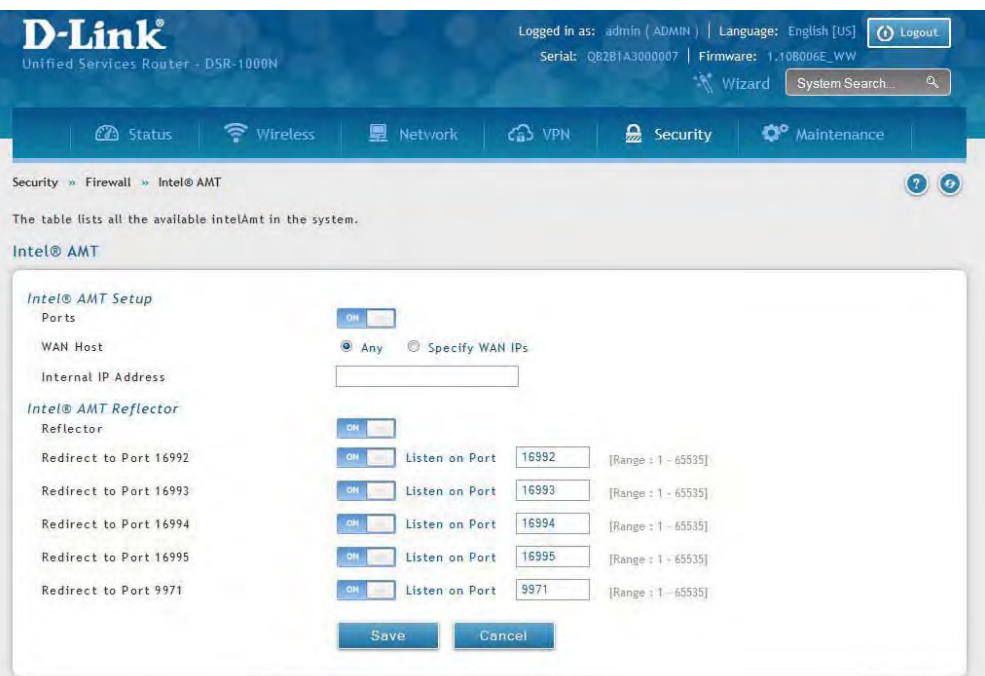

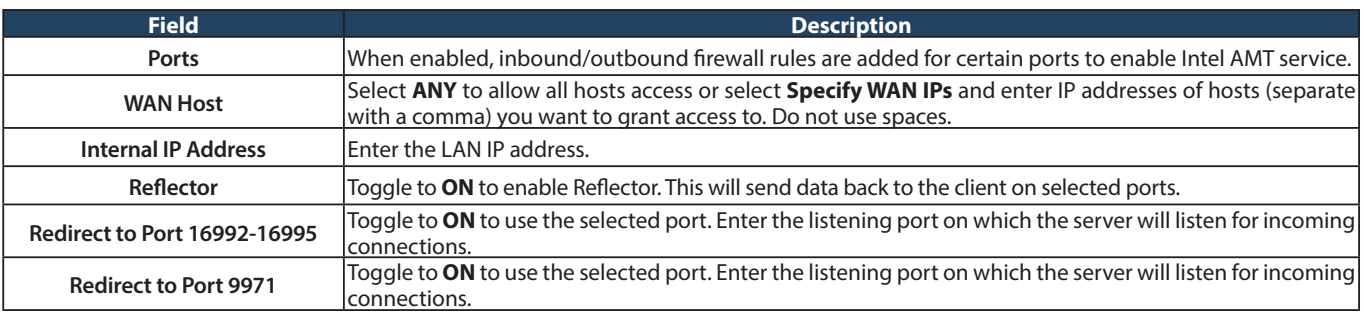

#### **IPS**

Path: Security > Firewall > IPS

The router's Intrusion Prevention System (IPS) prevents malicious attacks from the internet from accessing the private network. Static attack signatures loaded to the router allow common attacks to be detected and prevented. The checks can be enabled between the WAN and DMZ or LAN, and a running counter will allow the administrator to see how many malicious intrusion attempts from the WAN have been detected and prevented.

**Note:** The DSR-150/150N routers do not support Intrusion Prevention System.

1. Click **Security** > **Firewall** > **IPS**.

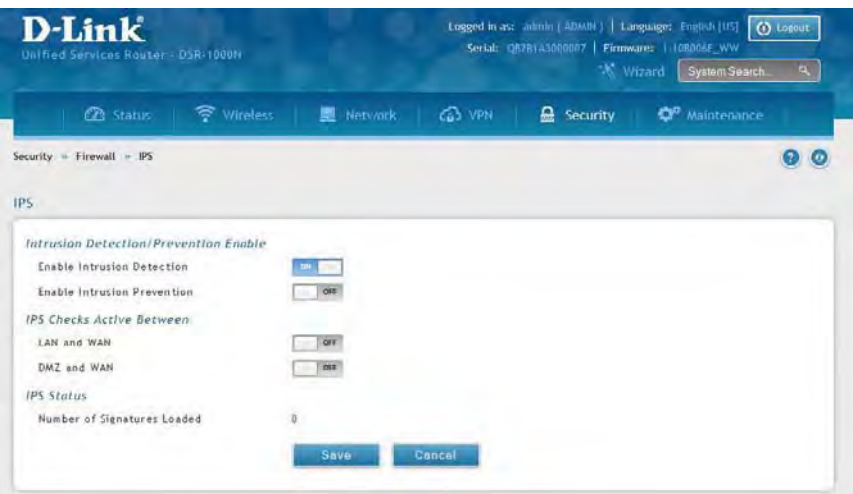

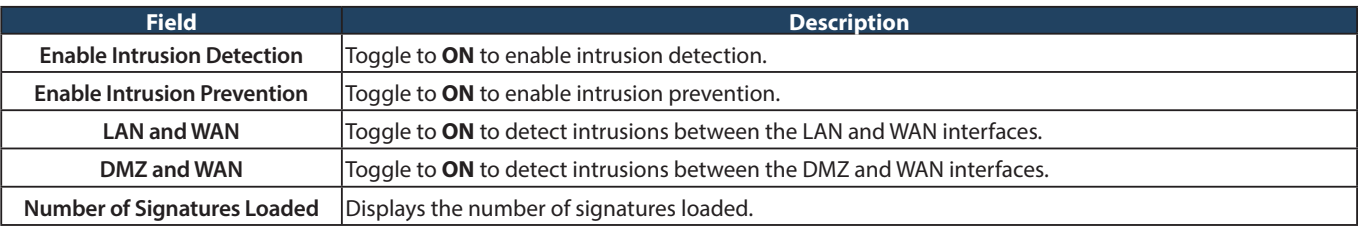

# **System Settings Maintenance**

Path: Maintenance > Administration > System Setting

You may change the name of the router here.

1. Click **Maintenance** > **Administration** > **System Setting**.

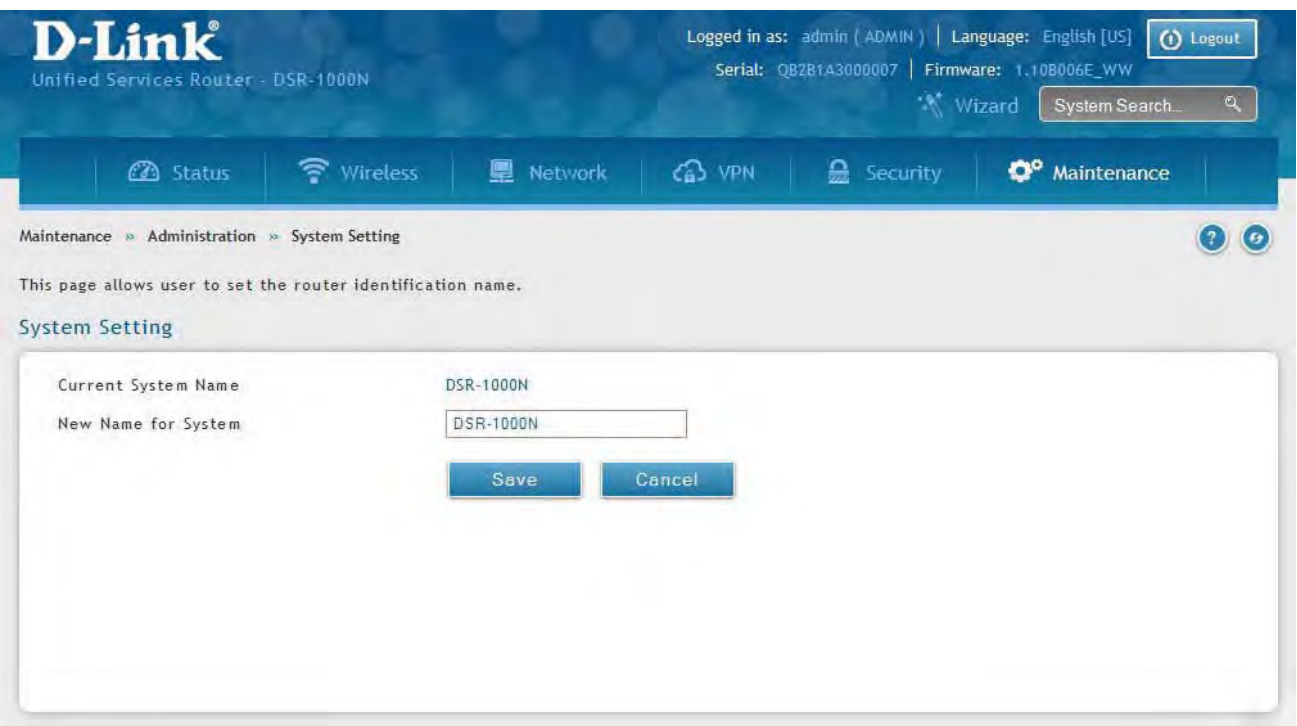

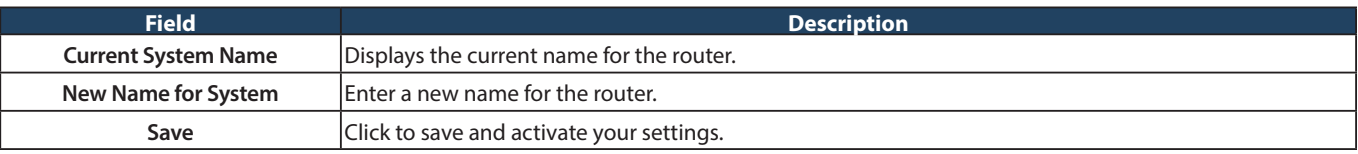

# **Date and Time**

Path: Maintenance > Administration > Date and Time

You can configure your time zone, whether or not to adjust for Daylight Savings Time, and with which Network Time Protocol (NTP) server to synchronize the date and time. You can choose to set Date and Time manually, which will store the information on the router's real time clock (RTC). If the router has access to the internet, the most accurate mechanism to set the router time is to enable NTP server communication.

1. Click **Maintenance** > **Administration** > **Date and Time**.

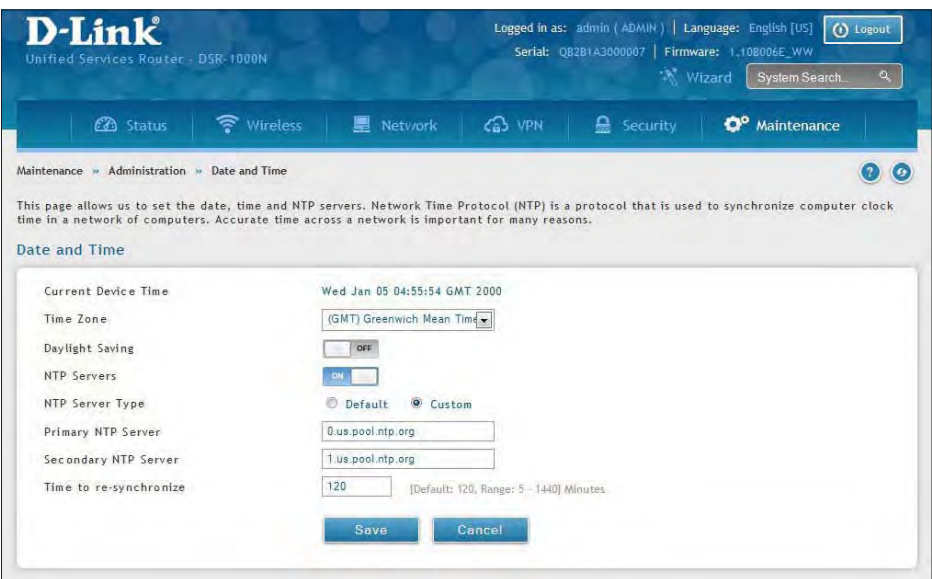

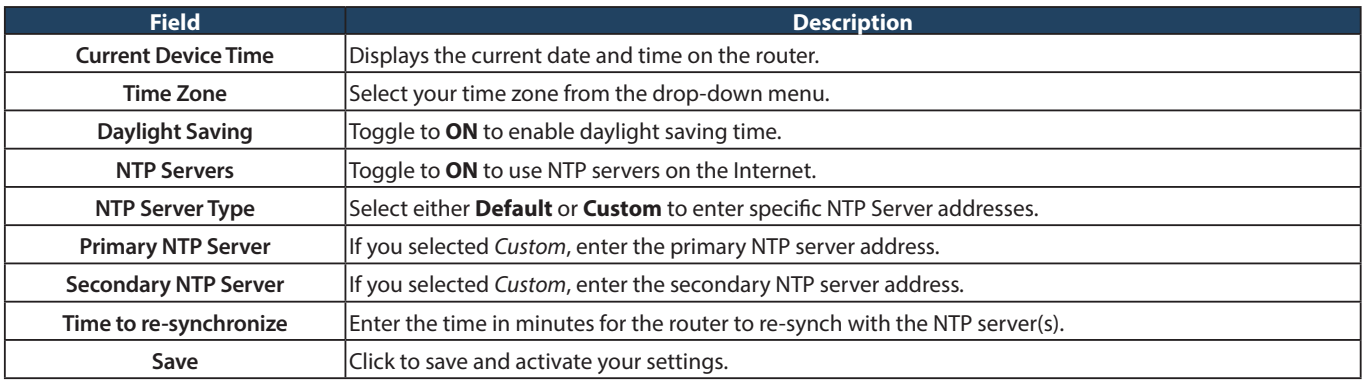

# **Session Settings**

Path: Maintenance > Administration > Session Settings

Here you can set the timeout value for admin and guest logins.

1. Click **Maintenance** > **Administration** > **Session Settings**.

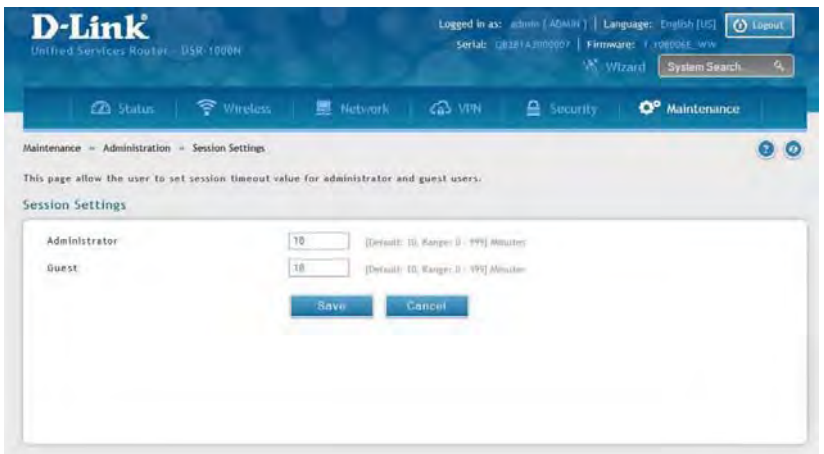

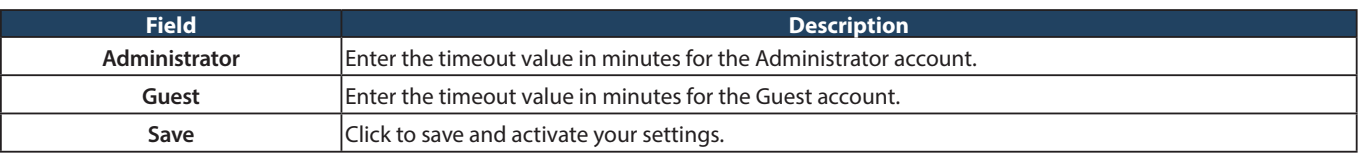

# **License Updates**

Path: Maintenance > Administration > License Update

Certain features can be added to the router by purchasing a license key. An activation code is provided based on the router's MAC Address, so it will be unique to that particular device.

Each license has the following three parameters:

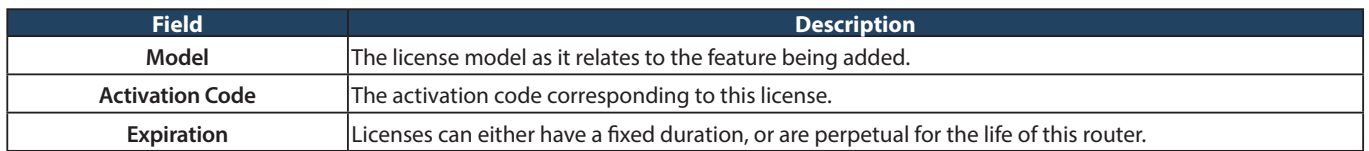

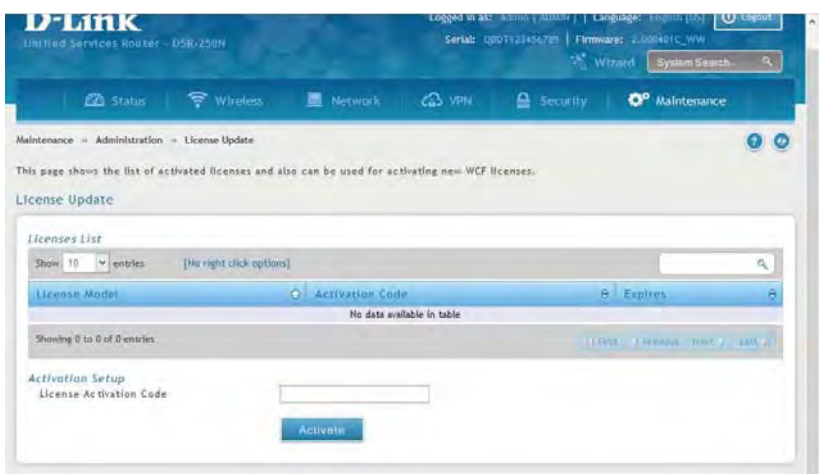

# **USB Share Ports**

Path: Maintenance > Administration > USB Share Ports

This page allows configure the SharePort feature available on this router.

1. Click **Maintenance** > **Administration** > **USB Share Ports**.

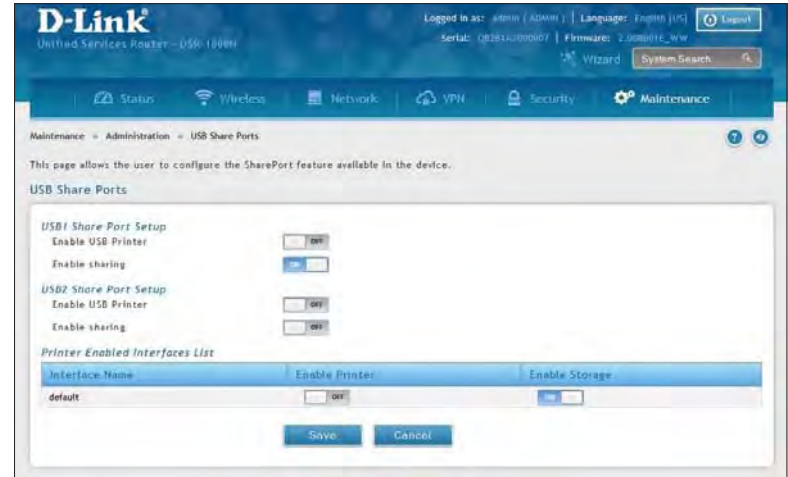

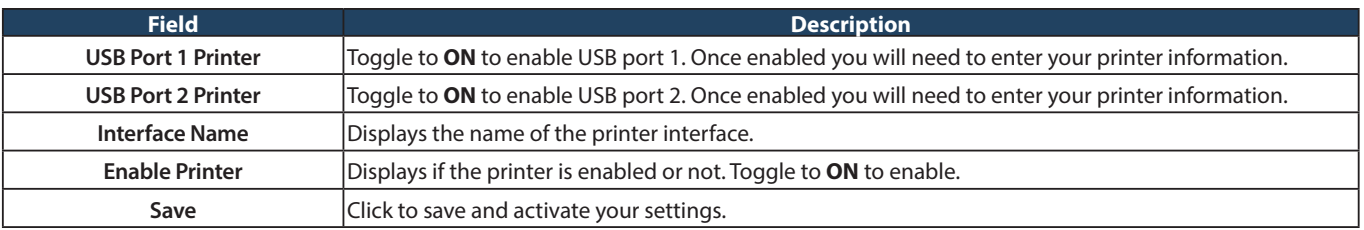

# **SMS Service Inbox**

Path: Maintenance > Administration > SMS Service > Inbox

The D-Link Services Router has a USB interface to connect 3G modem support to send and receive Short Messaging Service (SMS). The received messages can be seen in the Inbox and allows the user to create a new SMS. If WAN3 is used in dedicated WAN mode, load balancing mode, or if the 3G USB device is not connected to router then the controls on this page will not be available.

To view any incoming messages:

1. Click **Maintenance** > **Administration** > **SMS Service** > **Inbox** tab.

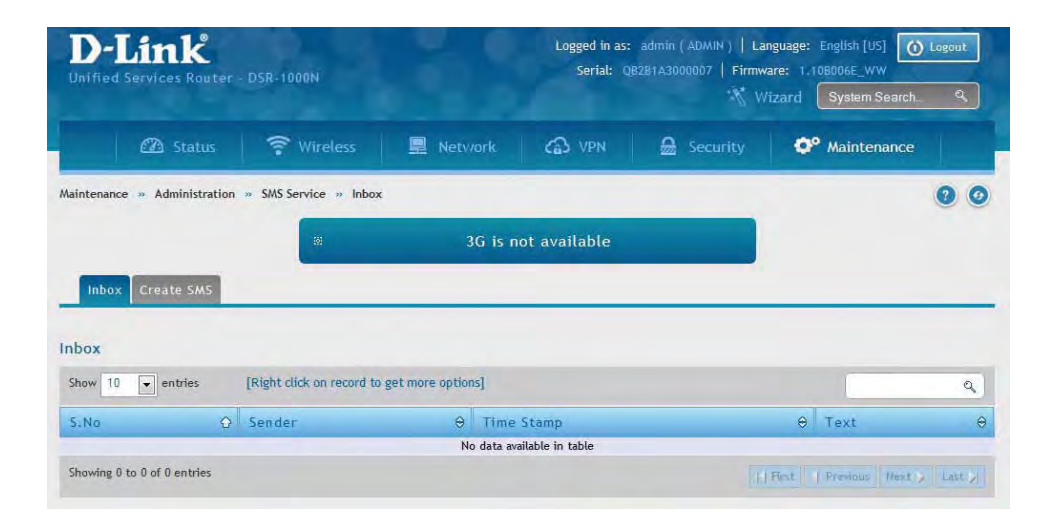

2. The following details are displayed.

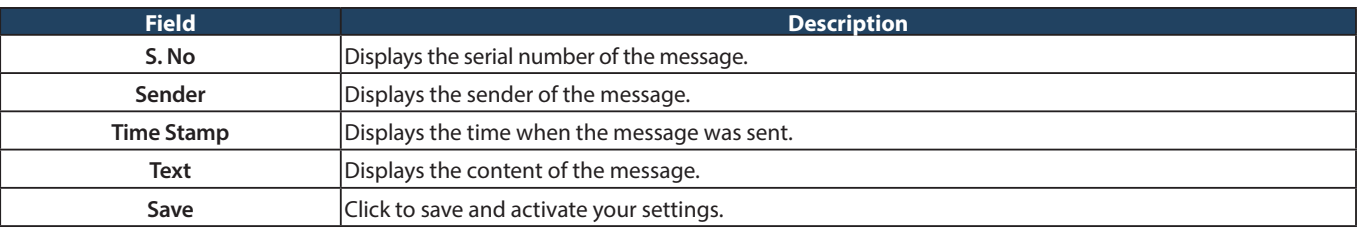

3. Right-click the entry to delete, refresh, reply, or forward the message.

## **Create SMS**

Path: Maintenance > Administration > SMS Service> Create SMS

This page allows you to send a message using the SMS service.

1. Click **Maintenance** > **Administration** > **SMS Service** > **Create SMS** tab.

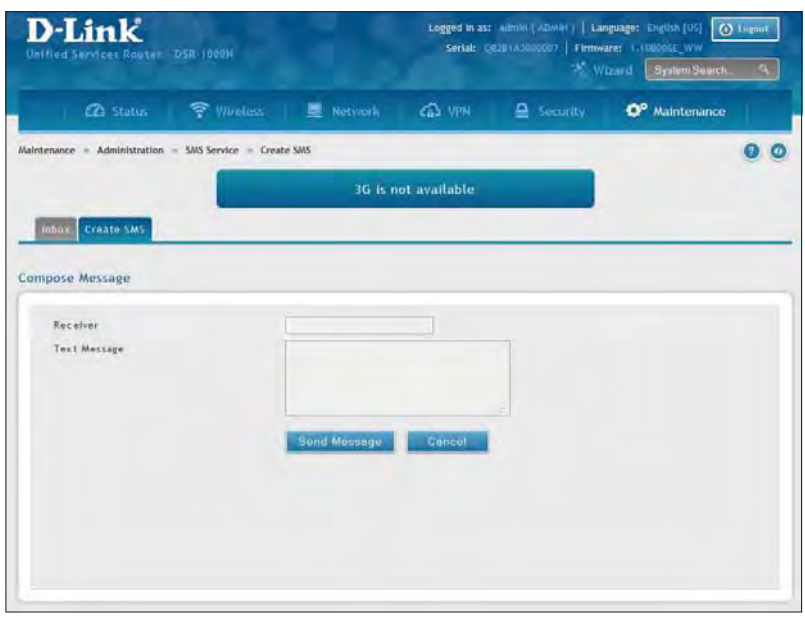

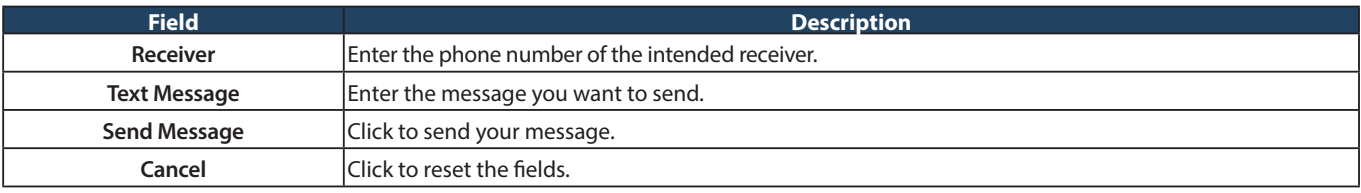

# **Package Manager**

Path: Maintenance > Administration > Package Manager

**Note:** This feature is only supported on the DSR-1000, DSR-1000N, DSR-500, and DSR-500N routers.

A package is a set of files which are installed by the router from D-Link's repositories. This feature allows users to download new drivers for supported USB devices and language packs to enable multi-lingual support for the router's management interface. Multi-lingual support via the package manager allows the user to choose a language of choice so that the entire textual content in the router's user interface is presented in the selected language.

This feature supports a single driver and single language pack to be stored in the router (i.e. these files are available for use after device reboot) . There are 2 types of installations supported by this feature:

1. **Manual Installation:** Upon selecting manual installation, the user has to download the package which will then display the available languages that the router GUI now supports.

 **Note:** Only drivers provided by D-Link can be used for manual installation. A validation process will be performed during installation.

2. **Auto Installation:** By selecting the link "click here" the auto-installation of the package is exercised. A page showing the list of available drivers / language packs is displayed from which the user can select and install one of the options. For this type of installation the router must be able to access the internet, as this will allow the user to download the package from a repository server which consists of all the available languages.

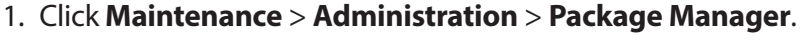

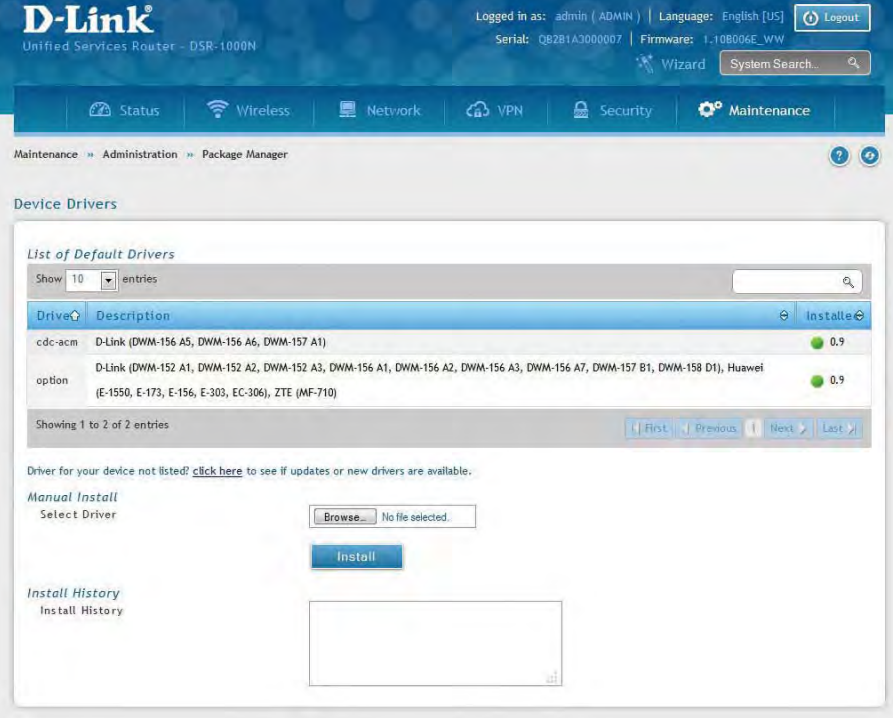

2. Complete the fields from the table below.

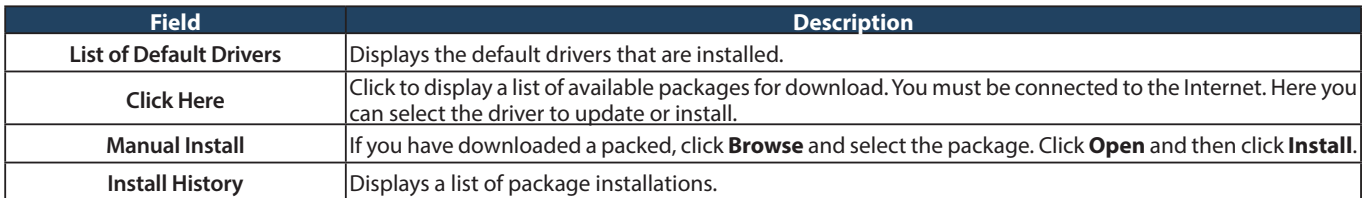

# **Set Language**

Path: Maintenance > Administration > Set Language

You can download language packs (refer to "Package Manager" on page 168) and install them on the router. Once you have downloaded a pack, follow the steps below to install:

1. Click **Maintenance** > **Administration** > **Set Language**.

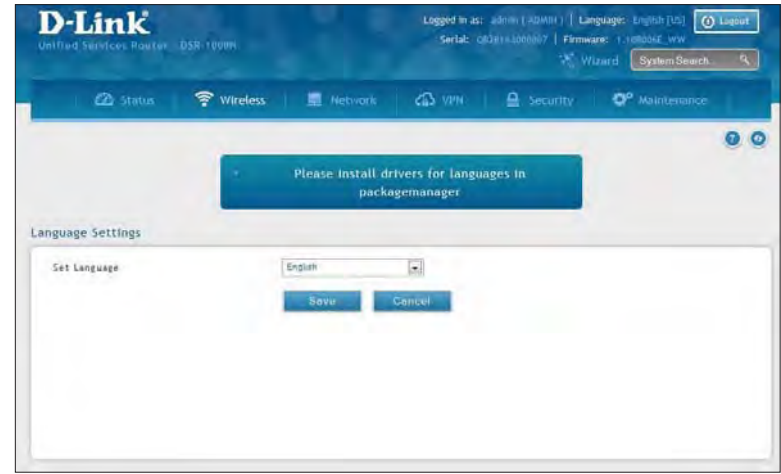

2. Select a loaded language pack from the drop-down menu and click **Save**.

# **Web GUI Management**

Path: Maintenance > Administration > Web GUI Management

The Web GUI Management page will allow you to specify by IP address or VLAN what users can configure the router using the web GUI.

- 1. Click **Maintenance** > **Administration** > **Web GUI Management**.
- 2. Toggle Enable to **ON** and click **Save**.

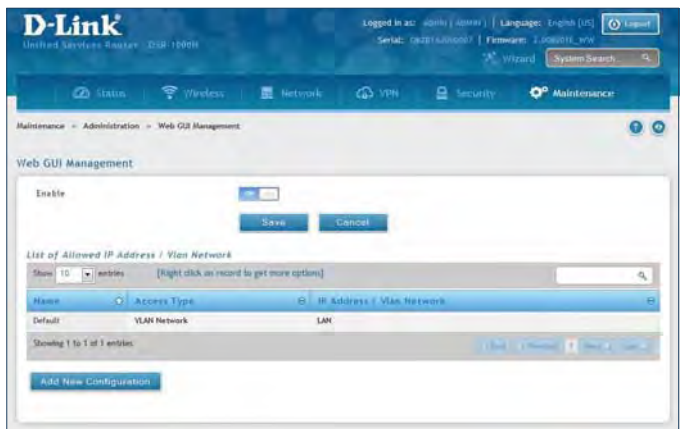

3. Click **Add New Configuration**.

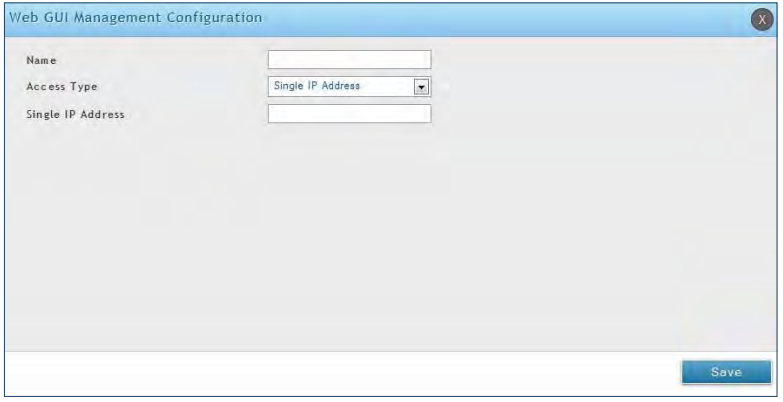

- 4. Enter a name for this configuration.
- 5. Select either **Single IP Address** and enter the IP address of the computer/device or **VLAN Network** and enter the VLAN ID that you want to allow access to the web GUI.
- 6. Click **Save**.

# **Remote Management**

Path: Maintenance > Management > Remote Management

Enable this feature to be able to manage the router from a remote location, using HTTPS or Telnet. Both HTTPS and Telnet access can be restricted to a subset of IP addresses. The router administrator can define a known PC, single IP address or range of IP addresses that are allowed to access the GUI with HTTPS. The opened port for SSL traffic can be changed from the default of 443 at the same time as defining the allowed remote management IP address range.

1. Click **Maintenance** > **Management** > **Remote Management**.

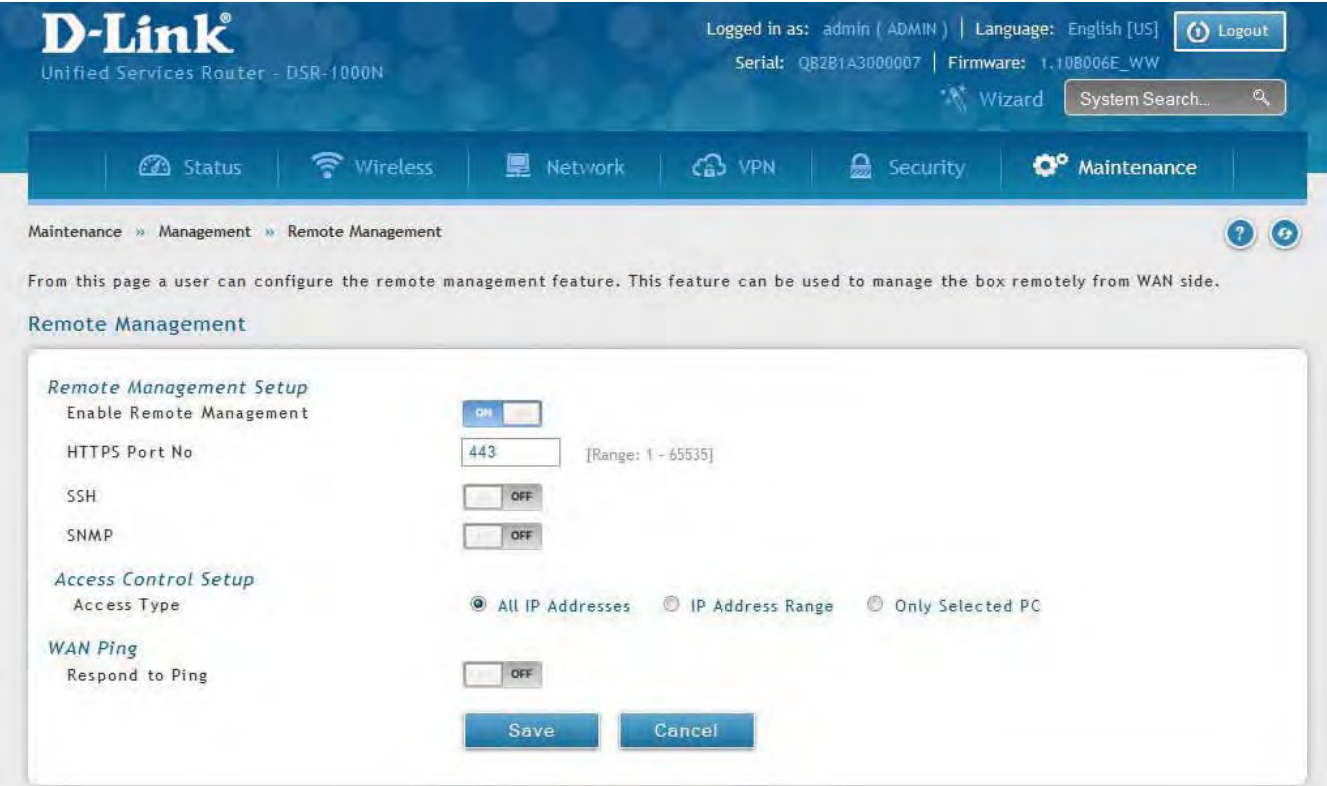

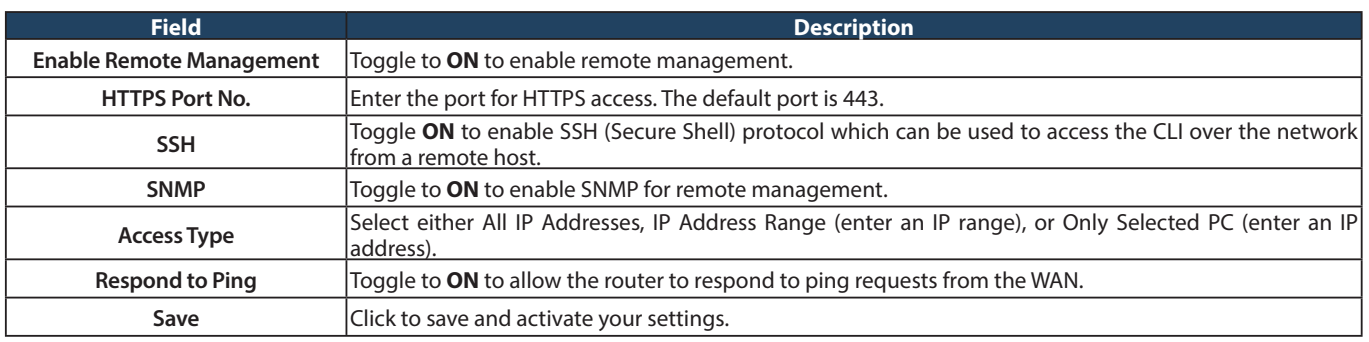

# **SNMP**

Path: Maintenance > Management > SNMP

SNMP is an additional management tool that is useful when multiple routers in a network are being managed by a central Master system. When an external SNMP manager is provided with this router's Management Information Base (MIB) file, the manager can update the router's hierarchal variables to view or update configuration parameters. The router as a managed device has an SNMP agent that allows the MIB configuration variables to be accessed by the Master (the SNMP manager). The Access Control List on the router identifies managers in the network that have read-only or read-write SNMP credentials. The Traps List outlines the port over which notifications from this router are provided to the SNMP community (managers) and also the SNMP version (v1, v2c, v3) for the trap.

#### **SNMP User List**

#### 1. Click **Maintenance** > **Management** > **SNMP** > **SNMP** tab.

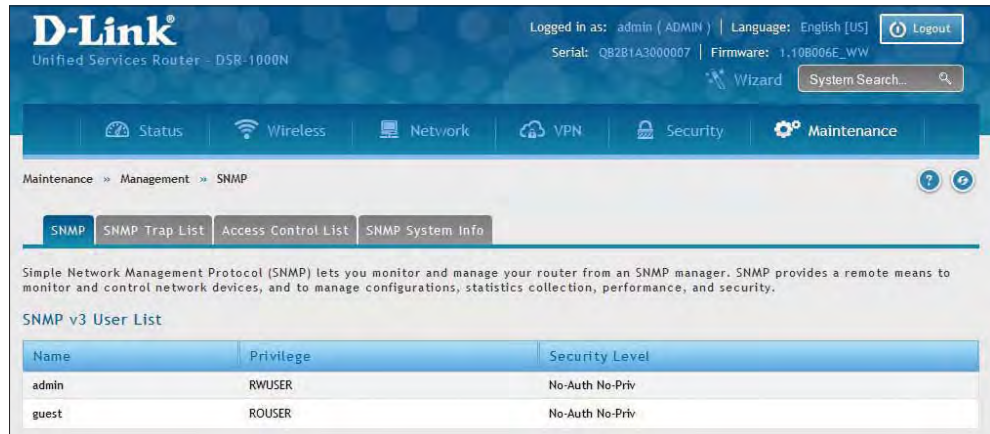

- 2. Right-click a user and select **Edit** if you want to change the security level.
- 3. Select the security level from the drop-down list. Select one of the following:
	- **No-Auth No-Priv:** Only requires a user name match for authentication.
	- **Auth No-Priv:** Provides authentication based on the MD5 or SHA algorithms.
	- **Auth Priv:** Provides authentication based on the MD5 or SHA algorithms as well as encryption privacy with the DES 256-bit standard.
- 4. Click **Save**.

### **SNMP Trap List**

Path: Maintenance > Management > SNMP > SNMP Trap List

To create a new SNMP trap:

1. Click **Maintenance** > **Management** > **SNMP** > **SNMP Trap List** tab.

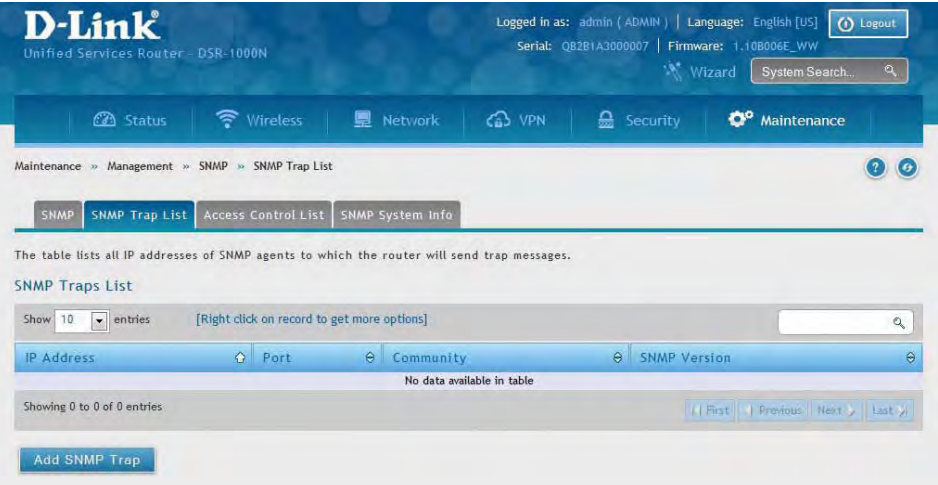

2. Right-click an entry and select either **Edit** or **Delete**. To add a new trap, click **Add SNMP Trap**.

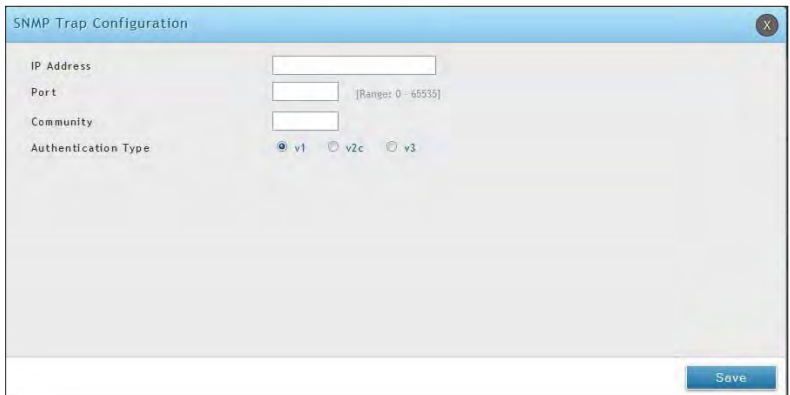

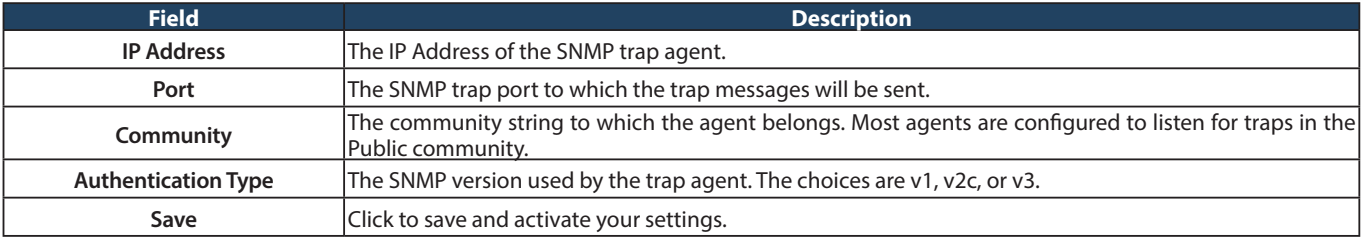

### **Access Control**

Path: Maintenance > Management > SNMP > Access Control List

To edit, delete, or create a new access control entry:

1. Click **Maintenance** > **Management** > **SNMP** > **Access Control List** tab.

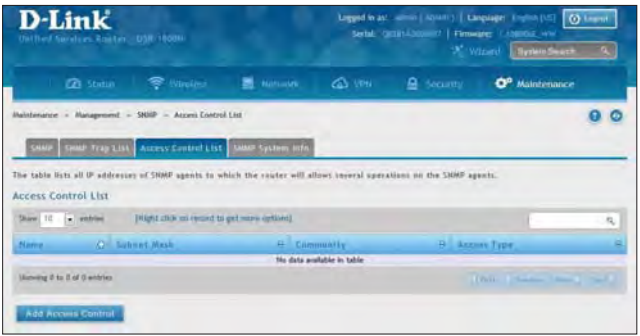

2. Right-click an entry and select either **Edit** or **Delete**. To add a new trap, click **Add Access Control**.

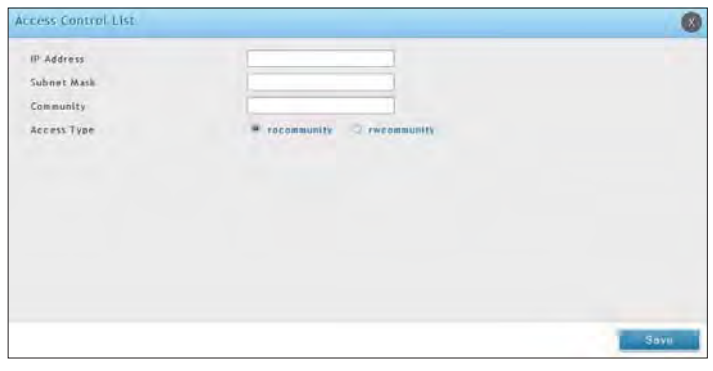

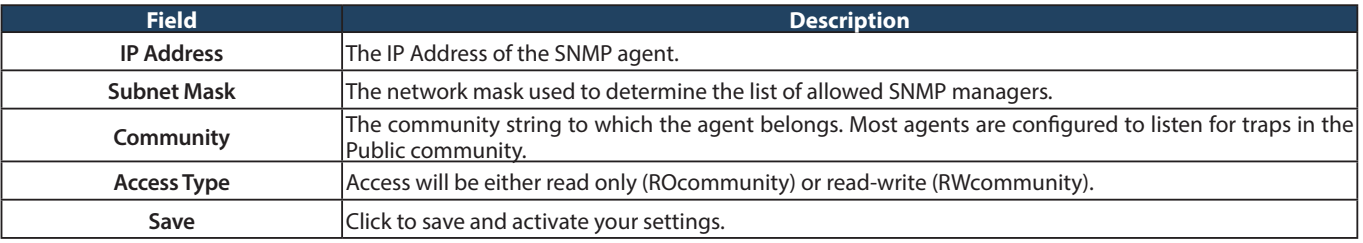

# **SNMP System Info**

Path: Maintenance > Management > SNMP > SNMP System Info

To create a new SNMP trap:

1. Click **Maintenance** > **Management** > **SNMP** > **SNMP System Info** tab.

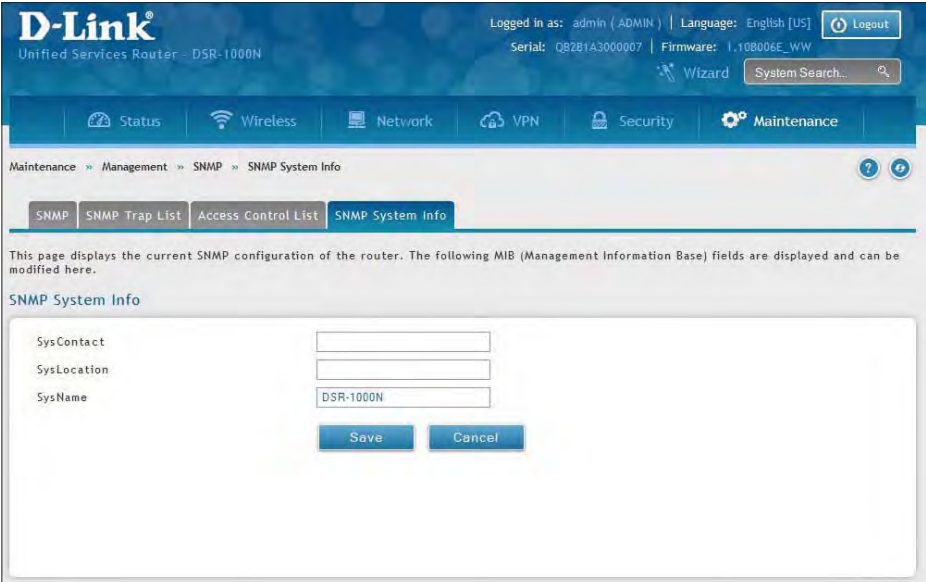

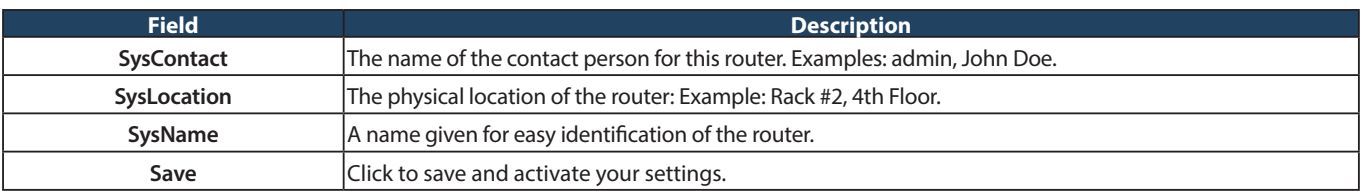

# **Diagnostics Ping an IP Address/Domain Name**

Path: Maintenance > Management > Diagnostics > Network Tools

As part of the diagnostics functions on the router, you can ping an IP address or domain name. You can use this function to test connectivity between the router and another device on the network or the Internet.

1. Click **Maintenance** > **Diagnostics** > **Network Tools** tab.

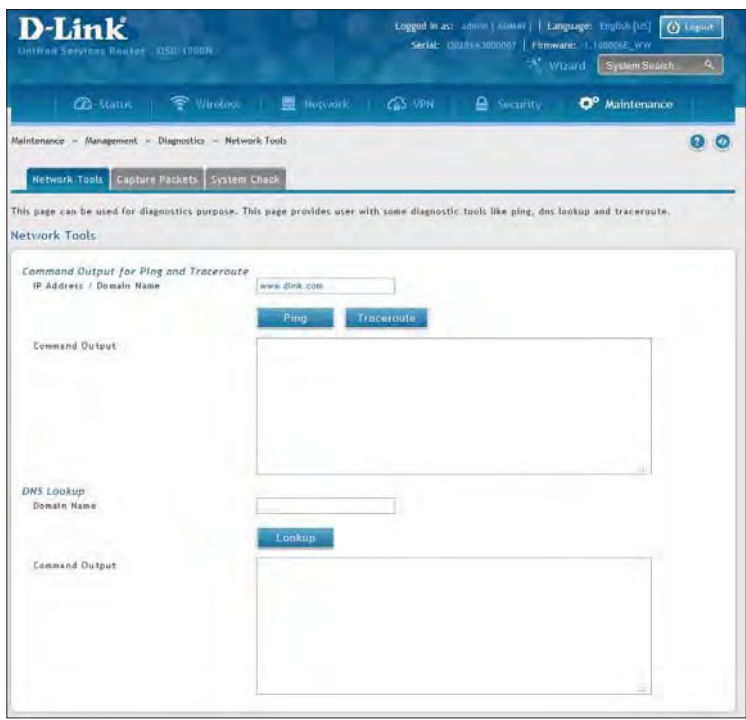

- 2. Under Command Output for Ping and Traceroute, in the IP Address/Domain Name field, enter an IP address or domain name.
- 3. Click **Ping**. The results will appear in the Command Output display below.

# **Using Traceroute**

Path: Maintenance > Management > Diagnostics > Network Tools

The router provides a Traceroute function that lets you map the network path to a public host. Up to 30 "hops" between this router and the destination will be displayed.

1. Click **Maintenance** > **Diagnostics** > **Network Tools** tab.

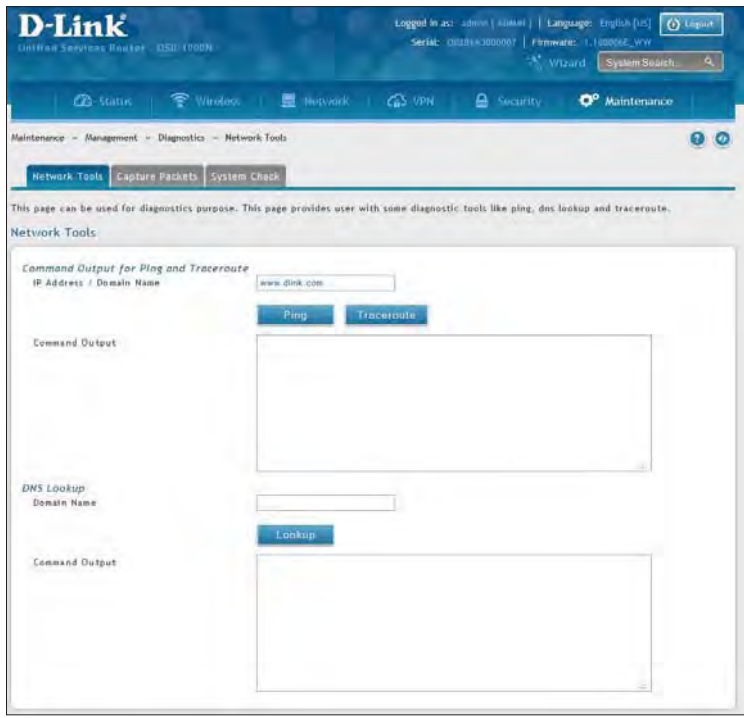

- 2. Under Command Output for Ping and Traceroute, in the IP Address/Domain Name field, enter an IP address or domain name.
- 3. Click **Traceroute**. The results will appear in the Command Output display below.

# **Performing DNS Lookups**

Path: Maintenance > Management > Diagnostics > Network Tools

The router provides a DNS lookup function that lets you retrieve the IP address of a Web, FTP, Mail, or any other server on the Internet.

1. Click **Maintenance** > **Diagnostics** > **Network Tools** tab.

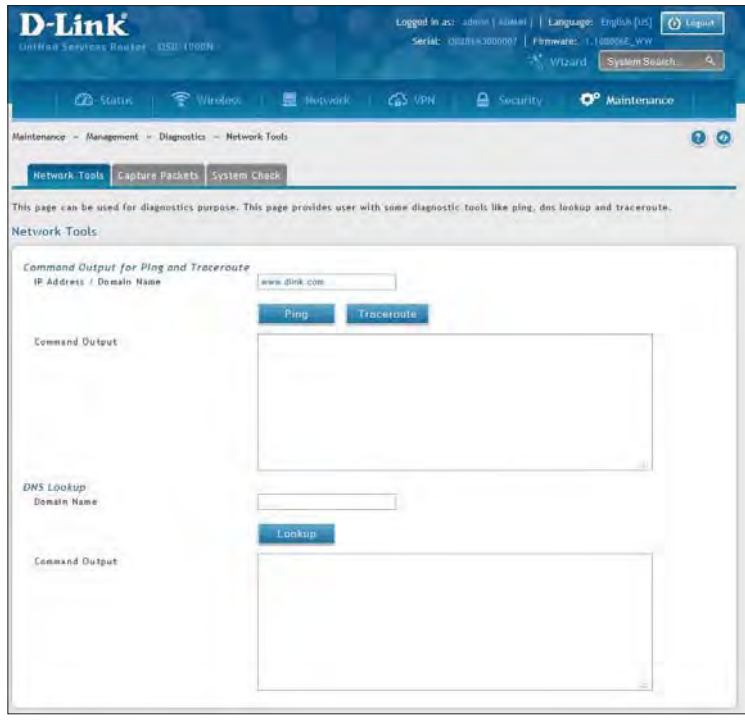

- 2. Under DNS Lookup, in the Domain Name field, enter an Internet name.
- 3. Click **Lookup**. The results will appear in the Command Output display. If the host or domain entry exists, a response will appear with the IP address. If the message Host Unknown appears, the Internet name does not exist.

## **Capture Packets**

Path: Maintenance > Management > Diagnostics > Capture Packets

The router lets you capture all packets that pass through the LAN and WAN interfaces. The packet trace is limited to 1MB of data per capture session. If the capture file size exceeds 1MB, it is deleted automatically and a new capture file is created.

1. Click **Maintenance** > **Diagnostics** > **Capture Packets** tab.

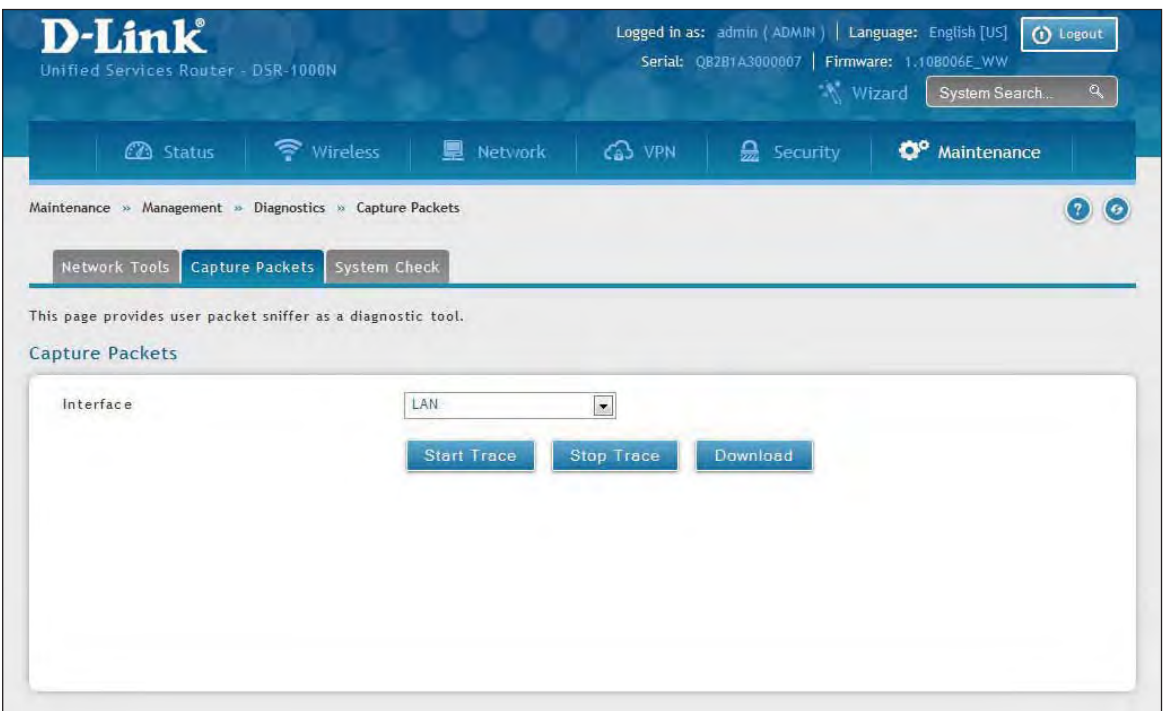

- 2. Select an interface from the drop-down menu.
- 3. Click **Start Trace**. The trace can be downloaded by clicking the **Download** button, which will immediately begin the download to the browser's default download location. To stop the trace click **Stop Trace**.

# **System Check**

Path: Maintenance > Management > Diagnostics > System Check

As part of the diagnostics functions on the router, you can view the static and dynamic routes for both IPv4 and IPv6.

1. Click **Maintenance** > **Diagnostics** > **System Check** tab.

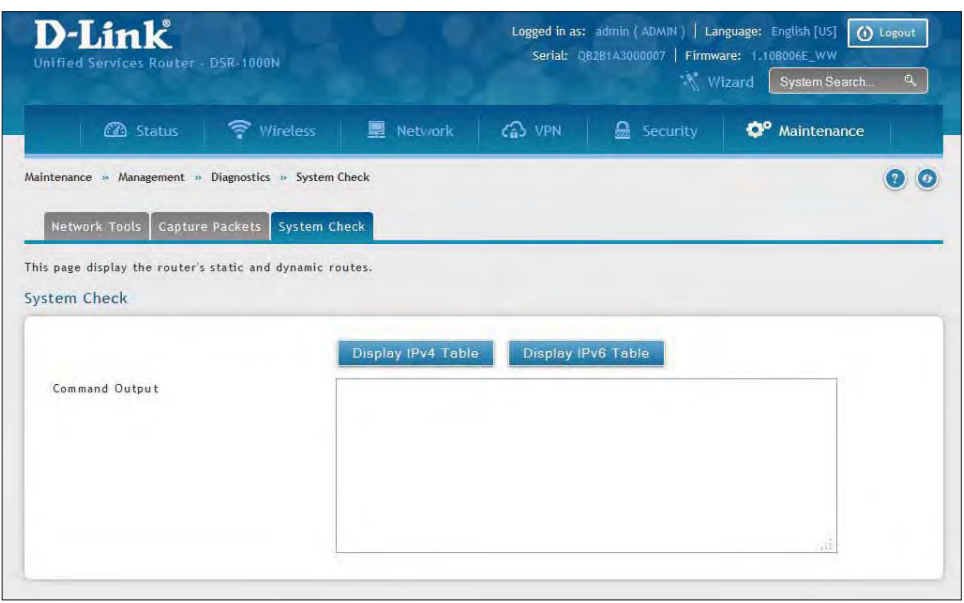

2. Click **Display IPv4 Table** or **Display IPv6 Table**. The results will appear in the Command Output display.

### **Power Saving**

Path: Maintenance > Management > Power Saving

The router allows you to adjust the power consumption of the hardware based on your actual usage. The two "green" options available for your LAN switch are Power Saving by Link Status and Length Detection State.

1. Click **Maintenance** > **Diagnostics** > **Power Saving**.

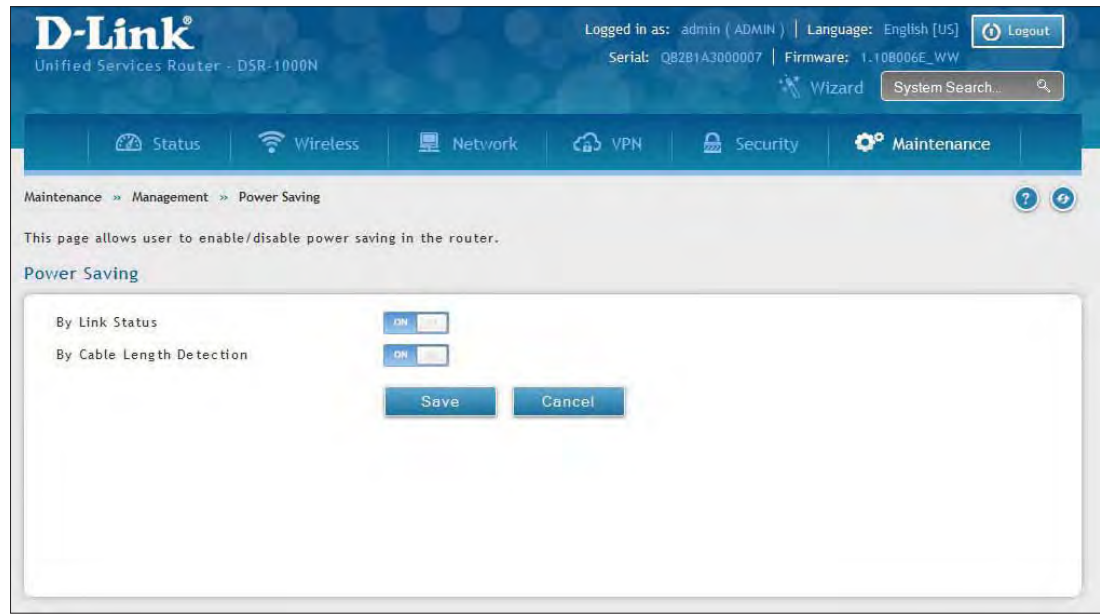

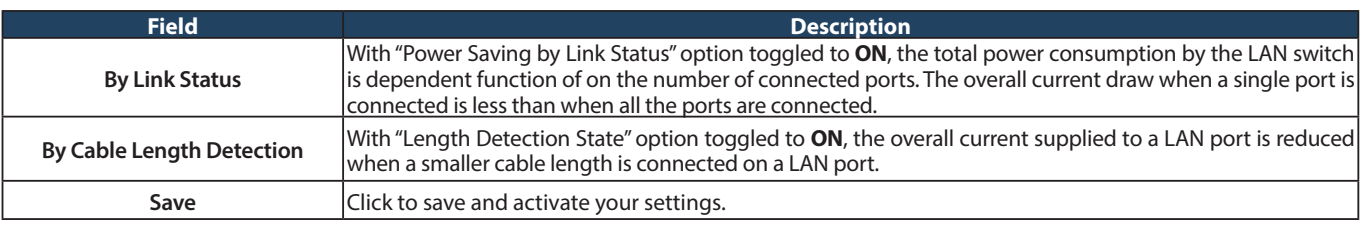

# **Firmware Upgrade**

You can upgrade to a newer firmware version from the Administration web page. In the Firmware Upgrade section, to upgrade your firmware, click Browse, locate and select the firmware image on your host, and click Upgrade. After the new firmware image is validated, the new image is written to flash and the router will automatically reboot with the new firmware.

**Warning:** During the firmware upgrade, do NOT try to go online, turn off the DSR, shut down your PC, or interrupt the process in anyway until the operation is complete. This should take only a minute or so including the reboot process. Interrupting the upgrade process at specific points when the flash is being written to may corrupt the flash memory and render the router unusable without a low-level process of restoring the flash firmware (not through the web GUI).

# **Check Update**

Path: Maintenance > Firmware > Firmware Upgrade

This router supports an automated notification to determine if a newer firmware version is available for this router. By clicking the **Check Now** button in the notification section, the router will check a D-Link server to see if a newer firmware version for this router is available for download.

To see if a new version is available:

1. Click **Maintenance** > **Firmware** > **Firmware Upgrade** > **Check Update** tab.

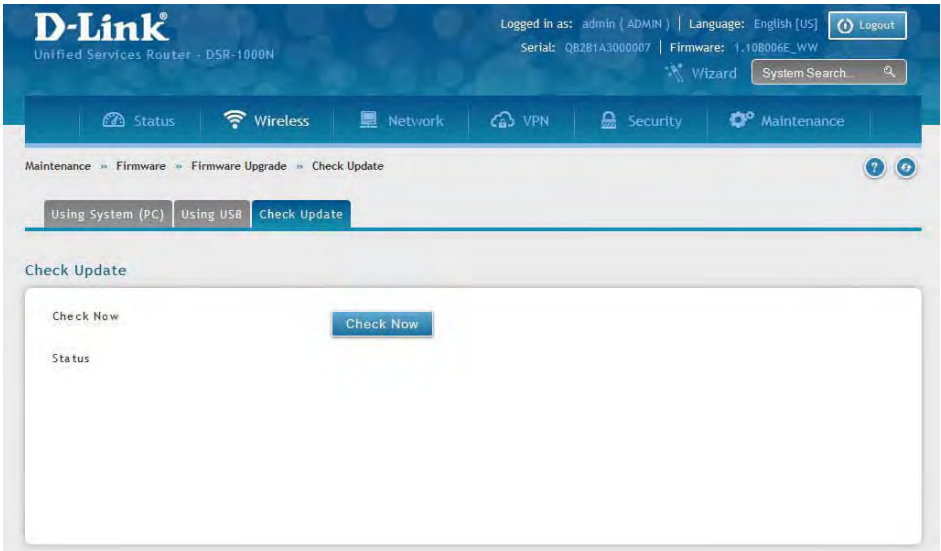

2. Click **Check Now**. If new firmware is available or if you have the most current version a message will appear under Status.
## **Using PC**

To upgrade the firmware from a PC:

- 1. Download the latest firmware version from the D-Link support website.
- 2. Once downloaded, log in to the router and click **Maintenance** > **Firmware** > **Firmware Upgrade** > **Using System (PC)** tab.

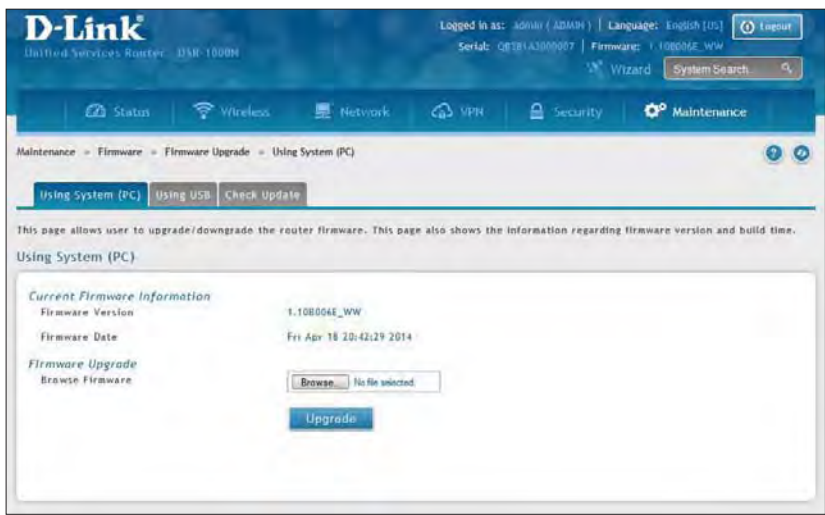

3. Click **Browse** and locate the firmware file you downloaded. Select it and click **Open**.

#### 4. Click **Upgrade**.

**Note:** The upgrade process takes a few minutes. Do not interrupt the upgrade or turn off the router; otherwise you can damage the firmware. Wait for the upgrade to complete before browsing any sites from your browser.

## **Using USB**

To upgrade the firmware using a USB thumb drive:

- 1. Download the latest firmware version from the D-Link support website and copy the file to a USB thumb drive.
- 2. Plug the USB thumb drive into a USB port on the router.
- 3. Log in to the router and click **Maintenance** > **Firmware** > **Firmware Upgrade** > **Using USB** tab.

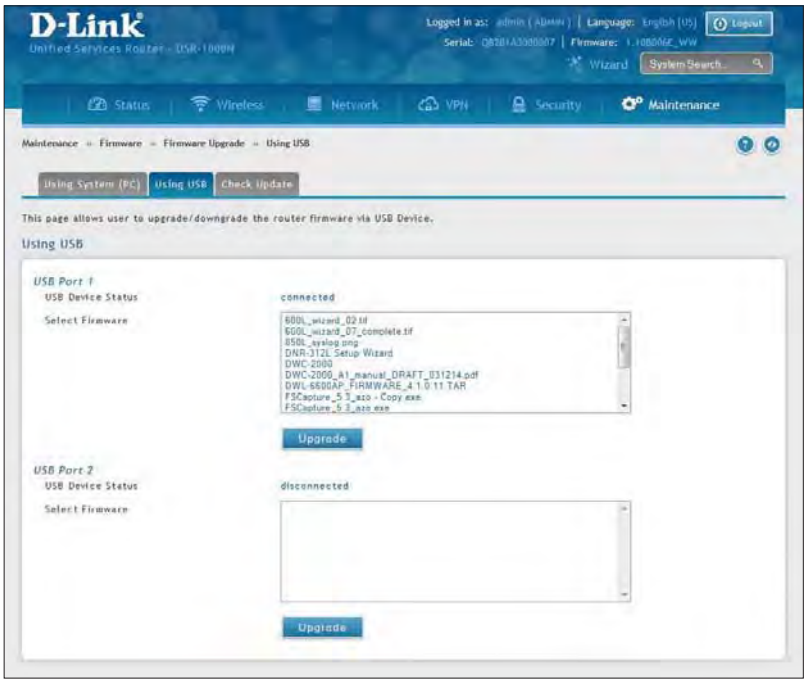

4. Select the firmware file from the list and click **Upgrade**.

**Note:** The upgrade process takes a few minutes. Do not interrupt the upgrade or turn off the router; otherwise you can damage the firmware. Wait for the upgrade to complete before browsing any sites from your browser.

## **Configuration Files Backup**

Path: Maintenance > Firmware > Backup / Restore

After you configure the router, you can back up the configuration settings. When you back up the settings, they are saved as a file. You can then use the file to restore the settings on the same router if something goes wrong or on a different router (must be the same model) that will replace the existing router.

To backup your configuration files:

1. Click **Maintenance** > **Firmware** > **Backup / Restore** tab.

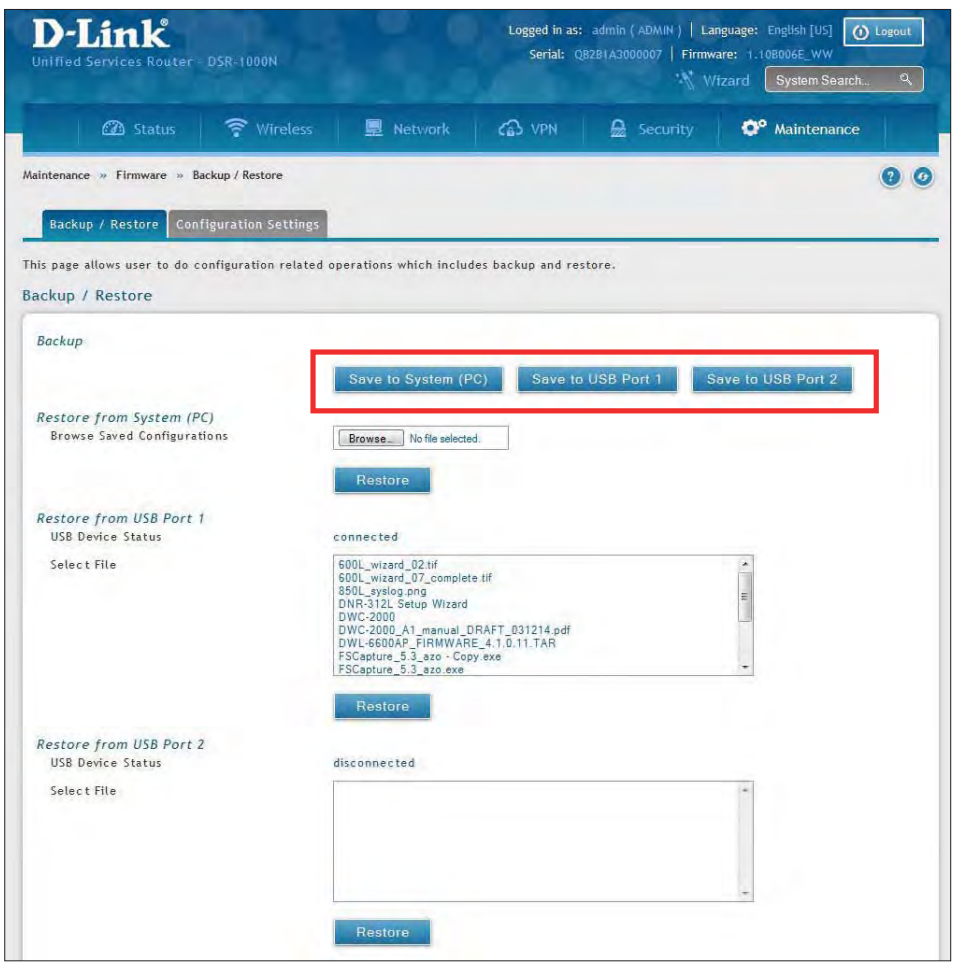

2. To save the file to your computer, click **Save to System (PC)**. If you have a USB thumb drive connected to the router, you can click **Save to USB Port 1** (or Port 2).

#### **Restore**

To restore your settings from a saved backup file:

1. Click **Maintenance** > **Firmware** > **Backup / Restore**.

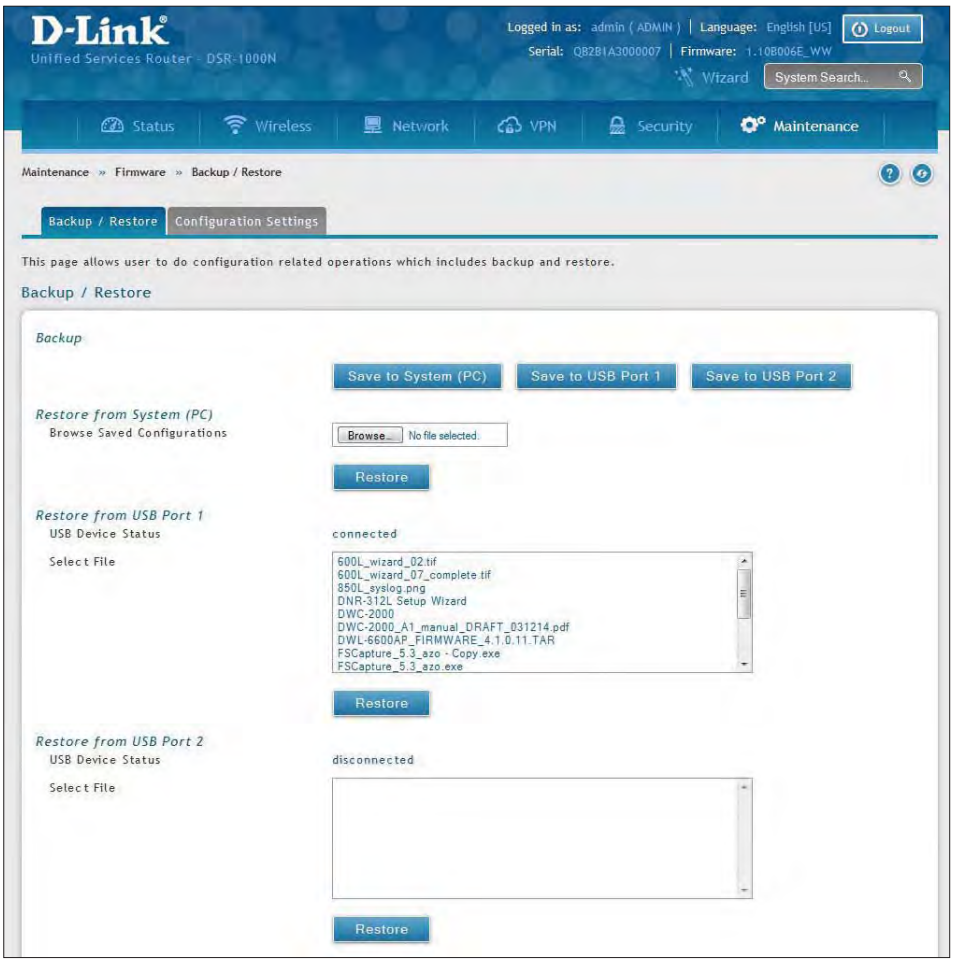

2. To restore the file from your computer, click **Browse** and select the file. Click Open and then click Restore.

 To restore the file from a USB thumb drive, select the file in the list under the corresponding USB port and click **Restore**.

#### **Configuration Settings**

If there is a USB storage device currently plugged in to the router, you can enable auto-backup. The snapshot of current configuration settings will be updated on the USB storage device and overwrite any files with the same filename (i.e., if there was an earlier configuration backup done to this location).

1. Click **Maintenance** > **Firmware** > **Backup / Restore** > **Configuration Settings** tab.

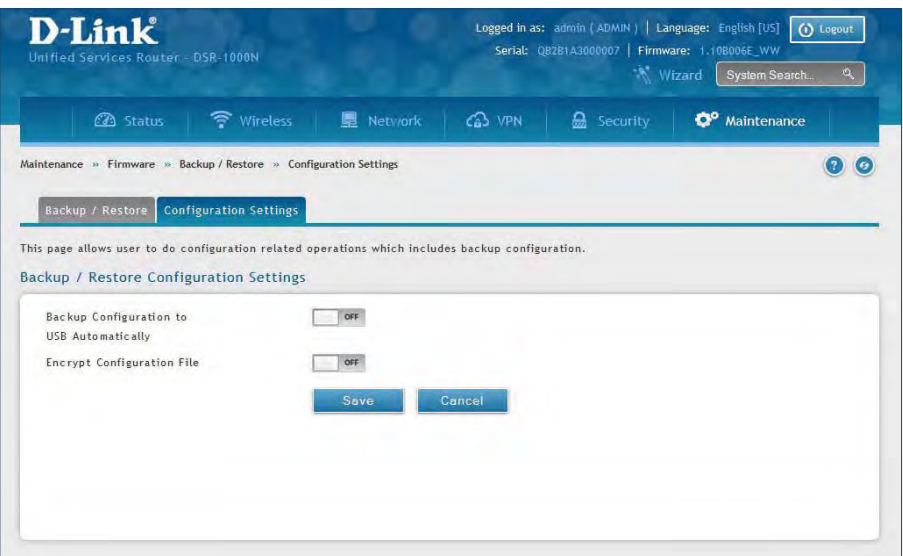

- 2. Toggle Backup Configuration to USB Automatically to **ON** to automatically save your configuration settings to a file on your USB storage device.
- 3. Toggle Encrypt Configuration File to **ON** to encrypt the configuration file. This will ensure confidential information like system username/passwords are not available for view by unauthorized sources. Enabling this option will apply to configuration files backed up on the host as well as a USB drive.

## **Soft Reboot**

Performing a soft reboot simply performs a power cycle.

1. Click **Maintenance** > **Firmware** > **Soft Reboot**.

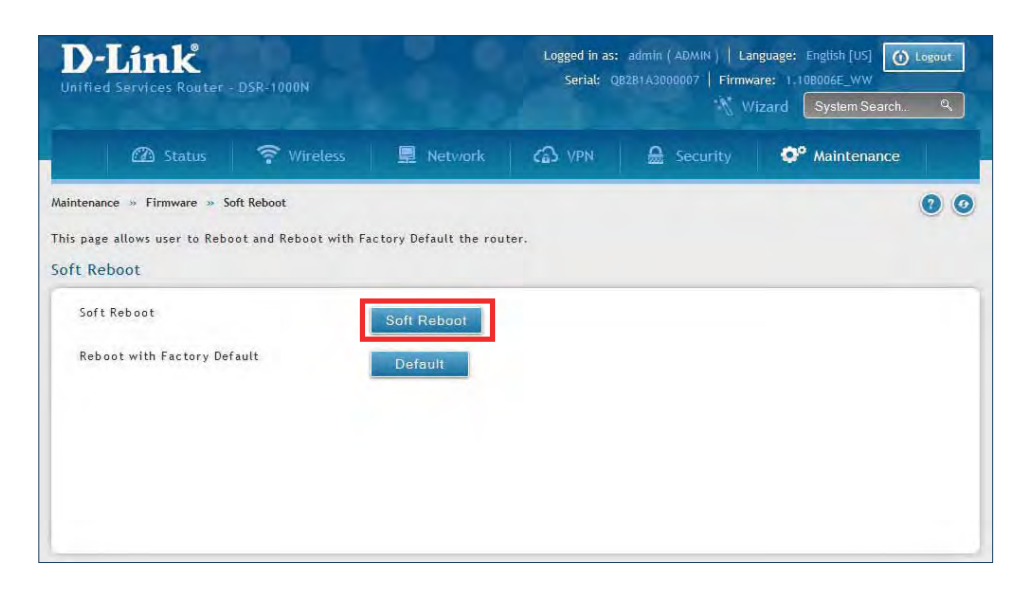

2. Click **Soft Reboot**. The router will power cycle.

### **Reset to Factory Default Settings**

If you reset the router to its factory default settings, it returns to the state when it was new — all changes you made to the default configuration are lost. Examples of settings that get restored include critical things you need to get online, such as login password, SSID, IP addresses, and wireless security keys.

1. Click **Maintenance** > **Firmware** > **Soft Reboot**.

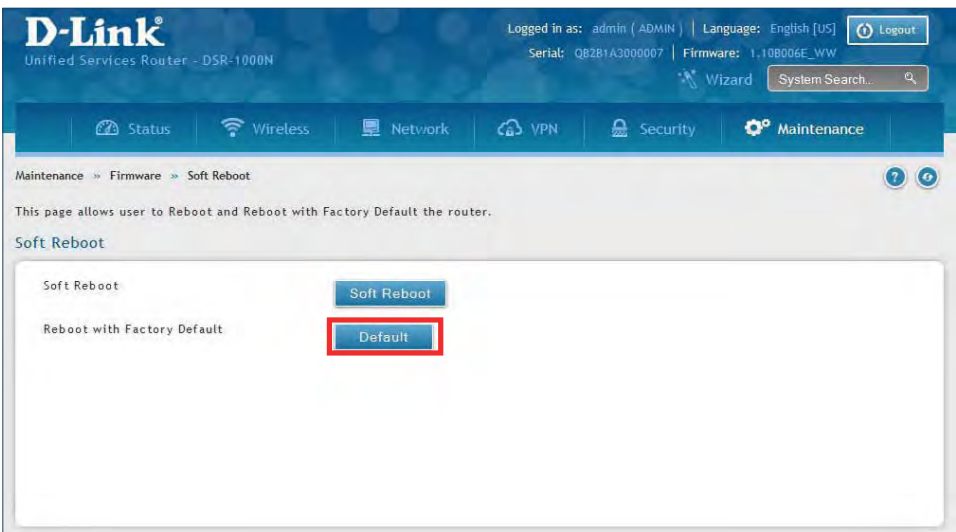

2. Click **Default**. The router will power cycle and reset all settings to the default values.

**Note:** After restoring to the factory default settings, the router's default LAN IP address is 192.168.10.1, the default login user name is 'admin', and the default login password is 'admin'.

## **Log Settings**

The router allows you capture log messages. You can monitor the type of traffic that goes through the router and be notified of potential attacks or errors when they are detected by the controller. The following sections describe the log configuration settings and the ways you can access these logs.

## **Defining What to Log**

Path: Maintenance > Logs Settings > Log Facilities

The Facility Logs page lets you determine the granularity of logs to receive from the wireless controller. Select one of the following facilities:

- **Kernel**: The Linux kernel. Log messages that correspond to this facility would correspond to traffic through the firewall or network stack.
- **System**: Application and management-level features available on this router for managing the unit.
- **Local1-UTM**: This facility corresponds to IPS (Intrusion Prevention System) which helps in detecting malicious intrusion attempts from the WAN.
- **Local0-Wireless**: This facility corresponds to the 802.11 driver used for providing AP functionality to your network.
- 1. Click **Maintenance** > **Log Settings** > **Log Facilities**.

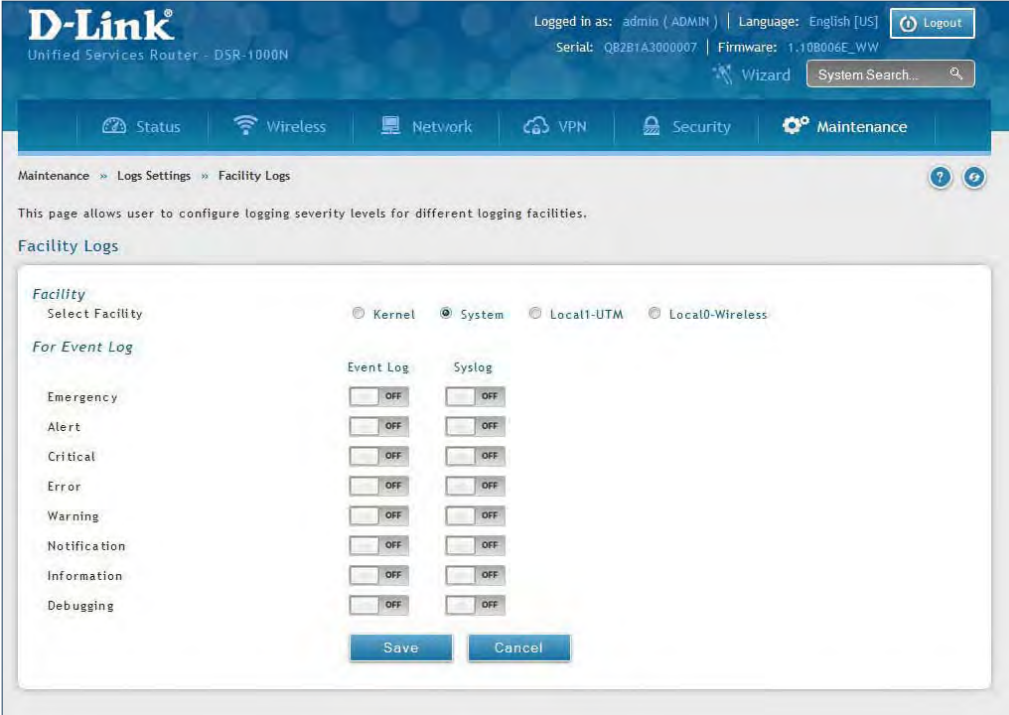

2. Select the facility and then toggle **ON** which events you want to log and click **Save**.

For each facility, the following events (in order of severity) can be logged:

- **Emergency:** system is unusable
- **Alert:** action must be taken immediately
- **Critical:** critical conditions
- **Error:** error conditions
- **Warning:** warning conditions
- **Notification:** normal but significant condition
- **Information:** informational
- **Debugging:** debug-level messages

When a particular severity level is selected, all events with severity equal to and greater than the chosen severity are captured. For example if you have configured CRITICAL level logging for the Wireless facility, then 802.11 logs with severities CRITICAL, ALERT, and EMERGENCY are logged.

The display for logging can be customized based on whether the logs are sent to the Event Log viewer in the web management interface (the Event Log viewer is in the Status > System Information > All Logs > Current Logs) or a remote Syslog server for later review. E-mail logs, discussed in a subsequent section, follow the same configuration as logs configured for a Syslog server.

#### **Routing Logs**

Path: Maintenance > Logs Settings > Routing Logs

Traffic can be tracked based on whether the packet was accepted or dropped by the firewall. Denial of service attacks, general attack information, login attempts, dropped packets, and similar events can be captured for review.

**Note:** Enabling logging options may generate a significant volume of log messages and is recommended for debugging purposes only.

Traffic through each network segment (LAN, WAN, DMZ) can be tracked based on whether the packet was accepted or dropped by the firewall.

Accepted Packets are those that were successfully transferred through the corresponding network segment (i.e., LAN to WAN). This option is particularly useful when the Default Outbound Policy is "Block Always" so you can monitor traffic that is passed through the firewall.

Dropped Packets are packets that were intentionally blocked from being transferred through the corresponding network segment. This option is useful when the Default Outbound Policy is "Allow Always".

1. Click **Maintenance** > **Log Settings** > **Routing Logs**.

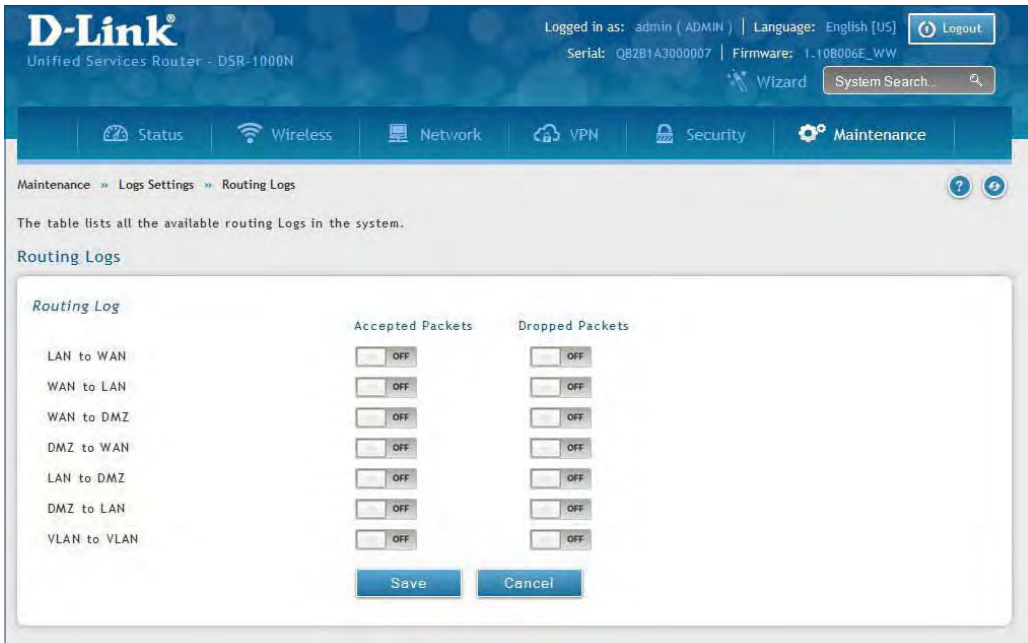

2. Toggle which events you want to log to **ON** and click **Save**.

## **System Logs**

Path: Maintenance > Logs Settings > System Logs

In addition to network segment logging, unicast and multicast traffic can be logged. Unicast packets have a single destination on the network, whereas broadcast (or multicast) packets are sent to all possible destinations simultaneously. One other useful log control is to log packets that are dropped due to configured bandwidth profiles over a particular interface. This data will indicate to the admin whether the bandwidth profile has to be modified to account for the desired internet traffic of LAN users.

1. Click **Maintenance** > **Log Settings** > **System Logs**.

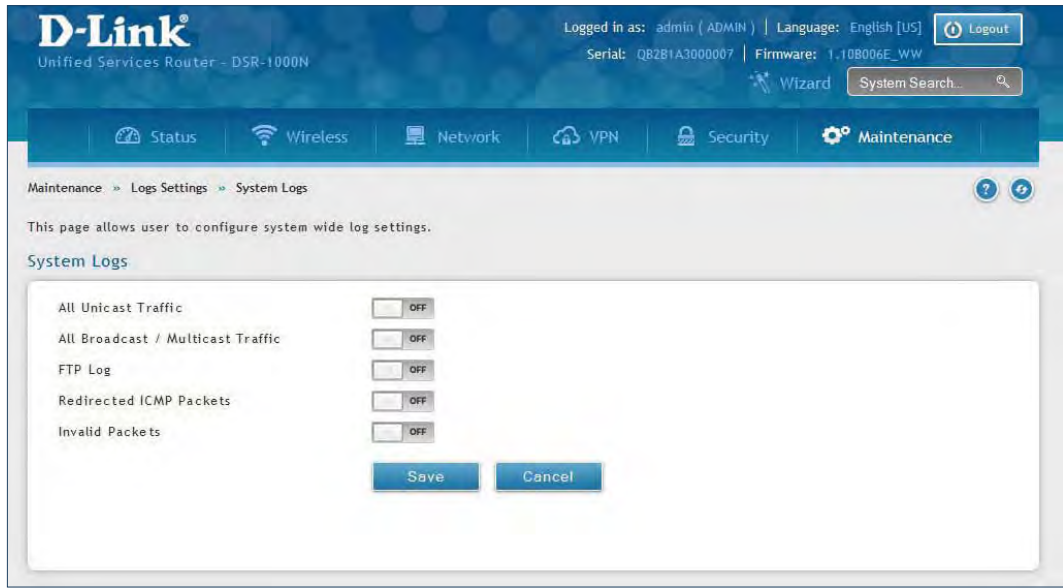

2. Toggle which events you want to log to **ON** and click **Save**.

#### **Remote Logs**

Path: Maintenance > Logs Settings > Remote Logs

Once you have configured the type of logs that you want the router to collect, they can be sent to either a Syslog server or an E-Mail address. For remote logging a key configuration field is the Remote Log Identifier. Every logged message will contain the configured prefix of the Remote Log Identifier, so that syslog servers or email addresses that receive logs from more than one router can sort for the relevant device's logs.

Once you enable the option to e-mail logs, enter the e-mail server's address (IP address or FQDN) of the SMTP server. The router will connect to this server when sending e-mails out to the configured addresses. The SMTP port and return e-mail addresses are required fields to allow the router to package the logs and send a valid e-mail that is accepted by one of the configured "send-to" addresses. Up to three e-mail addresses can be configured as log recipients.

In order to establish a connection with the configured SMTP port and server, define the server's authentication requirements. The router supports Login Plain (no encryption) or CRAM-MD5 (encrypted) for the username and password data to be sent to the SMTP server. Authentication can be disabled if the server does not have this requirement. In some cases the SMTP server may send out IDENT requests, and this router can have this response option enabled as needed.

Once the e-mail server and recipient details are defined you can determine when the router should send out logs. E-mail logs can be sent out based on a defined schedule by first choosing the unit (i.e., the frequency) of sending logs: Hourly, Daily, or Weekly. Selecting Never will disable log e-mails but will preserve the e-mail server settings.

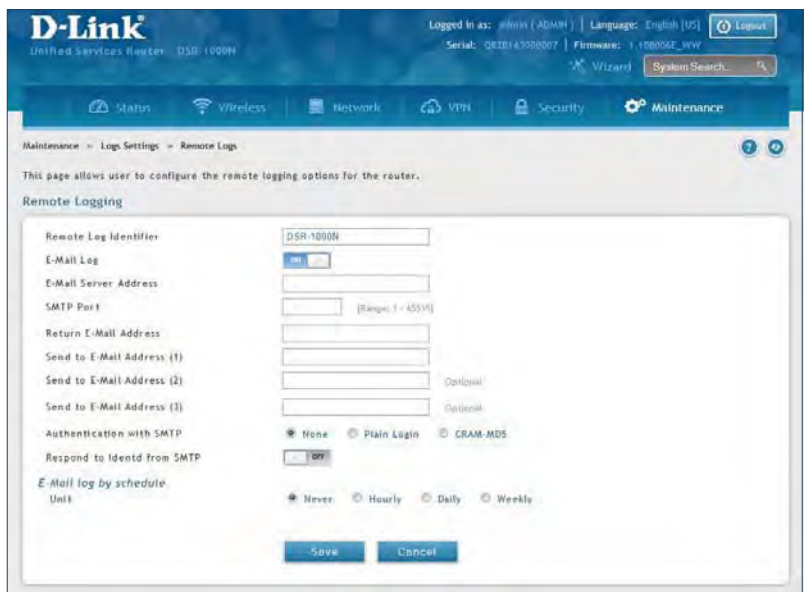

1. Click **Maintenance** > **Log Settings** > **Remote Logs**.

2. Complete the fields from the table on the next page and click **Save**.

#### Section 9 - Maintenance

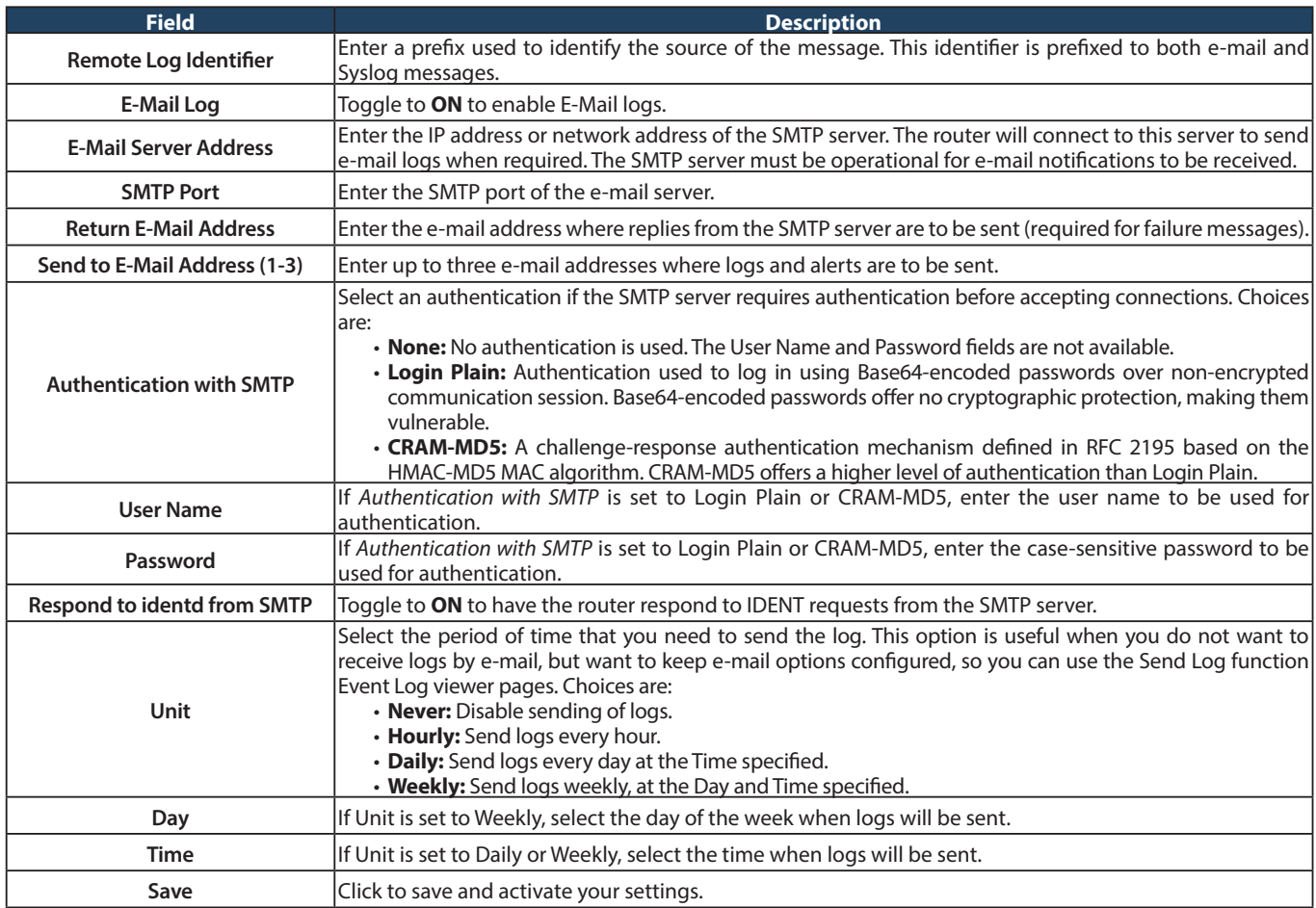

## **Syslog Server**

Path: Maintenance > Logs Settings > Syslog Server

An external Syslog server is often used to collect and store logs from the router. This remote device typically has less memory constraints than the local Event Viewer on the router. Therefore, a number of logs can be collected over a sustained period. This is useful for debugging network issues or to monitor router traffic over a long duration.

The router supports eight concurrent Syslog servers. Each server can be configured to receive different log facility messages of varying severity using the Remote Logs page. This page also lets you send configuration logs to three email recipients.

1. Click **Maintenance** > **Log Settings** > **Syslog Server**.

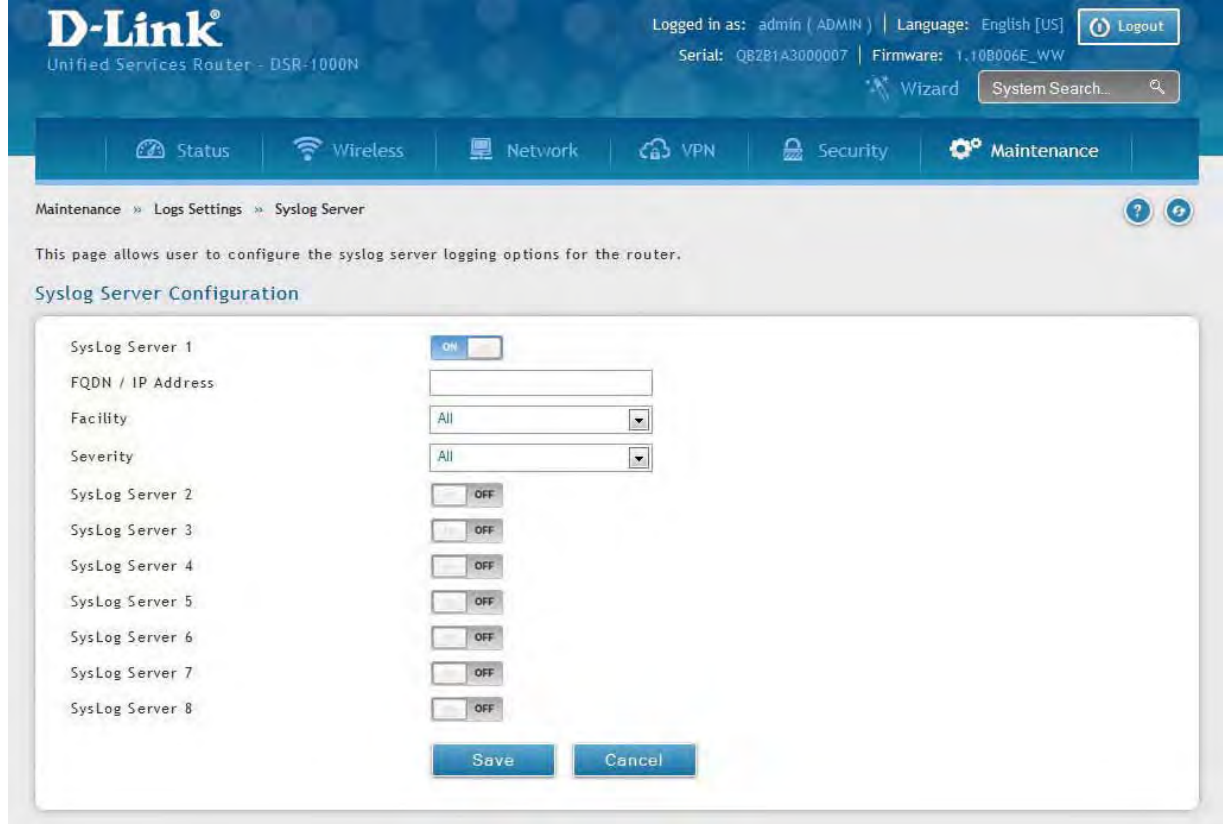

2. Complete the fields from the table on the next page and click **Save**.

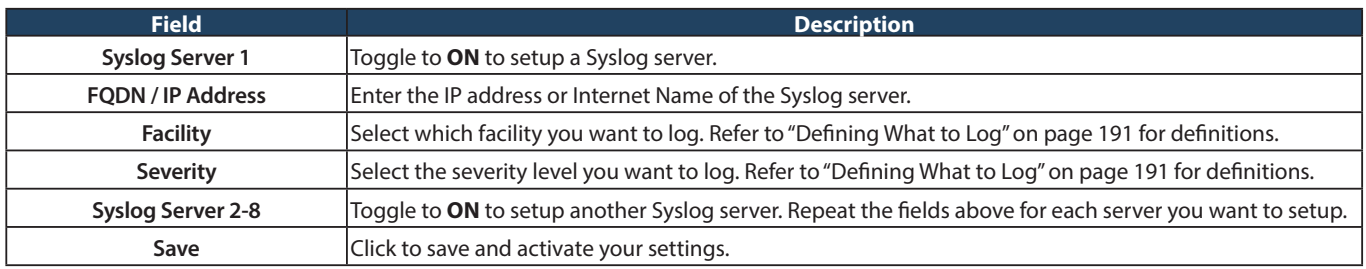

## **Event Logs**

Path: Maintenance > Logs Settings > Event Logs

The router's web management interface displays configured log messages from the Status menu. When traffic through or to the router matches settings in the Facility Logs page or Routing Logs page, the corresponding log message will appear in this window with a timestamp.

1. Click **Maintenance** > **Log Settings** > **Event Logs**.

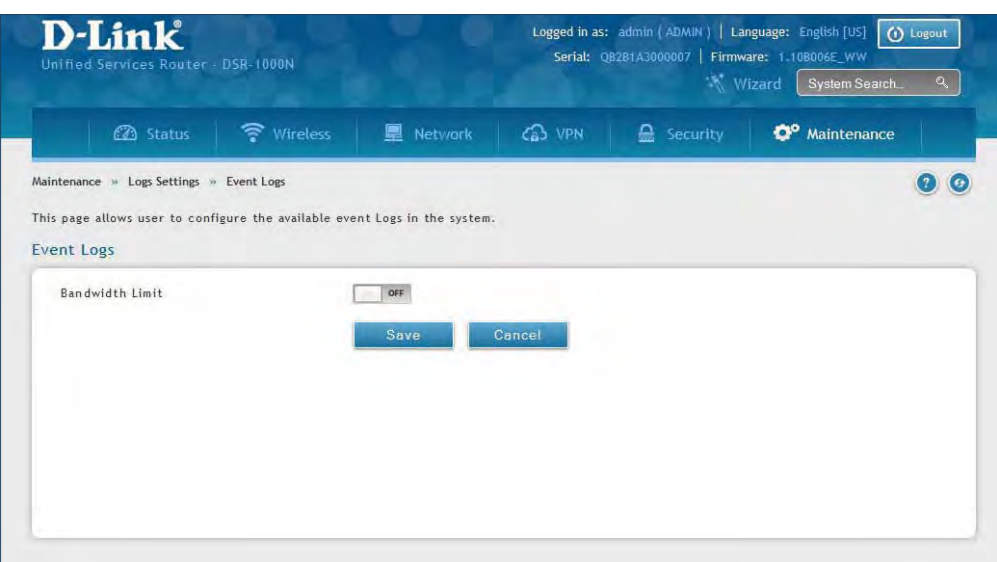

2. Toggle to **ON** and click **Save**.

## **IPv6 Logs**

Path: Maintenance > Logs Settings > IPv6 Logs

This page allows you to configure what IPv6 events you want to log.

1. Click **Maintenance** > **Log Settings** > **IPv6 Logs**.

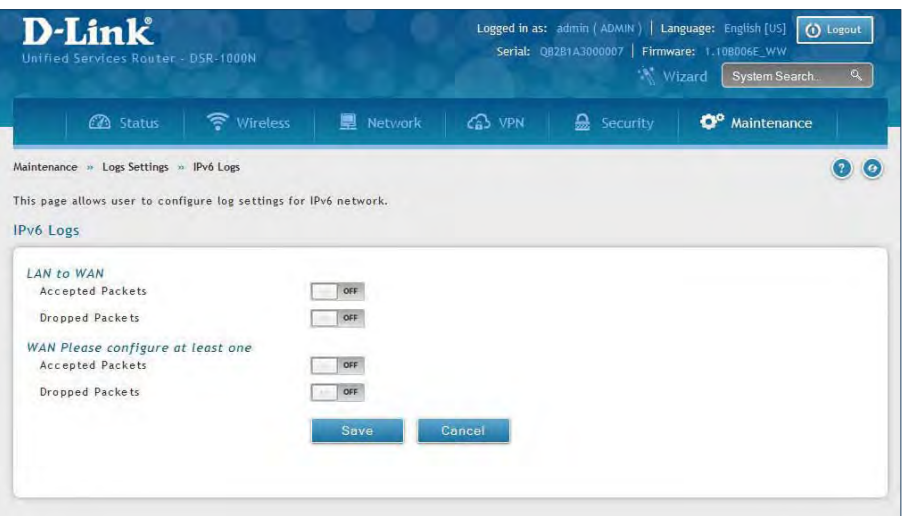

2. Complete the fields from the table below and click **Save**.

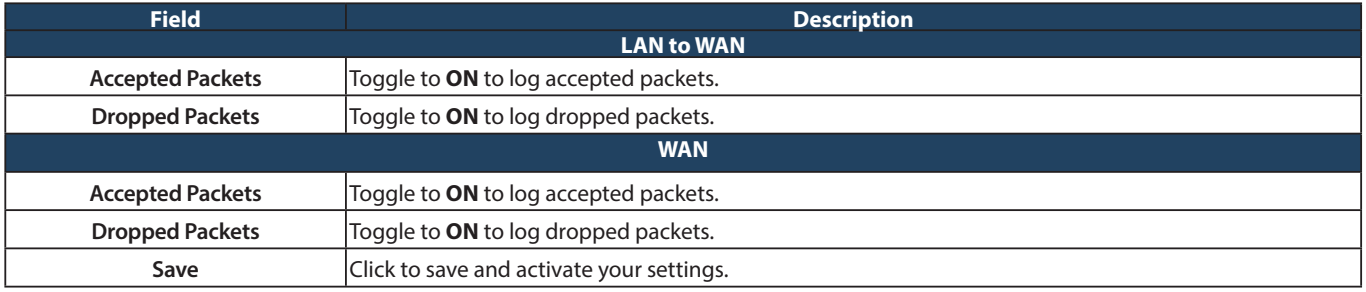

# **Status and Statistics Dashboard**

Path: Status > Dashboard

The router provides a dashboard that displays about the resources the system is using. The dashboard page is organized into the following sections:

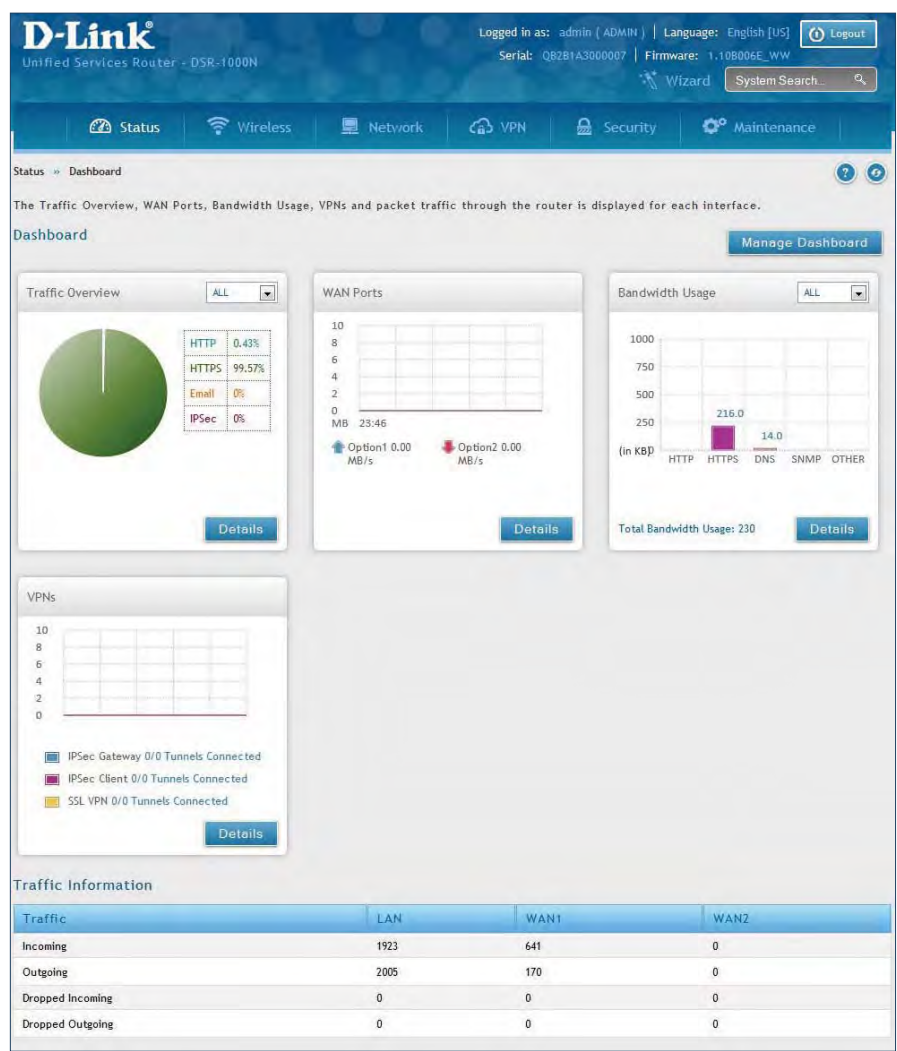

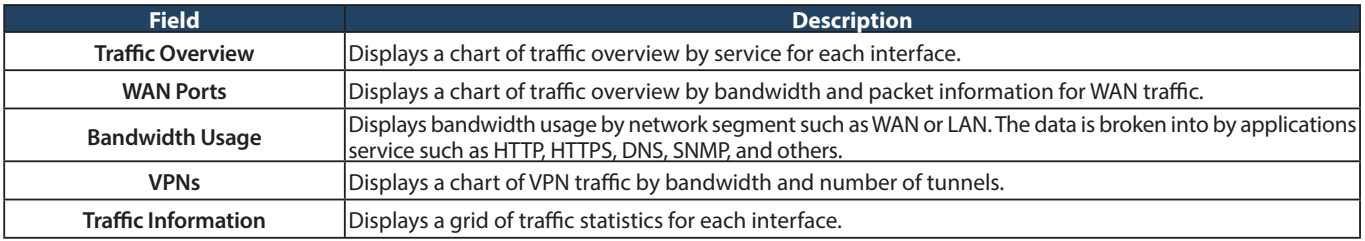

## **Manage Dashboard**

#### To manage the dashboard:

1. Click on the **Manage Dashboard** button.

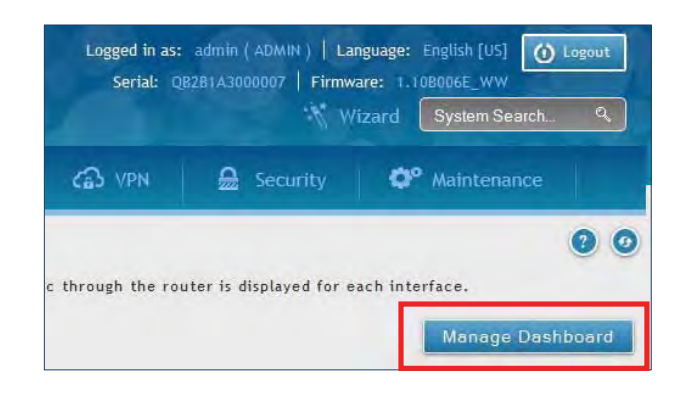

2. The following window will pop out and allow you to enable or disable the overview panels shown on the dashboard. Toggle the panel to **ON** or **OFF** and click **Save**.

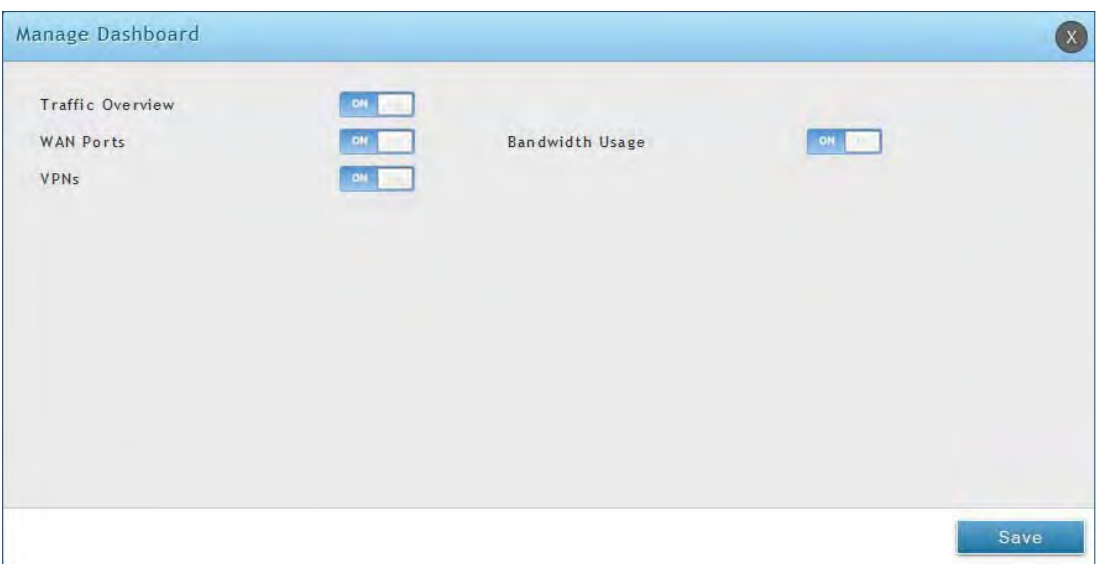

## **System**

Path: Status > System Information > Device > System

The System Info page displays the current system name, firmware version, hardware version, and serial number.

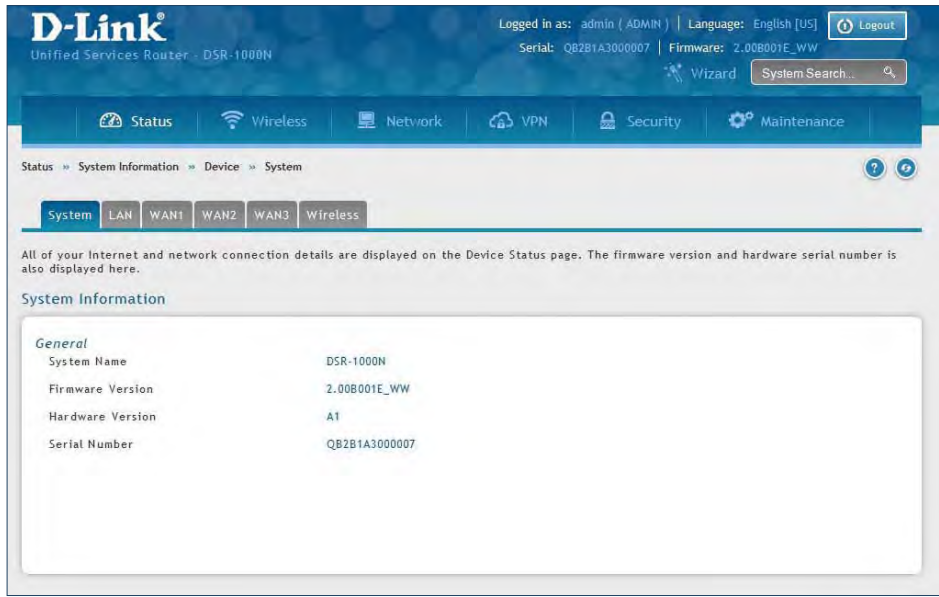

## **LAN Info**

Path: Status > System Information > Device > LAN

The LAN Information page summarizes the LAN settings including MAC address, IP address, and link state.

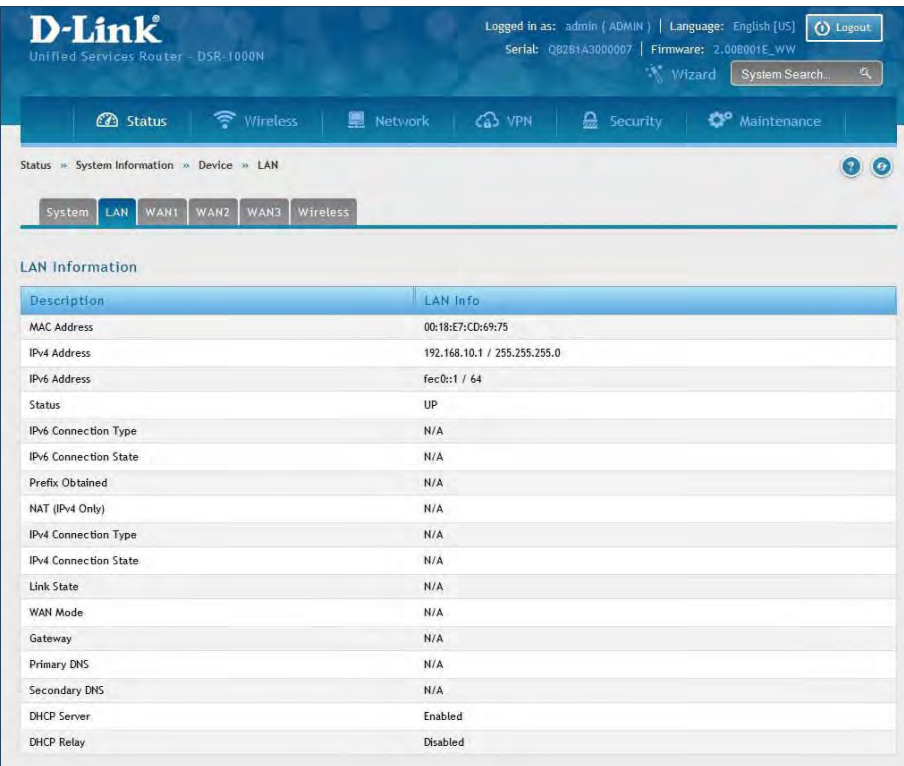

## **WAN1**

Path: Status > System Information > Device > WAN1

The WAN1 Information page summarizes the WAN1 port settings.

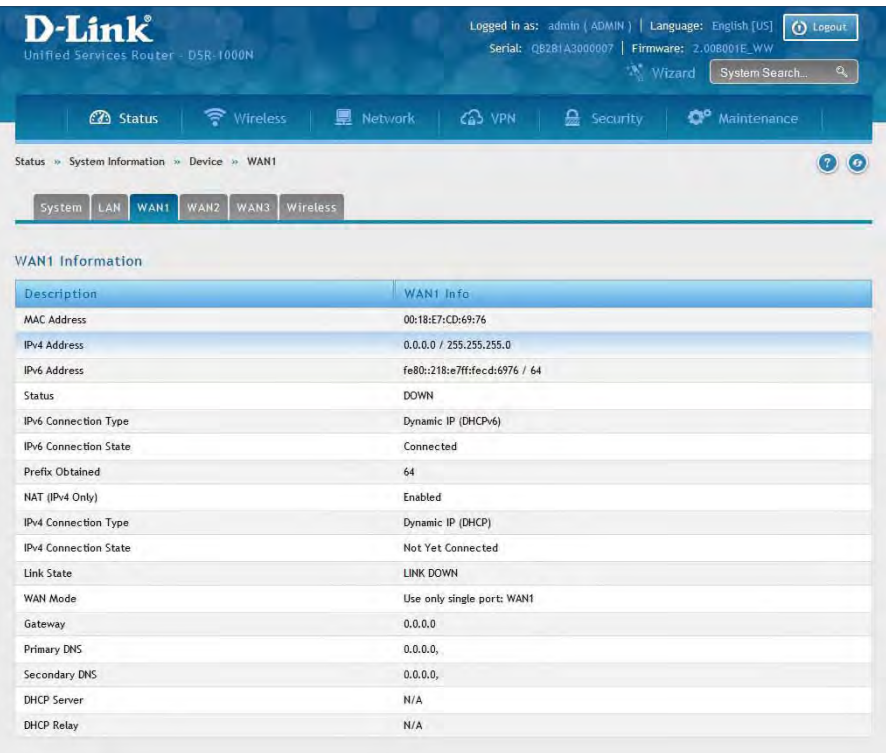

## **WAN2**

Path: Status > System Information > Device > WAN2

The WAN2 Information page summarizes the WAN2 port settings.

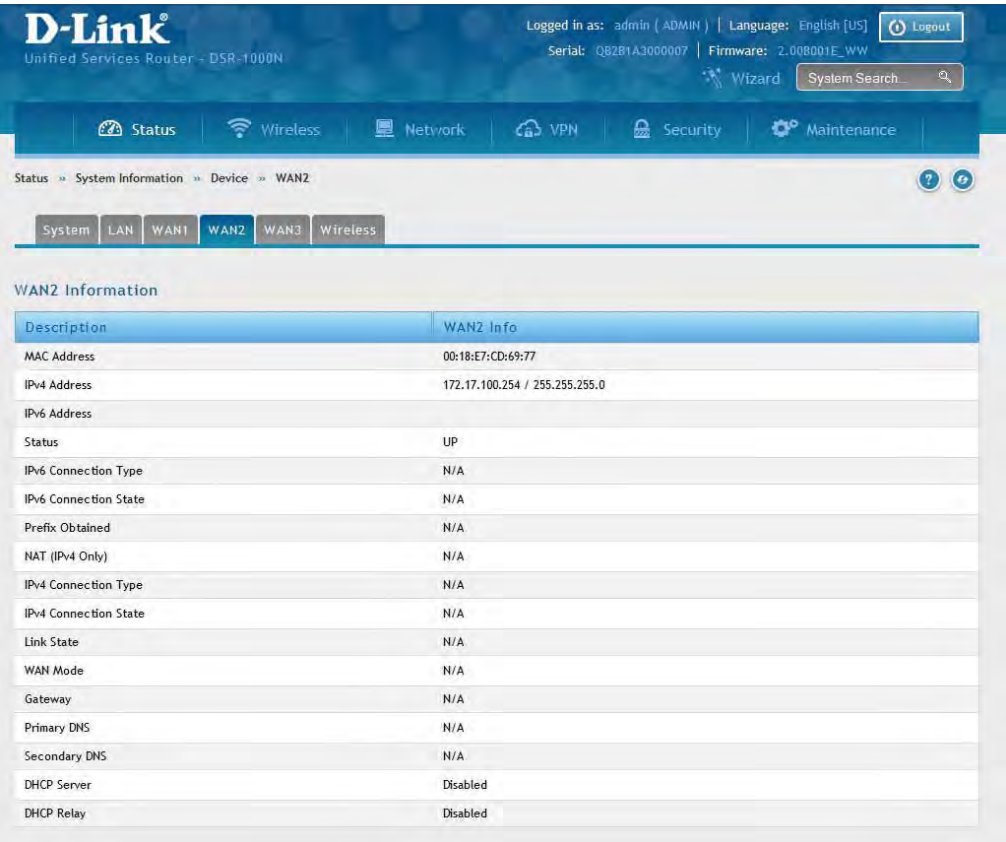

## **WAN3**

Path: Status > System Information > Device > WAN3

The WAN3 Information page summarizes the WAN3 settings.

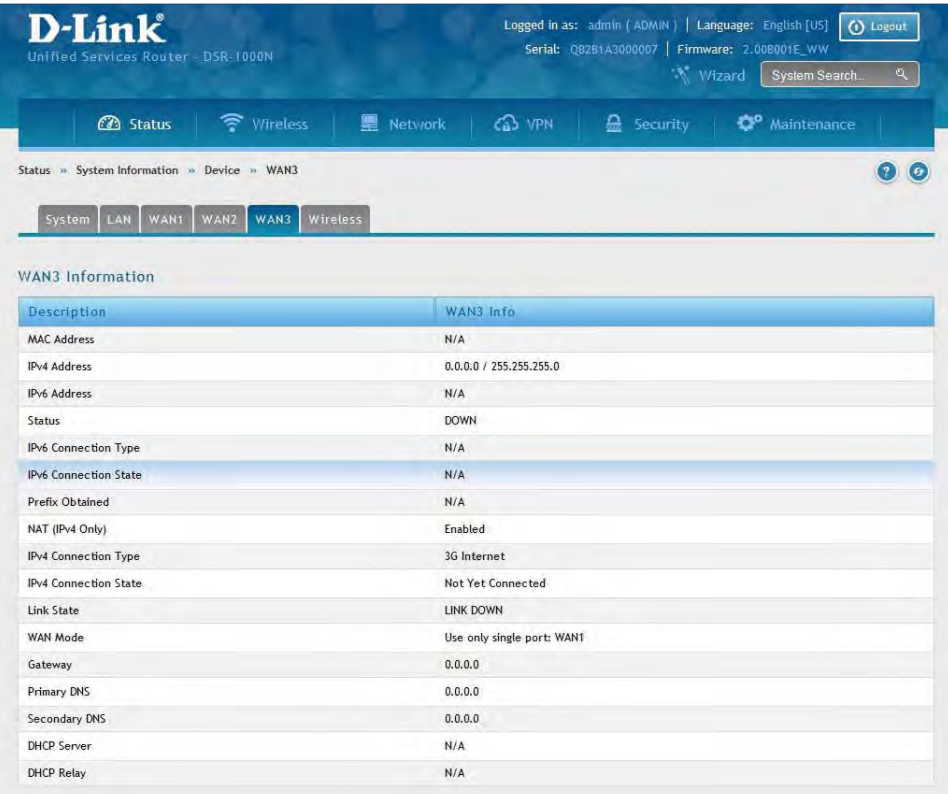

## **Wireless**

Path: Status > System Information > Device > Wireless

The Wireless Information page displays traffic statistics for each enabled access point. This page will give a snapshot of how much traffic is being transmitted over each wireless link.

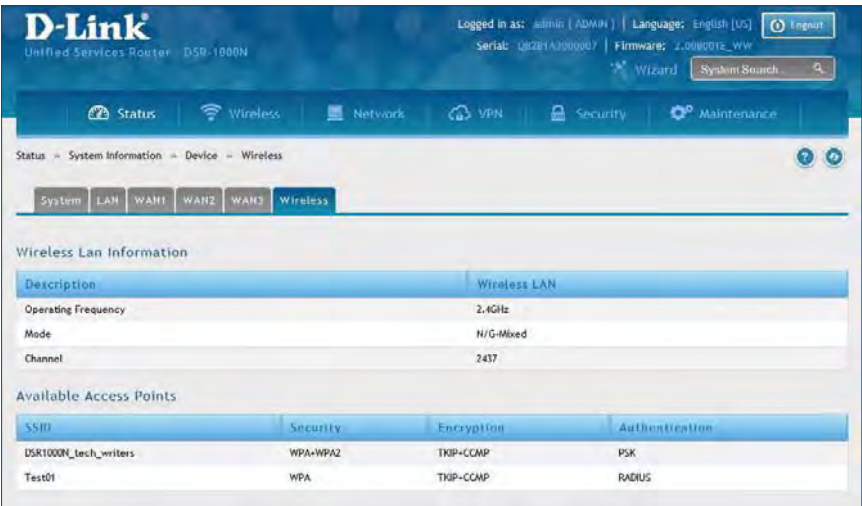

## **All Logs Current Logs**

Path: Status > System Information > All Logs > Current Logs

The Current Logs window displays configured log messages from the router as they appear. Each log will appear with a timestamp as determined by the router's configured time. If remote logging such as a Syslog server or e-mail logging is configured, the same logs are sent to the remote interface while being displayed here.

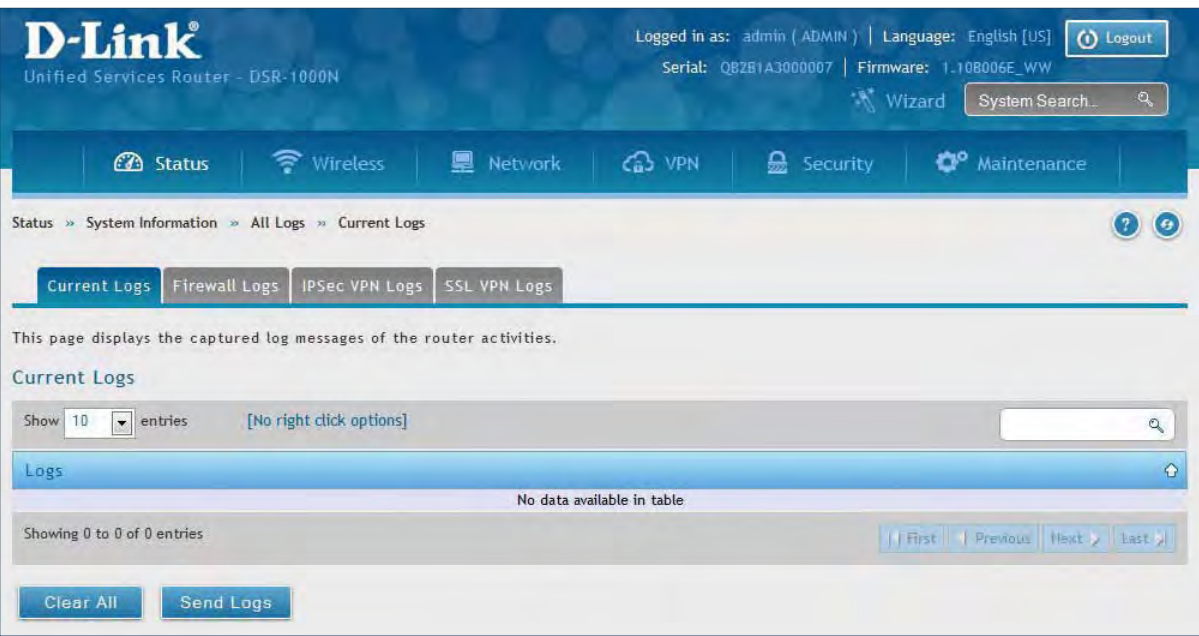

## **Firewall Logs**

Path: Status > System Information > All Logs > Firewall Logs

The Firewall Logs window displays configured firewall event messages from the router as they appear. Each log will appear with a timestamp as determined by the router's configured time.

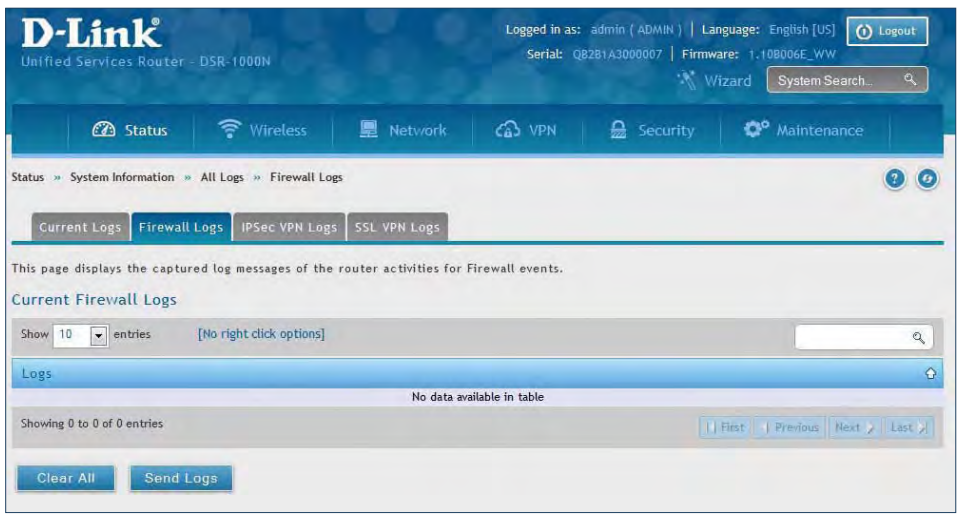

## **IPSec VPN Logs**

Path: Status > System Information > All Logs > IPSec VPN Logs

The IPSec VPN Logs window displays IPSec VPN event messages from the router as they appear. Each log will appear with a timestamp as determined by the router's configured time.

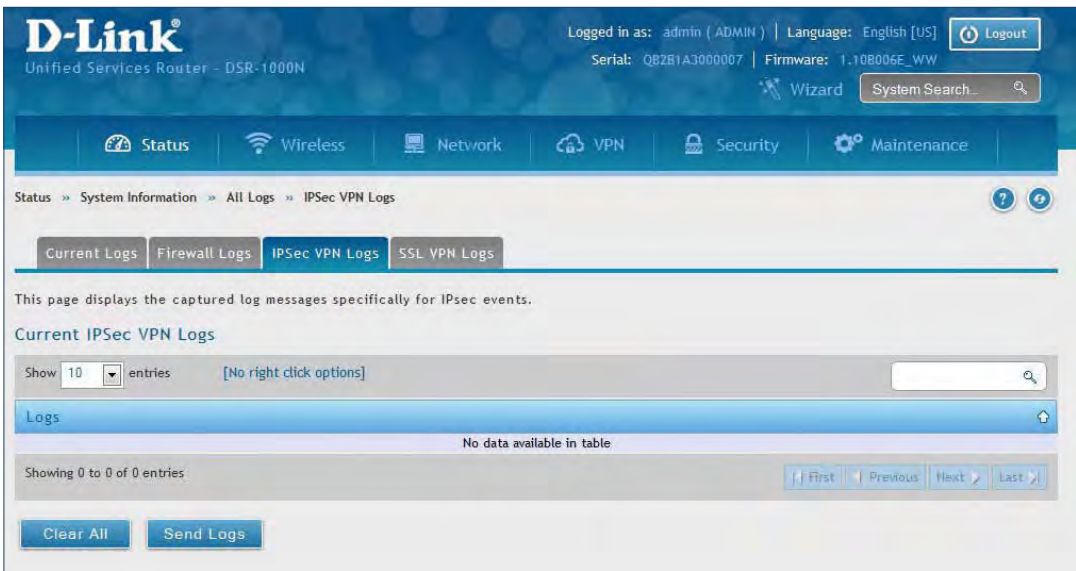

## **SSL VPN Logs**

Path: Status > System Information > All Logs > SSL VPN Logs

The SSL VPN Logs window displays SSL VPN event messages from the router as they appear. Each log will appear with a timestamp as determined by the router's configured time.

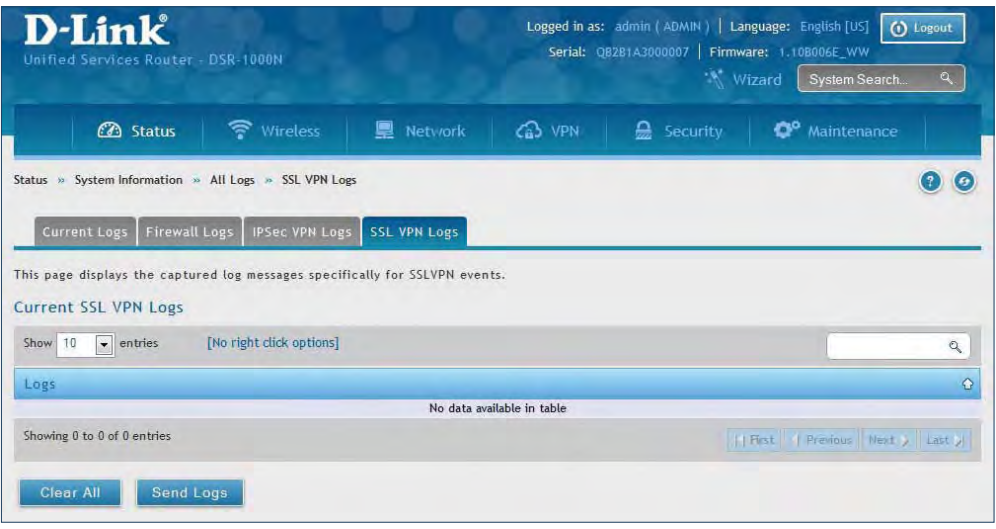

## **USB Status**

Path: Status > System Information > USB Status

The USB Status page summarizes the USB devices connected to the router. You may connect USB printer and USB storage device directly to the router.

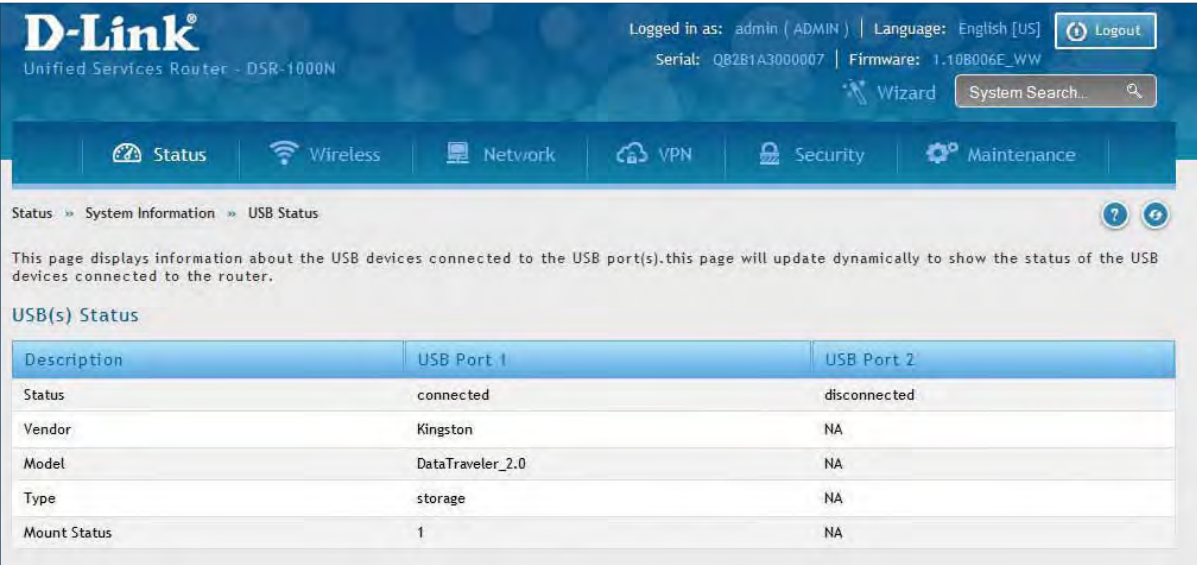

## **Network Information DHCP Leased Clients**

Path: Status > Network Information > DHCP Clients

Three separated tabs display a list of clients whom get IP leased from the router: LAN leased clients, IPv6 leased clients, and DMZ leased clients.

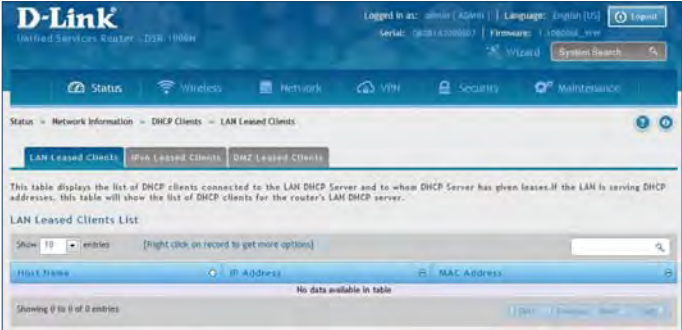

LAN Leased Clients

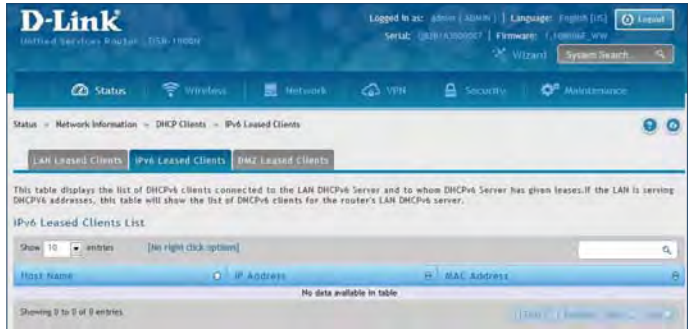

IPv6 Leased Clients

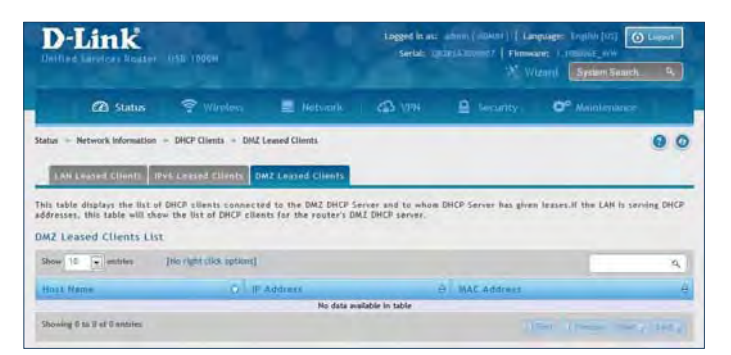

DMZ Leased Clients

#### **Active Sessions**

Path: Status > Network Information > Active Sessions

This table lists the active internet sessions through the router's firewall. The session's protocol, state, local, and remote IP addresses are shown.

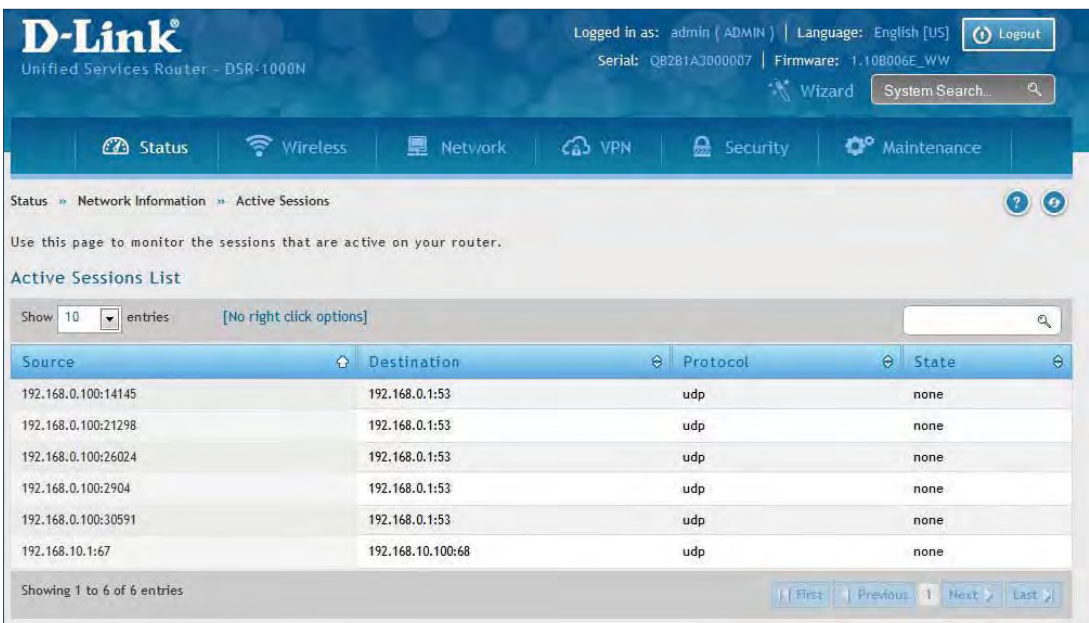

## **Active VPNs**

Path: Status > Network Information > Active VPNs

You can view and change the status (connect or drop) of the router's VPN associations/connections. Here, the active VPN associations/connections are listed along with the traffic details and tunnel state. The traffic is a cumulative measure of transmitted/received packets since the tunnel was established.

D-Link

 $\overline{a}$ 

.......

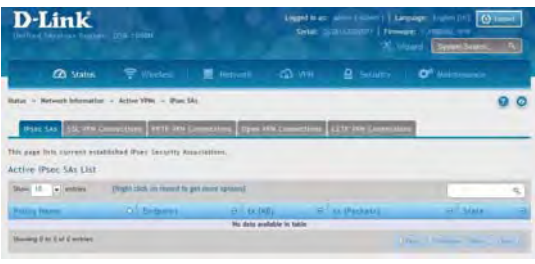

IPSec SAs

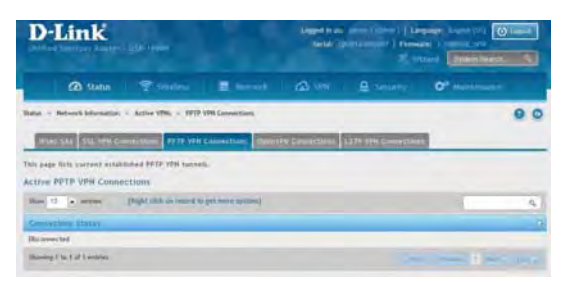

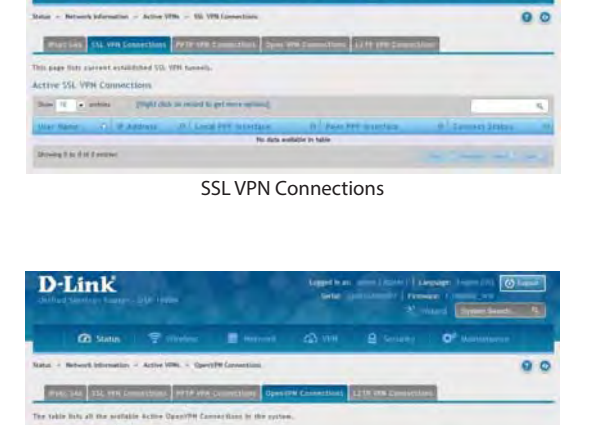

PPTP VPN Connections

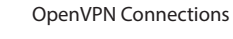

ale in tall

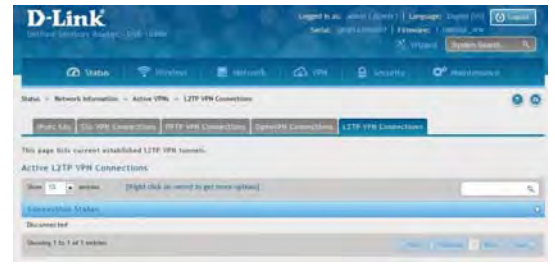

L2TP VPN Connections

## **Interface Statistics**

Path: Status > Network Information > Interfaces Statistics

This page displays packet information on the LAN, VLAN, and WLAN interfaces.

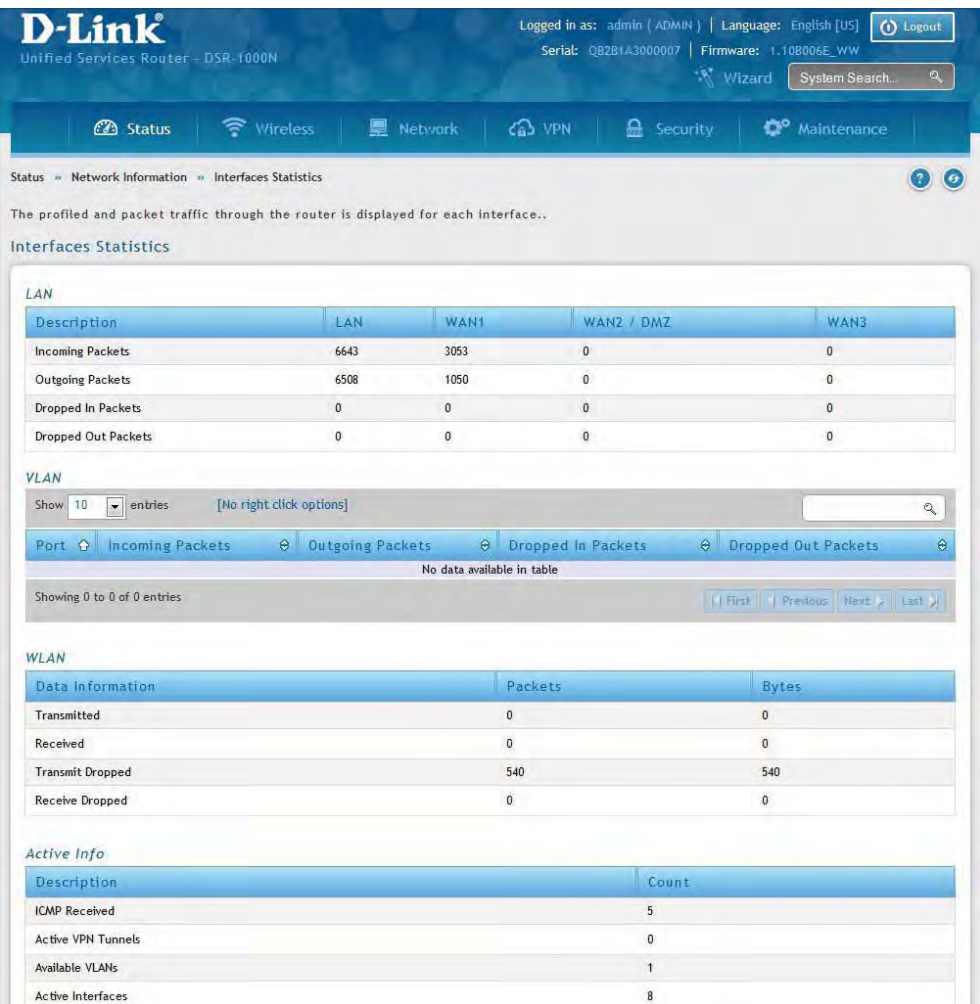

### **View Wireless Clients**

Path: Status > Network Information > Wireless Clients

The clients connected to a particular AP can be viewed on this page. Connected clients are sorted by the MAC address and indicate the security parameters used by the wireless link, as well as the time connected to the corresponding AP. The statistics table has auto-refresh control which allows display of the most current port level data at each page refresh. The default auto-refresh for this page is 10 seconds.

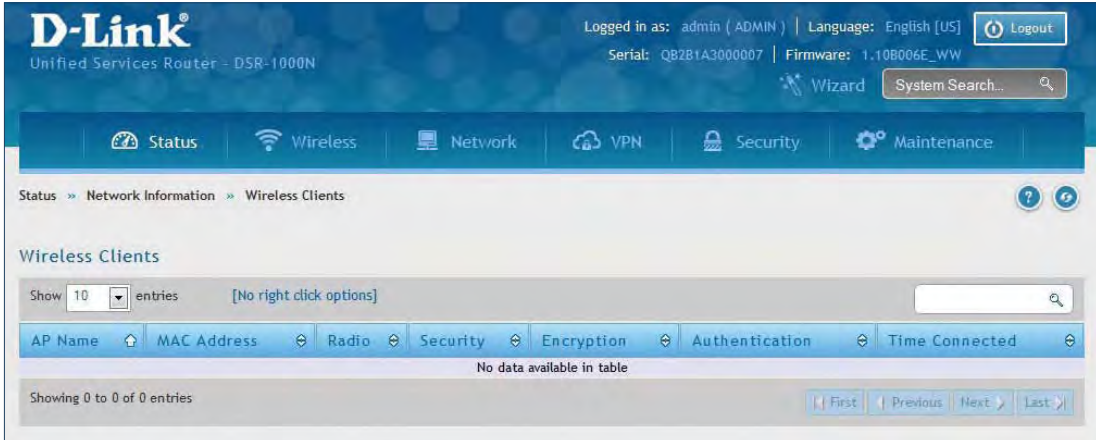

## **Device Stats**

Path: Status > Network Information > Device Stats

Detailed transmit and receive statistics for each physical port are presented here. Each interface (WAN1, WAN2/ DMZ, LAN, and VLANs) have port specific packet level information provided for review. Transmitted/received packets, port collisions, and the cumulating bytes/sec for transmit/receive directions are provided for each interface along with the port up time. If you suspect issues with any of the wired ports, this table will help diagnose uptime or transmit level issues with the port.

The statistics table has auto-refresh control which allows display of the most current port level data at each page refresh. The default auto-refresh for this page is 10 seconds.

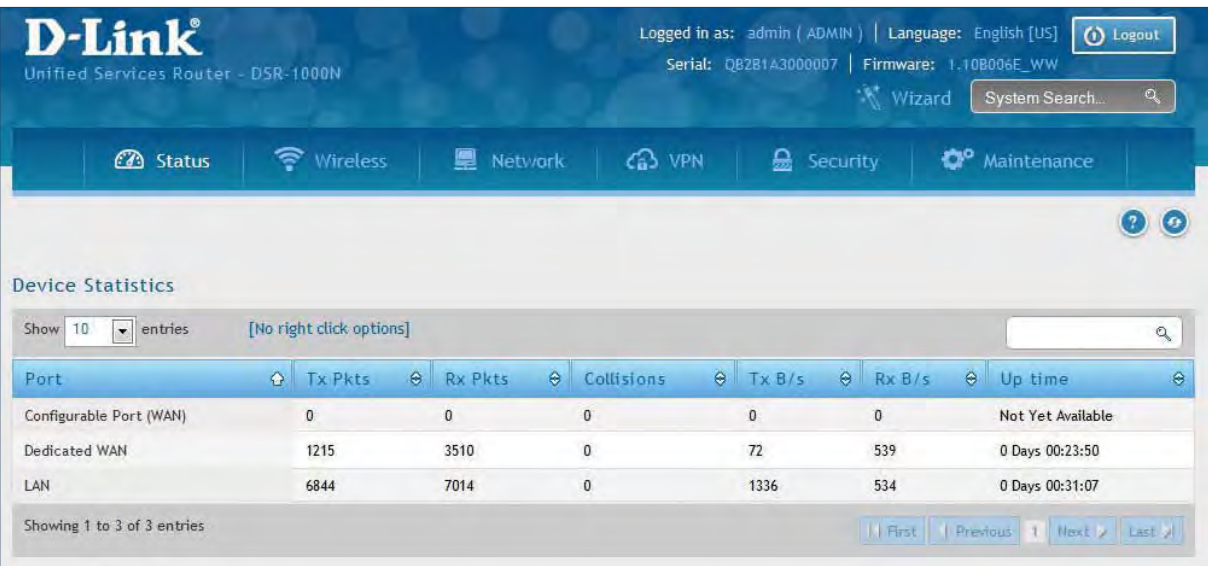

## **Wireless Statistics**

Path: Status > Network Information > Wireless Statistics

The Wireless Statistics page displays the incrementing traffic statistics for each enabled access point. This page will give a snapshot of how much traffic is being transmitted over each wireless link. If you suspect that a radio or VAP may be down, the details on this page would confirm if traffic is being sent and received through the VAP.

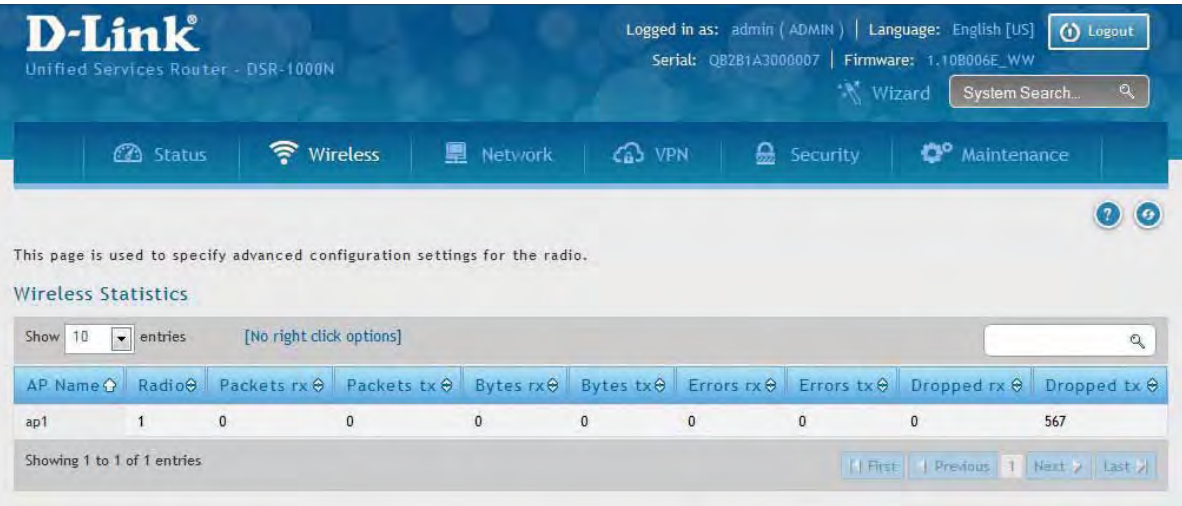
# **View LAN Clients**

Path: Status > Network Information > LAN Clients

The LAN clients to the router are identified by an ARP scan through the LAN switch. The NetBIOS name (if available), IP address, and MAC address of discovered LAN hosts are displayed.

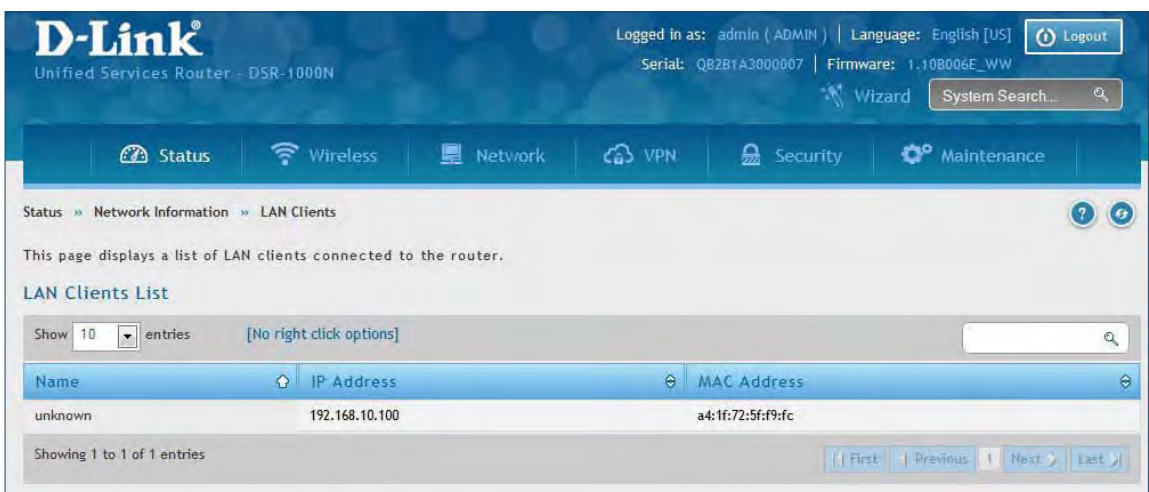

# **Troubleshooting**

### **Internet Connection**

**Symptom:** You cannot access the router's web-configuration interface from a PC on your LAN.

#### **Recommended action:**

- 1. Check the Ethernet connection between the PC and the router.
- 2. Ensure that your PC's IP address is on the same subnet as the router. If you are using the recommended addressing scheme, your PC's address should be in the range 192.168.10.2 to 192.168.10.254.
- 3. Check your PC's IP address. If the PC cannot reach a DHCP server, some versions of Windows and Mac OS generate and assign an IP address. These auto-generated addresses are in the range 169.254.x.x. If your IP address is in this range, check the connection from the PC to the firewall and reboot your PC.
- 4. If your router's IP address has changed and you don't know what it is, reset the router configuration to factory defaults (this sets the firewall's IP address to 192.168.10.1).
- 5. If you do not want to reset to factory default settings and lose your configuration, reboot the router and use a packet sniffer (such as Ethereal™) to capture packets sent during the reboot. Look at the Address Resolution Protocol (ARP) packets to locate the router's LAN interface address.
- 6. Launch your browser and ensure that Java, JavaScript, or ActiveX is enabled. If you are using Internet Explorer, click **Refresh** to ensure that the Java applet is loaded. Close the browser and launch it again.
- 7. Ensure that you are using the correct login information. The factory default login name is admin and the password is password. Ensure that CAPS LOCK is off when entering this information.

**Symptom:** Router does not save configuration changes.

#### **Recommended action:**

- 1. When entering configuration settings, click **Apply** before moving to another menu or tab; otherwise your changes are lost.
- 2. Click **Refresh** or **Reload** in the browser. Your changes may have been made, but the browser may be caching the old configuration.

**Symptom:** Router cannot access the Internet.

**Possible cause:** If you use dynamic IP addresses, your router may not have requested an IP address from the ISP.

#### **Recommended action:**

- 1. Launch your browser and go to an external site such as www.google.com.
- 2. Access the firewall's configuration main menu at http://192.168.10.1.
- 3. Select Monitoring > Router Status.
- 4. Ensure that an IP address is shown for the WAN port. If 0.0.0.0 is shown, your firewall has not obtained an IP address from your ISP. See the next symptom.

**Symptom:** Router cannot obtain an IP address from the ISP.

#### **Recommended action:**

- 1. Turn off power to the cable or DSL modem.
- 2. Turn off the router.
- 3. Wait five minutes, and then reapply power to the cable or DSL modem.
- 4. When the modem LEDs indicate that it has resynchronized with the ISP, reapply power to the router. If the router still cannot obtain an ISP address, see the next symptom.

**Symptom:** Router still cannot obtain an IP address from the ISP.

#### **Recommended action:**

- 1. Ask your ISP if it requires a login program PPP over Ethernet (PPPoE) or some other type of login.
- 2. If yes, verify that your configured login name and password are correct.
- 3. Ask your ISP if it checks for your PC's hostname.
- 4. If yes, select Network Configuration > WAN Settings > Ethernet ISP Settings and set the account name to the PC hostname of your ISP account.
- 5. Ask your ISP if it allows only one Ethernet MAC address to connect to the Internet, and therefore checks for your PC's MAC address.
- 6. If yes, inform your ISP that you have bought a new network device, and ask them to use the firewall's MAC address.
- 7. Alternatively, select Network Configuration > WAN Settings > Ethernet ISP Settings and configure your router to spoof your PC's MAC address.

**Symptom:** Router can obtain an IP address, but PC is unable to load Internet pages.

#### **Recommended action:**

- 1. Ask your ISP for the addresses of its designated Domain Name System (DNS) servers. Configure your PC to recognize those addresses. For details, see your operating system documentation.
- 2. On your PC, configure the router to be its TCP/IP gateway.

### **Date and time**

**Symptom:** Date shown is January 1, 1970.

**Possible cause:** The router has not yet successfully reached a network time server (NTS).

#### **Recommended action:**

- 1. If you have just configured the router, wait at least five minutes, select Administration > Time Zone, and recheck the date and time.
- 2. Verify your Internet access settings.

**Symptom:** Time is off by one hour.

**Possible cause:** The router does not automatically adjust for Daylight Savings Time.

#### **Recommended action:**

- 1. Select Administration > Time Zone and view the current date and time settings.
- 2. Click to check or uncheck "Automatically adjust for Daylight Savings Time", then click **Apply**.

### **Pinging to Test LAN Connectivity**

Most TCP/IP terminal devices and firewalls contain a ping utility that sends an ICMP echo-request packet to the designated device. The DSR responds with an echo reply. Troubleshooting a TCP/IP network is made very easy by using the ping utility in your PC or workstation.

#### **Testing the LAN path from your PC to your router**

- 1. From the PC's Windows toolbar, Click **Start** and in the search box at the bottom, type **cmd** and press **Enter**.
- 2. At the prompt, type **ping <IP\_address>** where <IP\_address> is the router's IP address. Example: ping 192.168.10.1.
- 3. Press **Enter**.
- 4. Observe the display:
	- If the path is working, you will see this message sequence:

 Pinging <IP address> with 32 bytes of data Reply from <IP address>: bytes=32 time=NN ms TTL=xxx

• If the path is not working, you will see this message sequence:

 Pinging <IP address> with 32 bytes of data Request timed out

- 5. If the path is not working, Test the physical connections between PC and router:
	- If the LAN port LED is off, go to the "LED displays" section on your Install Guide and follow instructions for "LAN or Internet port LEDs are not lit."
	- Verify that the corresponding link LEDs are lit for your network interface card and for any hub ports that are connected to your workstation and firewall.
- 6. If the path is still not up, test the network configuration:
	- Verify that the Ethernet card driver software and TCP/IP software are installed and configured on the PC.
	- Verify that the IP address for the router and PC are correct and on the same subnet.

#### **Testing the LAN path from your PC to a remote device**

- 1. From the PC's Windows toolbar, Click **Start** and in the search box at the bottom, type **cmd** and press **Enter**.
- 2. Type **ping -n 10 <IP\_address>** where -n 10 specifies a maximum of 10 tries and <IP address> is the IP address of a remote device such as your ISP's DNS server. Example: ping -n 10 10.1.1.1.
- 3. Press **Enter** and then observe the display (see the previous procedure).
- 4. If the path is not working, do the following:
	- Check that the PC has the IP address of your firewall listed as the default gateway. (If the IP configuration of your PC is assigned by DHCP, this information is not visible in your PC's Network Control Panel.)
	- Verify that the network (subnet) address of your PC is different from the network address of the remote device.
	- Verify that the cable or DSL modem is connected and functioning.
	- Ask your ISP if it assigned a hostname to your PC. If yes, select Network Configuration > WAN Settings > Ethernet ISP Settings and enter that hostname as the ISP account name.
	- Ask your ISP if it rejects the Ethernet MAC addresses of all but one of your PCs.

 Many broadband ISPs restrict access by allowing traffic from the MAC address of only your broadband modem; but some ISPs additionally restrict access to the MAC address of just a single PC connected to that modem. If this is the case, configure your firewall to clone or spoof the MAC address from the authorized PC.

## **Restoring factory-default configuration settings**

To restore factory-default configuration settings, do either of the following:

- 1. Do you know the account password and IP address?
	- If yes, select Administration > Settings Backup & Upgrade and click default.
	- If no, do the following:

 On the rear panel of the router, press and hold the Reset button about 10 seconds, until the test LED lights and then blinks. Release the button and wait for the router to reboot.

- 2. If the router does not restart automatically; manually restart it to make the default settings effective.
- 3. After a restore to factory defaults —whether initiated from the configuration interface or the Reset button — the following settings apply:
	- LAN IP address: 192.168.10.1
	- Username: admin
	- Password: admin
	- DHCP server on LAN: enabled
	- WAN port configuration: Get configuration via DHCP

# **Appendix A - Glossary**

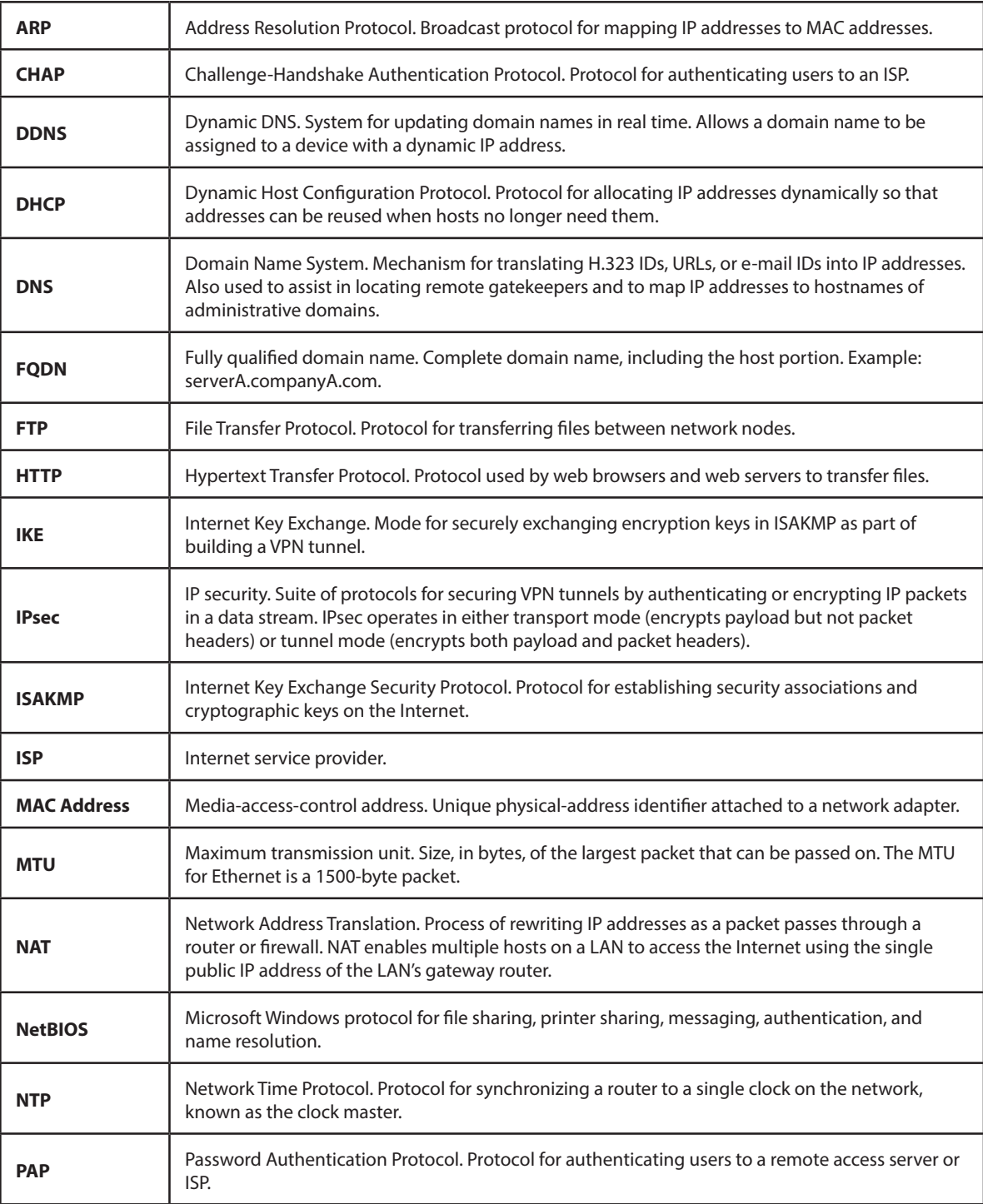

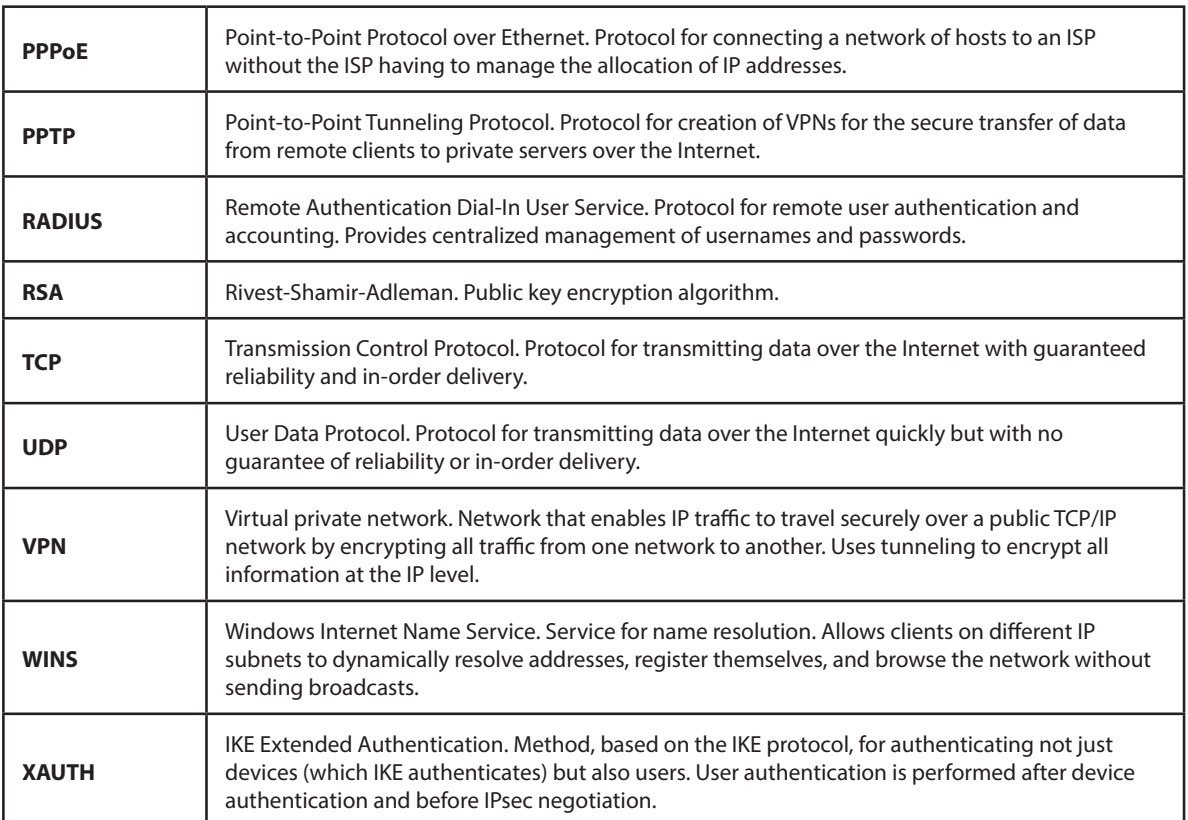

# **Appendix B - Factory Default Settings**

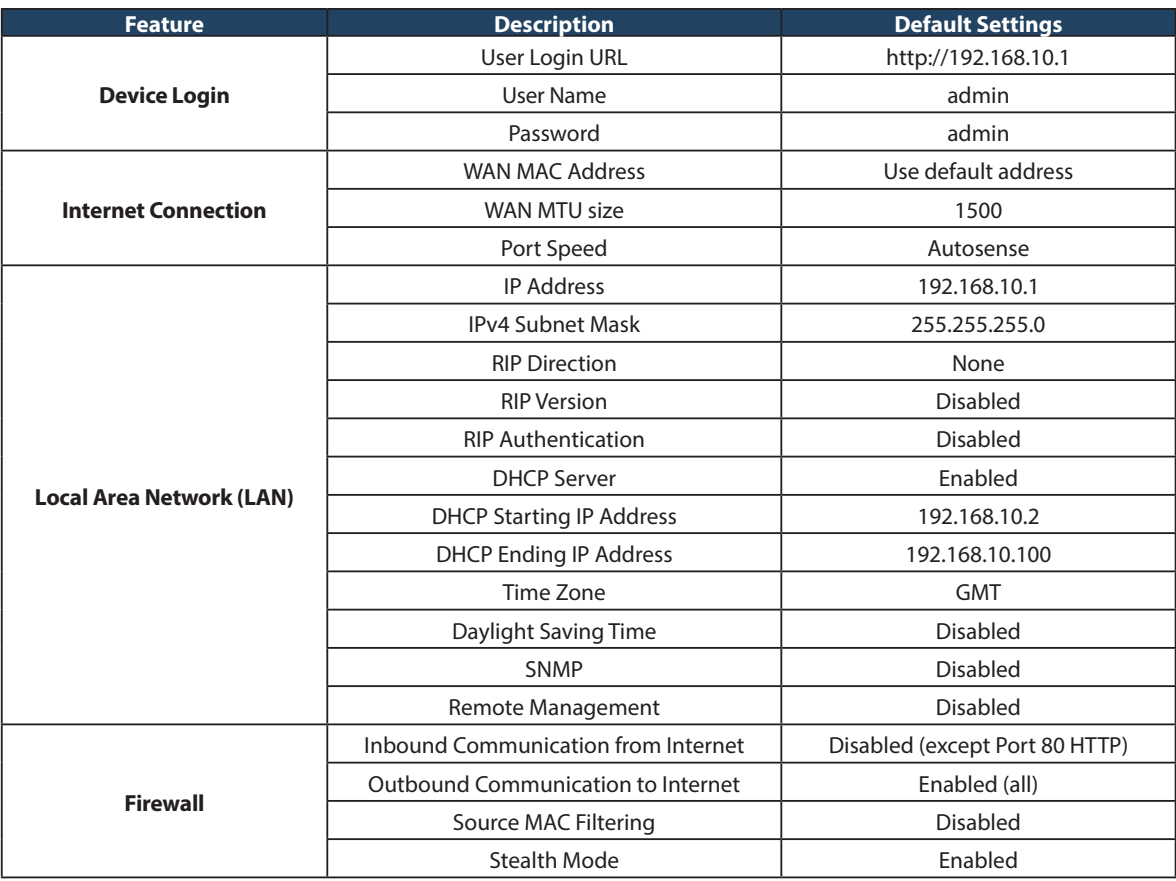

# **Appendix C - Standard Services for Port Forwarding & Firewall Configuration**

- ANY
- AIM
- BGP
- BOOTP\_CLIENT
- BOOTP\_SERVER
- CU-SEEME:UDP
- CU-SEEME:TCP
- DNS:UDP
- DNS:TCP
- FINGER
- FTP
- HTTP
- HTTPS
- ICMP-TYPE-3
- ICMP-TYPE-4
- ICMP-TYPE-5
- ICMP-TYPE-6
- ICMP-TYPE-7
- ICMP-TYPE-8
- ICMP-TYPE-9
- ICMP-TYPE-10
- ICMP-TYPE-11
- ICMP-TYPE-13
- ICQ
- IMAP2
- IMAP3
- IRC
- NEWS
- NFS
- NNTP
- PING
- POP3
- PPTP
- RCMD
- REAL-AUDIO
- REXEC
- RLOGIN
- RTELNET
- RTSP:TCP
- RTSP:UDP
- SFTP
- SMTP
- SNMP:TCP
- SNMP:UDP
- SNMP-TRAPS:TCP
- SNMP-TRAPS:UDP
- SQL-NET
- SSH:TCP
- SSH:UDP
- STRMWORKS
- TACACS
- TELNET
- TFTP
- VDOLIVE

# **Appendix D - Log Output Reference**

# **Log Message Severity Log Message Severity** DBUpdate event: Table: %s opCode:%d<br>  $\begin{array}{|l|l|}\n\hline\n\text{DBUG} & \text{BridgeConfig: too few arguments to} \\
\hline\n\text{command %s}\n\end{array}$ BridgeConfig: too few arguments to ERROR<br>command %s networkIntable.txt not found **DEBUG** BridgeConfig: too few arguments to **ERROR** ERROR sqlite3QueryResGet failed DEBUG sqlite3QueryResGet failed.Query:%s ERROR Interface is already deleted in bridge  $\Box$  DEBUG  $\Box$  ddnsDisable failed  $\Box$  ERROR removing %s from bridge %s... %s DEBUG sqlite3QueryResGet failed.Query:%s ERROR adding %s to bridge %s... %s DEBUG sqlite3QueryResGet failed.Query:%s ERROR stopping bridge... The contract of the DEBUG ddnsDisable failed and the ERROR stopping bridge... The contract of the DEBUG failed to call ddns enable the contract of the ERROR stopping bridge... The contract of the DEBUG ddnsDisable failed and the contract of the ERROR %s:DBUpdate event: Table: %s opCode:%d rowId:%d DEBUG sqlite3QueryResGet failed.Query:%s ERROR Wan is not up **DEBUG** Error in executing DB update handler ERROR %s:DBUpdate event: Table: %s opCode:%d DEBUG | sqlite3QueryResGet failed.Query:%s | ERROR doDNS:failed **DEBUG** | Illegal invocation of ddnsView (%s) | ERROR doDNS:failed **DEBUG** sqlite3QueryResGet failed.Query:%s ERROR

#### **Facility: System (Networking)**

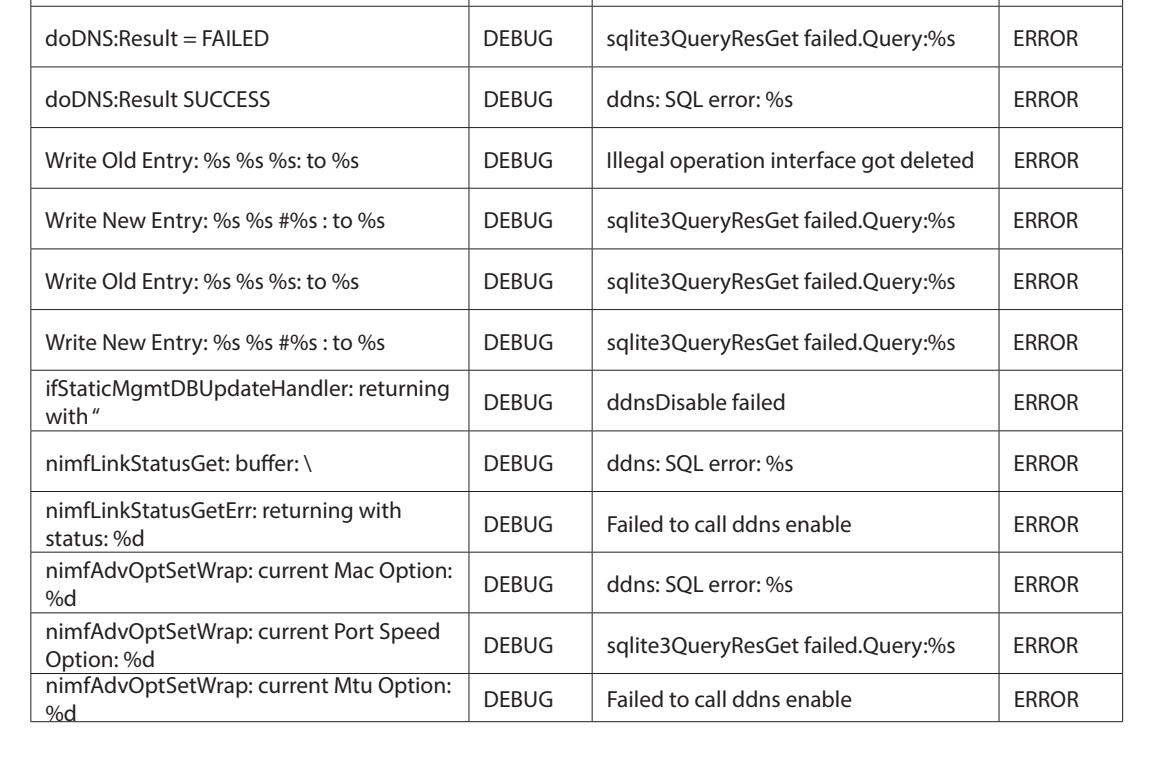

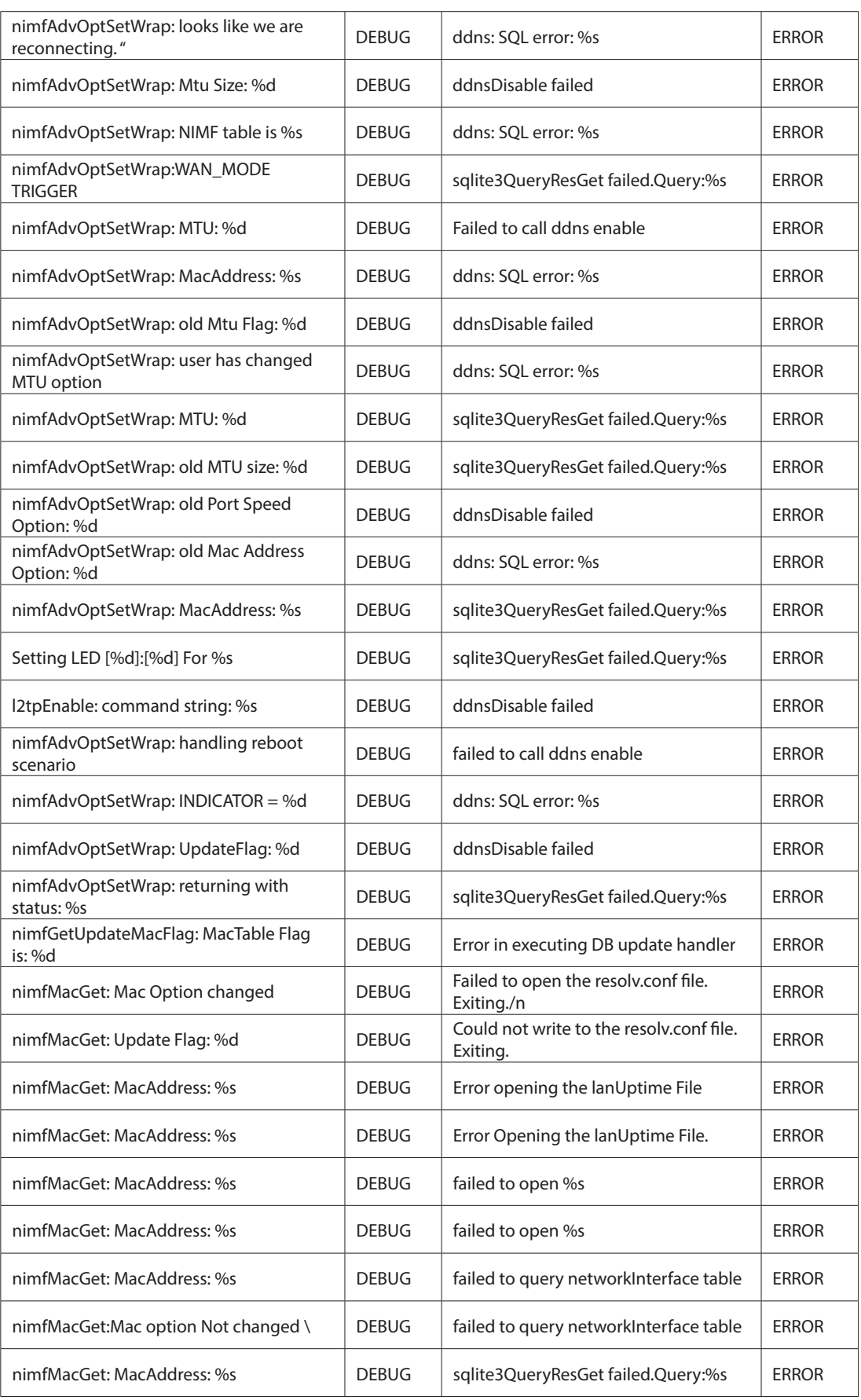

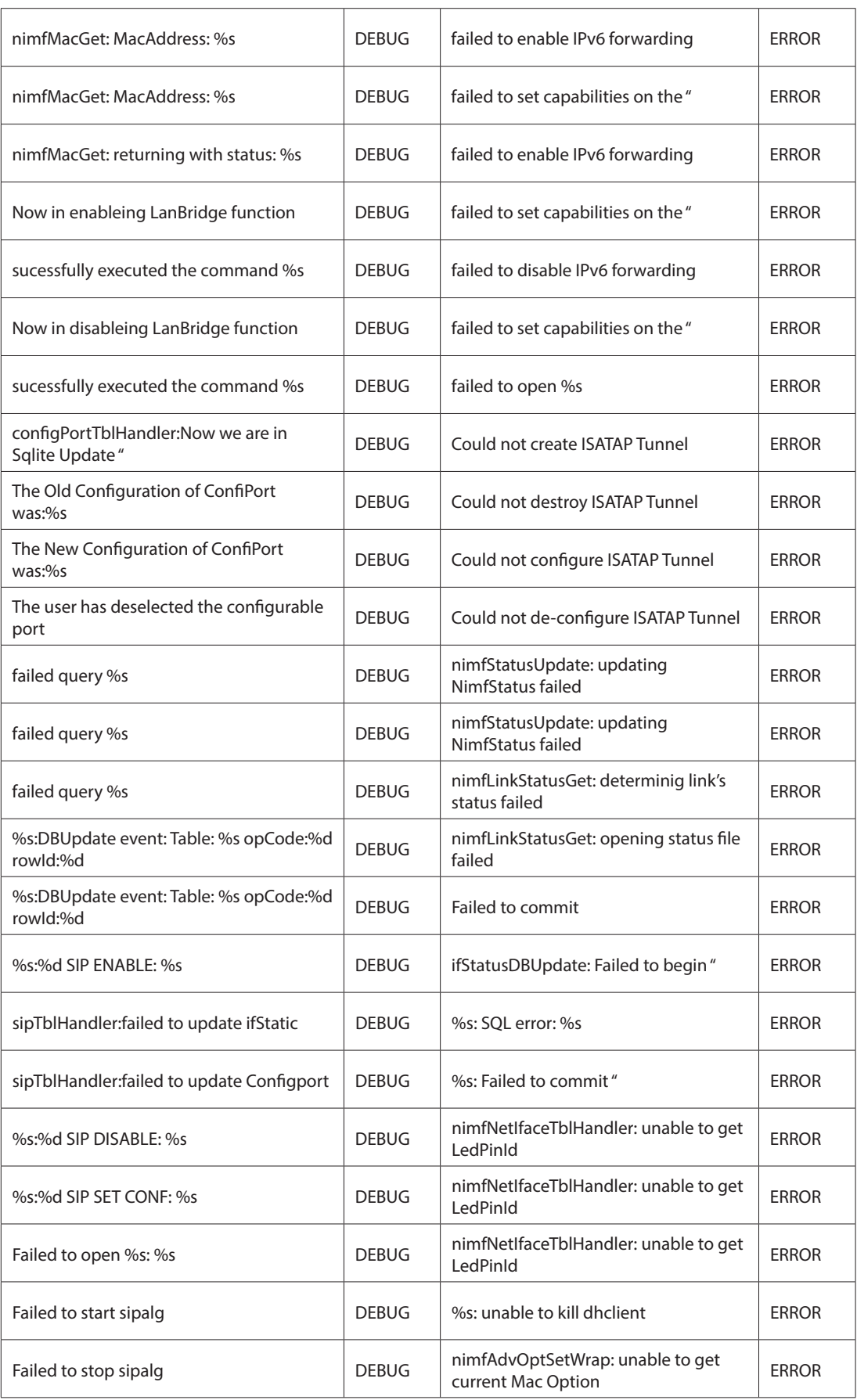

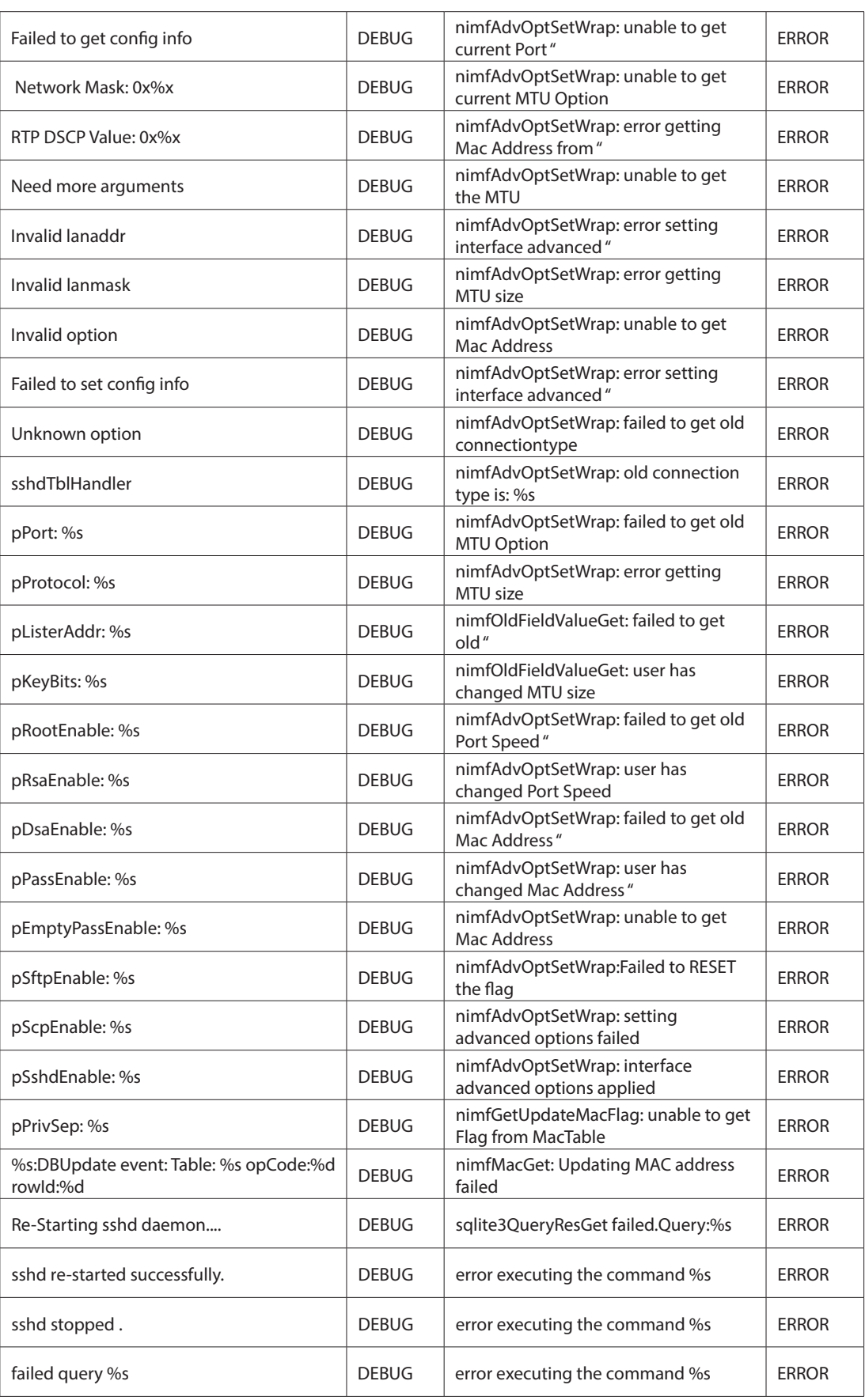

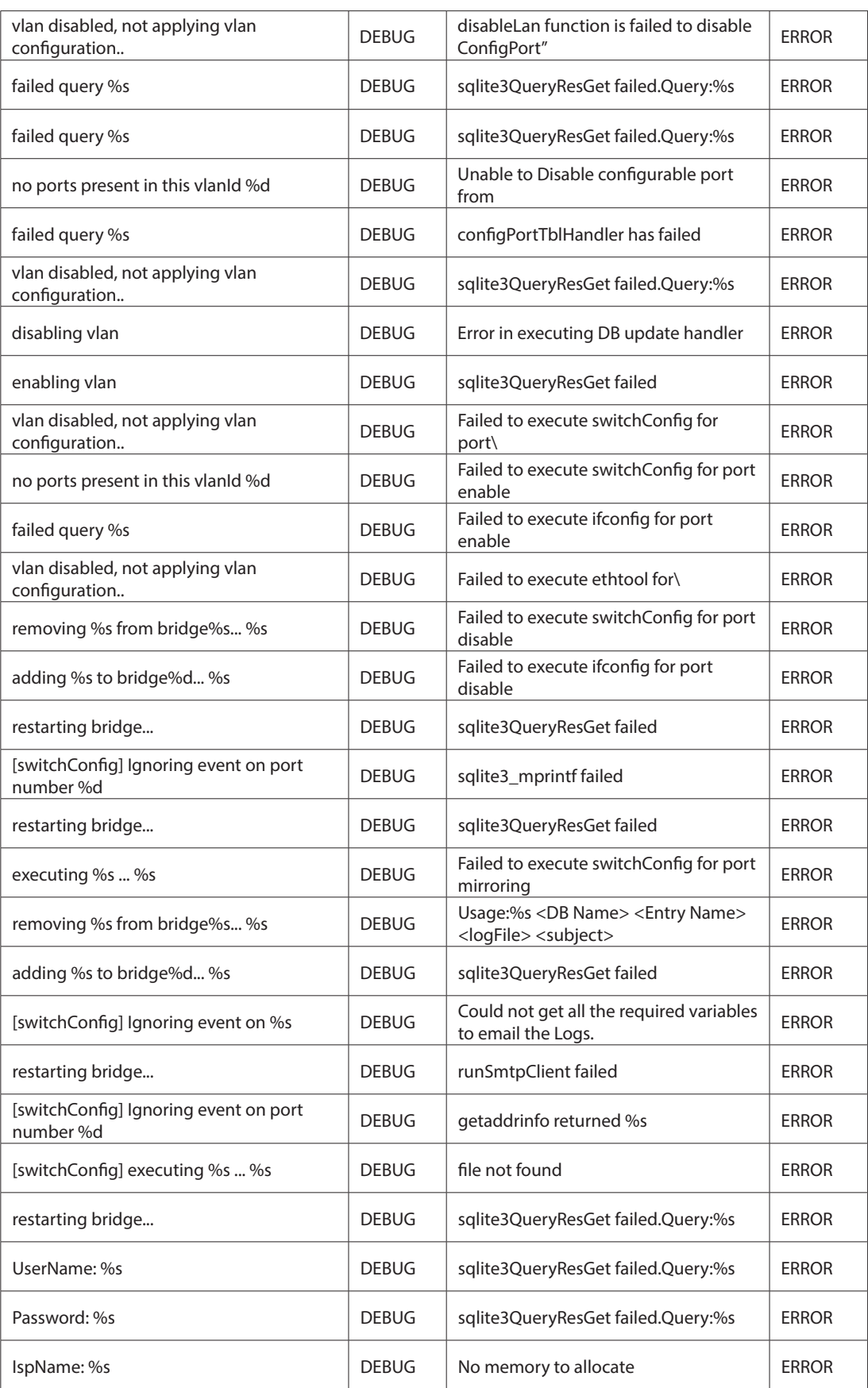

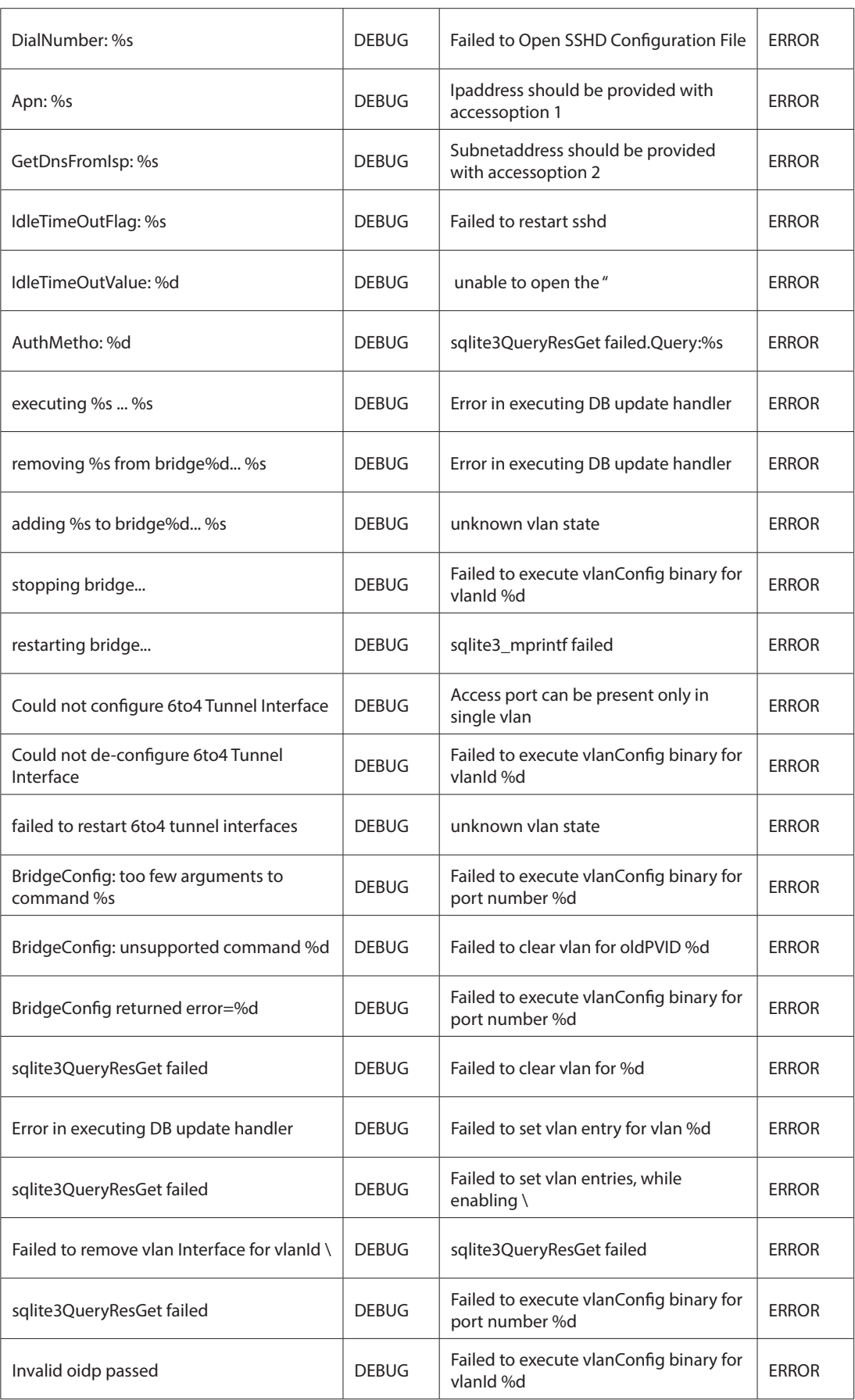

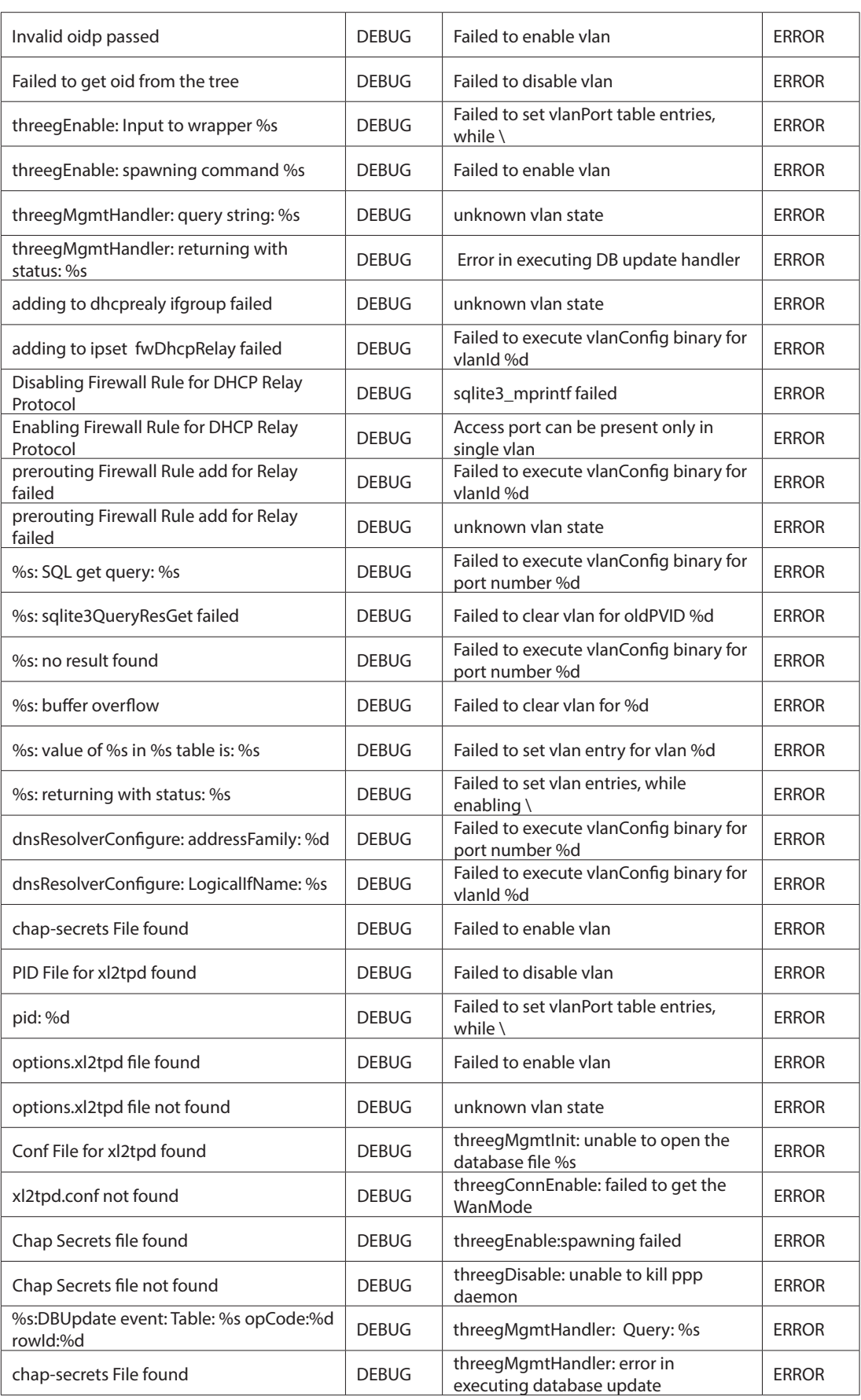

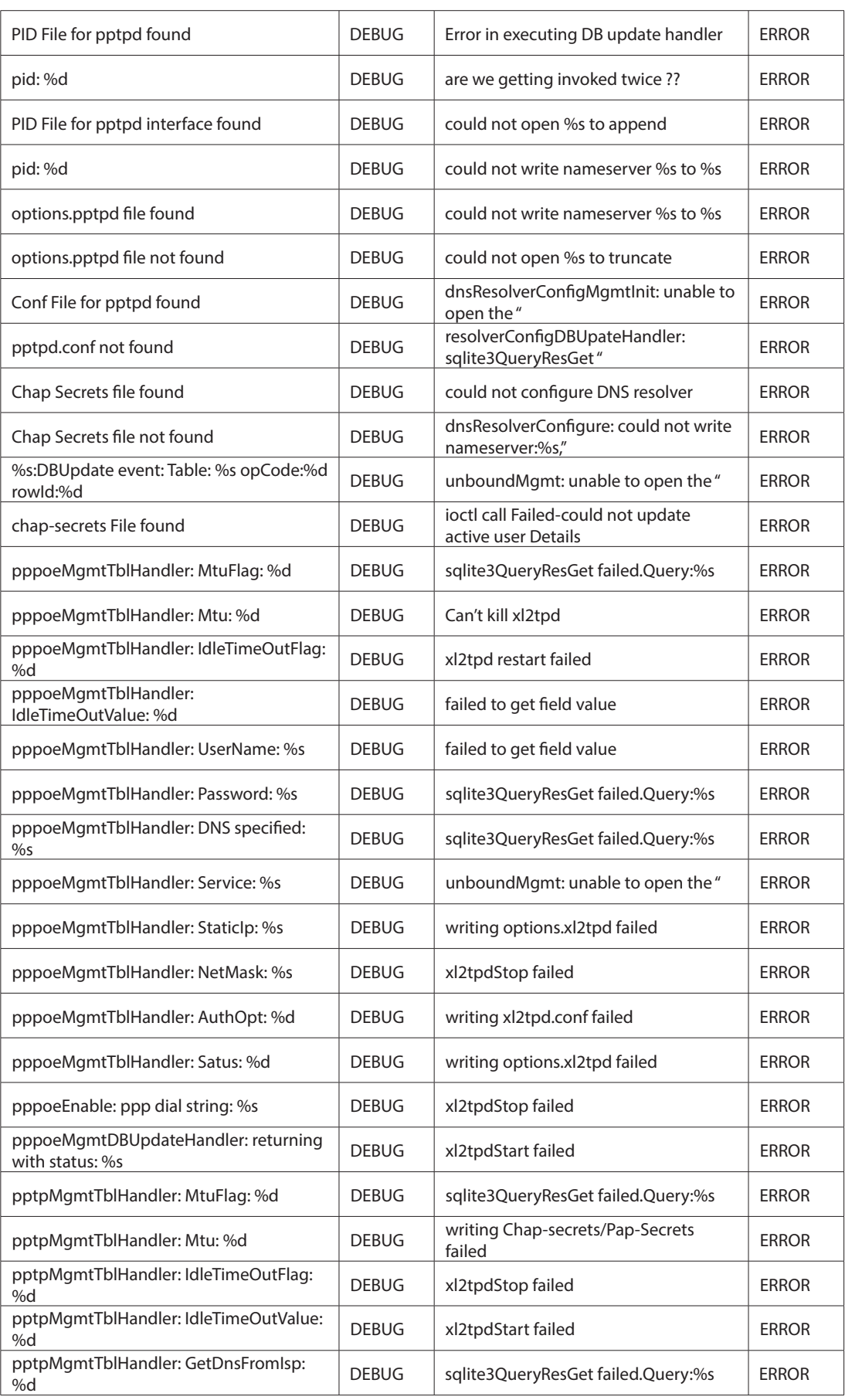

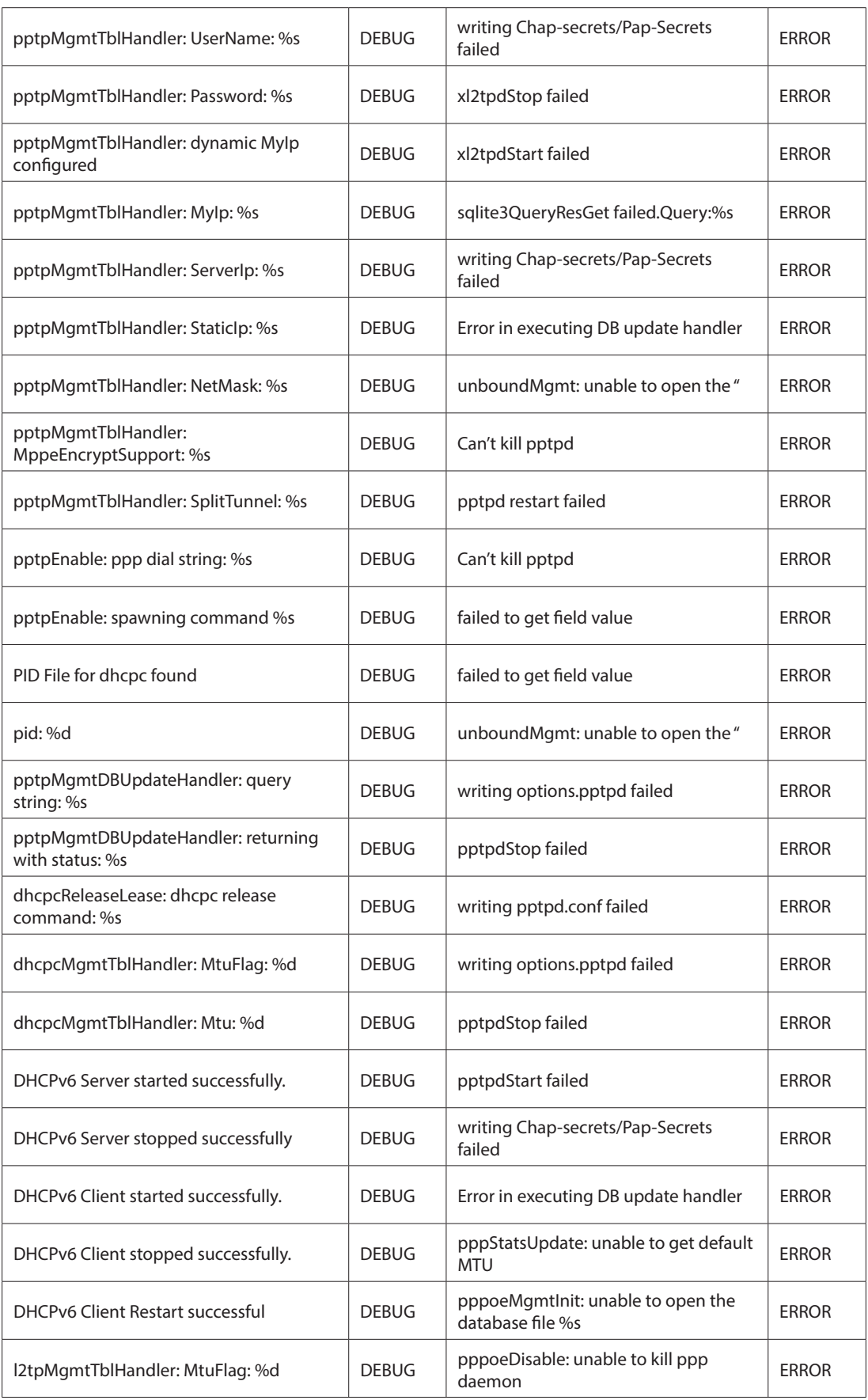

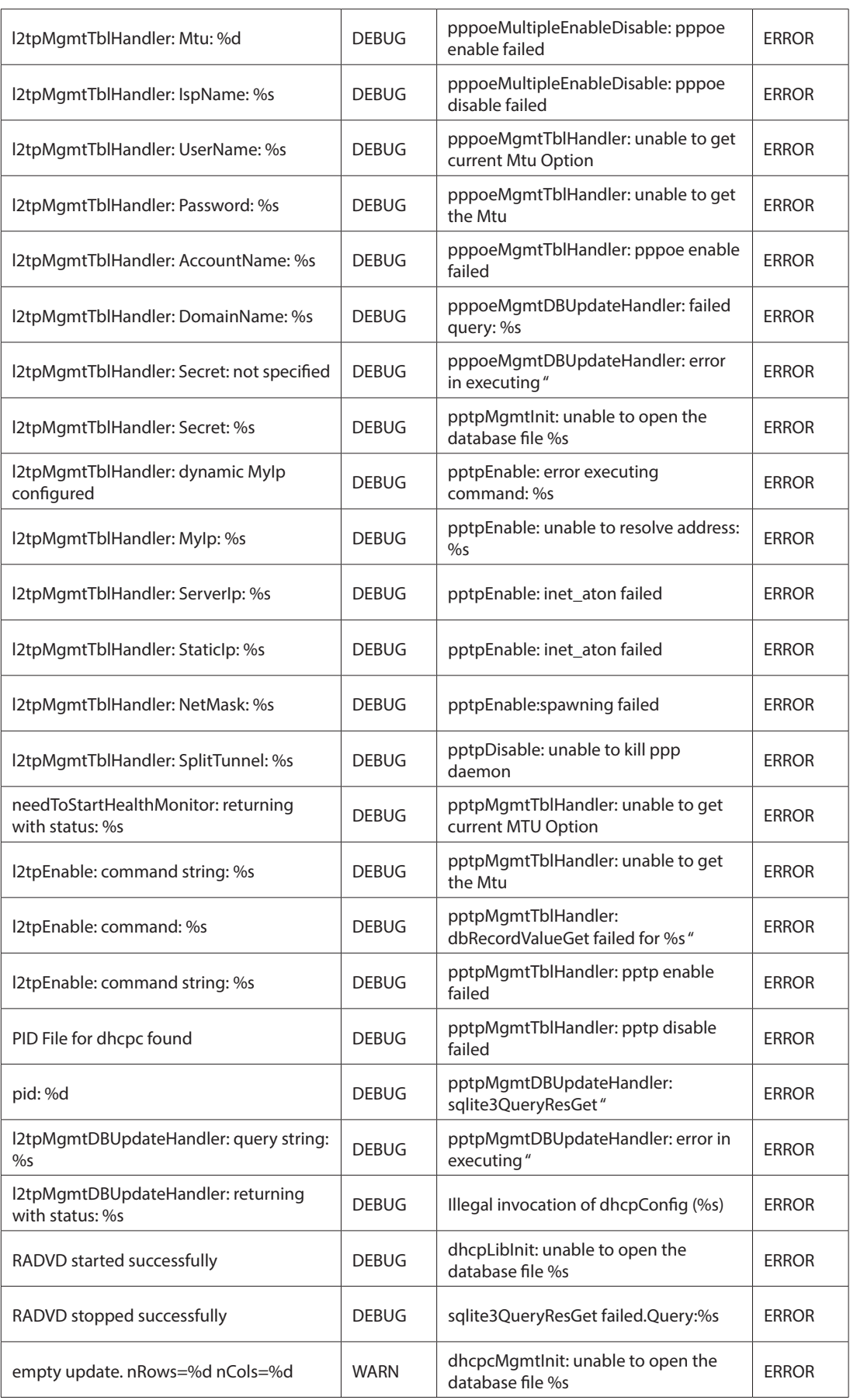

## Appendix D - Log Output Reference

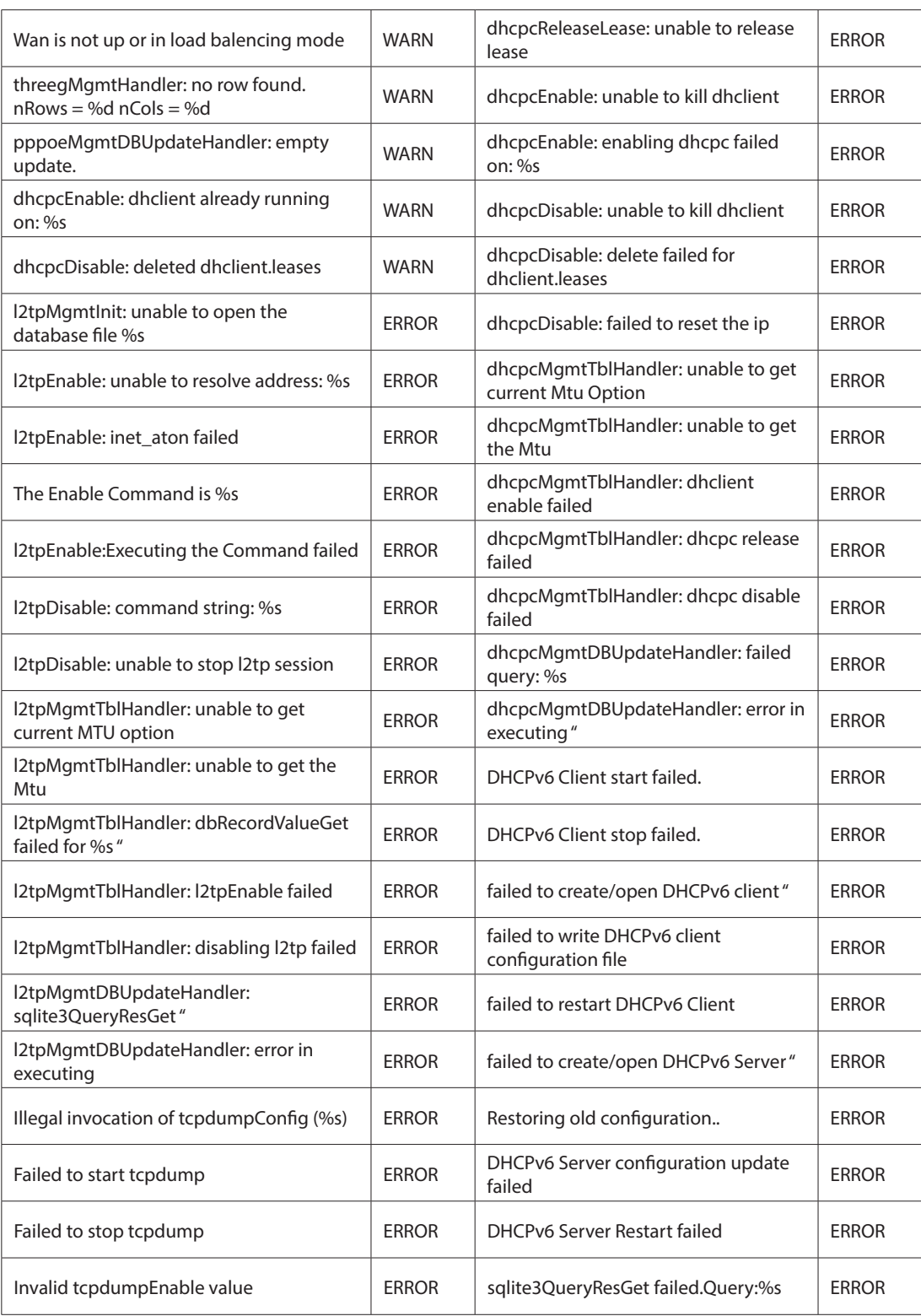

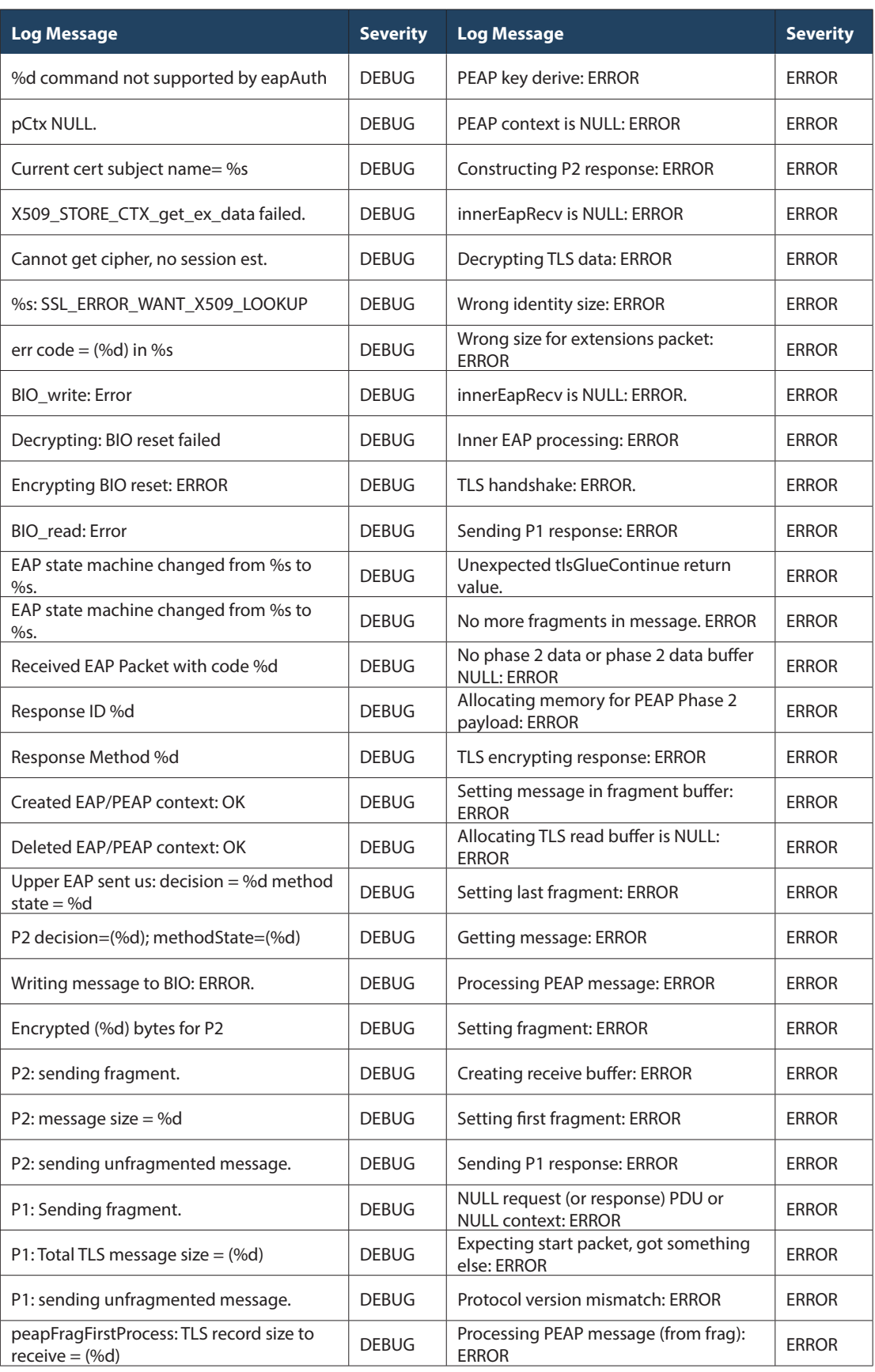

### **Facility: System (VPN)**

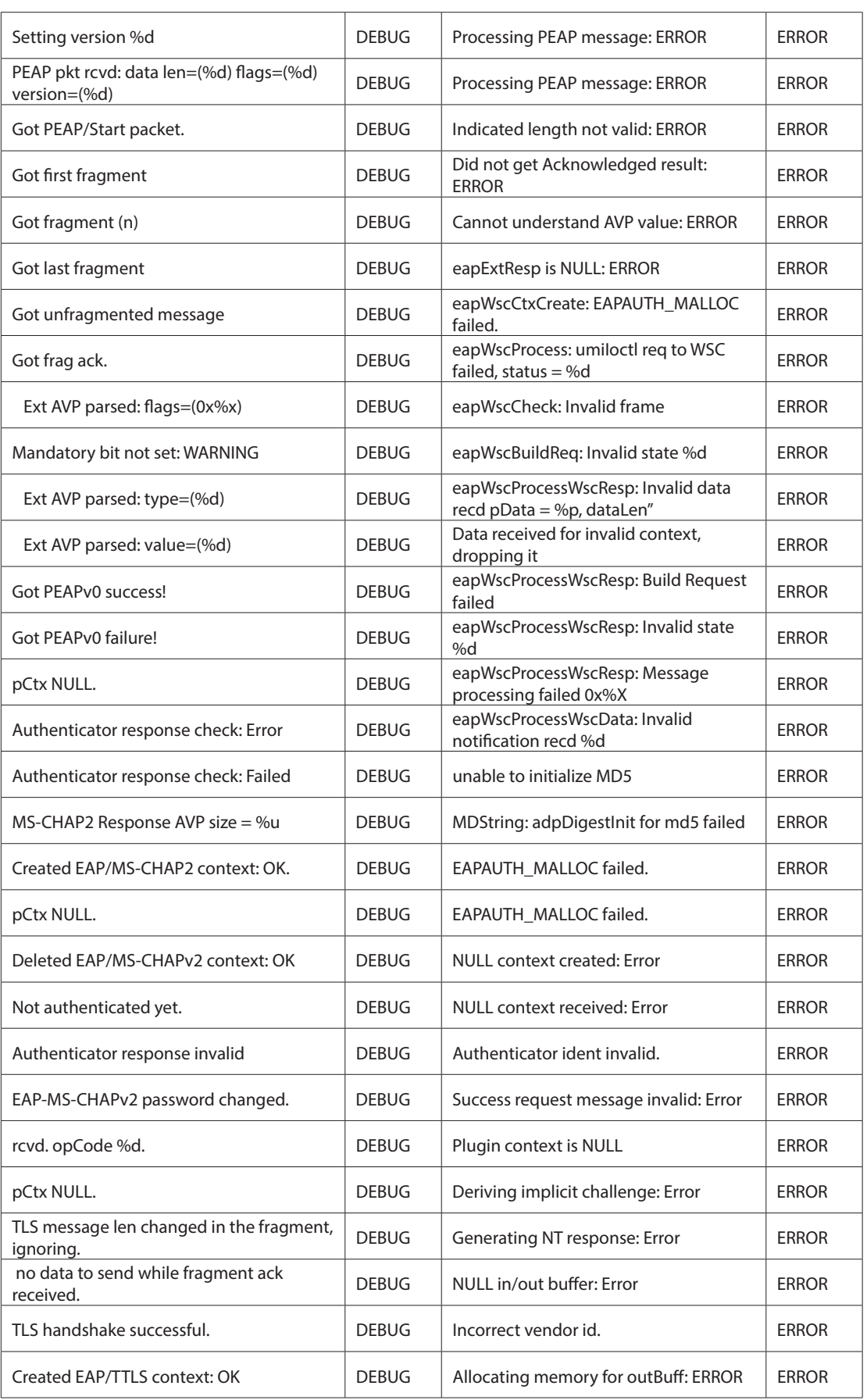

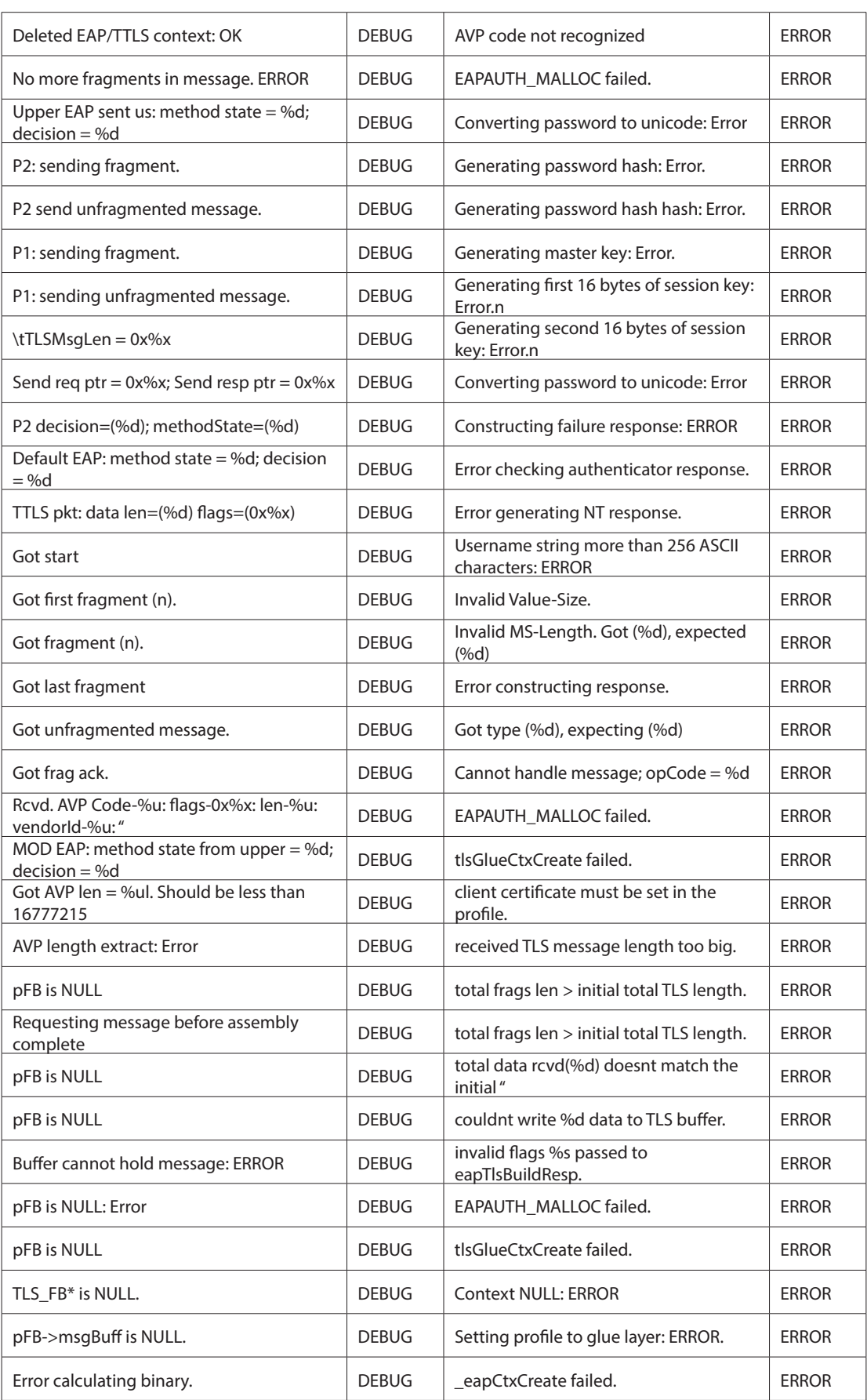

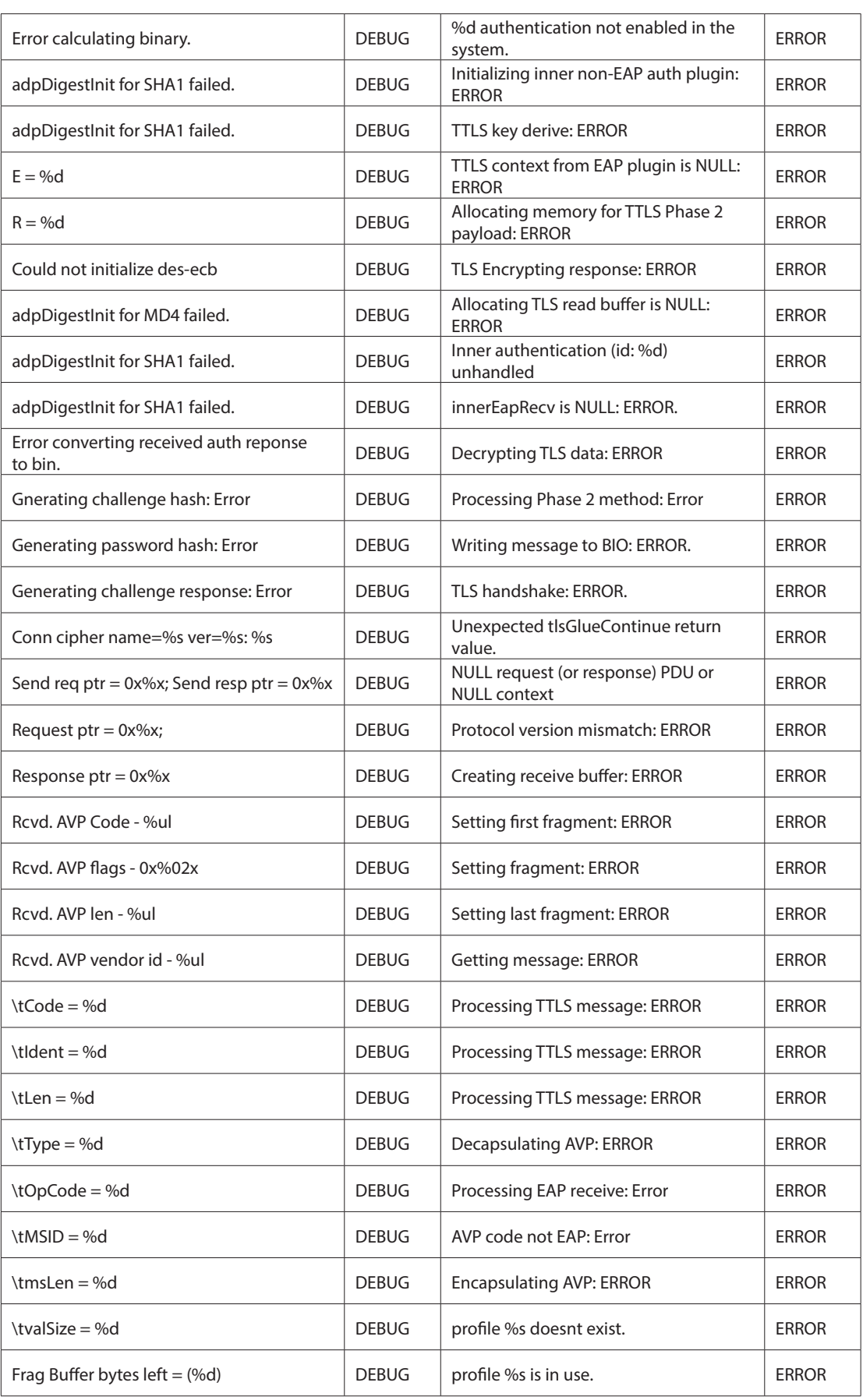

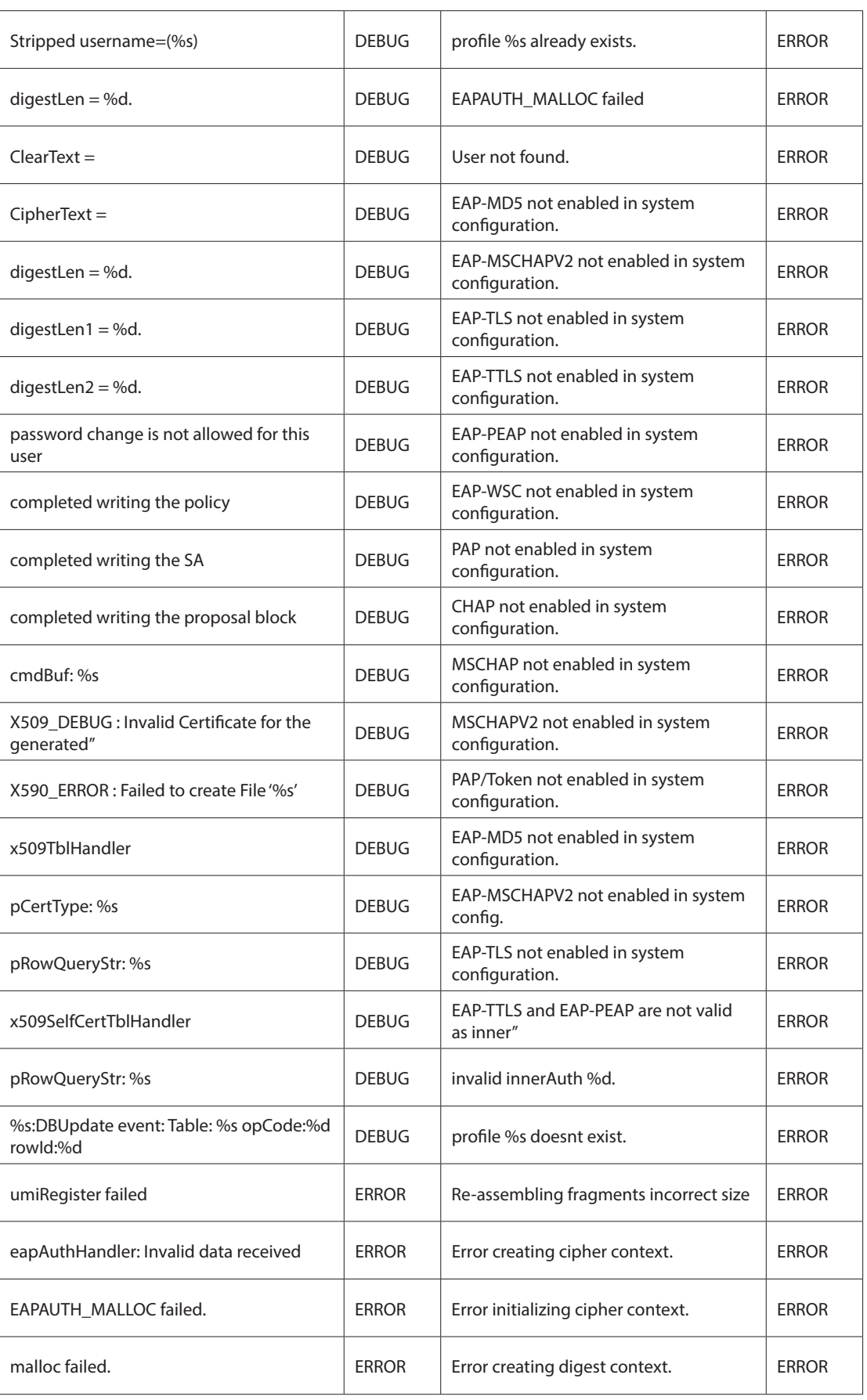

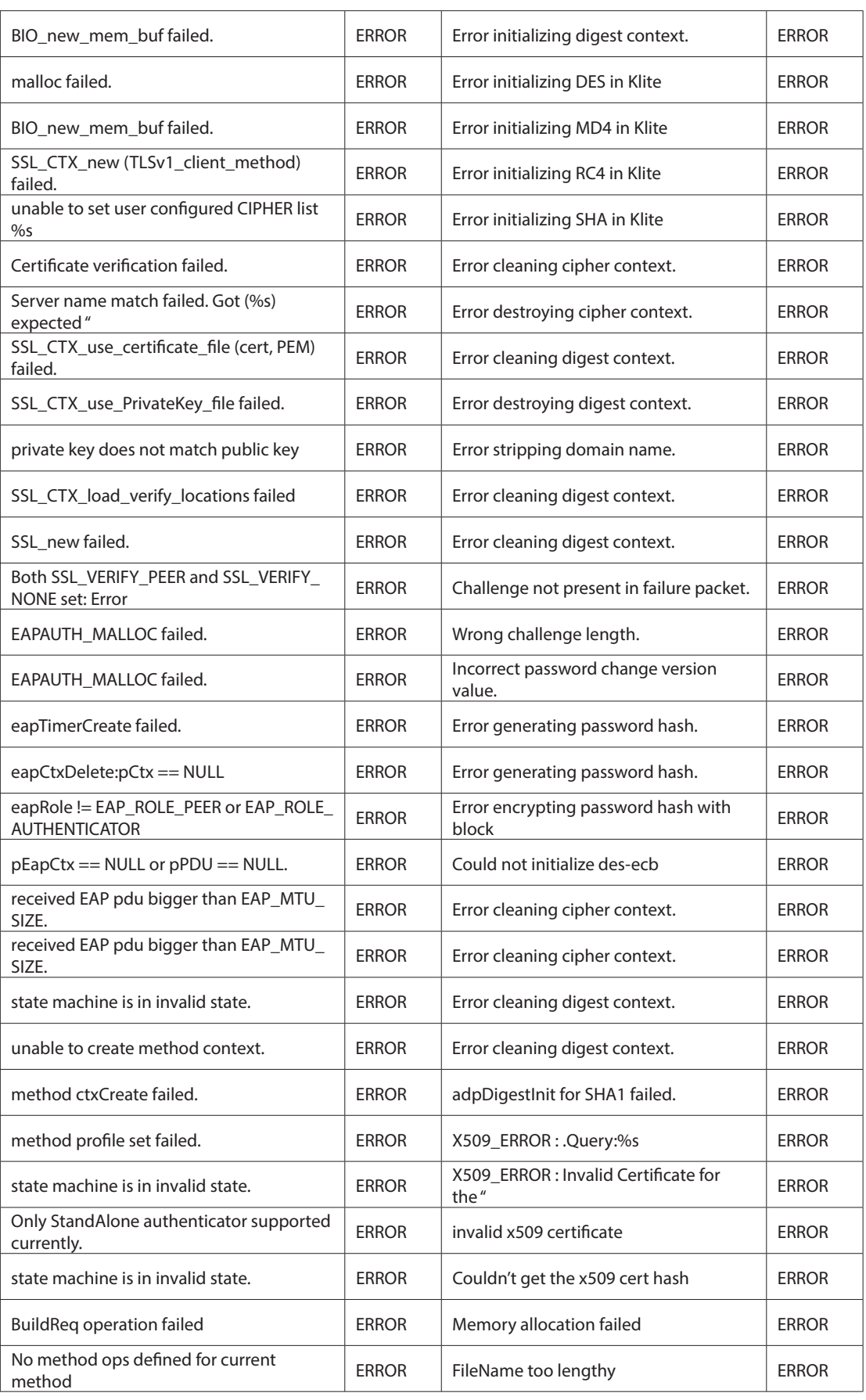

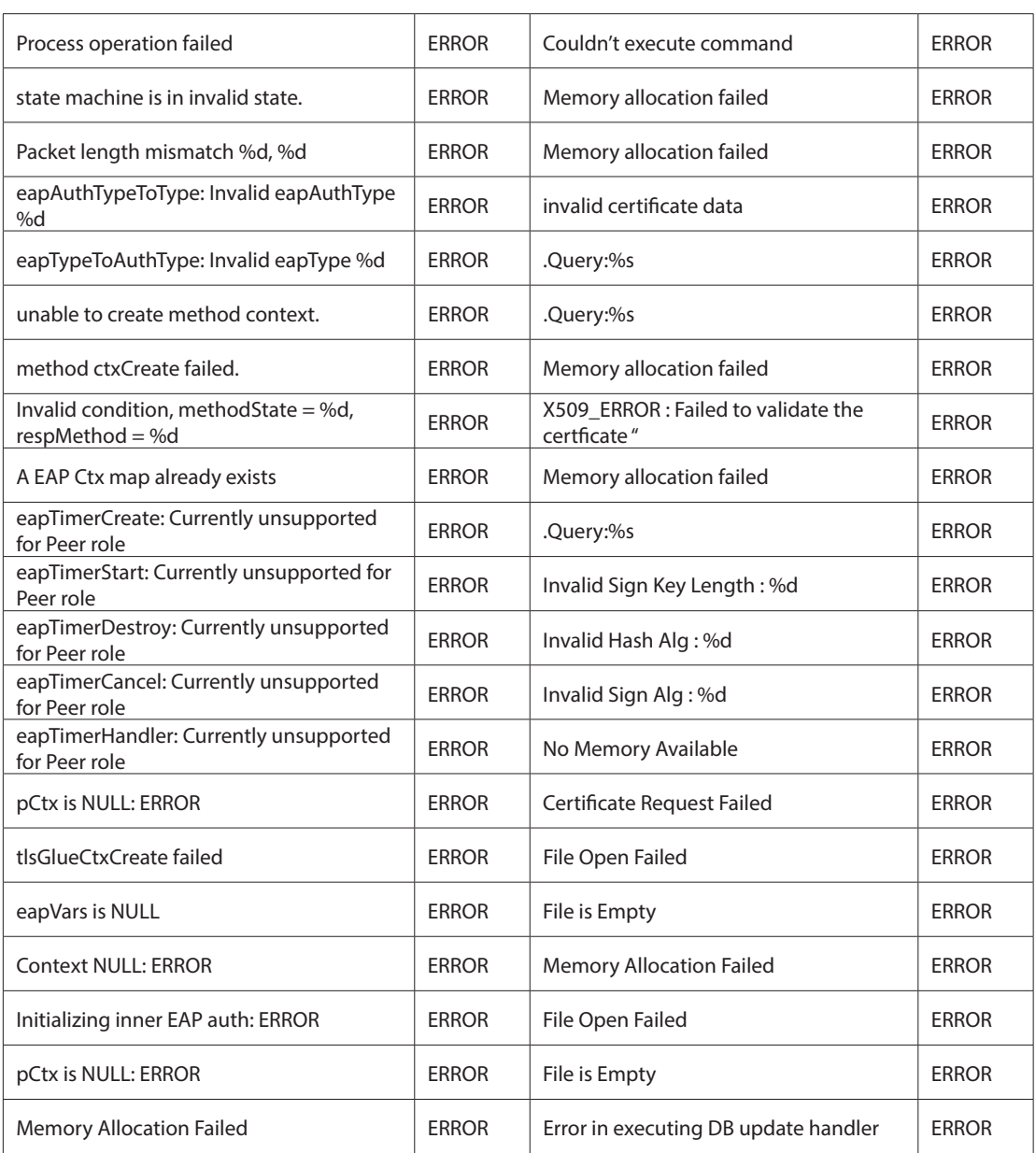

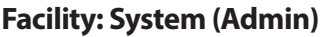

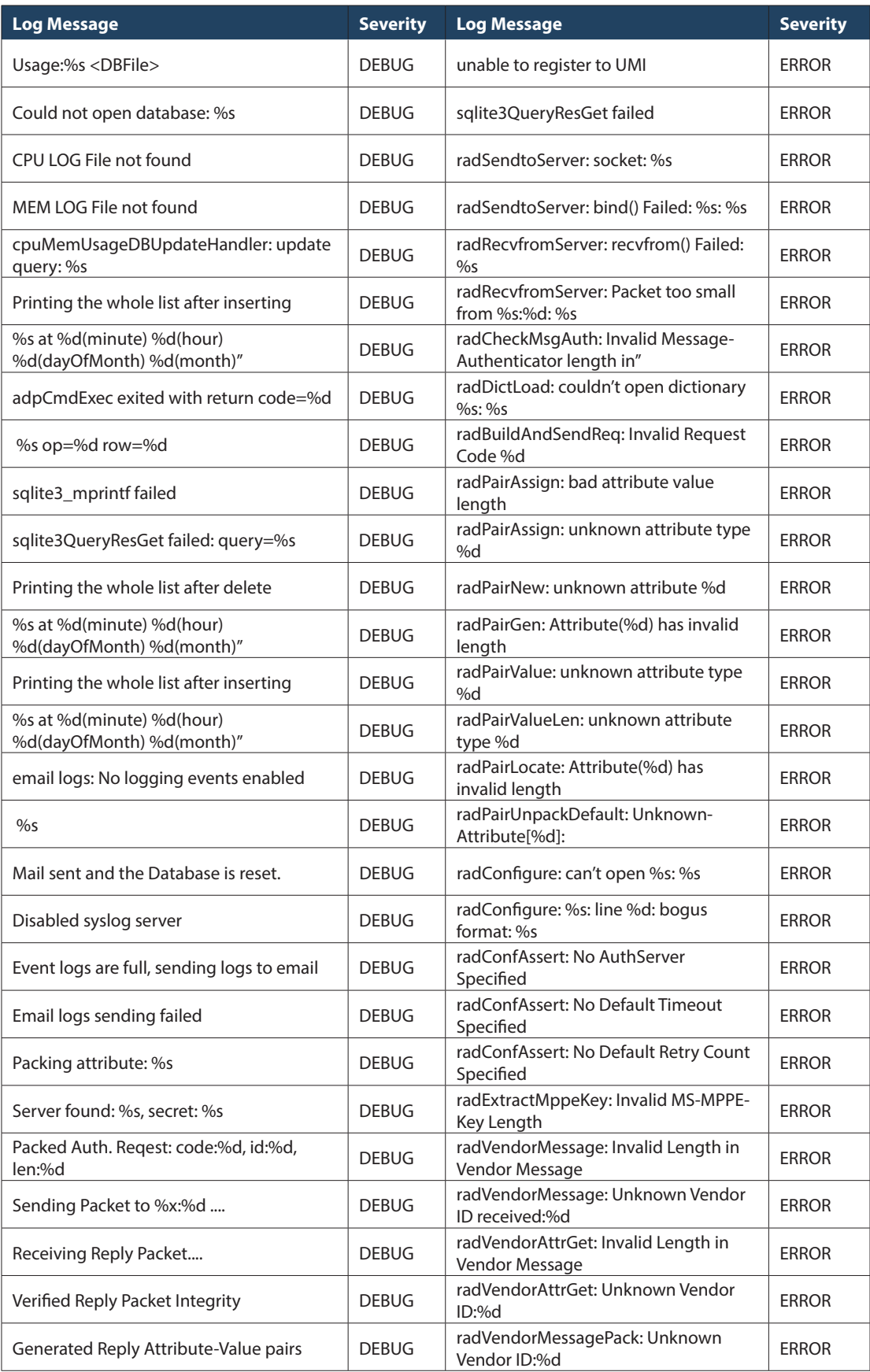

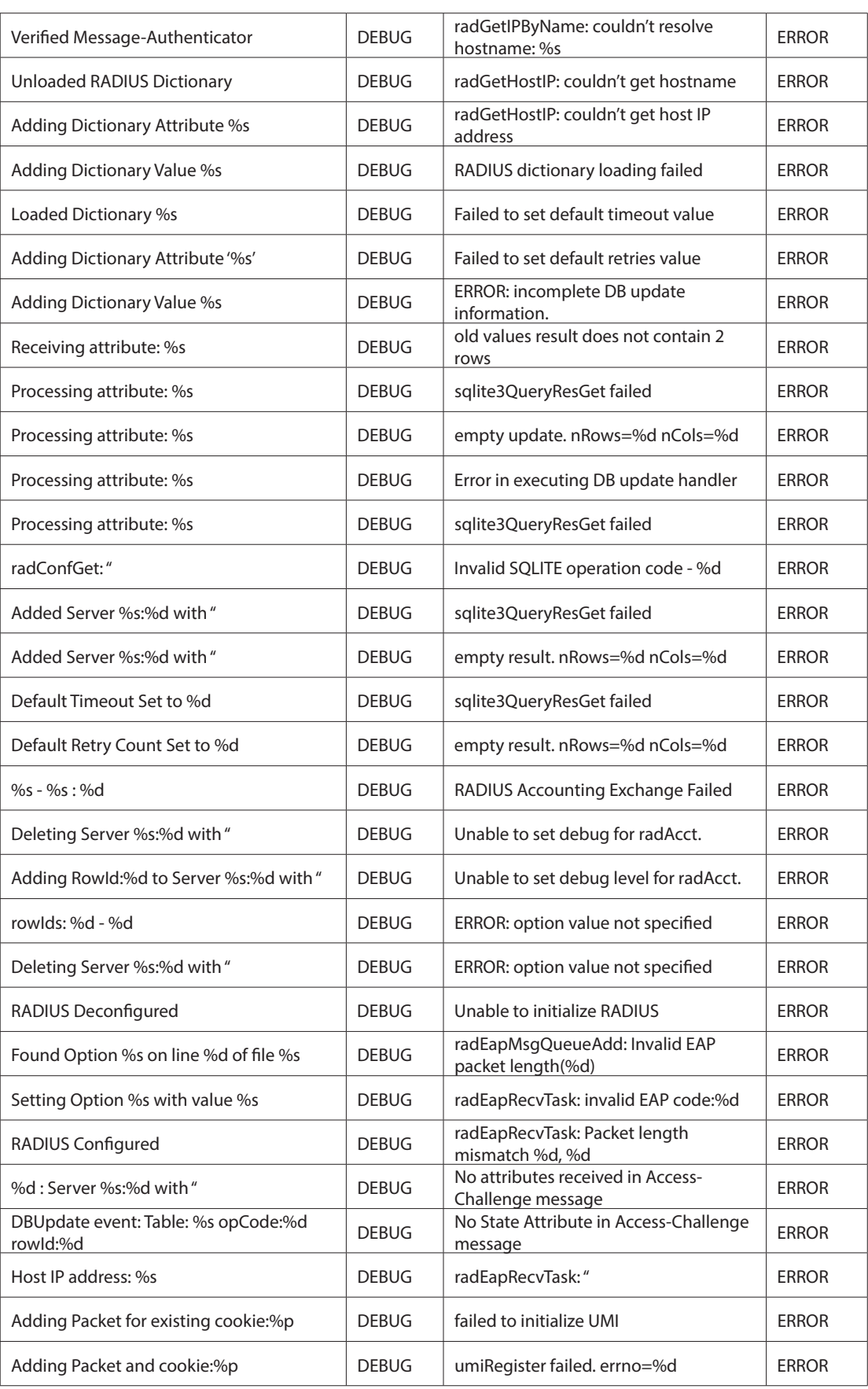

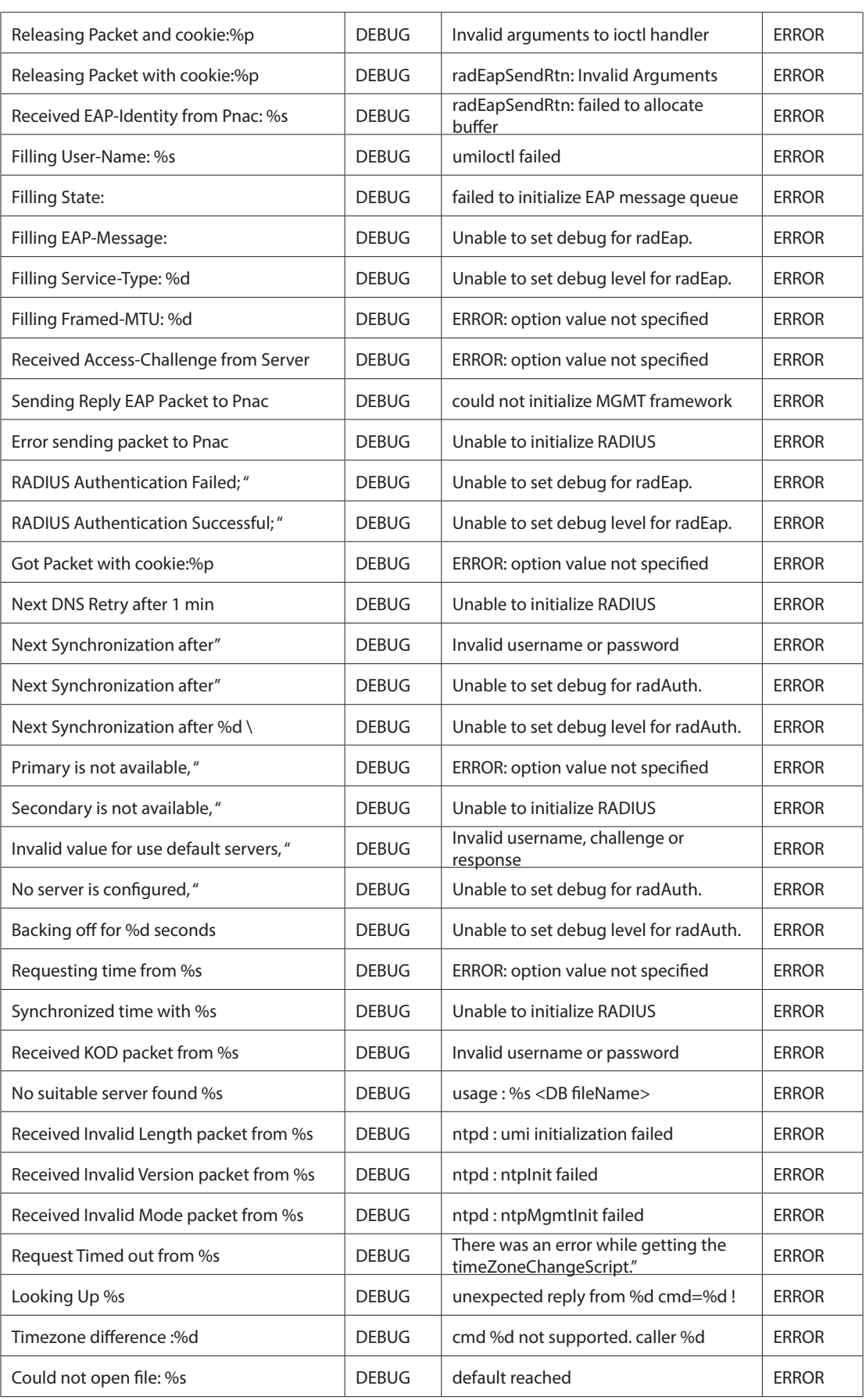

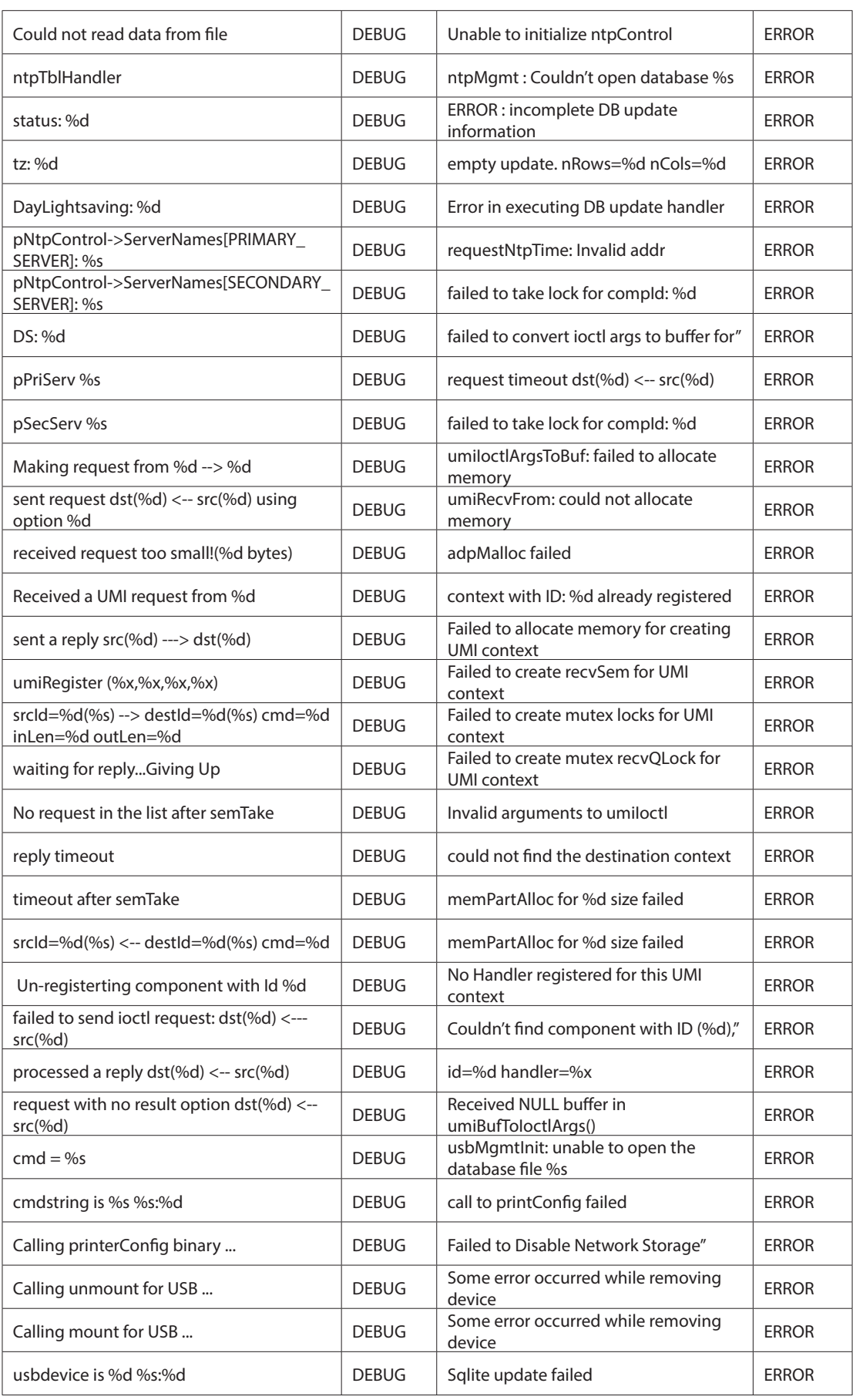

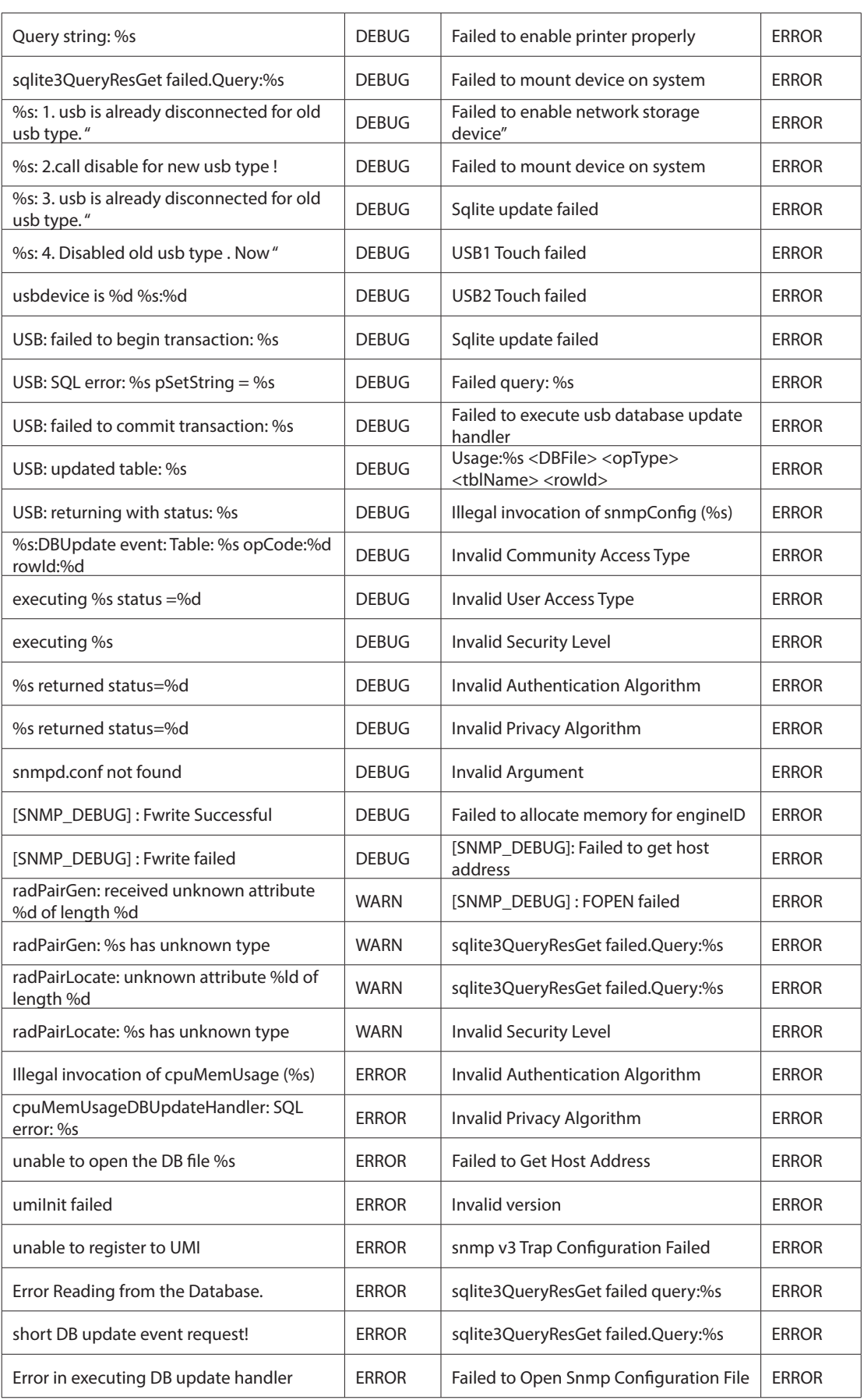

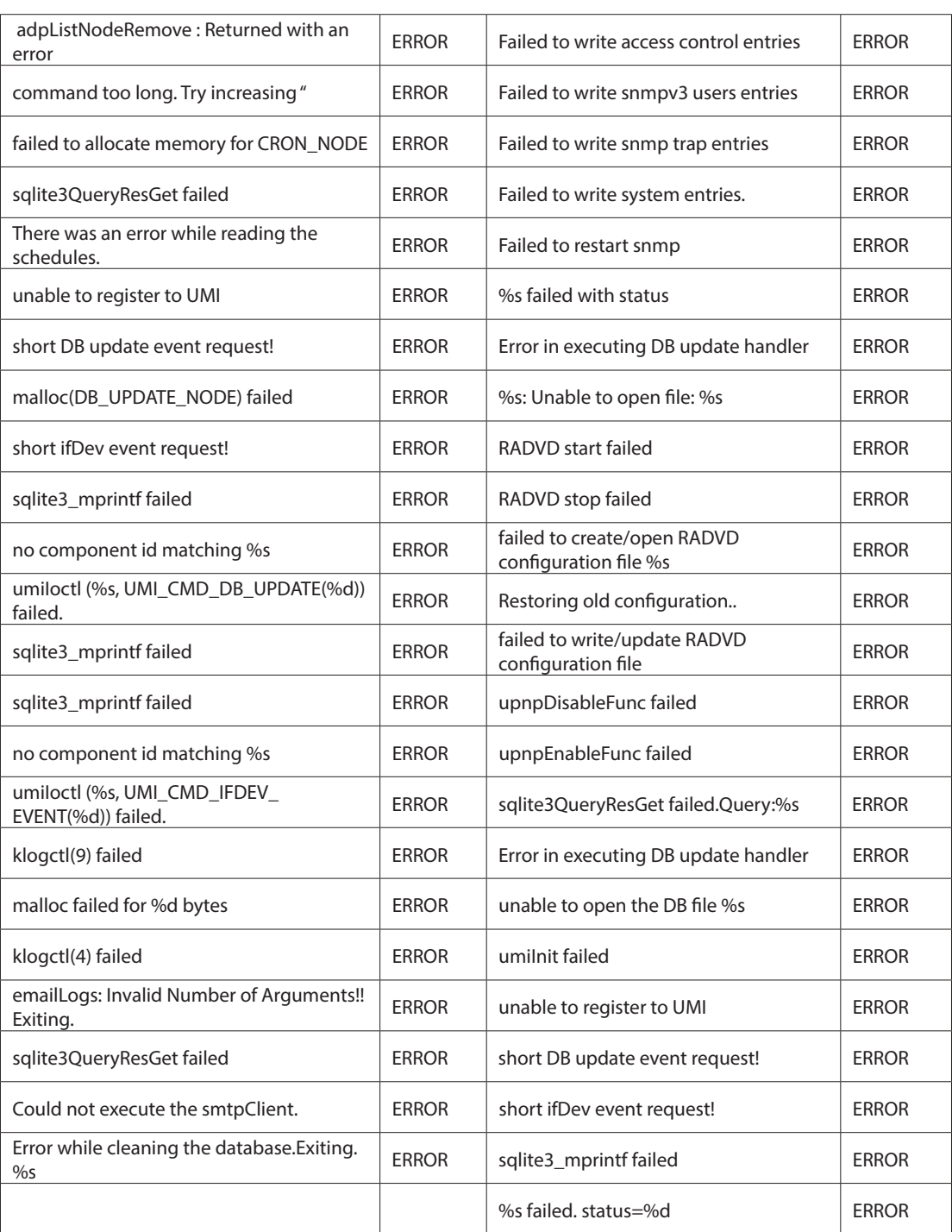

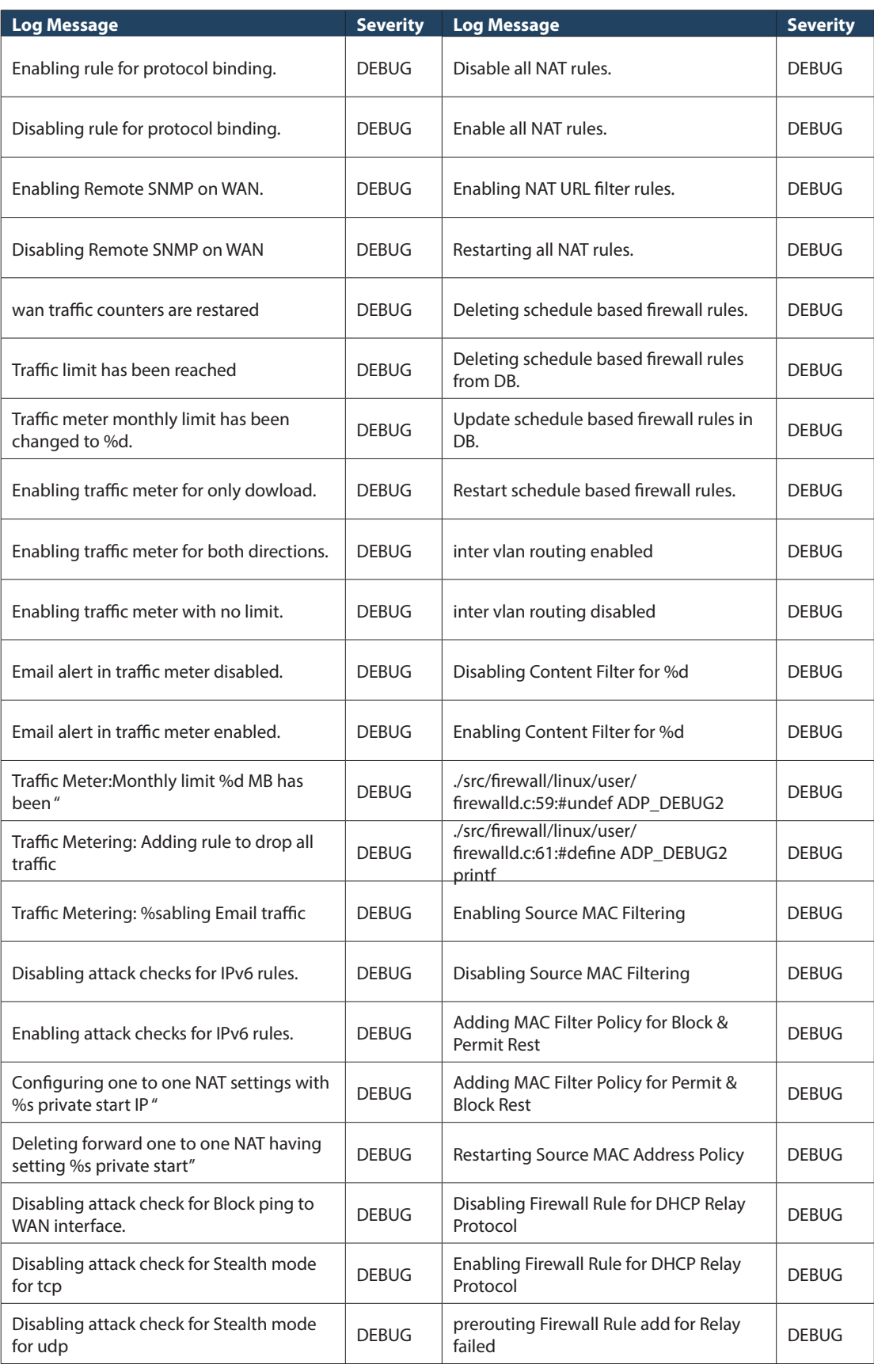

### **Facility: System (Firewall)**
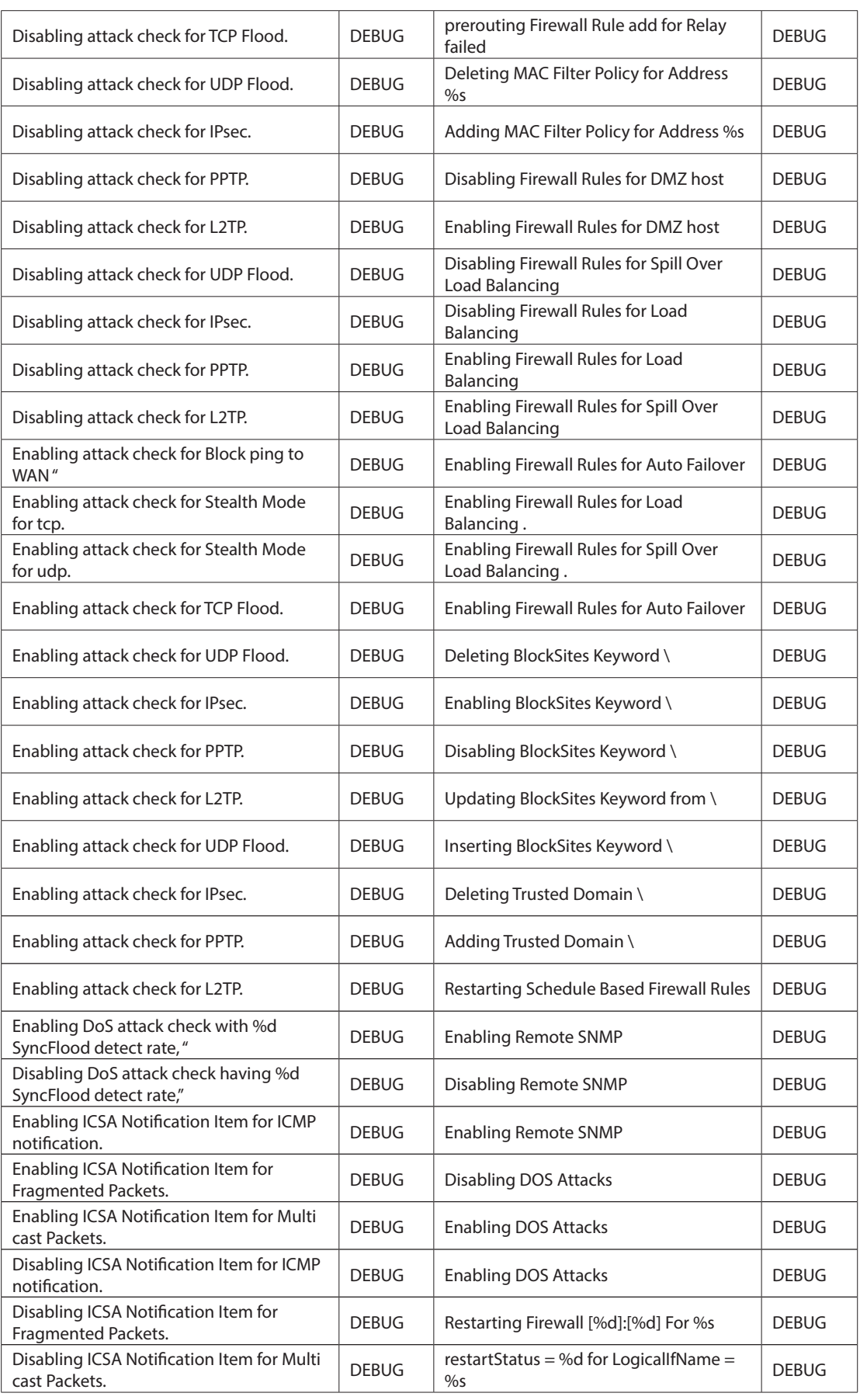

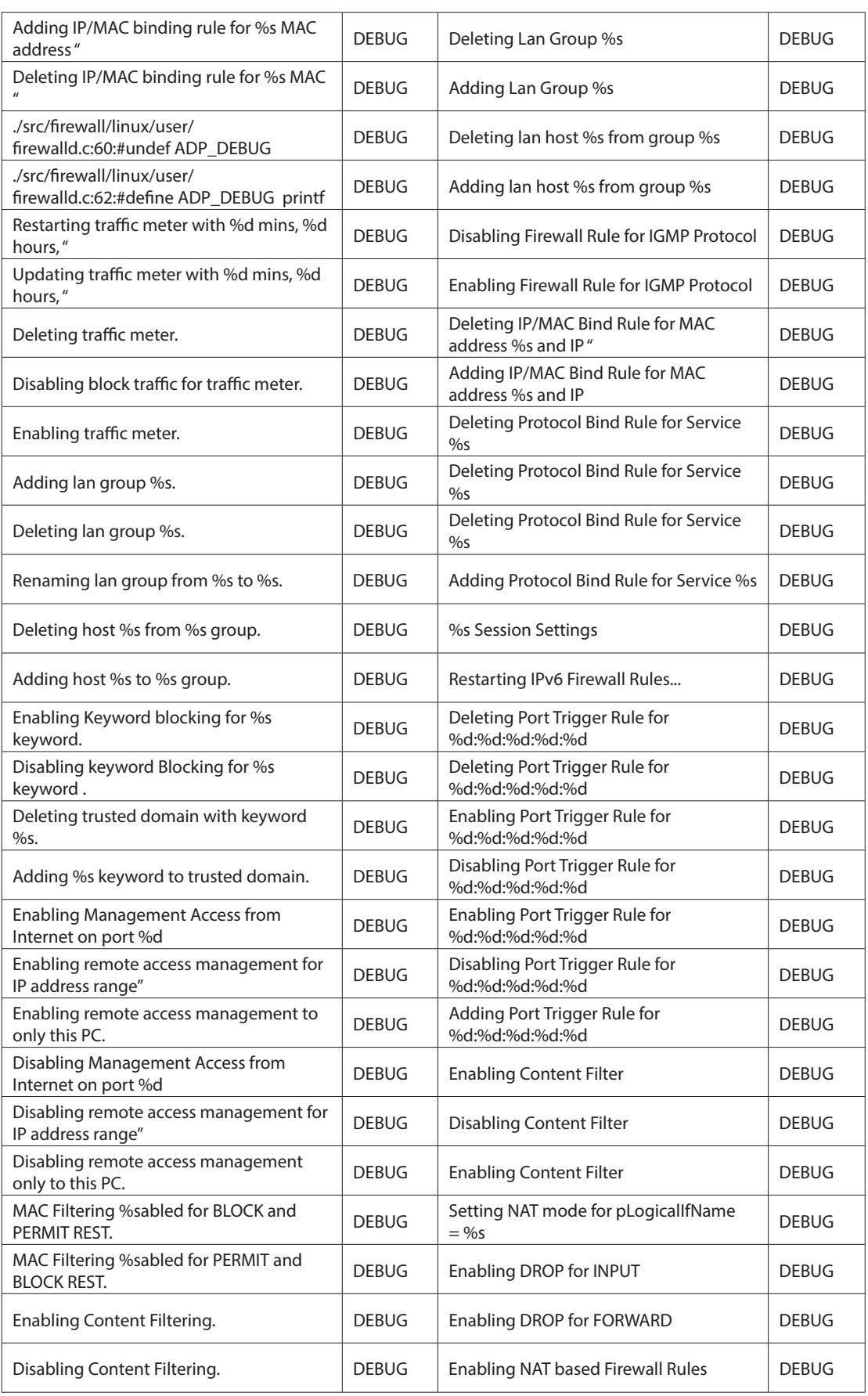

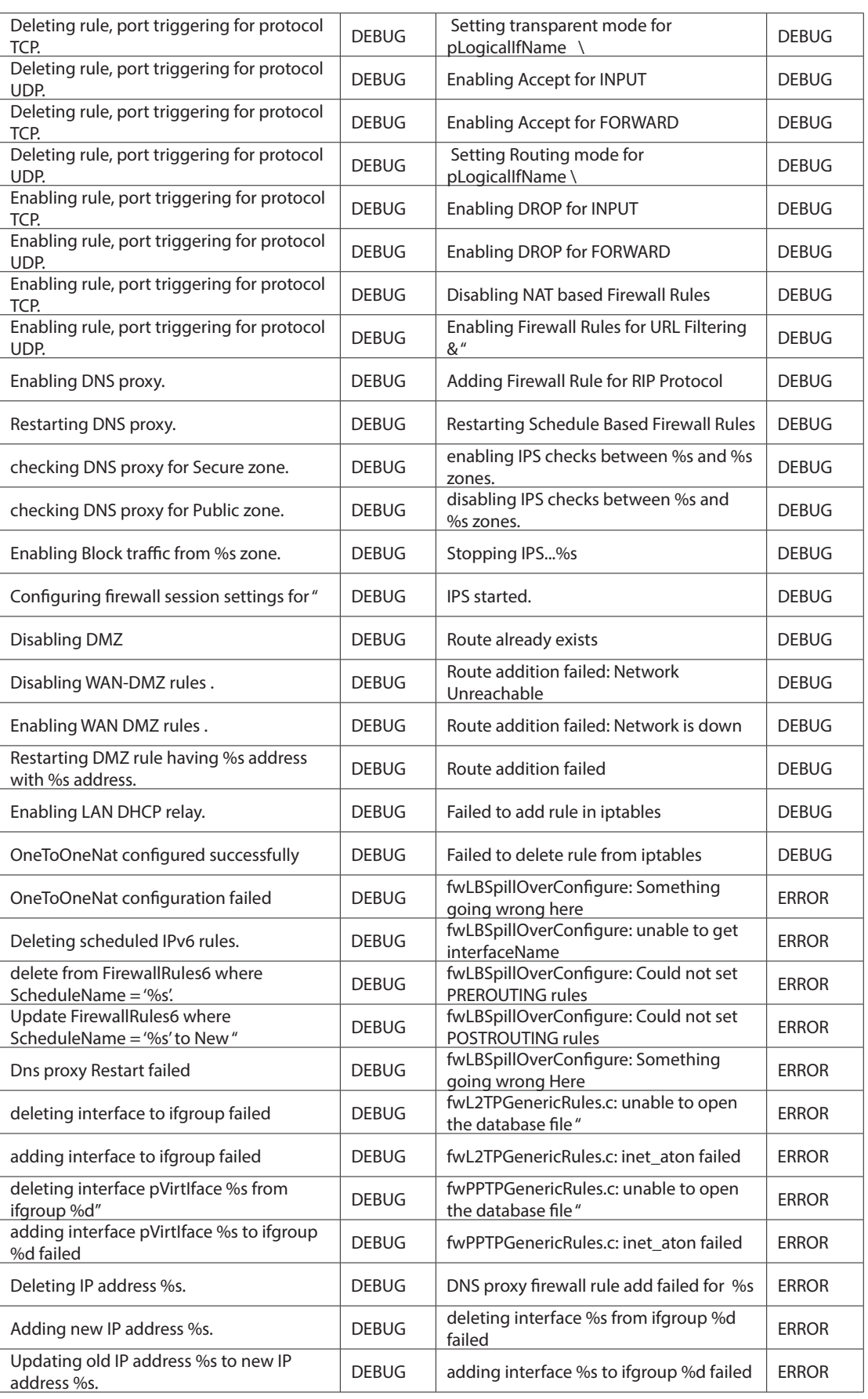

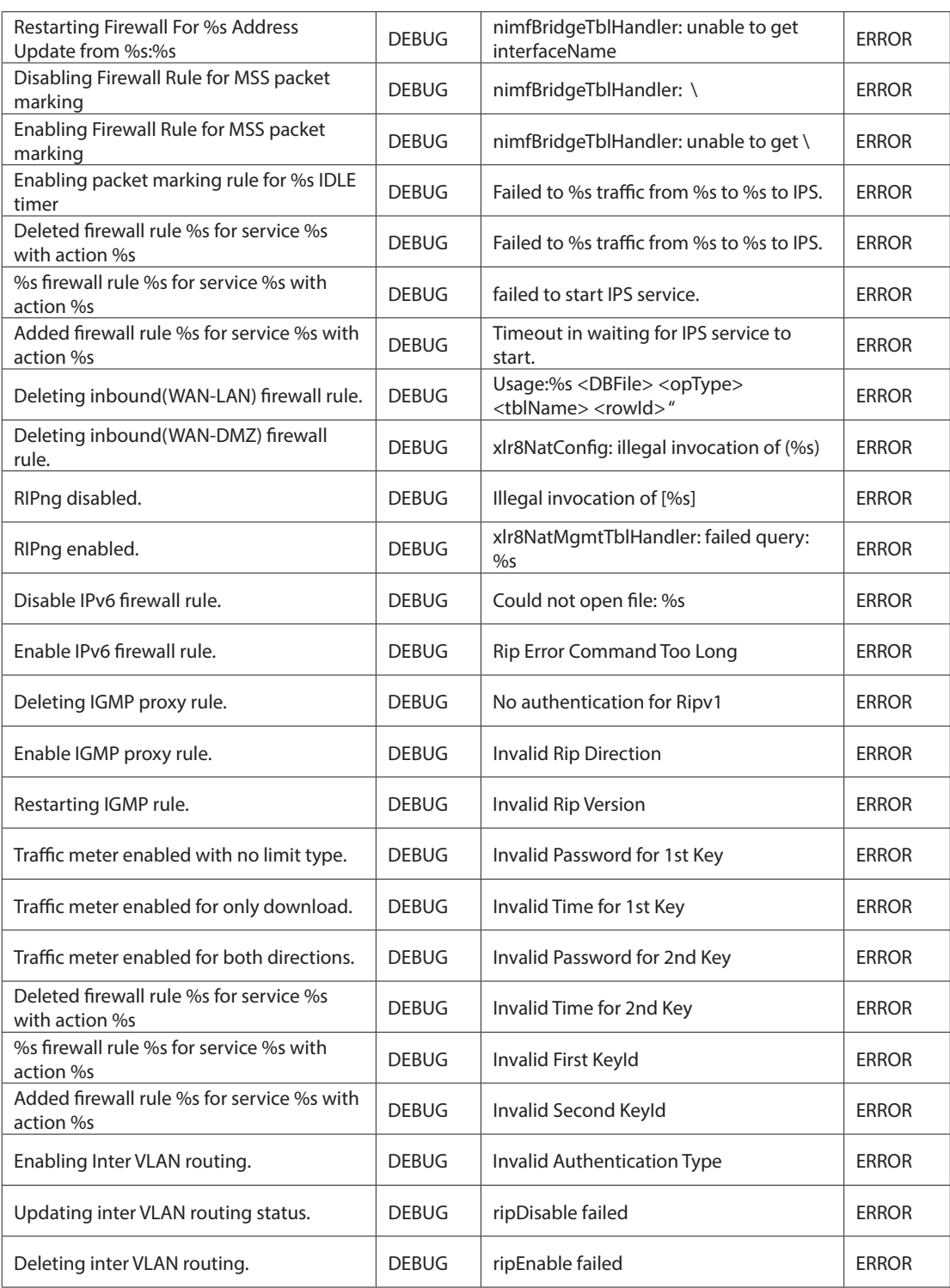

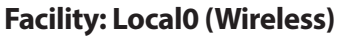

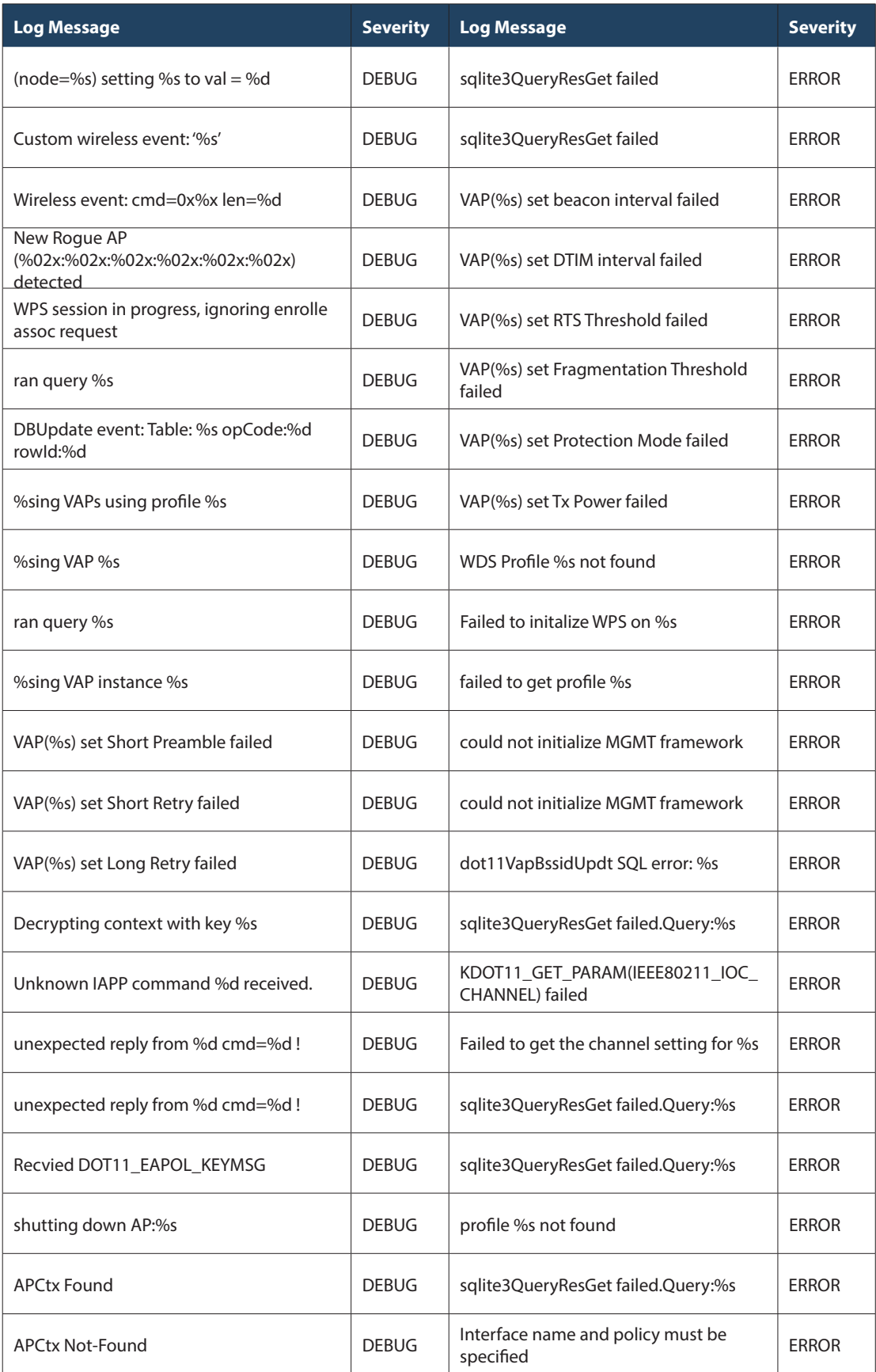

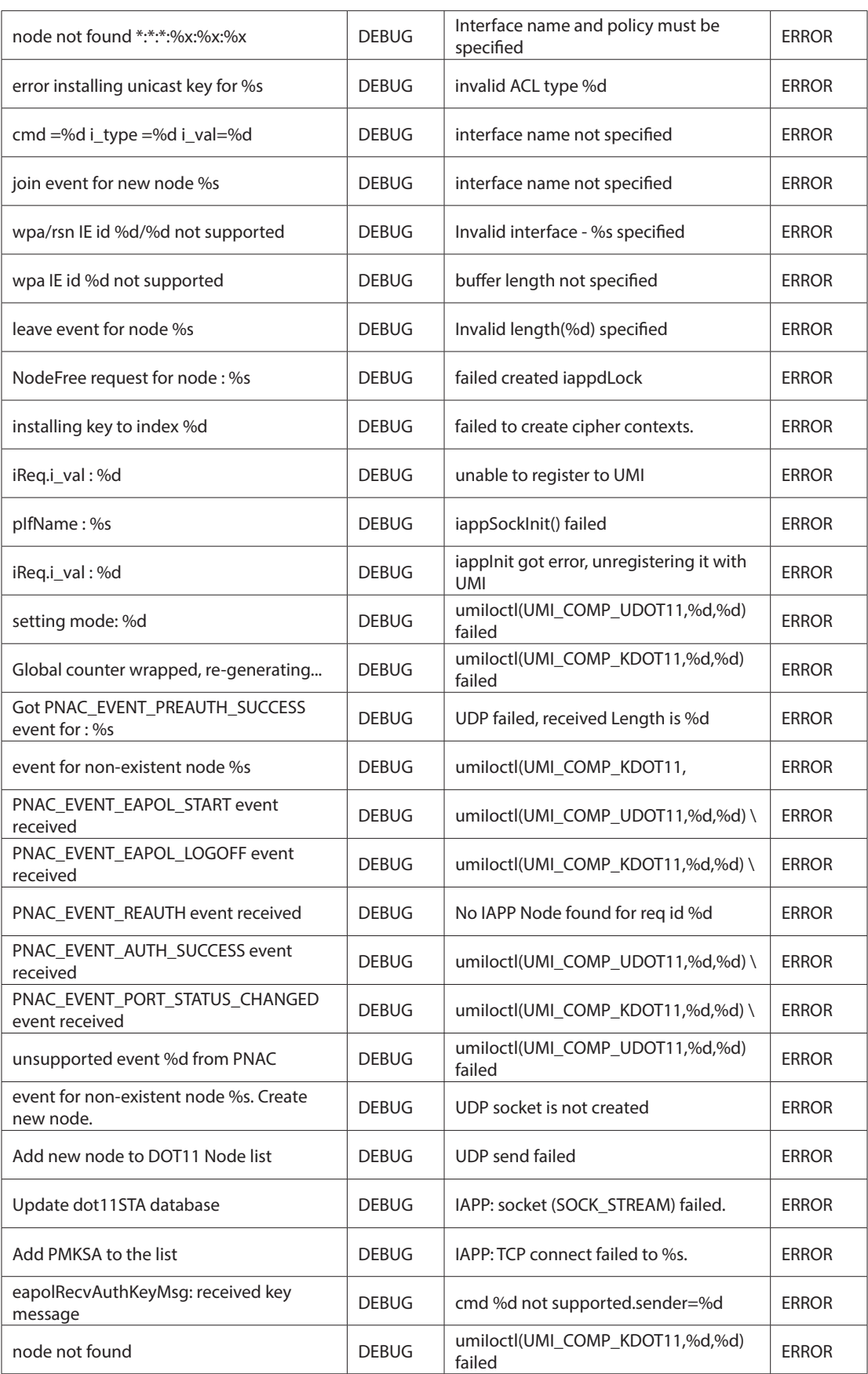

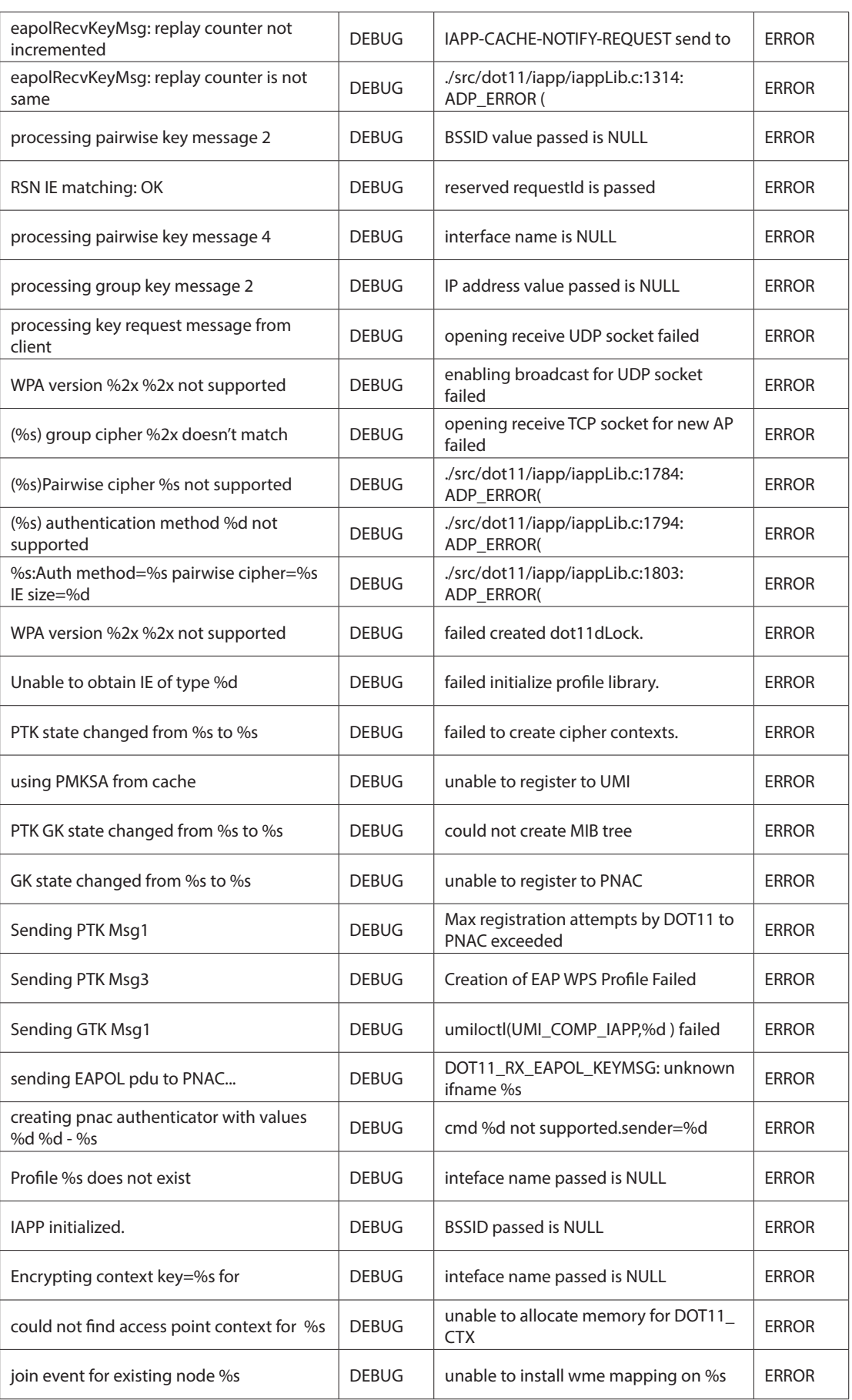

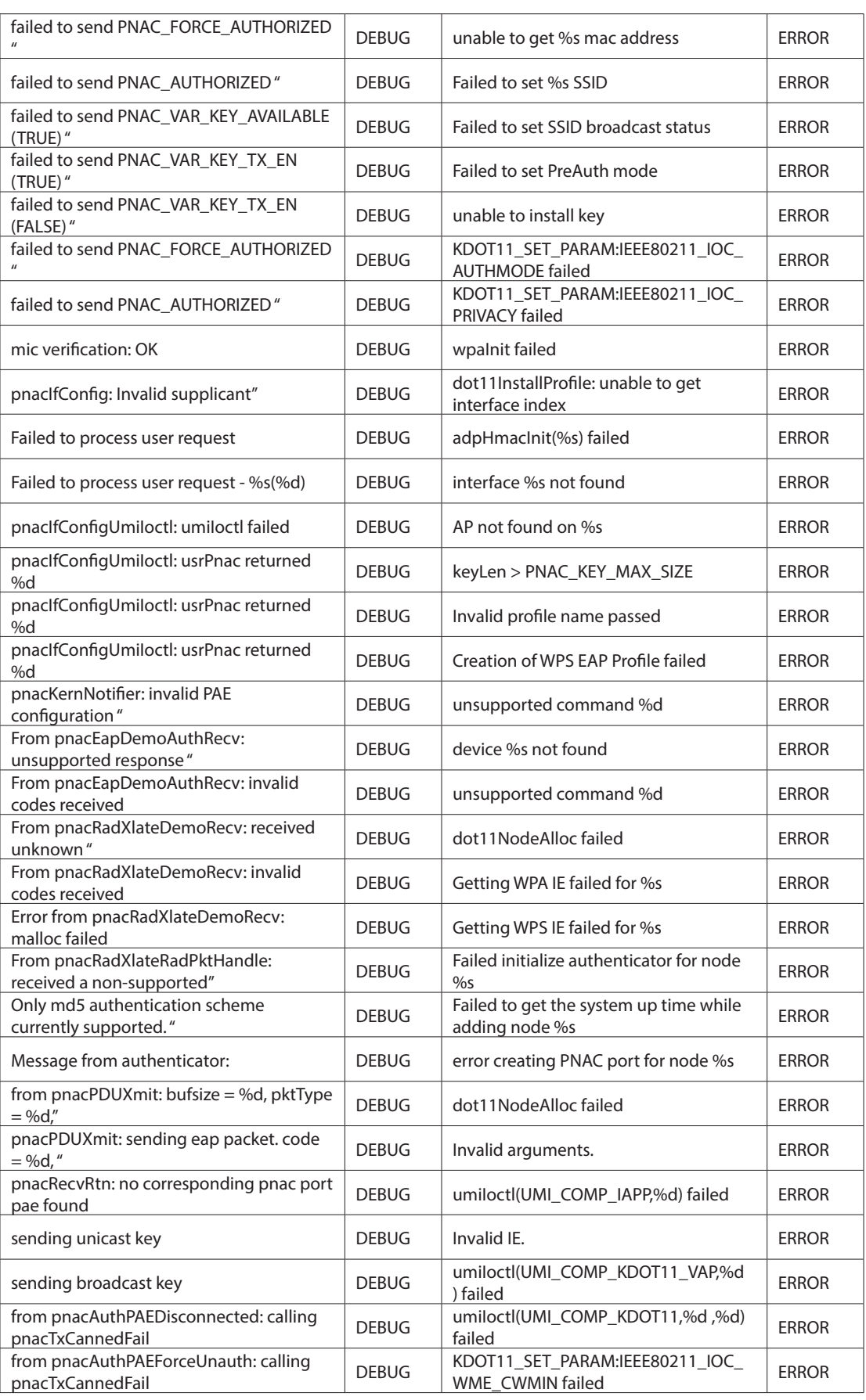

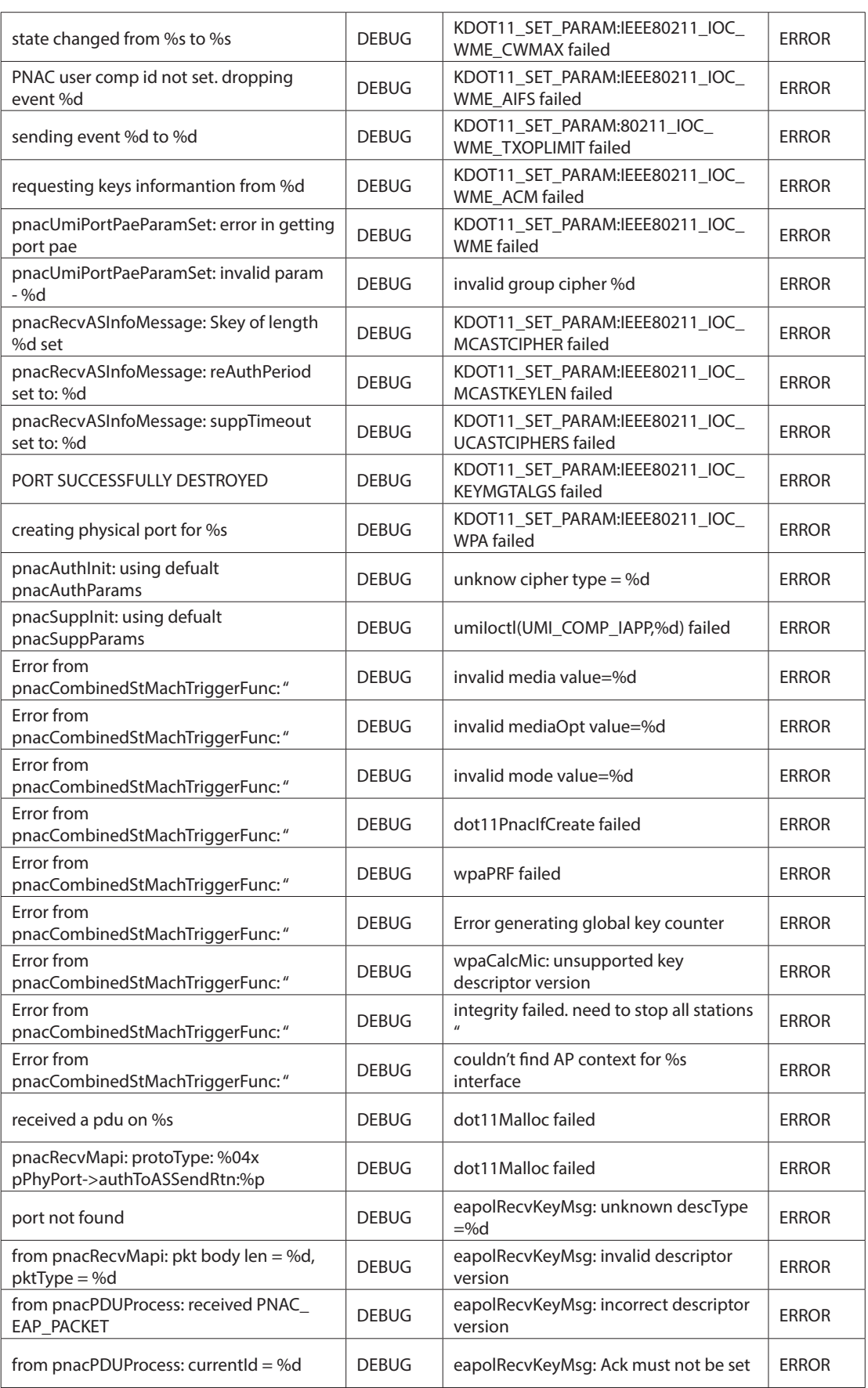

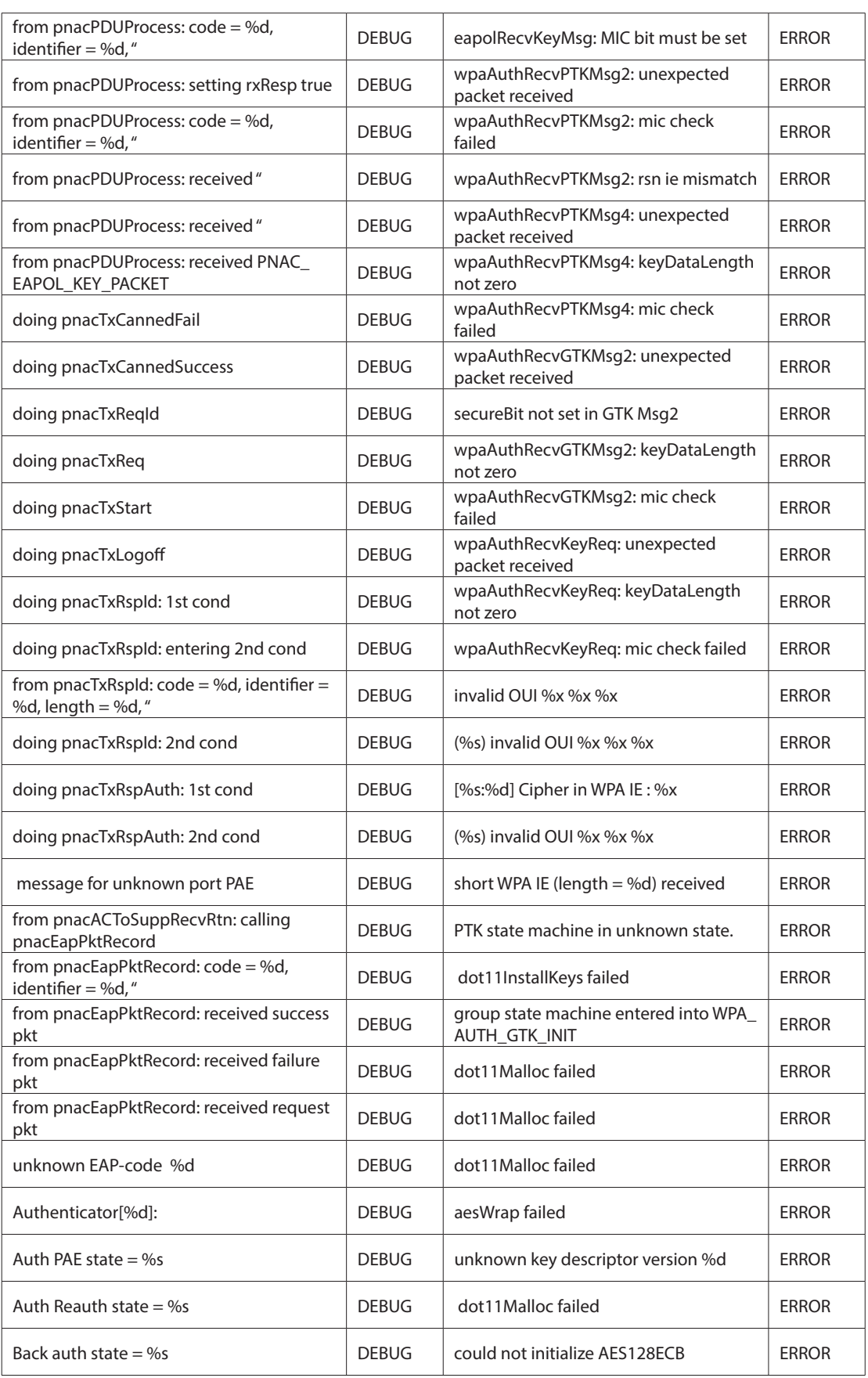

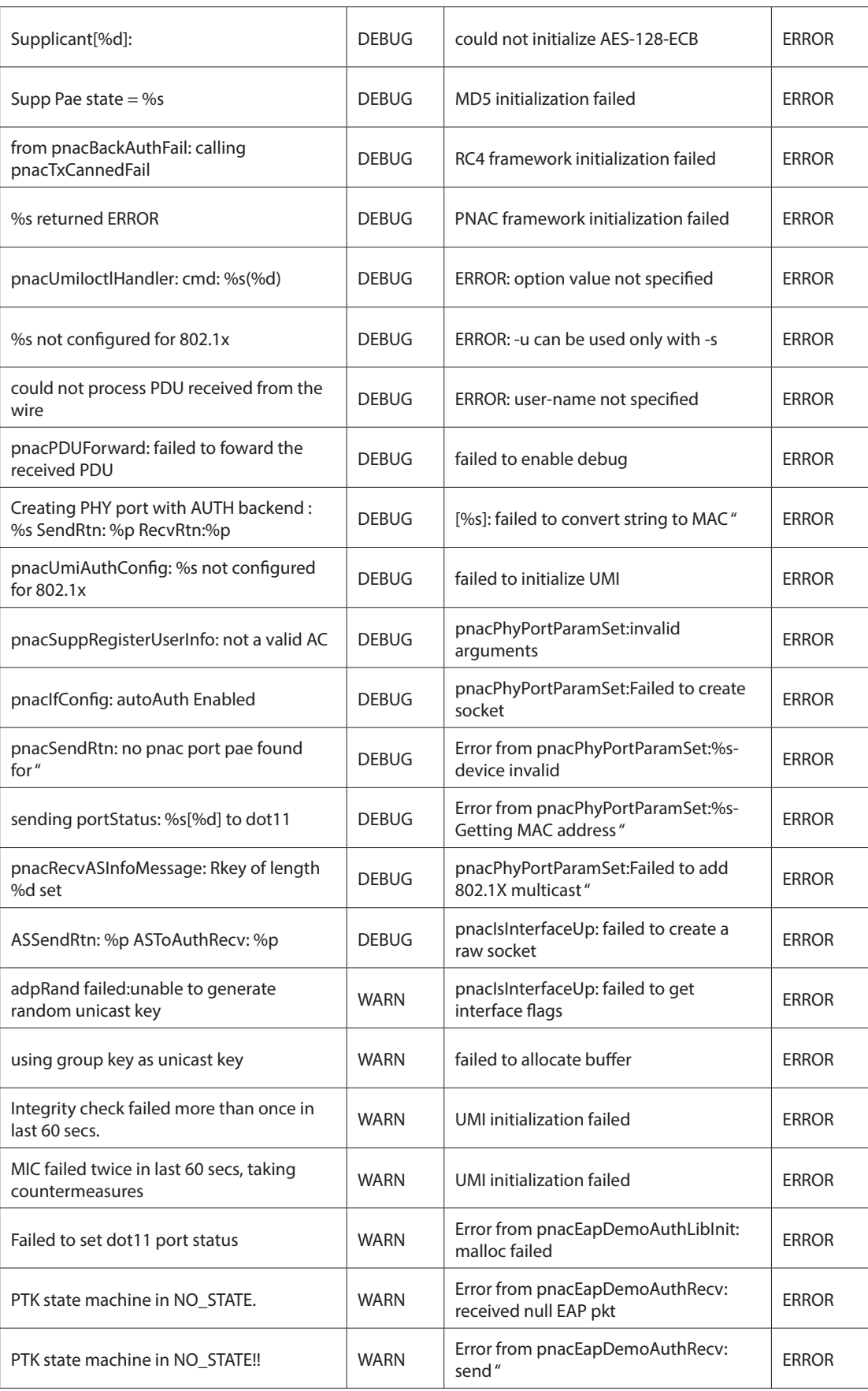

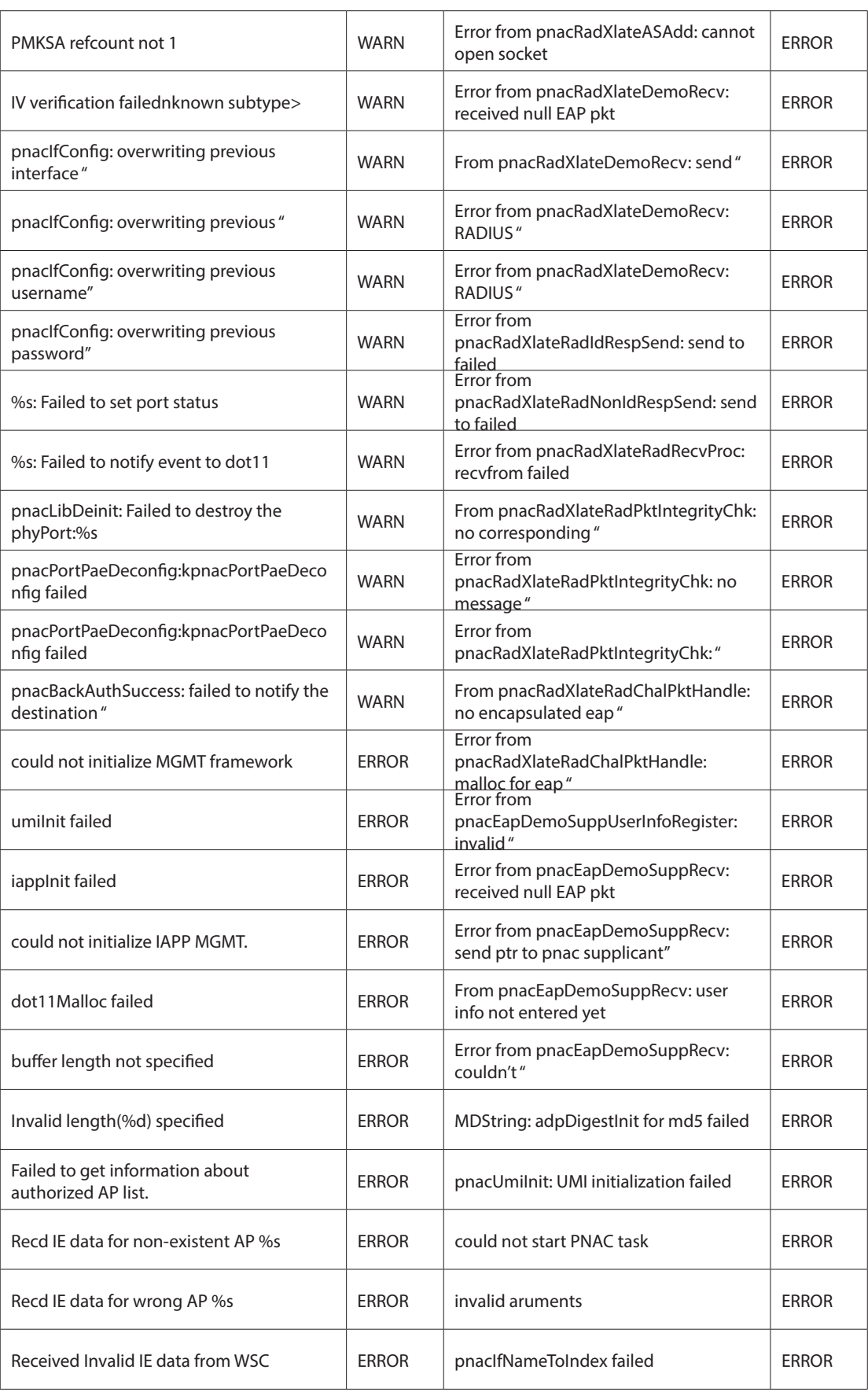

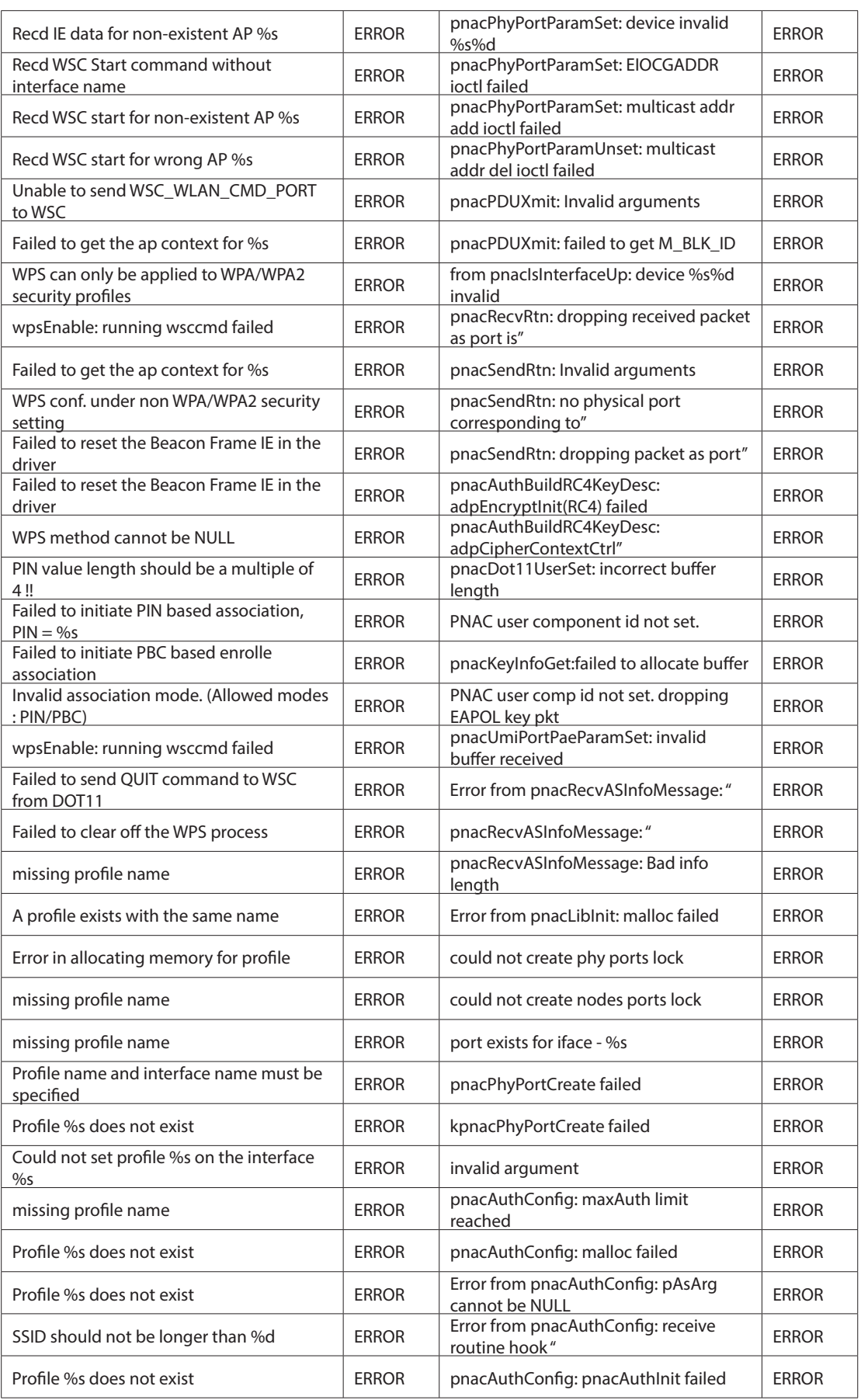

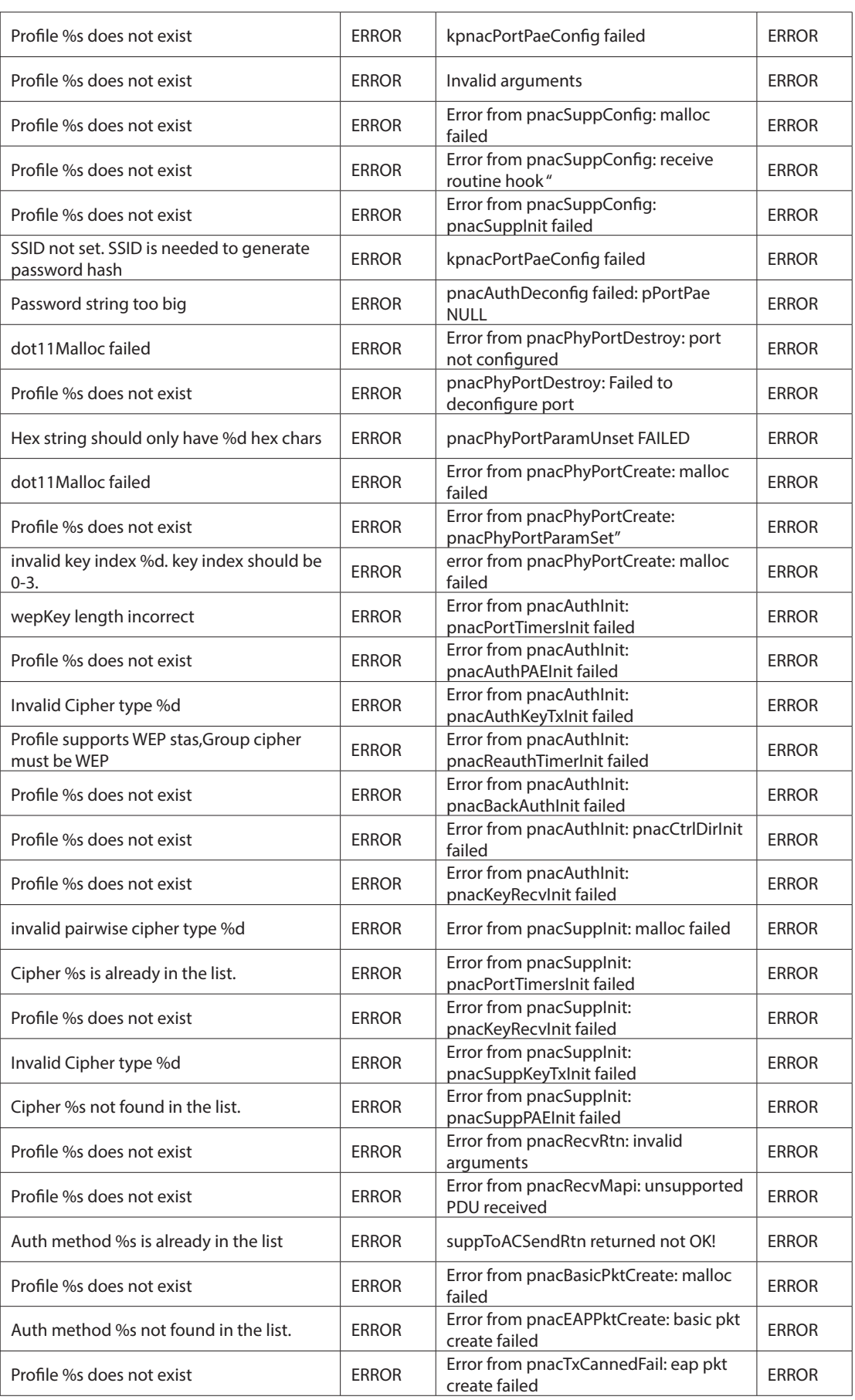

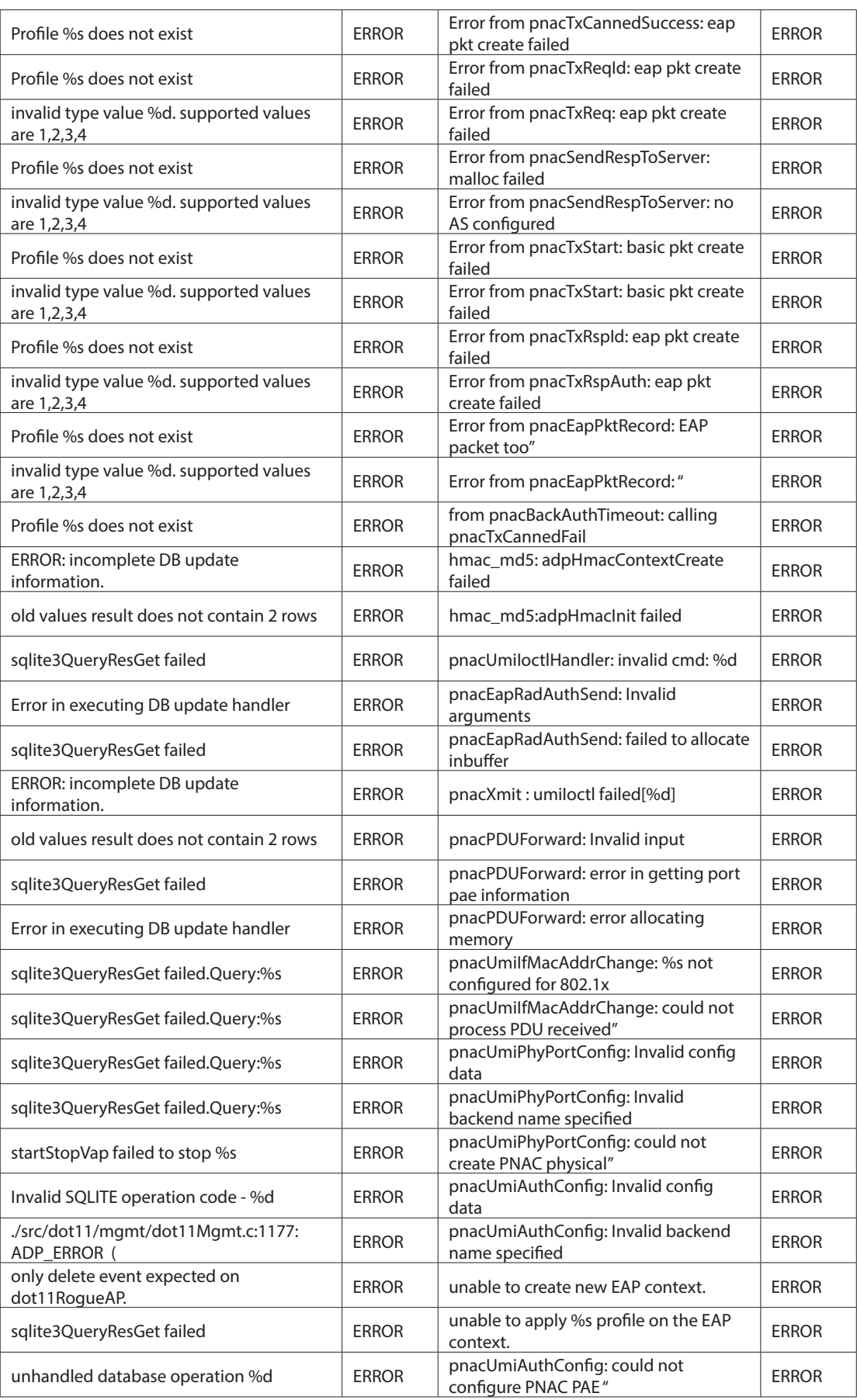

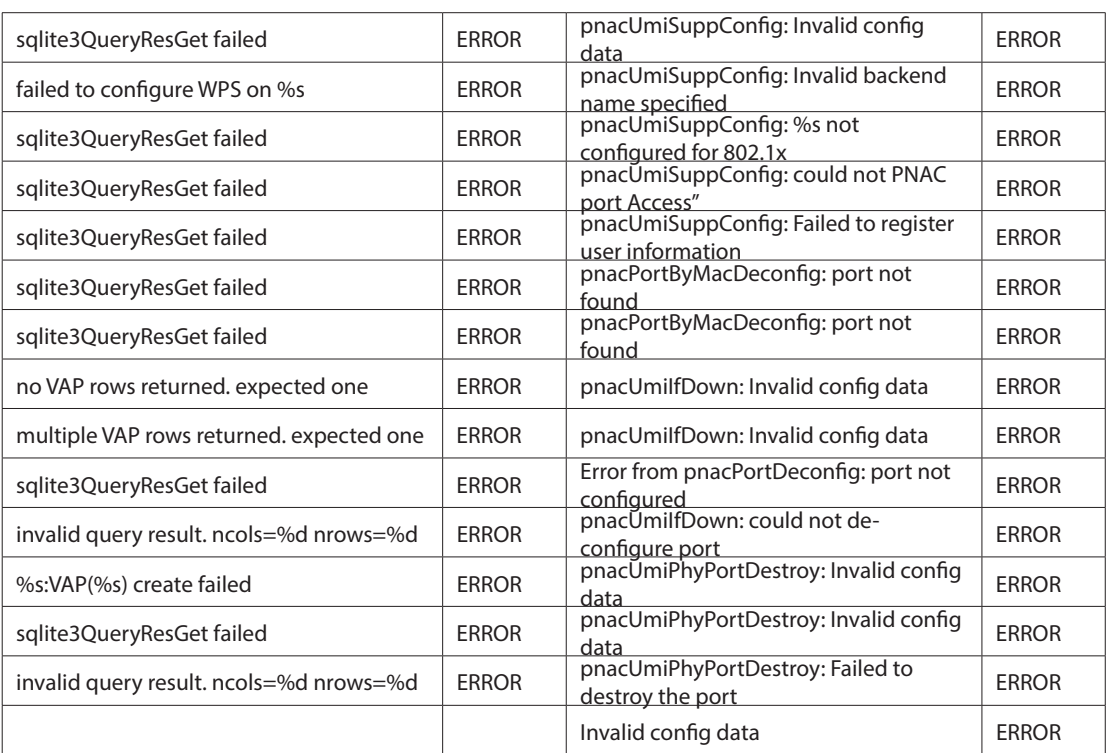

## **Facility: Kernel**

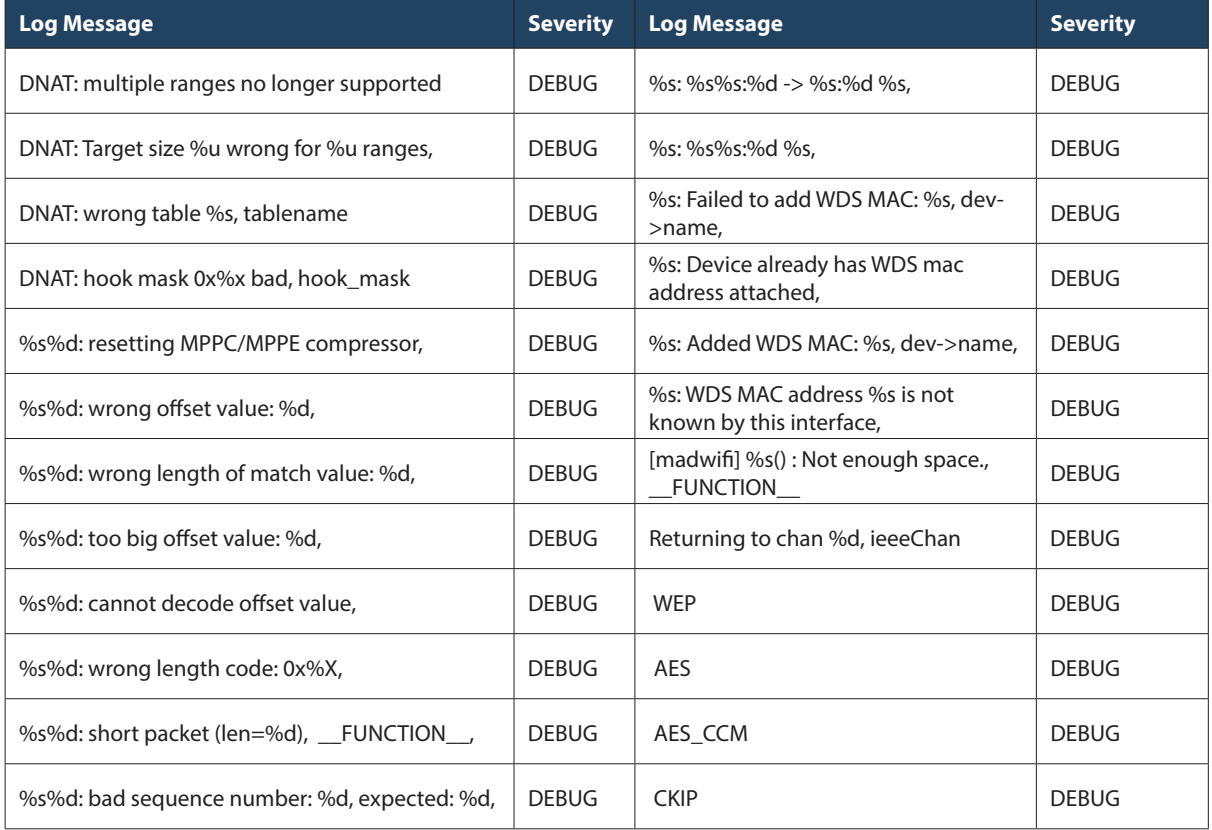

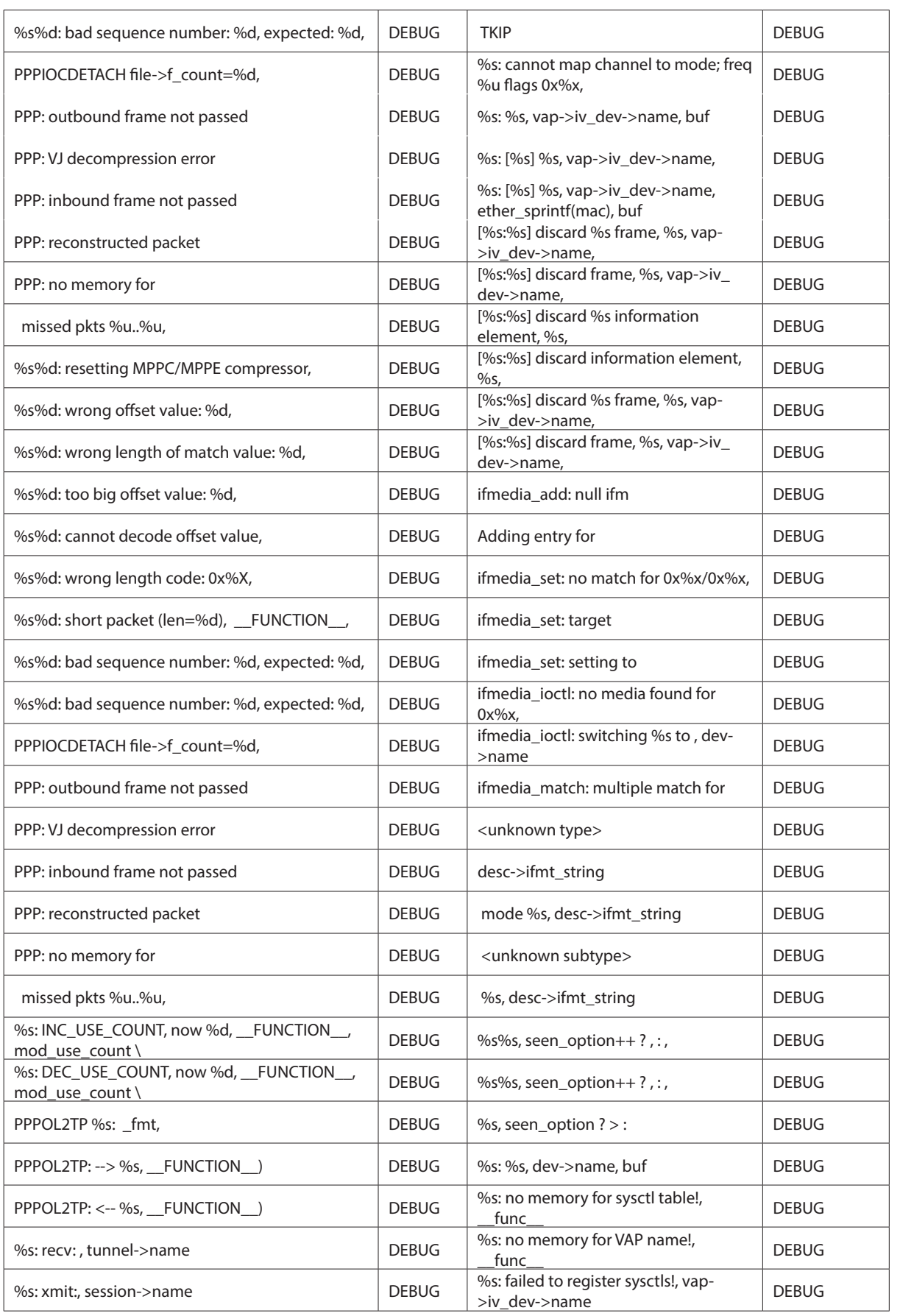

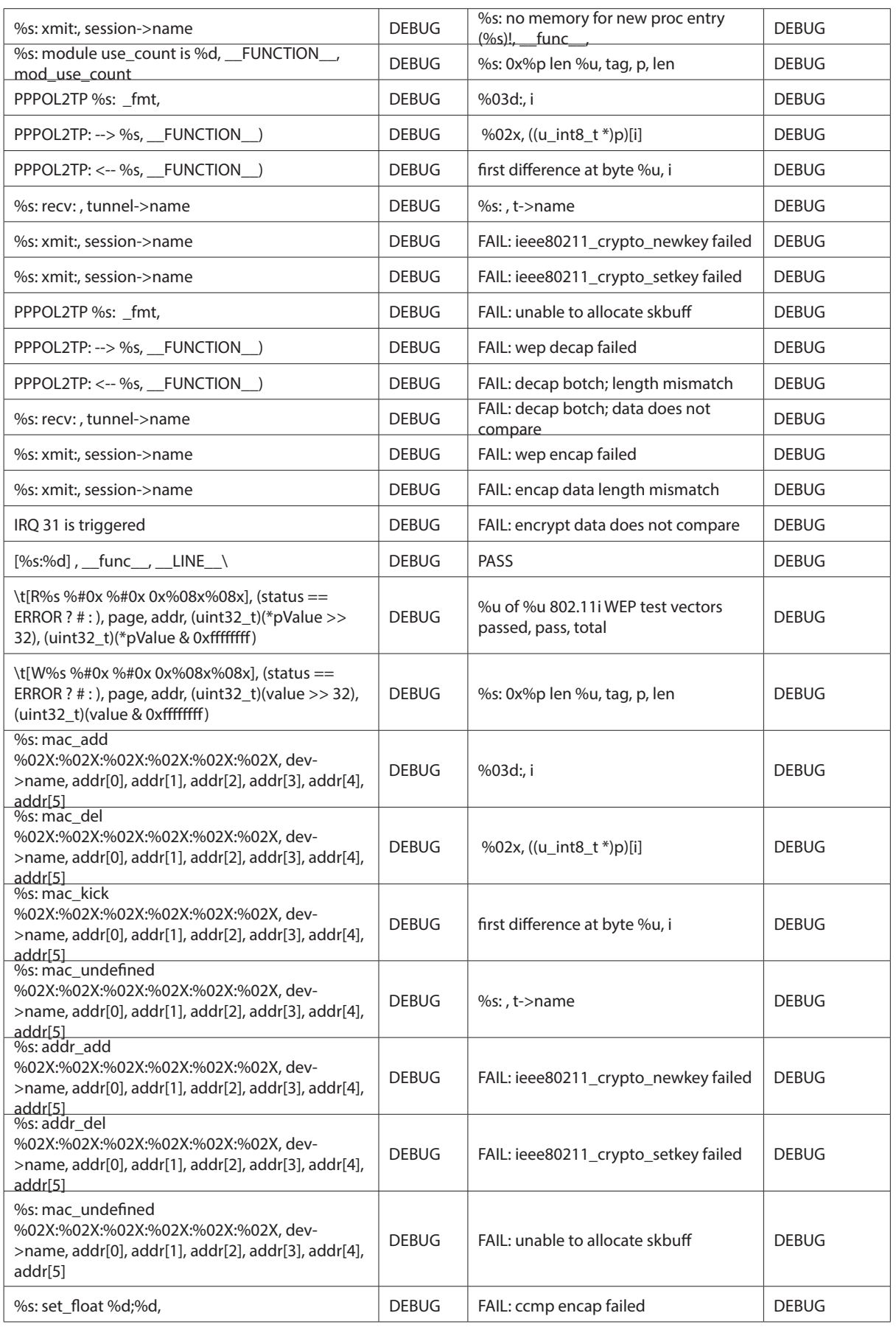

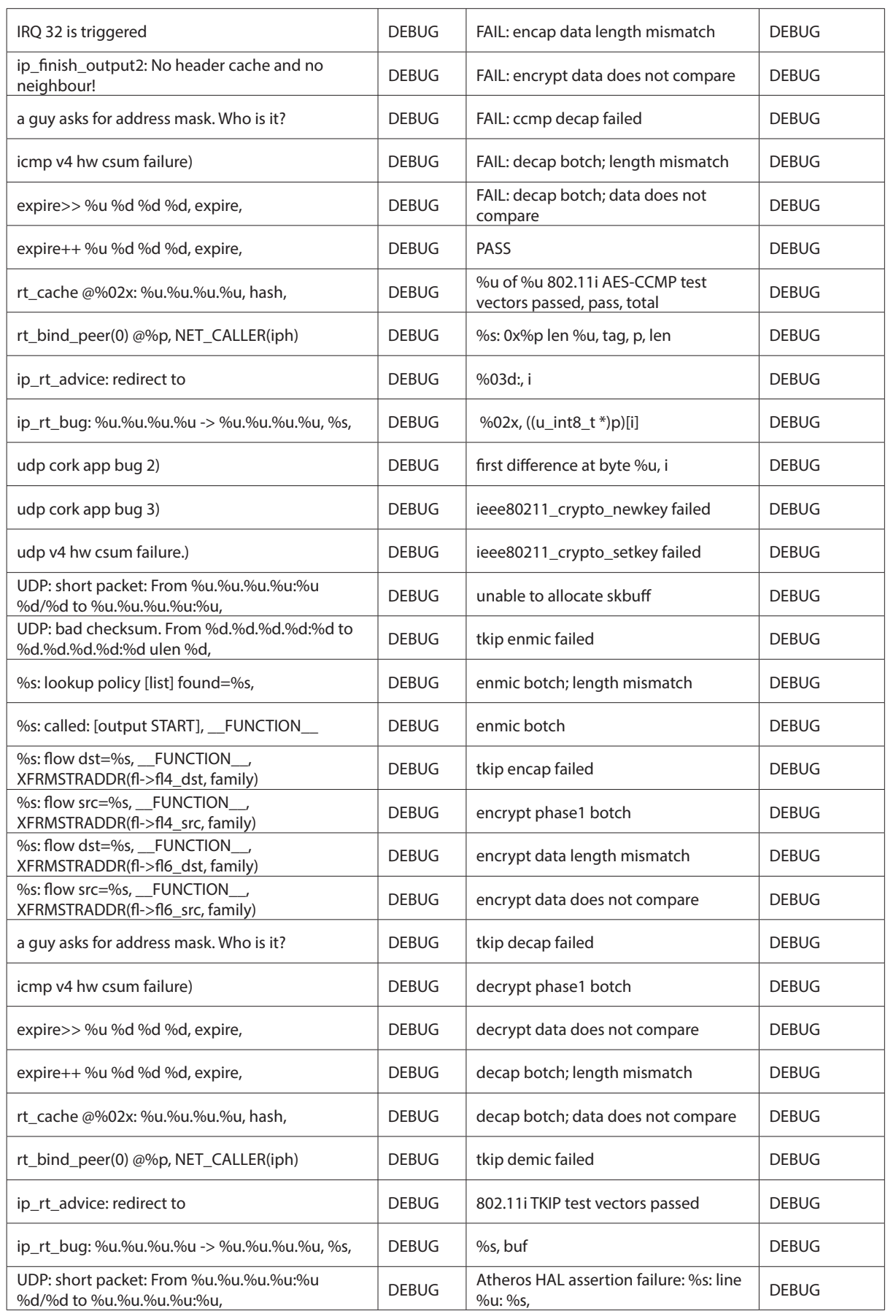

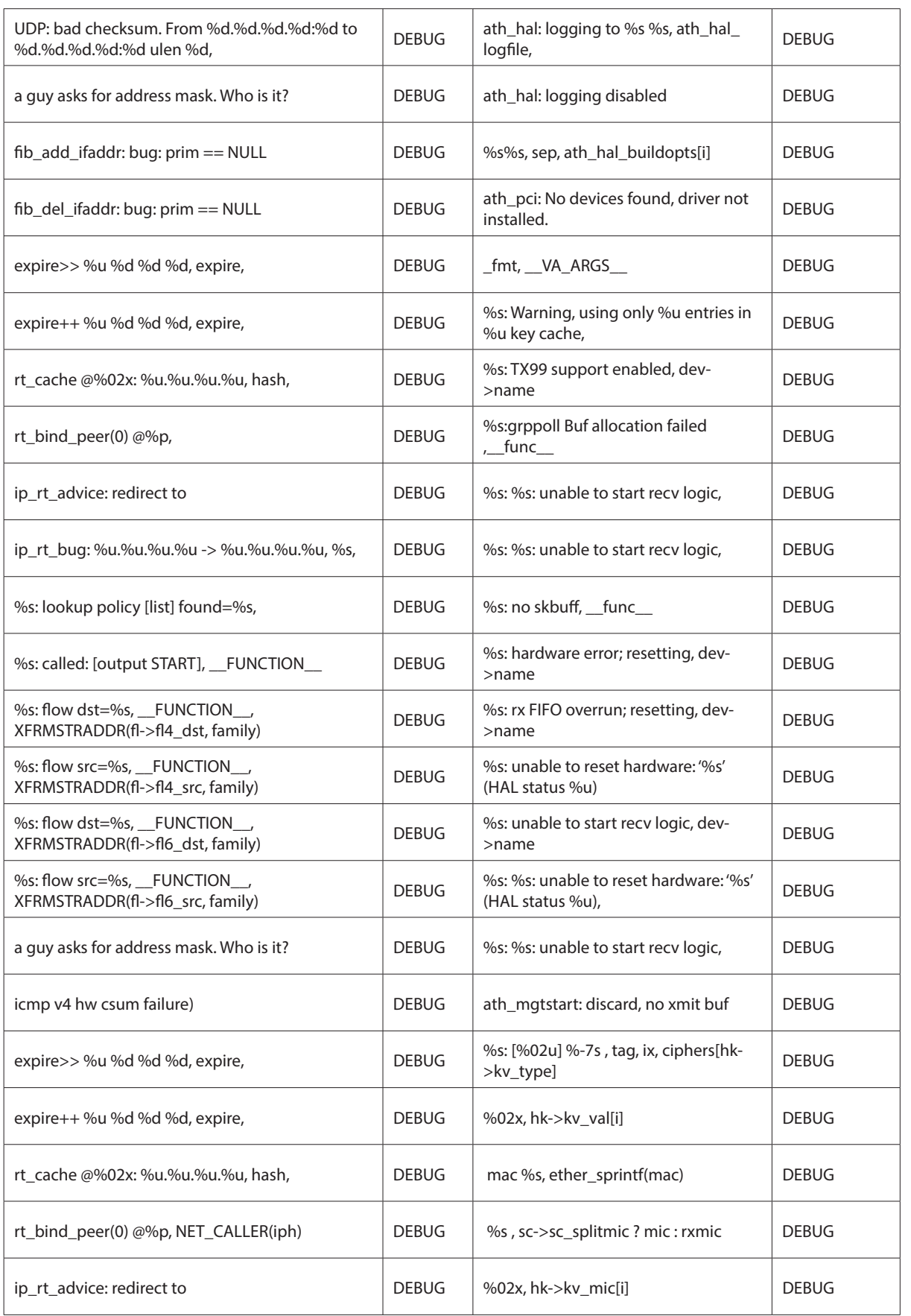

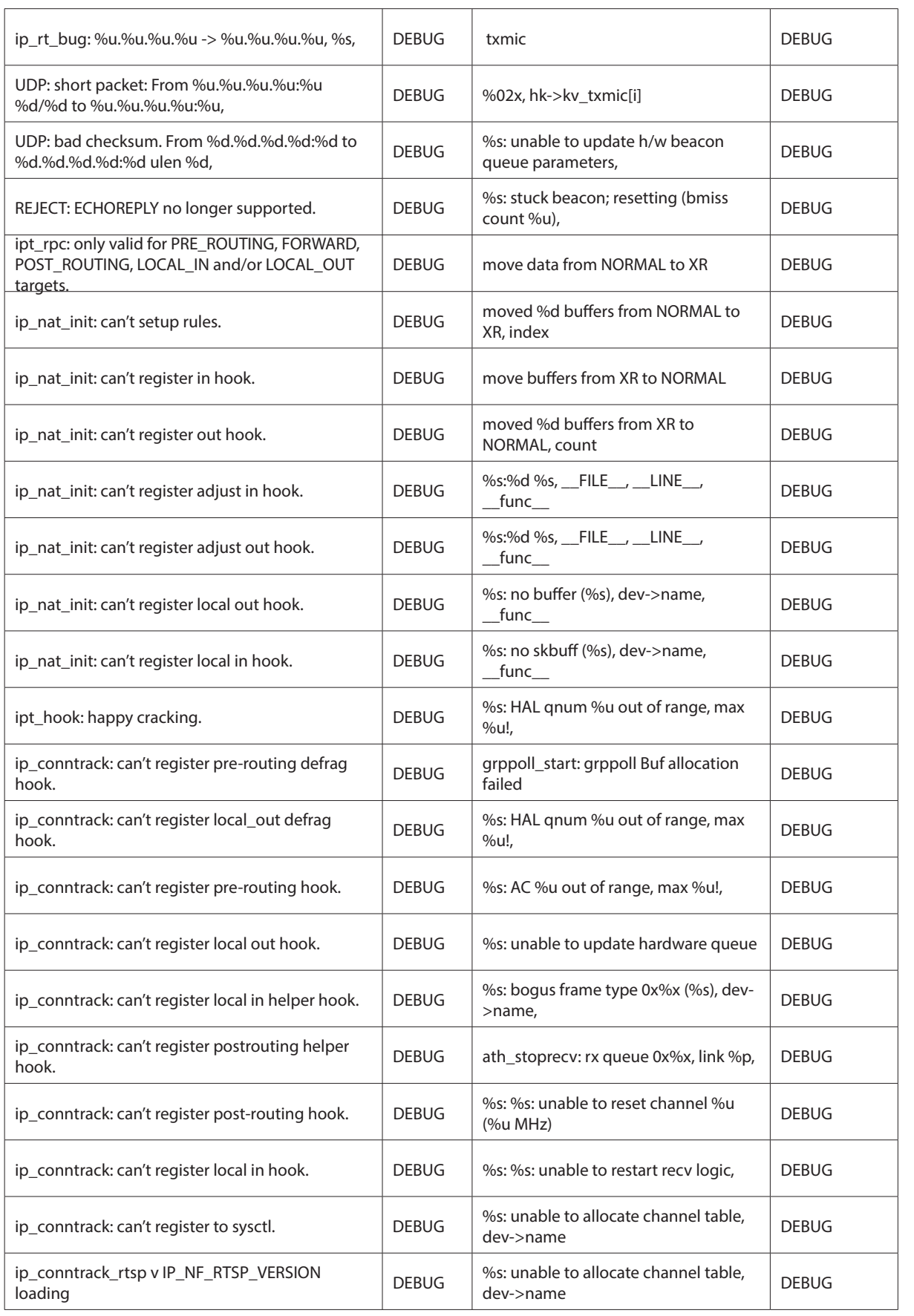

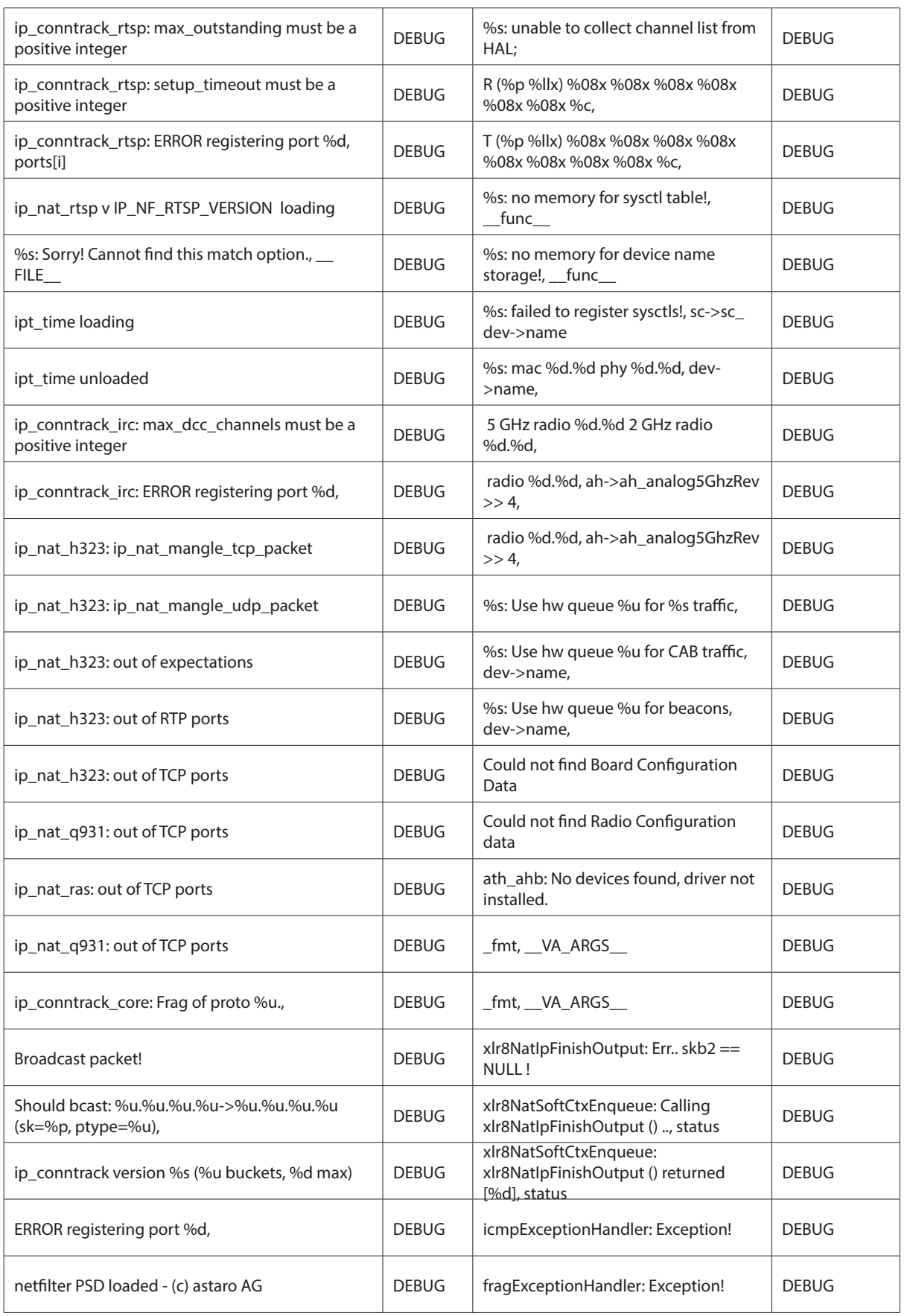

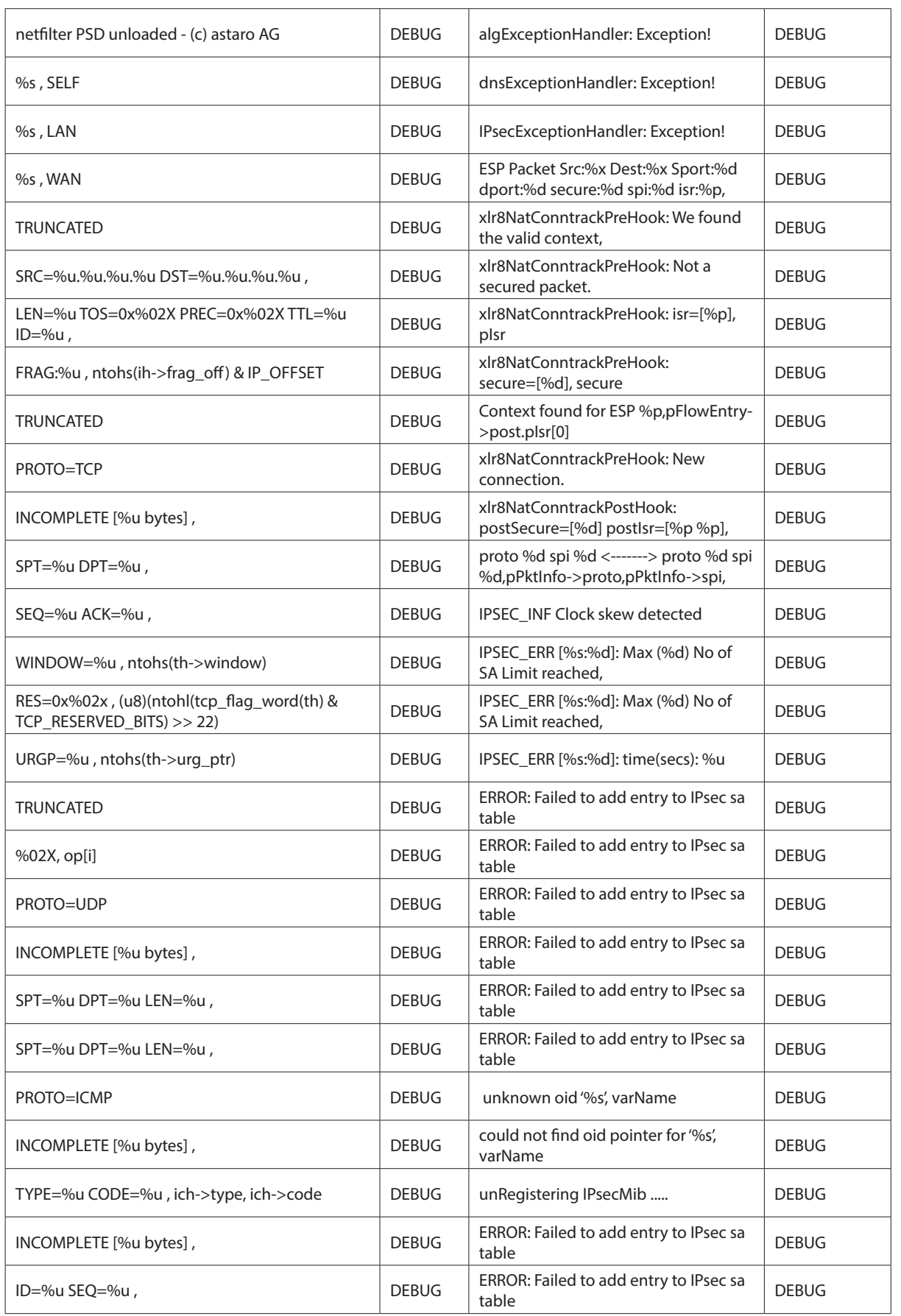

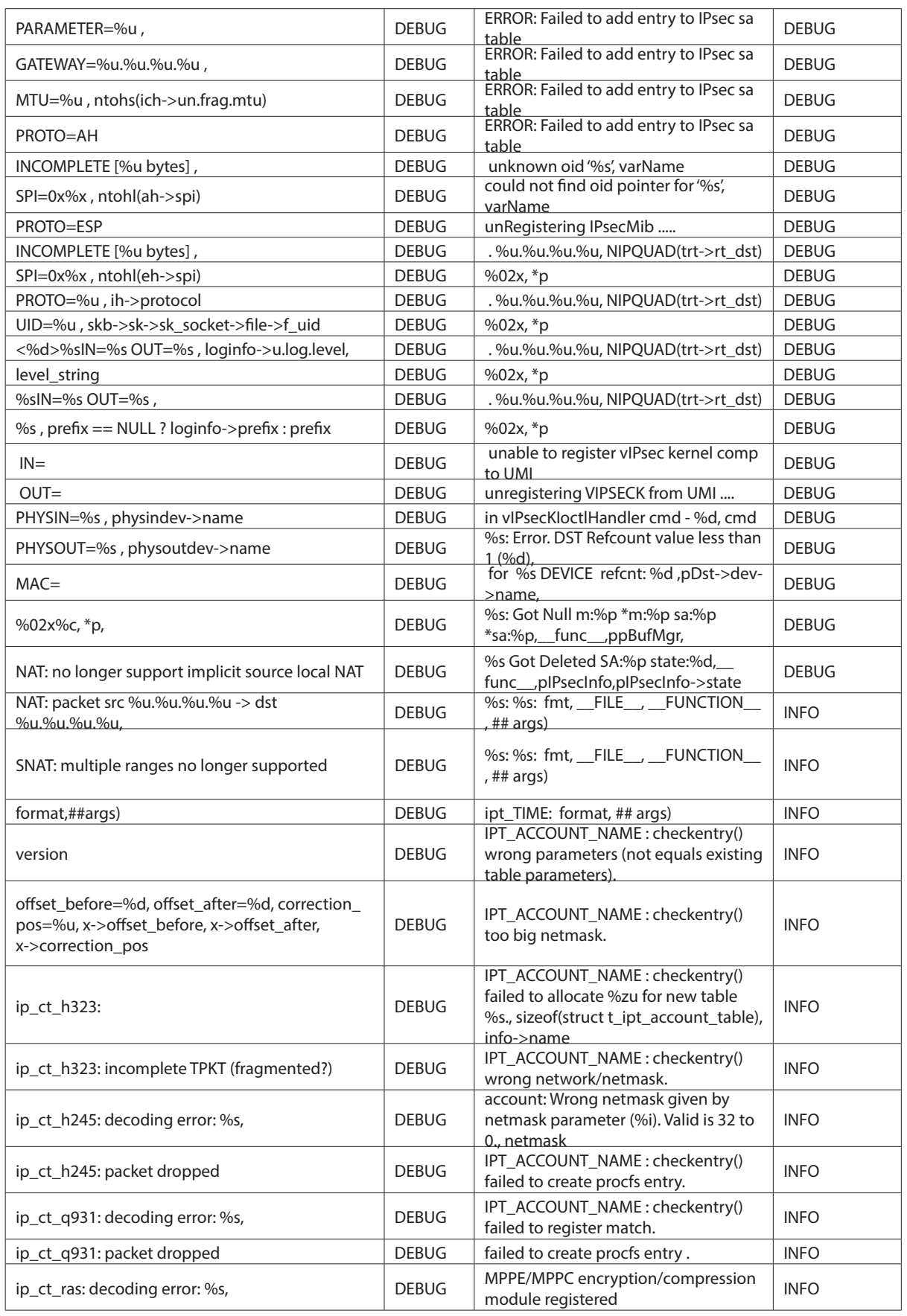

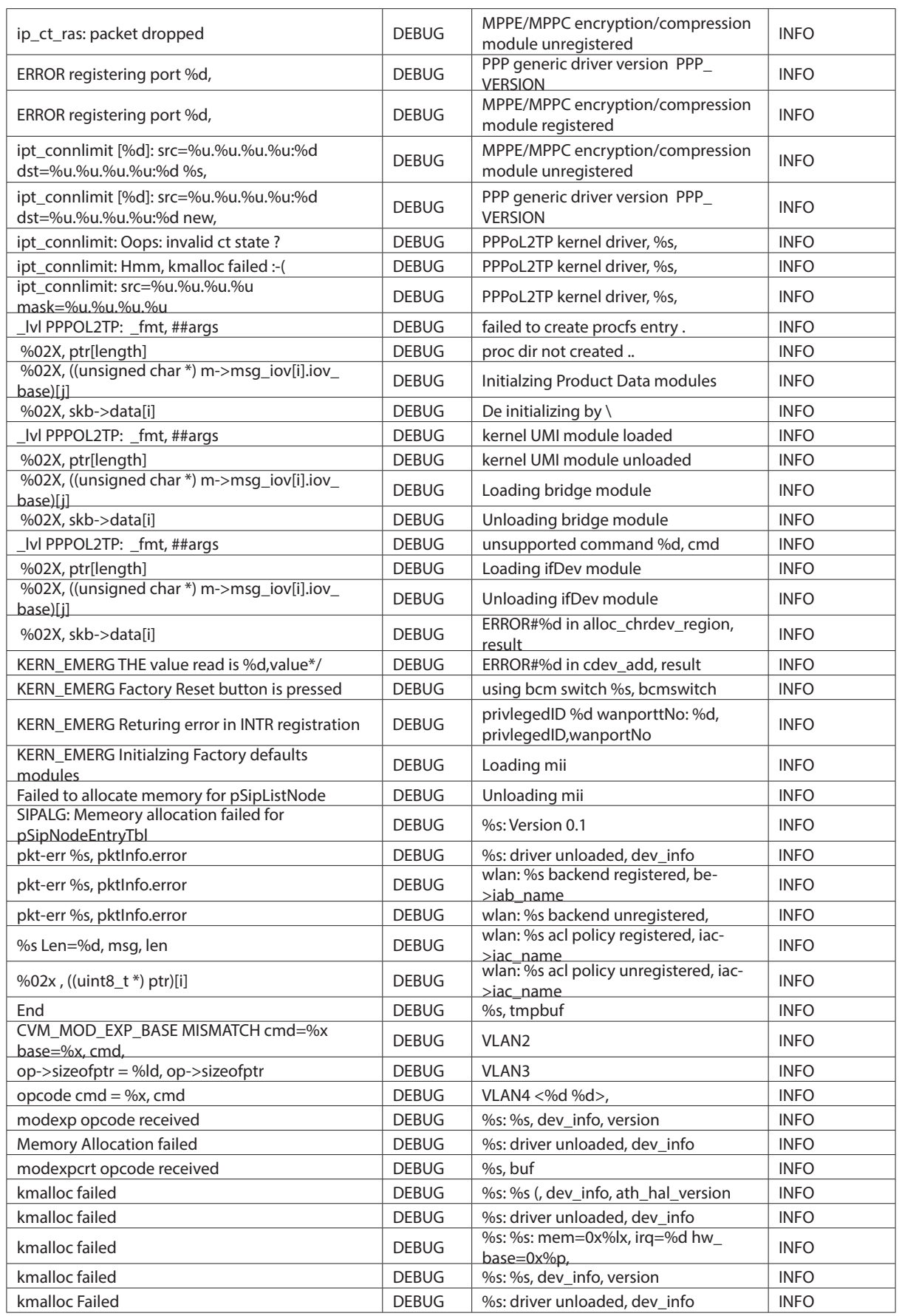

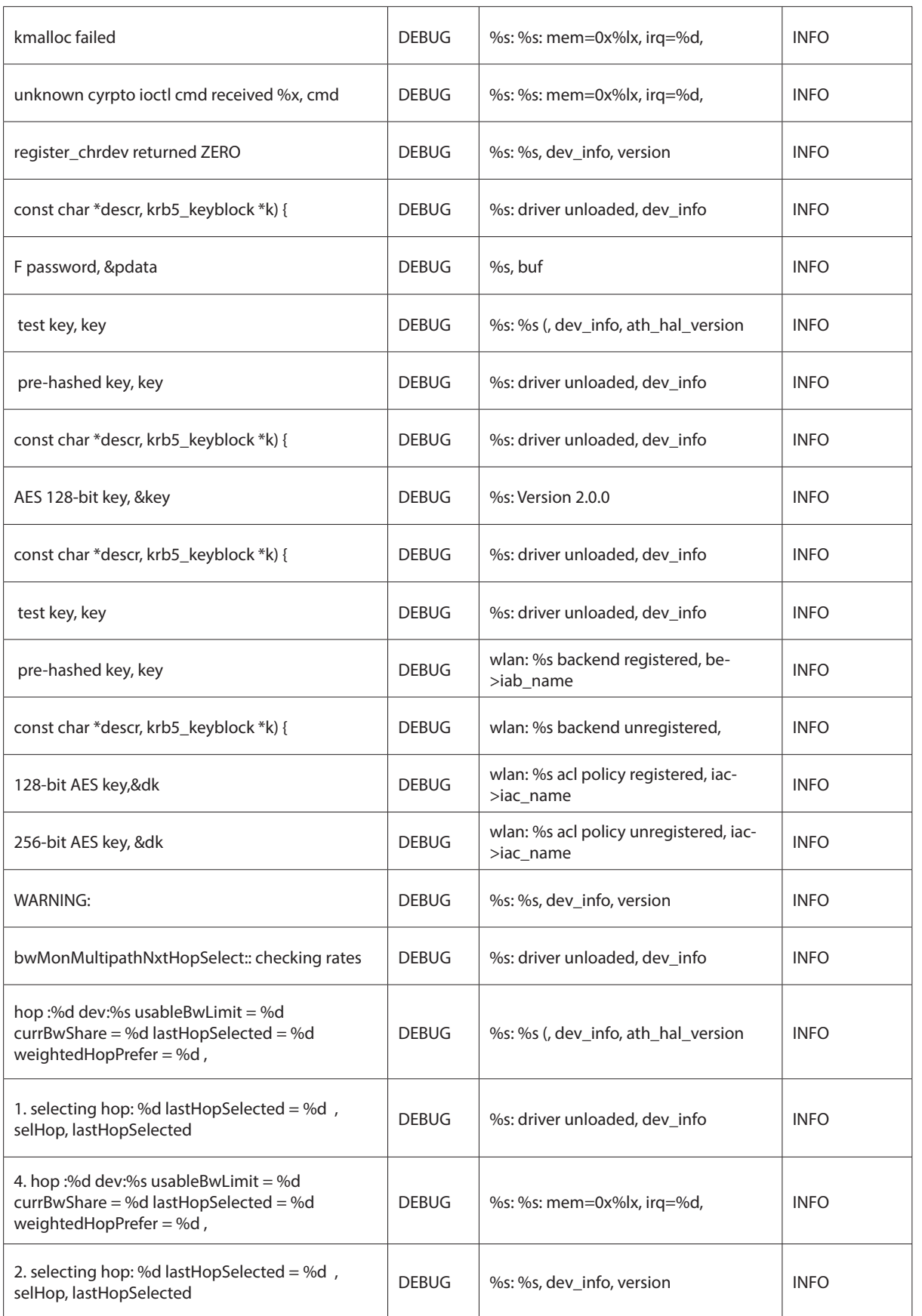

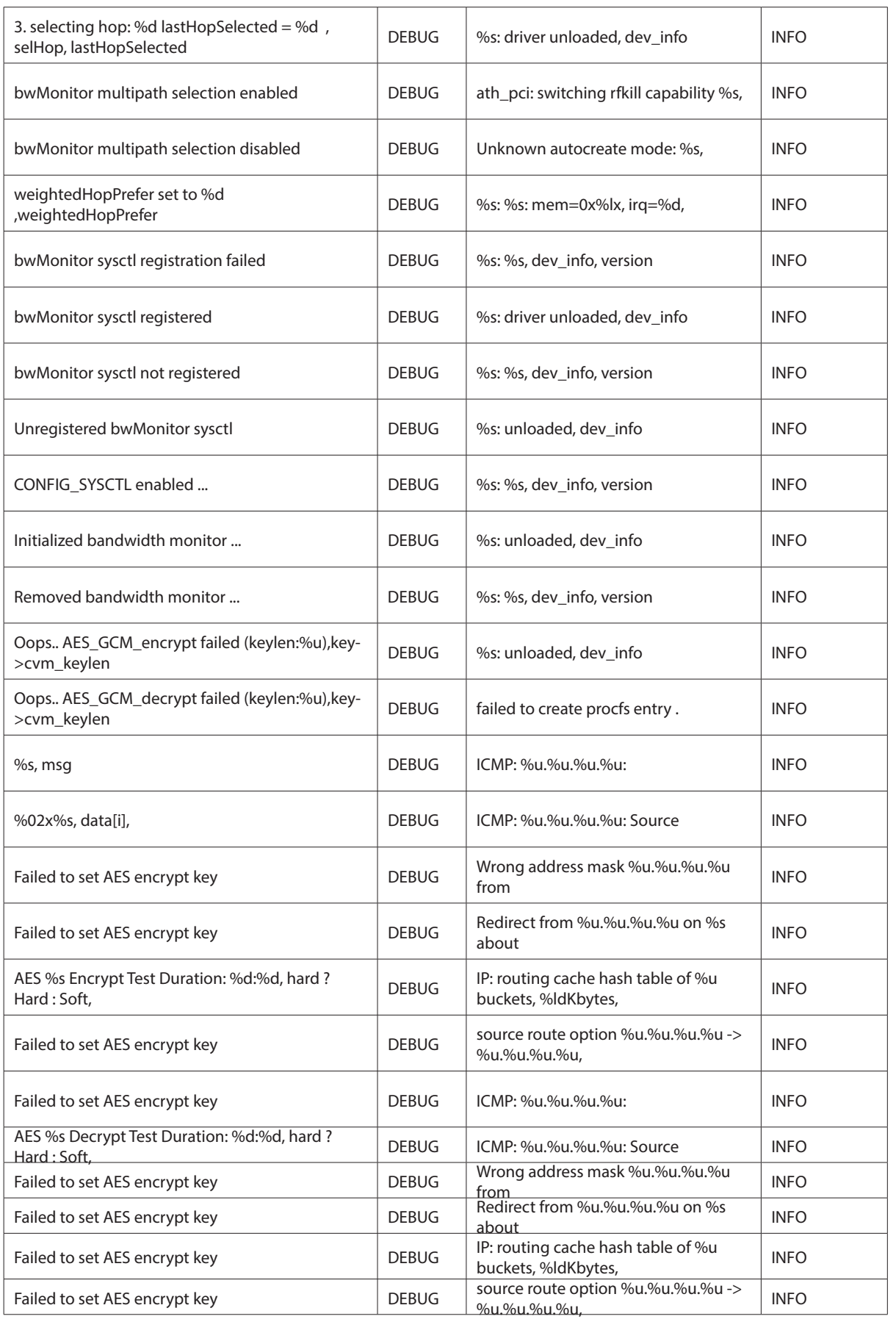

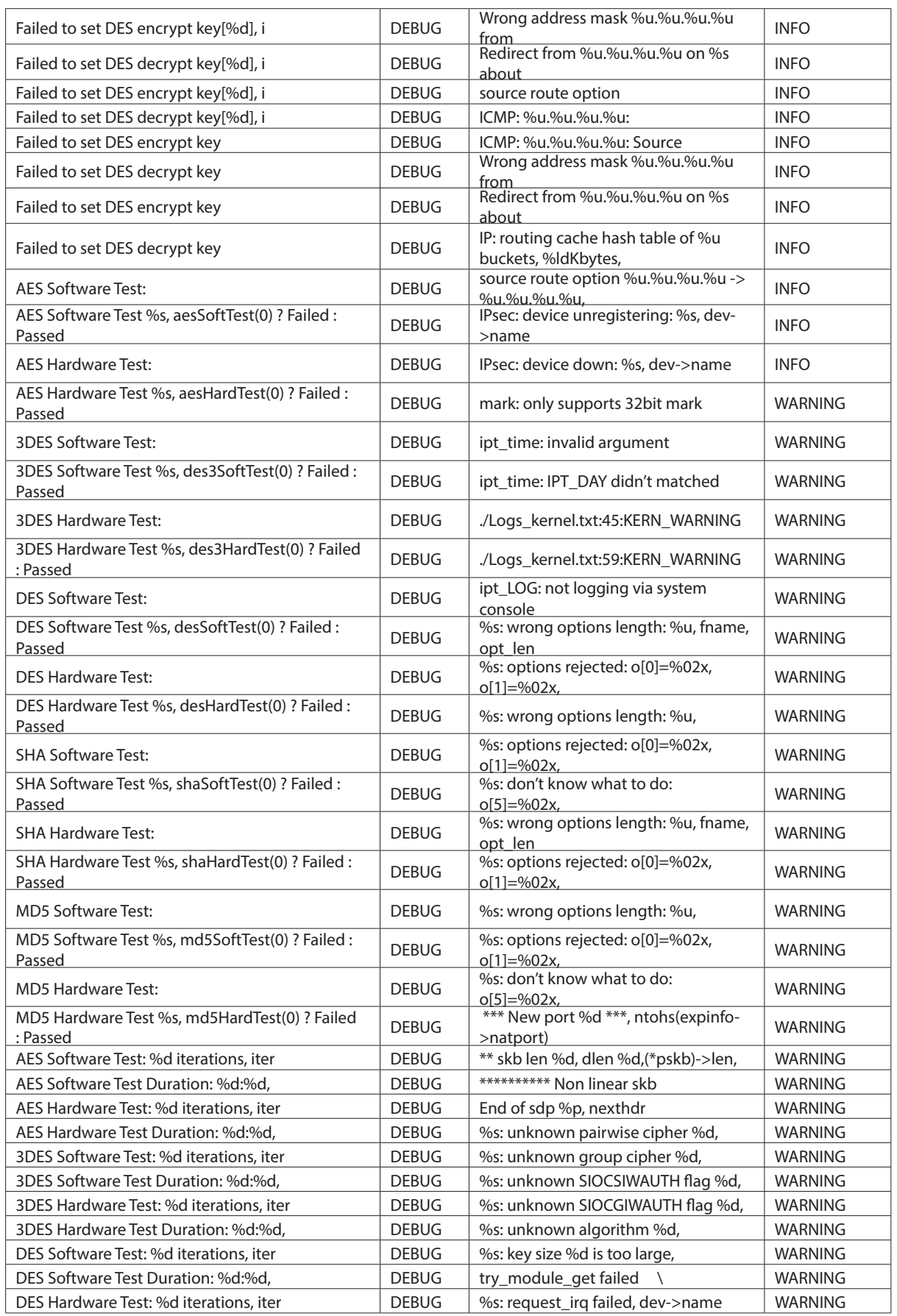

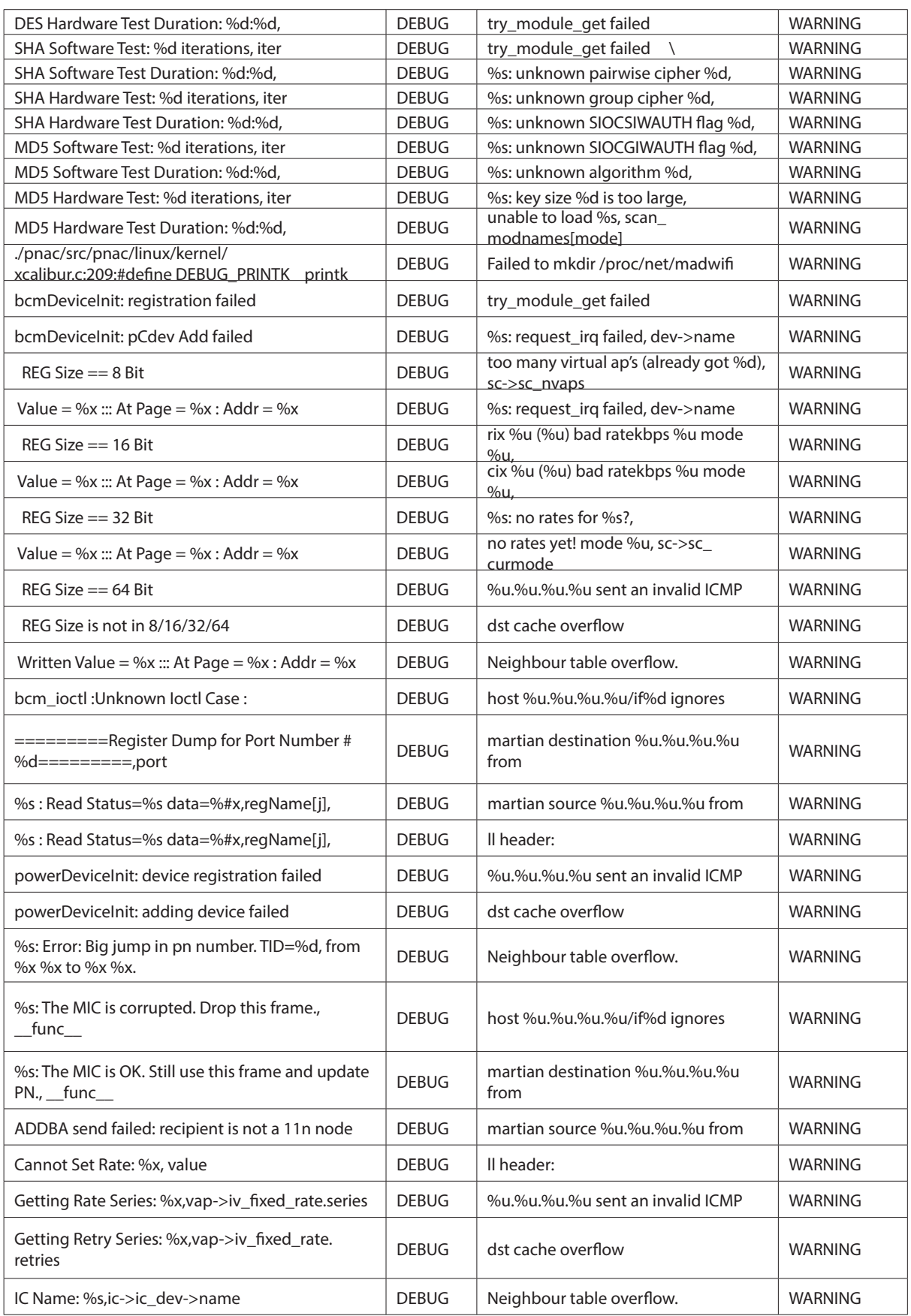

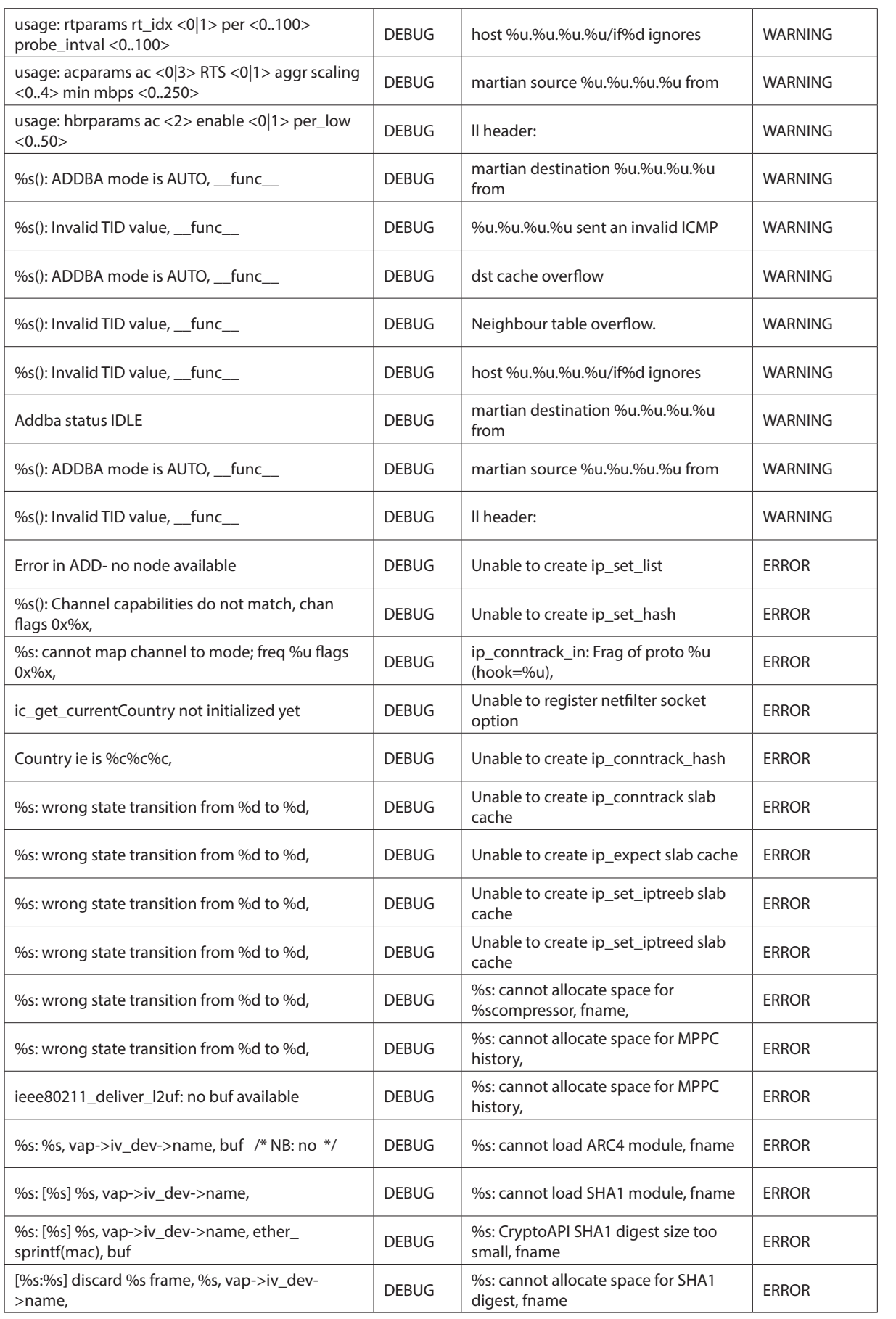

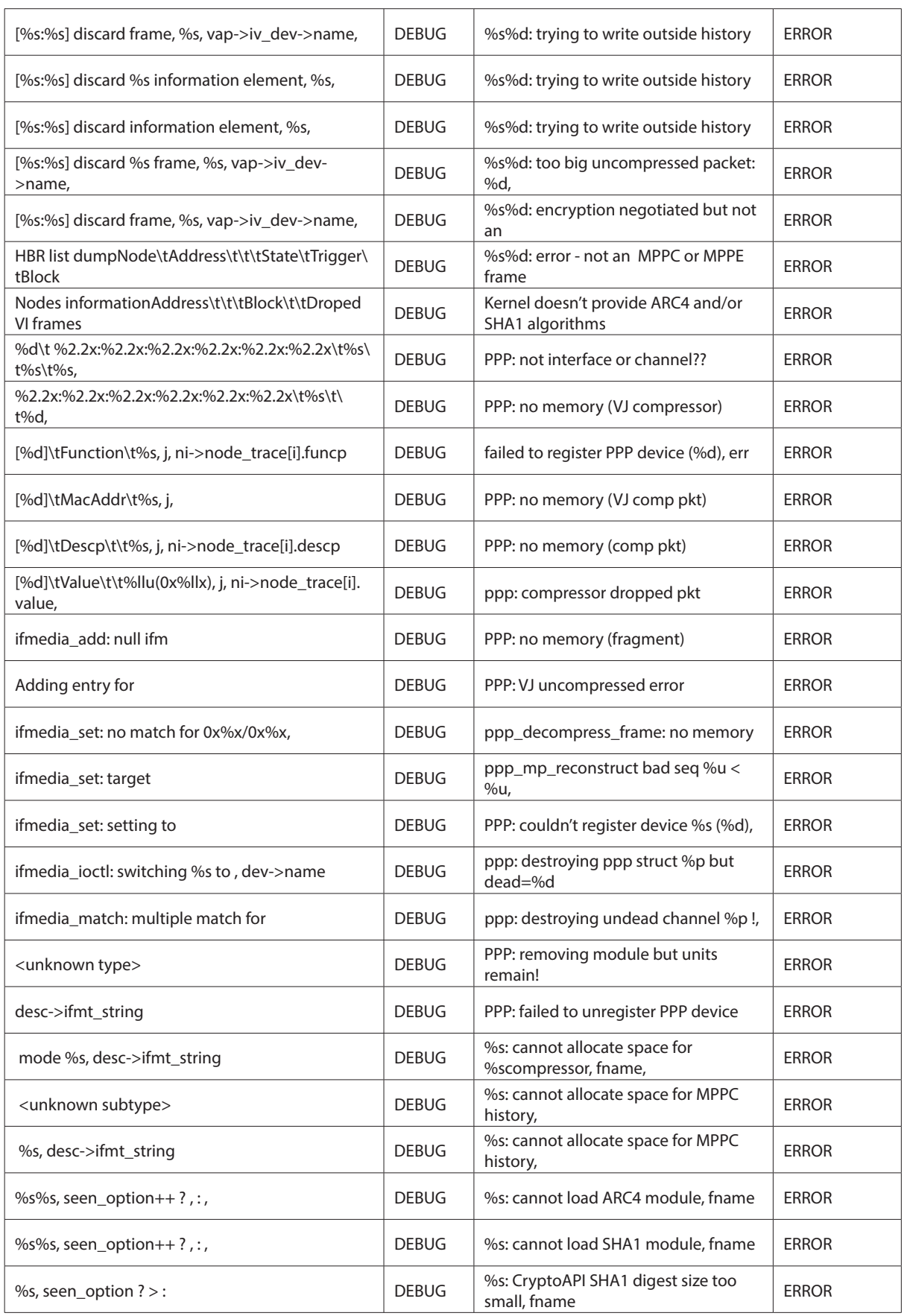

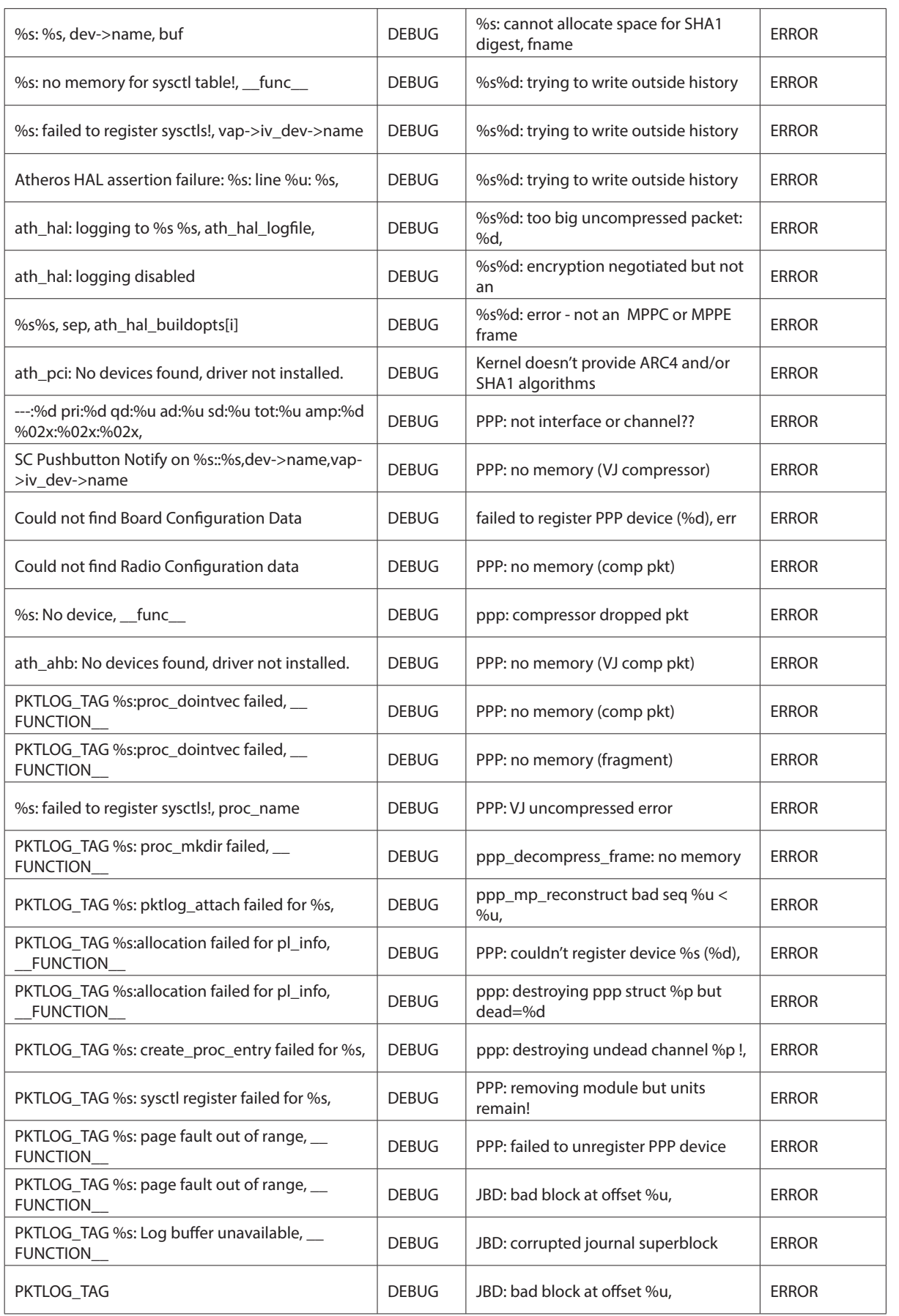

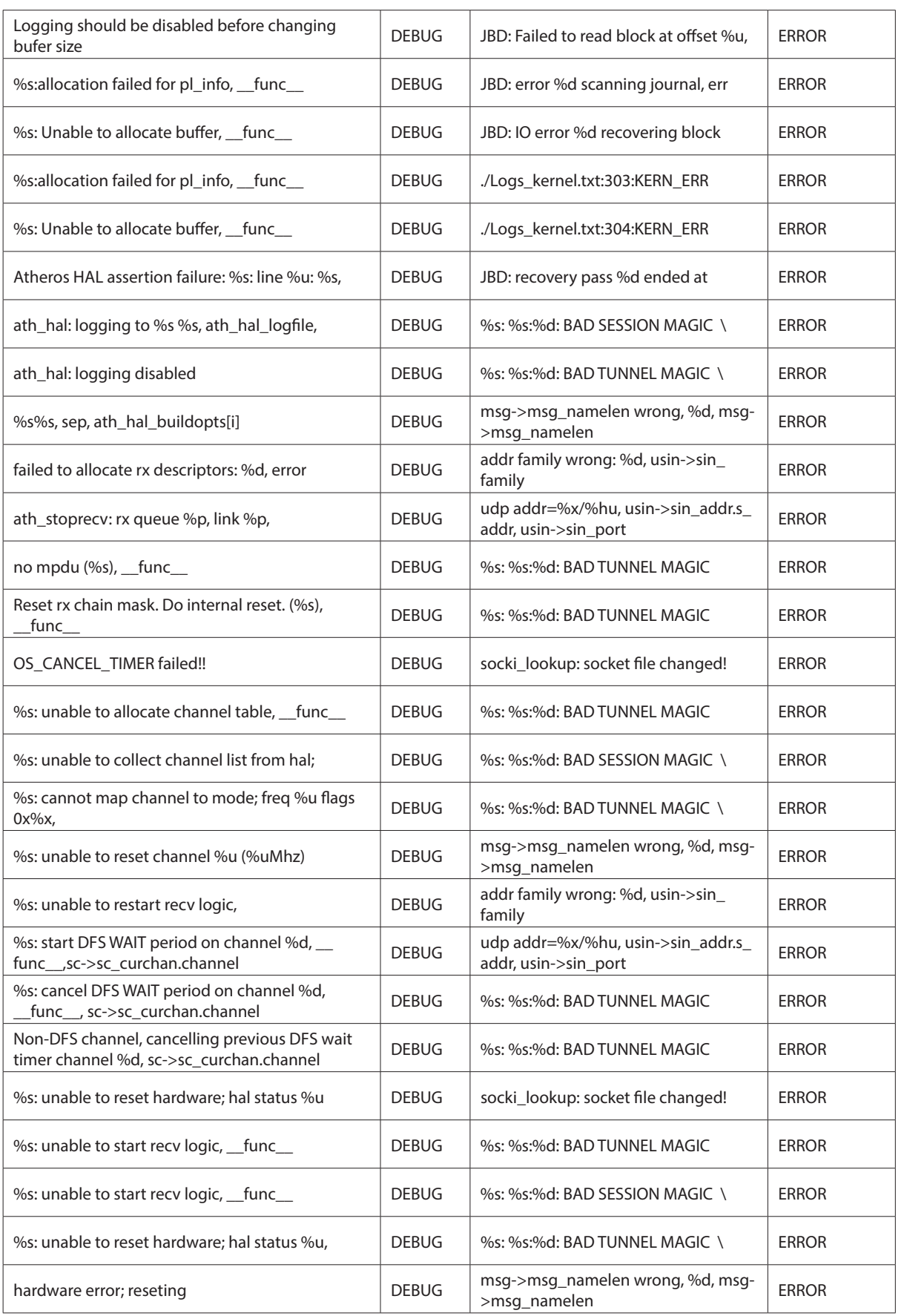

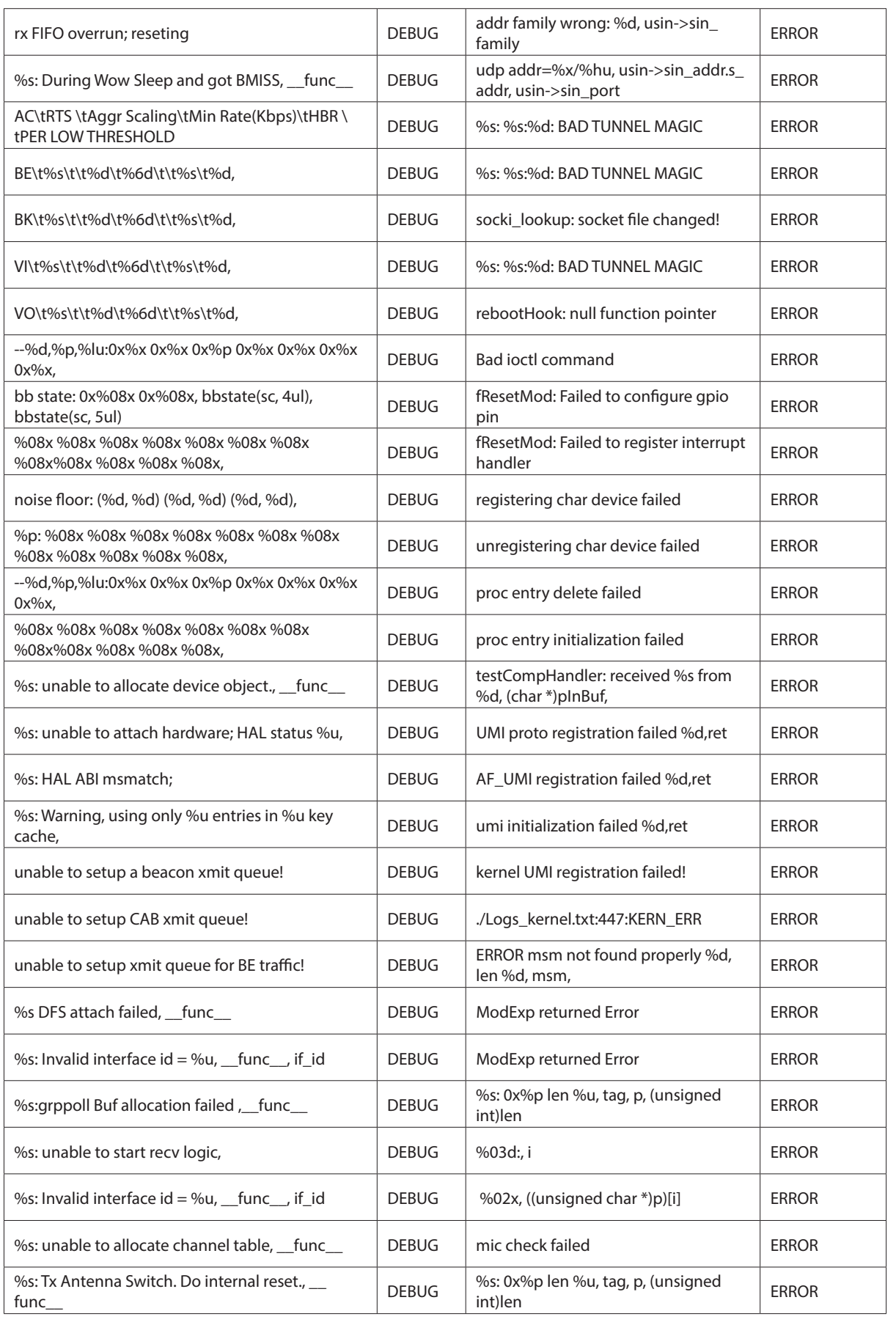

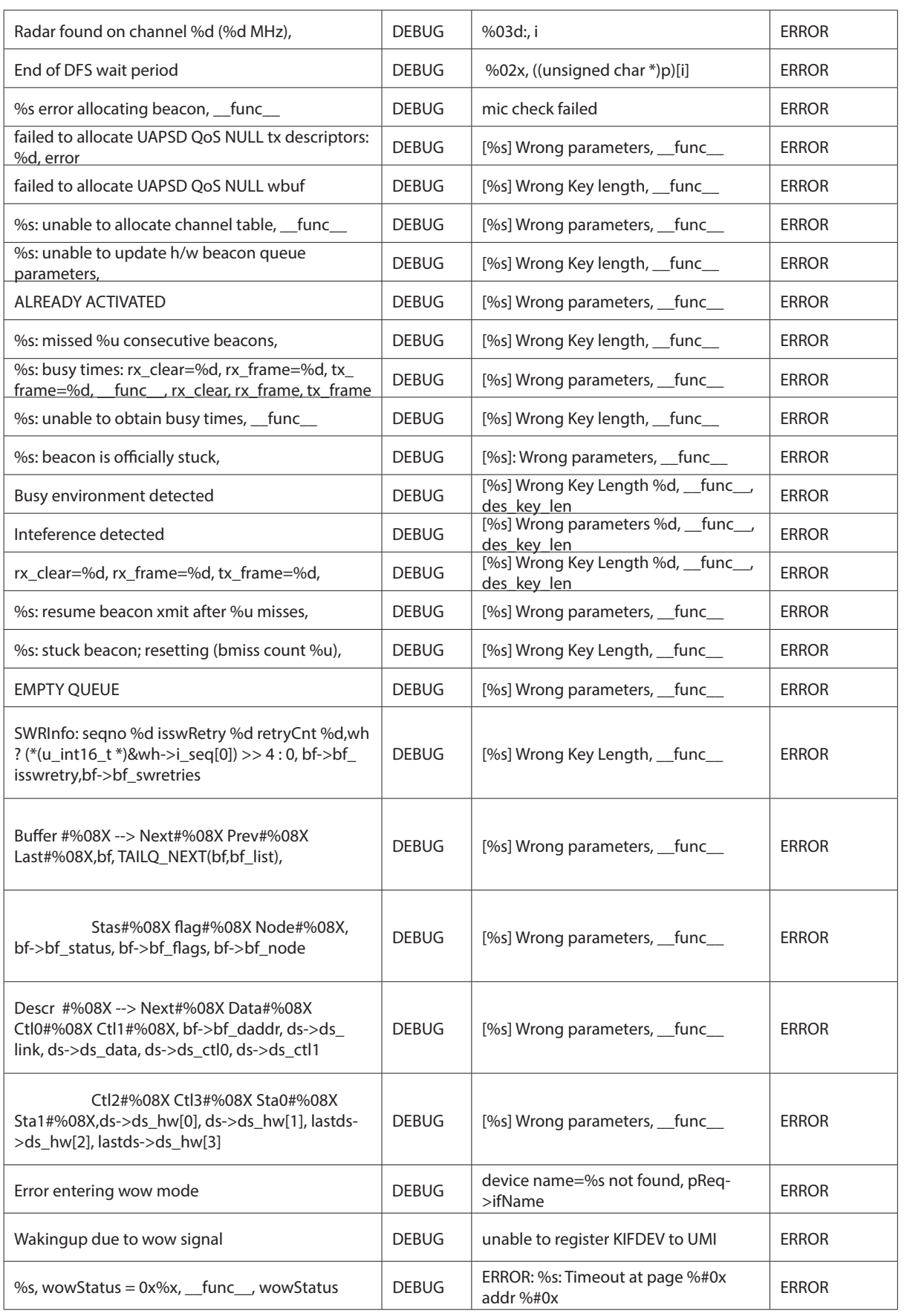

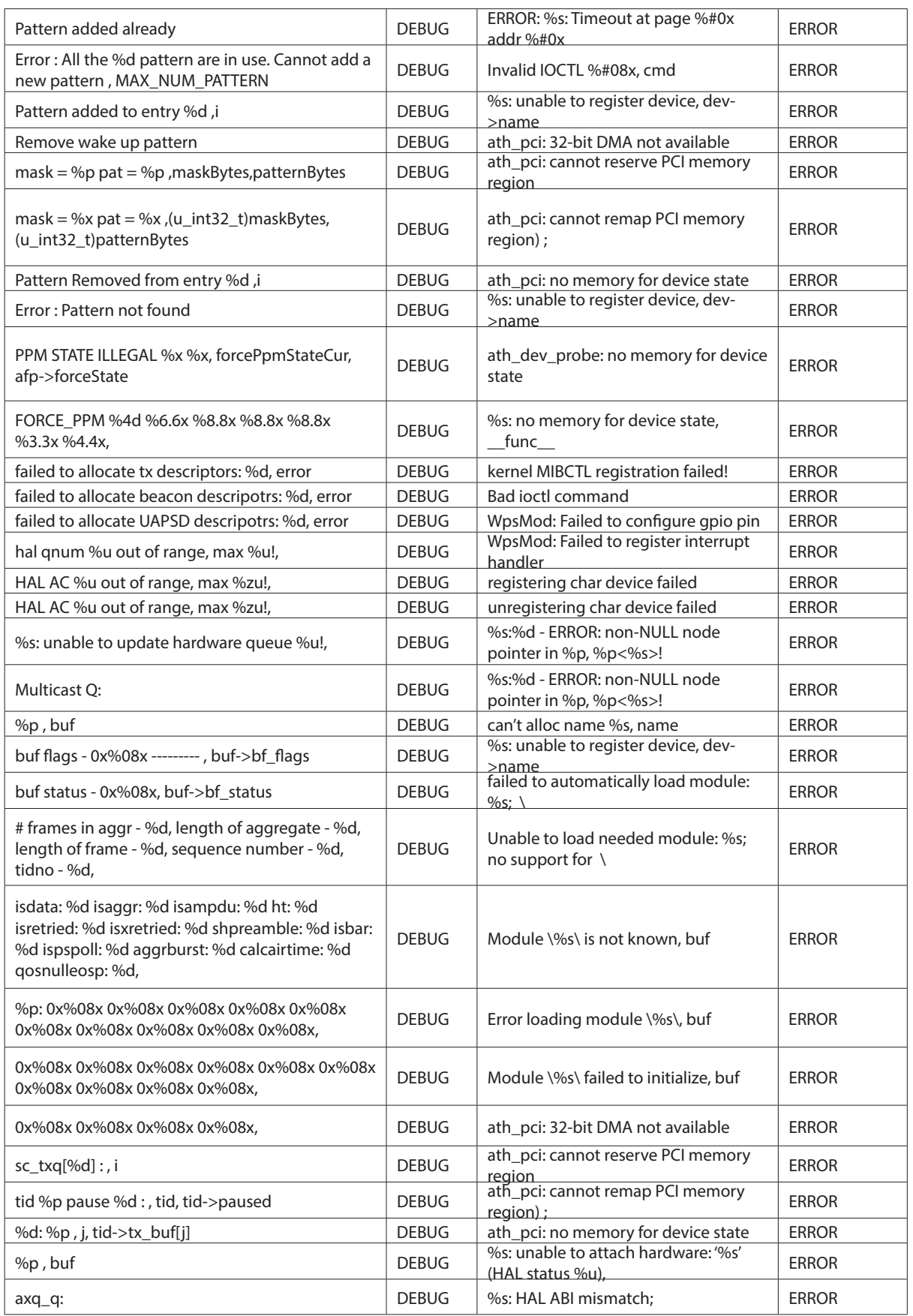
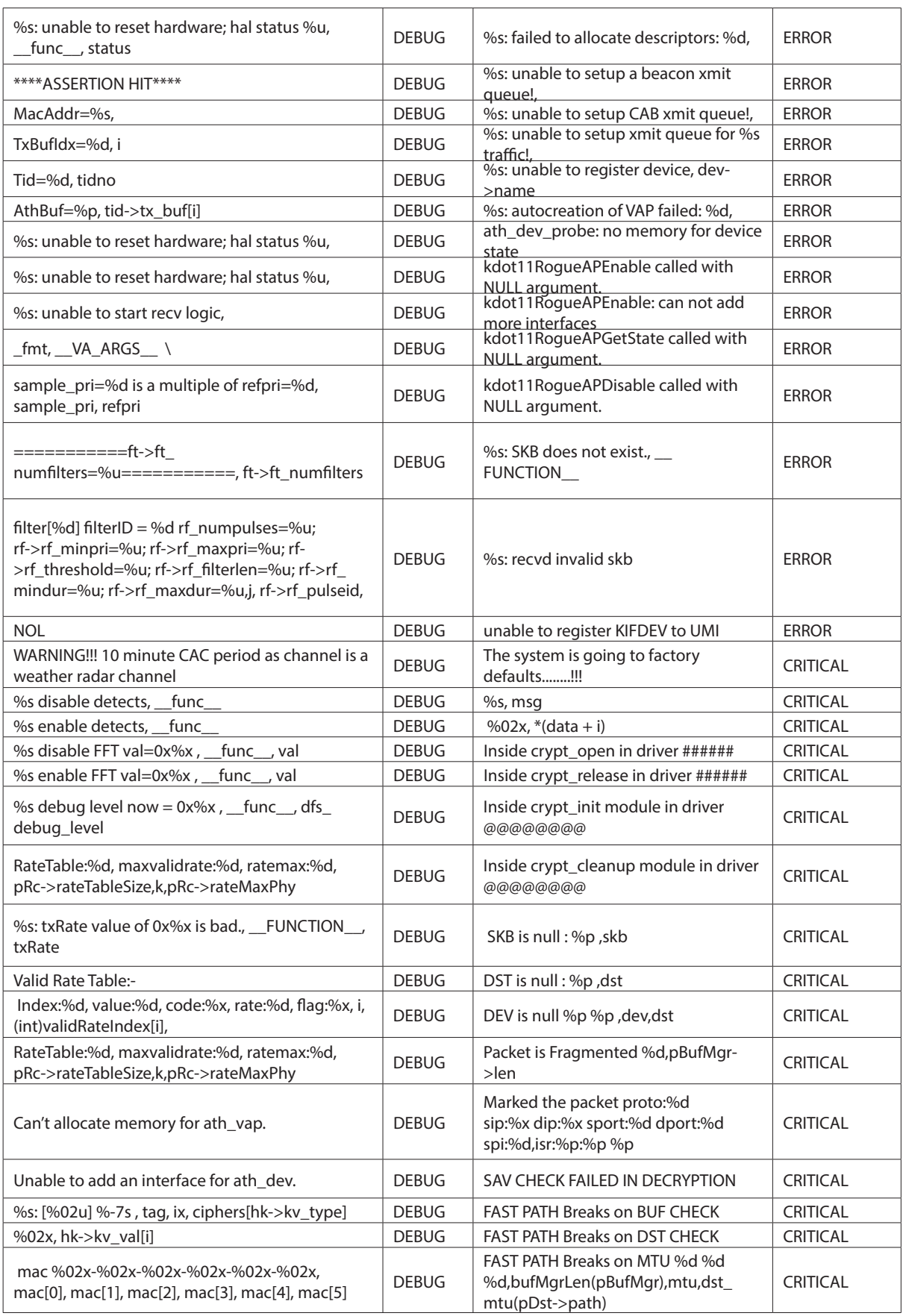

## Appendix D - Log Output Reference

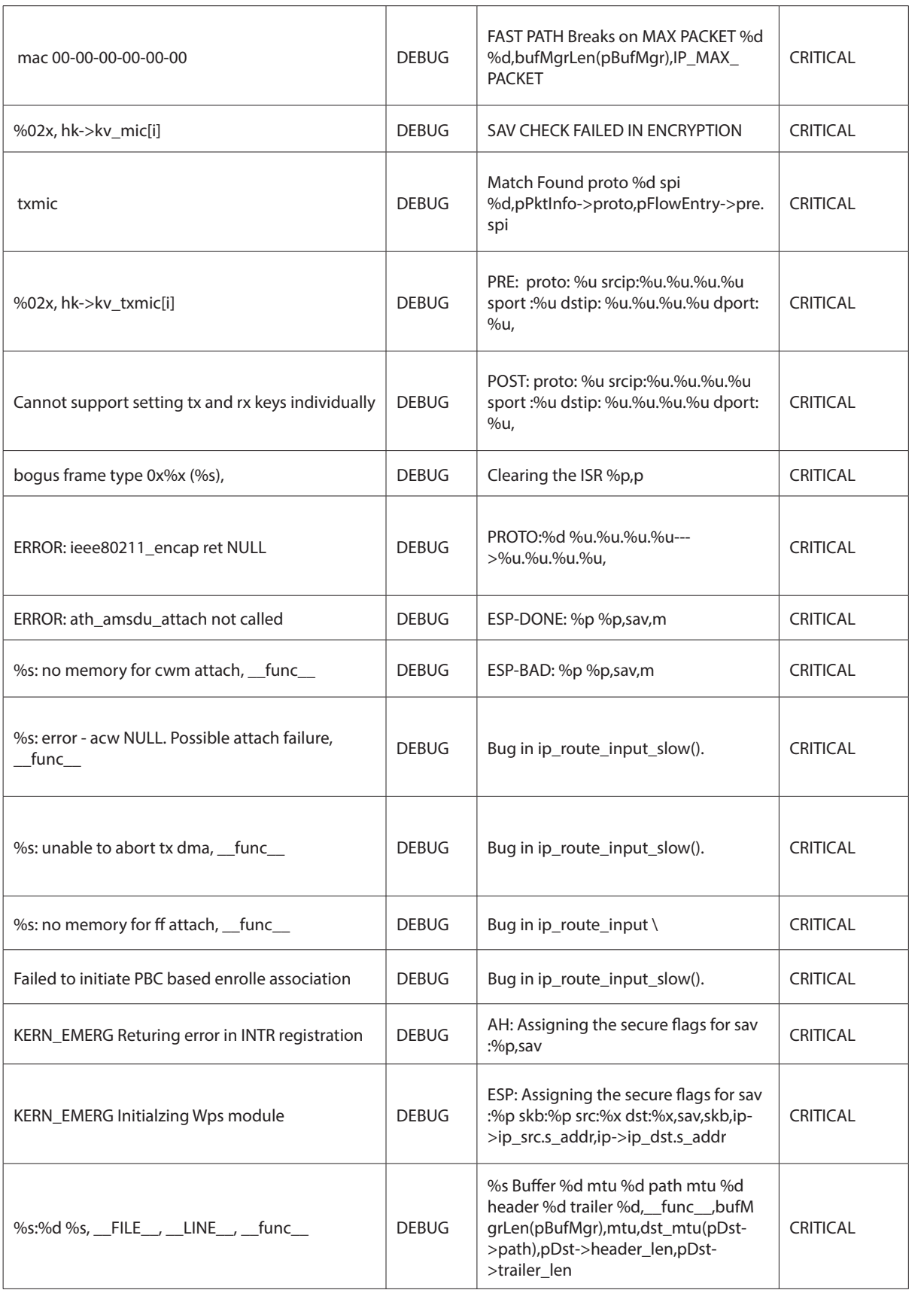

# **Appendix E - RJ-45 Pin-outs**

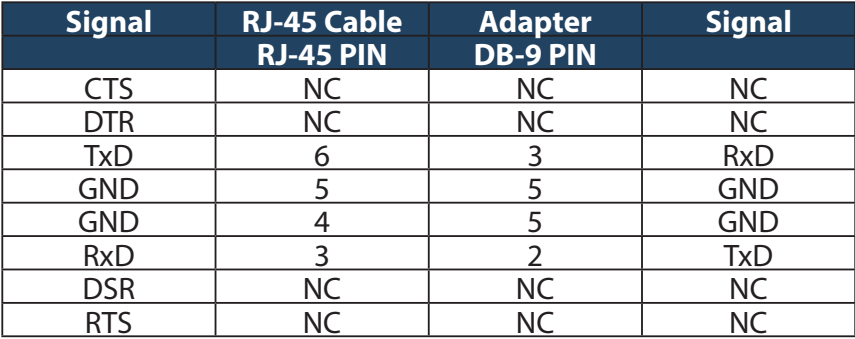

# **Appendix F - New Wi Fi Frequency table ( New appendix section )**

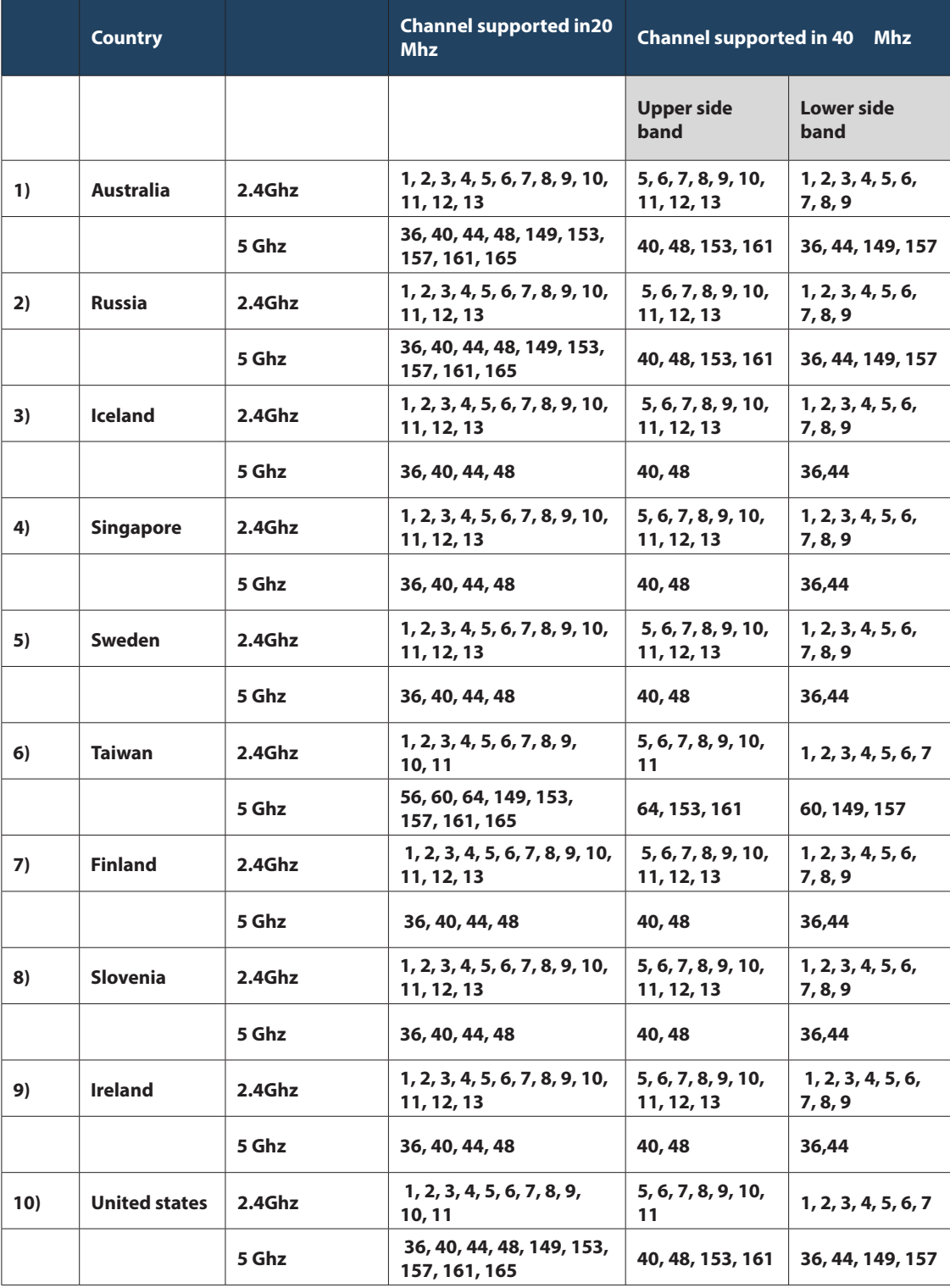

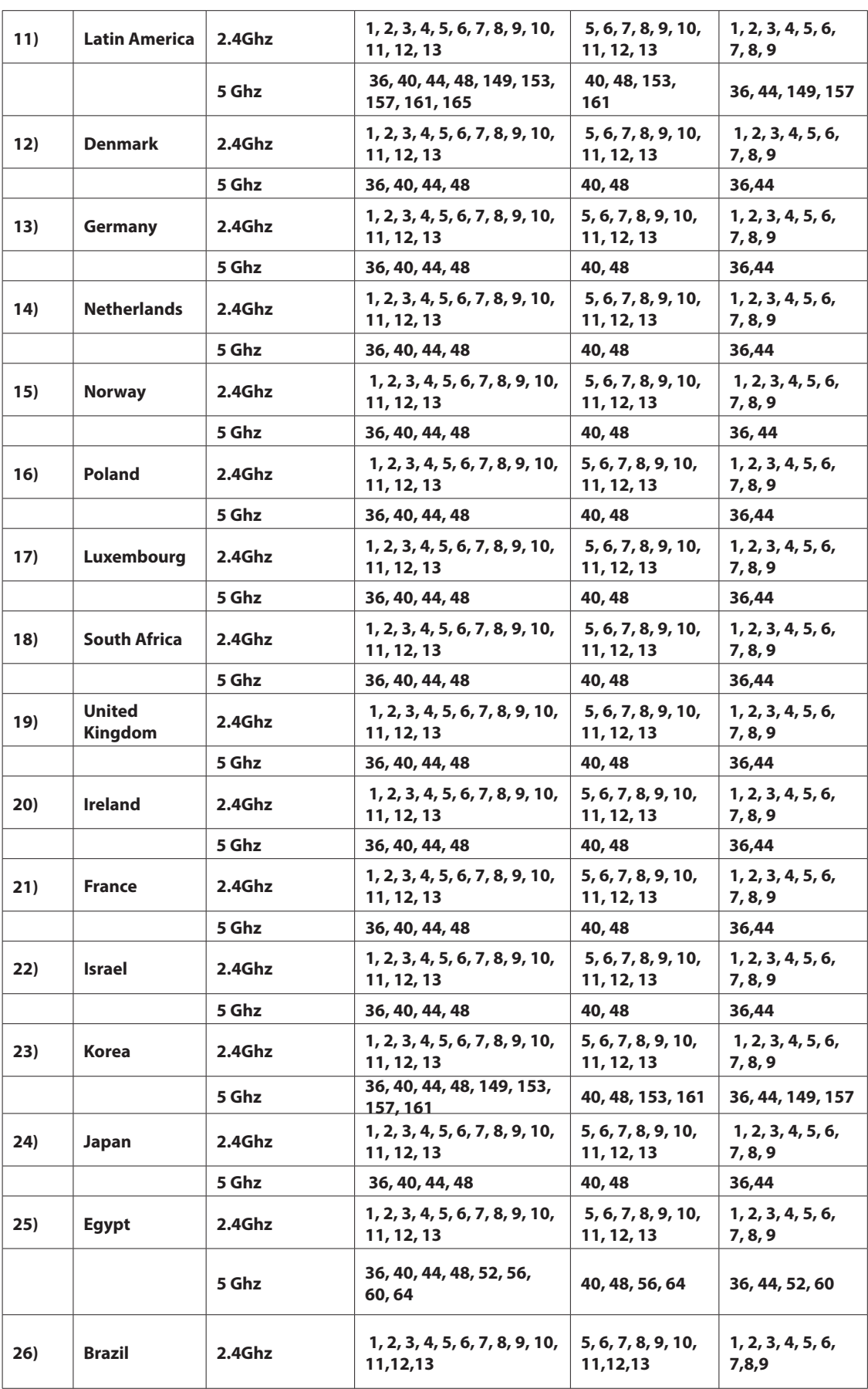

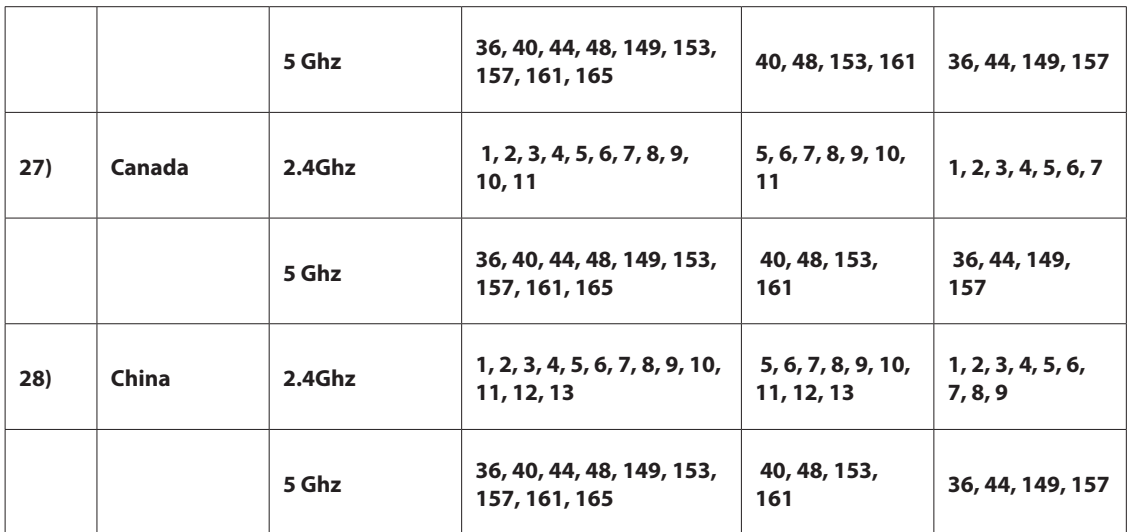

# **Appendix G - Product Statement**

### **1. DSR-1000N**

#### **Federal Communications Commission (FCC) Compliance Notice: Radio Frequency Notice**

This equipment has been tested and found to comply with the limits for a Class B digital device, pursuant to part 15 of the FCC Rules. These limits are designed to provide reasonable protection against harmful interference in a residential installation. This equipment generates, uses, and can radiate radio frequency energy and, if not installed and used in accordance with the instructions, may cause harmful interference to radio communications. However, there is no guarantee that interference will not occur in a particular installation. If this equipment does cause harmful interference to radio or television reception, which can be determined by turning the equipment off and on, the user is encouraged to try to correct the interference by one or more of the following measures:

- Reorient or relocate the receiving antenna.
- -Increase the separation between the equipment and receiver.
- Connect the equipment into an outlet on a circuit different from that to which the receiver is connected.
- Consult the dealer or an experienced radio/TV technician for help.

#### **FCC Radiation Exposure Statement**

This equipment complies with FCC RF radiation exposure limits set forth for an uncontrolled environment. This equipment should be installed and operated with a minimum distance of 20 centimeters between the radiator and your body.

This device complies with Part 15 of the FCC Rules. Operation is subject to the following two conditions:

- 1) This device may not cause harmful interference, and
- 2) This device must accept any interference received, including interference that may cause undesired operation.

This transmitter must not be co-located or operating in conjunction with any other antenna or transmitter.

The antennas used for this transmitter must be installed to provide a spectrum distance of at least 20cm from all persons and must not be co-located or operating in conjunction with any other antenna or transmitter.

This transmitter is restricted to indoor use in the 5150MHz to 5250MHz frequency range.

#### **Non-modification Statement**

Use only the integral antenna supplied by the manufacturer when operating this device. Unauthorized antennas, modifications, or attachments could damage the TI Navigator access point and violate FCC regulations. Any changes or modifications not expressly approved by the party responsible for compliance could void the user's authority to operate this equipment.

#### **Canadian Department of Communications Industry Canada (IC) Notice**

CAN ICES-3(B)/NMB-3(B)

#### **Industry Canada Statement**

This device complies with Industry Canada licence-exempt RSS standard(s). Operation is subject to the following two conditions:

(1) this device may not cause interference, and

(2) this device must accept any interference, including interference that may cause undesired operation of the device.

Le présent appareil est conforme aux CNR d'Industrie Canada applicables aux appareils radio exempts de licence. L'exploitation est autorisée aux deux conditions suivantes :

(1) l'appareil ne doit pas produire de brouillage, et

(2) l'utilisateur de l'appareil doit accepter tout brouillage radioélectrique subi, même si le brouillage est susceptible d'en compromettre le fonctionnement.

#### **IMPORTANT NOTE: Radiation Exposure Statement**

This equipment complies with IC radiation exposure limits set forth for an uncontrolled environment. End users must follow the specific operating instructions for satisfying RF exposure compliance. To maintain compliance with IC RF exposure compliance requirements, please follow operation instruction as documented in this manual.

This transmitter is restricted to indoor use in the 5150MHz to 5250MHz frequency range.

#### **Europe – EU Declaration of Conformity**

This device complies with the essential requirements of the R&TTE Directive 1999/5/EC. The following test methods have been applied in order to prove presumption of conformity with the essential requirements

of the R&TTE Directive 1999/5/EC:

- EN 60950-1: 2006+A11:2009 Safety of information technology equipment

- EN 300 328 V1.7.1 (2006-10)

Electromagnetic compatibility and Radio spectrum Matters (ERM); Wideband transmission systems; Data transmission equipment operating in the 2,4 GHz ISM band and using wide band modulation techniques; Harmonized EN covering essential requirements under article 3.2 of the R&TTE Directive

- EN 301 893-1 V1.5.1 (2008-12)

Broadband Radio Access Networks (BRAN); 5 GHz high performance RLAN; Harmonized EN covering essential requirements of article 3.2 of the R&TTE Directive

- EN 301 489-17 V1.3.2 (2008-04) and EN 301 489-1 V1.8.1 (2008-04)

Electromagnetic compatibility and Radio spectrum Matters (ERM); Electro Magnetic Compatibility (EMC) standard for radio equipment and services; Part 17: Specific conditions for 2,4 GHz wideband transmission systems and 5 GHz high performance RLAN equipment

This device is a 2.4 GHz wideband transmission system (transceiver), intended for use in all EU member states and EFTA countries under the following conditions and/or with the following restrictions:

- In Italy the end-user should apply for a license at the national spectrum authorities in order to obtain authorization to use the device for setting up outdoor radio links and/or for supplying public access to telecommunications and/or network services.

- This device may not be used for setting up outdoor radio links in France and in some areas the RF output power may be limited to 10 mW EIRP in the frequency range of 2454 – 2483.5 MHz. For detailed information the enduser should contact the national spectrum authority in France.

This device is a 5 GHz wideband transmission system (transceiver), intended for use in all EU member states and EFTA countries under the following conditions and/or with the following restrictions:

- This device may only be used indoors in the frequency bands 5150 – 5250 MHz.

- In France and Luxembourg a limited implementation of the frequency bands 5150 – 5250 MHz and 5250 – 5350 MHz. In Luxermbourg it is not allowed to make use of the frequency band 5470 – 5725 MHz. End-users are encouraged to contact the national spectrum authorities in France and Luxembourg in order to obtain the latest information about any restrictions in the 5 GHz frequency band(s).

# $C$  $E$ 0560 $D$

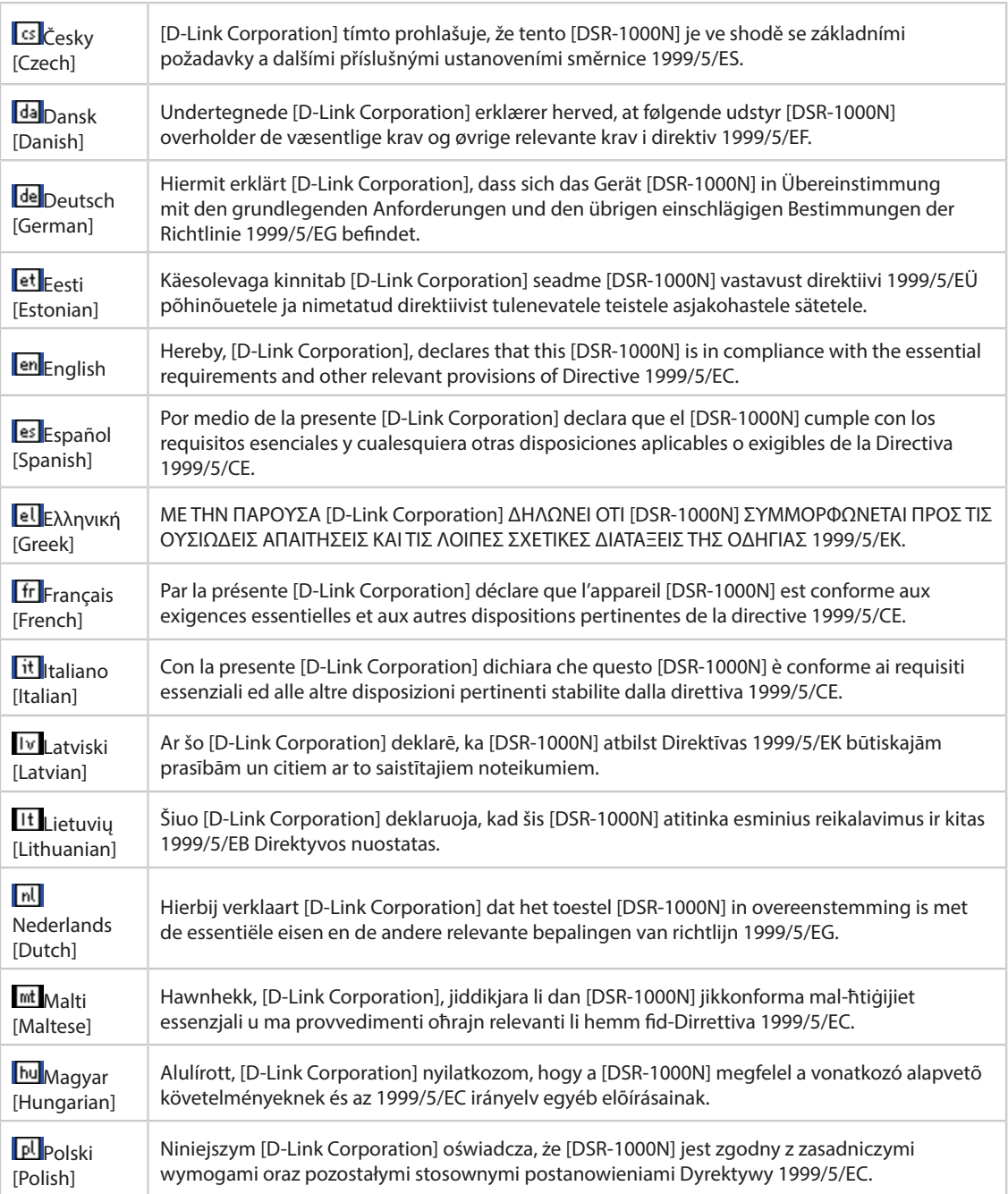

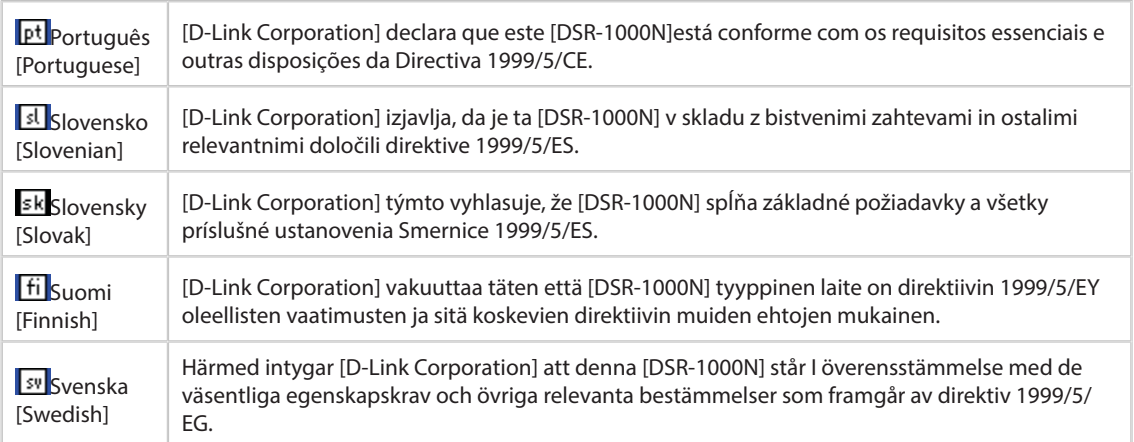

### **2.DSR-500N**

#### **Federal Communications Commission (FCC) Compliance Notice: Radio Frequency Notice**

This equipment has been tested and found to comply with the limits for a Class B digital device, pursuant to part 15 of the FCC Rules. These limits are designed to provide reasonable protection against harmful interference in a residential installation. This equipment generates, uses, and can radiate radio frequency energy and, if not installed and used in accordance with the instructions, may cause harmful interference to radio communications. However, there is no guarantee that interference will not occur in a particular installation. If this equipment does cause harmful interference to radio or television reception, which can be determined by turning the equipment off and on, the user is encouraged to try to correct the interference by one or more of the following measures:

- Reorient or relocate the receiving antenna.
- Increase the separation between the equipment and receiver.
- Connect the equipment into an outlet on a circuit different from that to which the receiver is connected.
- Consult the dealer or an experienced radio/TV technician for help.

#### **FCC Radiation Exposure Statement**

This equipment complies with FCC RF radiation exposure limits set forth for an uncontrolled environment. This equipment should be installed and operated with a minimum distance of 20 centimeters between the radiator and your body.

This device complies with Part 15 of the FCC Rules. Operation is subject to the following two conditions:

- 1) This device may not cause harmful interference, and
- 2) This device must accept any interference received, including interference that may cause undesired operation.

This transmitter must not be co-located or operating in conjunction with any other antenna or transmitter.

The antennas used for this transmitter must be installed to provide a spectrum distance of at least 20cm from all persons and must not be co-located or operating in conjunction with any other antenna or transmitter.

This transmitter is restricted to indoor use in the 5150MHz to 5250MHz frequency range.

#### **Non-modification Statement**

Use only the integral antenna supplied by the manufacturer when operating this device. Unauthorized antennas, modifications, or attachments could damage the TI Navigator access point and violate FCC regulations. Any changes or modifications not expressly approved by the party responsible for compliance could void the user's authority to operate this equipment.

#### **Canadian Department of Communications Industry Canada (IC) Notice**

This Class B digital apparatus complies with Canadian ICES-003 and RSS-210. Cet appareil numérique de la classe B est conforme à la norme NMB-003 et CNR-210 du Canada.

#### **Industry Canada Statement**

This device complies with RSS-210 of the Industry Canada Rules. Operation is subject to the following two conditions:

- 1) This device may not cause harmful interference, and
- 2) This device must accept any interference received, including interference that may cause undesired operation.

#### **IMPORTANT NOTE: Radiation Exposure Statement**

This equipment complies with IC radiation exposure limits set forth for an uncontrolled environment. End users must follow the specific operating instructions for satisfying RF exposure compliance. To maintain compliance with IC RF exposure compliance requirements, please follow operation instruction as documented in this manual.

#### **Europe – EU Declaration of Conformity**

This device complies with the essential requirements of the R&TTE Directive 1999/5/EC. The following test methods have been applied in order to prove presumption of conformity with the essential requirements

of the R&TTE Directive 1999/5/EC:

- EN 60950-1: 2006+A11:2009 Safety of information technology equipment
- EN 300 328 V1.7.1 (2006-10)

Electromagnetic compatibility and Radio spectrum Matters (ERM); Wideband transmission systems; Data transmission equipment operating in the 2,4 GHz ISM band and using wide band modulation techniques; Harmonized EN covering essential requirements under article 3.2 of the R&TTE Directive

- EN 301 489-17 V1.3.2 (2008-04) and EN 301 489-1 V1.8.1 (2008-04)

Electromagnetic compatibility and Radio spectrum Matters (ERM); Electro Magnetic Compatibility (EMC) standard for radio equipment and services; Part 17: Specific conditions for 2,4 GHz wideband transmission systems and 5 GHz high performance RLAN equipment

This device is a 2.4 GHz wideband transmission system (transceiver), intended for use in all EU member states and EFTA countries under the following conditions and/or with the following restrictions:

- In Italy the end-user should apply for a license at the national spectrum authorities in order to obtain authorization to use the device for setting up outdoor radio links and/or for supplying public access to telecommunications and/or network services.
- This device may not be used for setting up outdoor radio links in France and in some areas the RF output power may be limited to 10 mW EIRP in the frequency range of 2454 – 2483.5 MHz. For detailed information the enduser should contact the national spectrum authority in France.

# $C$   $E$  0560 $D$

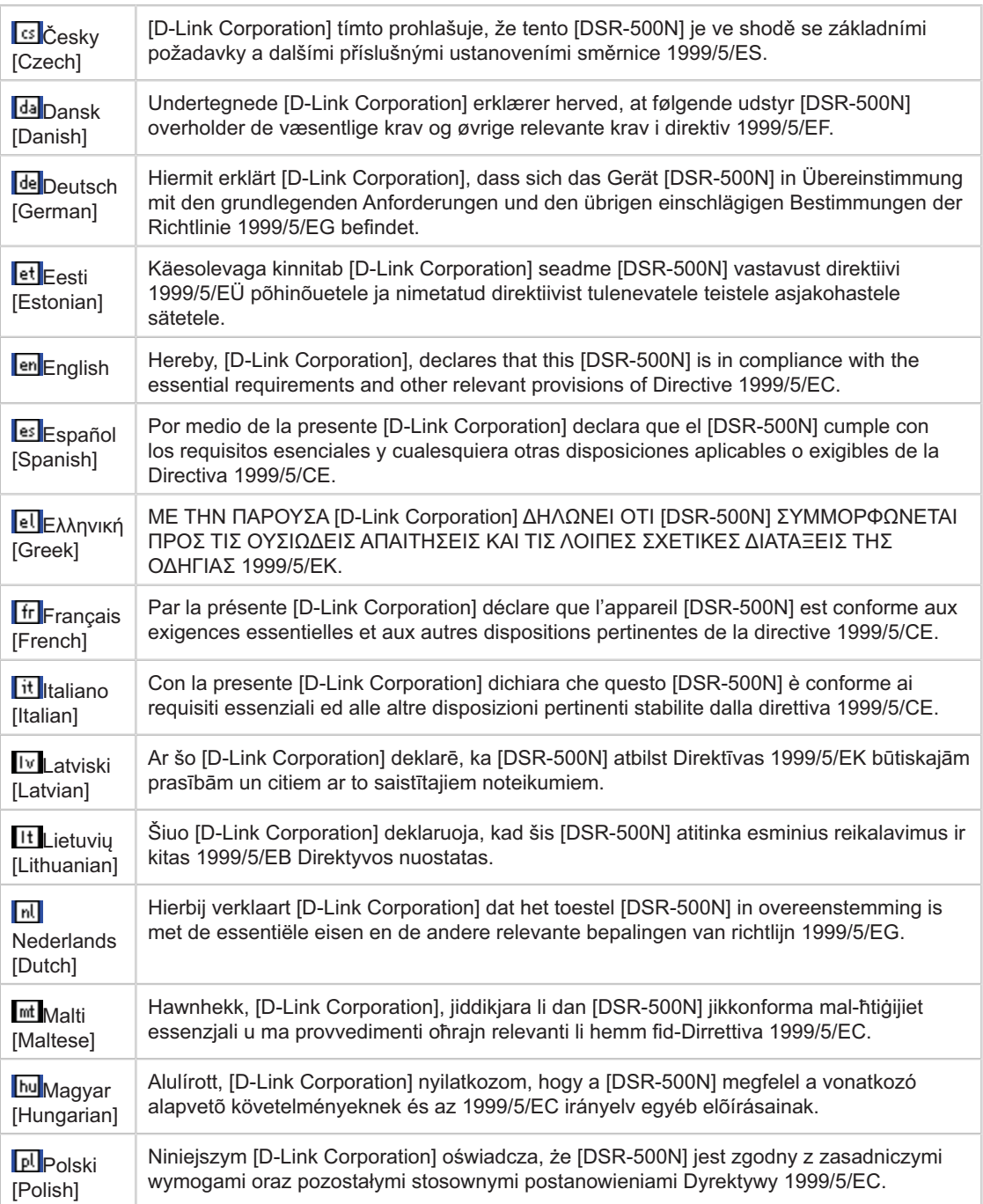

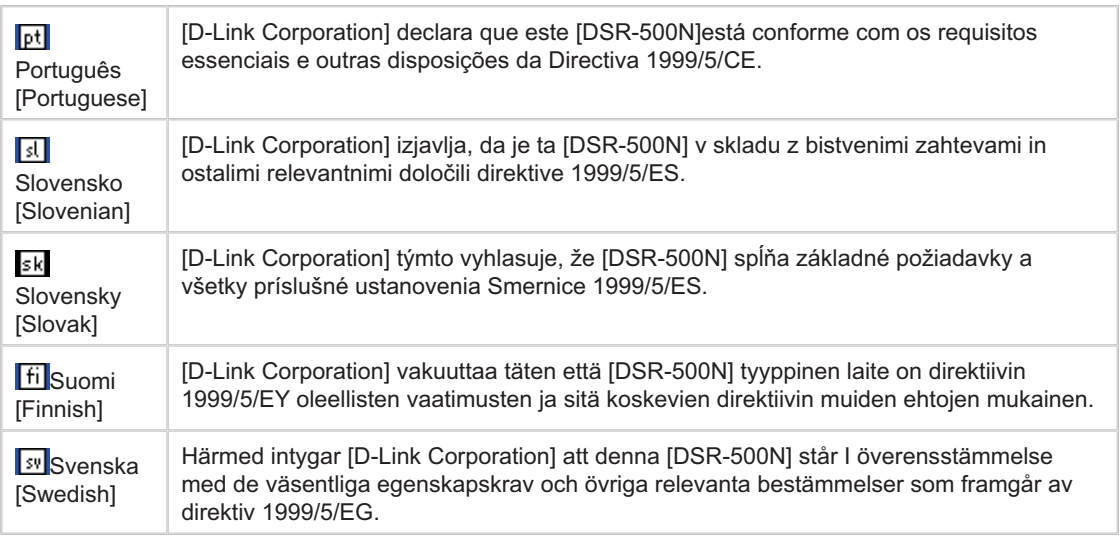

### **3.DSR-250N/DSR-250NB1**

#### **Federal Communication Commission Interference Statement**

This equipment has been tested and found to comply with the limits for a Class B digital device, pursuant to Part 15 of the FCC Rules. These limits are designed to provide reasonable protection against harmful interference in a residential installation. This equipment generates, uses and can radiate radio frequency energy and, if not installed and used in accordance with the instructions, may cause harmful interference to radio communications. However, there is no guarantee that interference will not occur in a particular installation. If this equipment does cause harmful interference to radio or television reception, which can be determined by turning the equipment off and on, the user is encouraged to try to correct the interference by one of the following measures:

- Reorient or relocate the receiving antenna.
- Increase the separation between the equipment and receiver.
- Connect the equipment into an outlet on a circuit different from that to which the receiver is connected.
- Consult the dealer or an experienced radio/TV technician for help.

#### **FCC Caution:**

Any changes or modifications not expressly approved by the party responsible for compliance could void the user's authority to operate this equipment.

This device complies with Part 15 of the FCC Rules. Operation is subject to the following two conditions: (1) This device may not cause harmful interference, and (2) this device must accept any interference received, including interference that may cause undesired operation.

#### **RSS-GEN 7.1.4:**

User Manual for Transmitters with Detachable Antennas

The user manual of transmitter devices equipped with detachable antennas shall contain the following information in a conspicuous location:

This device has been designed to operate with the antennas listed below, and having a maximum gain of [1.8] dB. Antennas not included in this list or having a gain greater than [1.8] dB are strictly prohibited for use with this device. The required antenna impedance is [50] ohms.

#### **RSS-GEN 7.1.5**

To reduce potential radio interference to other users, the antenna type and its gain should be so chosen that the equivalent isotropically radiated power (e.i.r.p.) is not more than that permitted for successful communication.

Le présent appareil est conforme aux CNR d'Industrie Canada applicables aux appareils radio exempts de licence. L'exploitation est autorisée aux deux conditions suivantes: (1) l'appareil ne doit pas produire de brouillage, et (2) l'utilisateur de l'appareil doit accepter tout brouillage radioélectrique subi, même si le brouillage est susceptible d'en comSpromettre le fonctionnement.

# $C$   $E$  0.984 $D$

Is herewith confirmed to comply with the requirements set out in the Council Directive on the Approximation of the Laws of the Member States relating to Electromagnetic Compatibility (2004/108/ EC), Low-voltage Directive (2006/95/EC), the procedures given in European Council Directive 99/5/EC and 2004/104/EC.

The equipment was passed. The test was performed according to the following European standards: EN 300 328 V.1.7.1 EN 301 489-1 V.1. 8.1 / EN 301 489-17 V.2.1.1 EN 62311 EN 60950-1

#### **Regulatory statement (R&TTE)**

European standards dictate maximum radiated transmit power of 100mW EIRP and frequency range 2.400- 2.4835GHz; In France, the equipment must be restricted to the 2.4465-2.4835GHz frequency range and must be restricted to indoor use.

Operation of this device is subjected to the following National regulations and may be prohibited to use if certain restriction should be applied.

D=0.020m is the minimum safety distance between the EUT and human body when the E-Field strength is 61V/m.

#### **NCC Warning Statement**

#### **Article 12**

Without permission, any company, firm or user shall not alter the frequency, increase the power, or change the characteristics and functions of the original design of the certified lower power frequency electric machinery.

#### **Article 14**

The application of low power frequency electric machineries shall not affect the navigation safety nor interfere a legal communication, if an interference is found, the service will be suspended until improvement is made and the interference no longer exists.

#### **Canadian Department of Communications Industry Canada (IC) Notice**

CAN ICES-3(B)/NMB-3(B)

#### **Industry Canada Statement**

This device complies with Industry Canada licence-exempt RSS standard(s). Operation is subject to the following two conditions:

(1) this device may not cause interference, and

(2) this device must accept any interference, including interference that may cause undesired operation of the device.

Le présent appareil est conforme aux CNR d'Industrie Canada applicables aux appareils radio exempts de licence. L'exploitation est autorisée aux deux conditions suivantes :

(1) l'appareil ne doit pas produire de brouillage, et

(2) l'utilisateur de l'appareil doit accepter tout brouillage radioélectrique subi, même si le brouillage est susceptible d'en compromettre le fonctionnement.

#### **Radiation Exposure Statement:**

The device meets the exemption from the routine evaluation limits in section 2.5 of RSS 102 and compliance with RSS-102 RF exposure, users can obtain Canadian information on RF exposure and compliance. This transmitter must not be co-located or operating in conjunction with any other antenna or transmitter. This equipment should be installed and operated with a minimum distance of 20 centimeters between the radiator and your body.

#### **Déclaration d'exposition aux radiations:**

Le dispositif rencontre l'exemption des limites courantes d'évaluation dans la section 2.5 de RSS 102 et la conformité à l'exposition de RSS-102 rf, utilisateurs peut obtenir l'information canadienne sur l'exposition et la conformité de rf.

Cet émetteur ne doit pas être Co-placé ou ne fonctionnant en même temps qu'aucune autre antenne ou émetteur. Cet équipement devrait être installé et actionné avec une distance minimum de 20 centimètres entre le radiateur et votre corps.

This radio transmitter (Model:DSR-250N) has been approved by Industry Canada to operate with the antenna types listed below with the maximum permissible gain and required antenna impedance for each antenna type indicated. Antenna types not included in this list, having a gain greater than the maximum gain indicated for that type, are strictly prohibited for use with this device.

Le présent émetteur radio (Model:DSR-250N) a été approuvé par Industrie Canada pour fonctionner avec les types d'antenne énumérés ci-dessous et ayant un gain admissible maximal et l'impédance requise pour chaque type d'antenne. Les types d'antenne non inclus dans cette liste, ou dont le gain est supérieur au gain maximal indiqué, sont strictement interdits pour l'exploitation de l'émetteur.

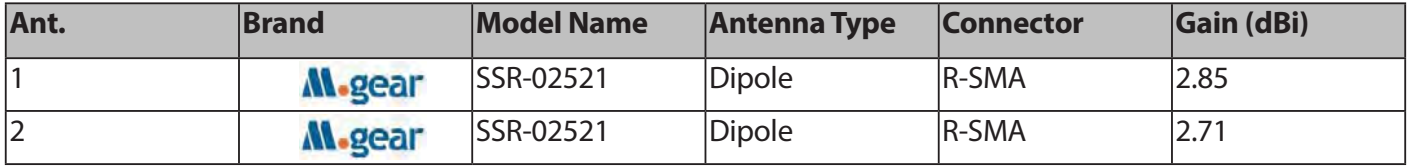

This device complies with FCC radiation exposure limits set forth for an uncontrolled environment and it also complies with Part 15 of the FCC RF Rules. This equipment must be installed and operated in accordance with provided instructions and the antenna(s) used for this transmitter must be installed to provide a separation distance of at least 20 cm from all persons and must not be colocated or operating in conjunction with any other antenna or transmitter. End-users and installers must be provided with antenna installation instructions and consider removing the no-collocation statement.

### **4. DSR-150N**

#### **Federal Communication Commission Interference Statement**

This equipment has been tested and found to comply with the limits for a Class B digital device, pursuant to Part 15 of the FCC Rules. These limits are designed to provide reasonable protection against harmful interference in a residential installation. This equipment generates, uses and can radiate radio frequency energy and, if not installed and used in accordance with the instructions, may cause harmful interference to radio communications. However, there is no guarantee that interference will not occur in a particular installation. If this equipment does cause harmful interference to radio or television reception, which can be determined by turning the equipment off and on, the user is encouraged to try to correct the interference by one of the following measures:

- Reorient or relocate the receiving antenna.
- Increase the separation between the equipment and receiver.
- Connect the equipment into an outlet on a circuit different from that to which the receiver is connected.
- Consult the dealer or an experienced radio/TV technician for help.

#### **FCC Caution:**

Any changes or modifications not expressly approved by the party responsible for compliance could void the user's authority to operate this equipment. This device complies with Part 15 of the FCC Rules. Operation is subject to the following two conditions:

(1) This device may not cause harmful interference, and

(2) this device must accept any interference received, including interference that may cause undesired operation.

#### **IMPORTANT NOTE:**

#### **FCC Radiation Exposure Statement:**

This equipment complies with FCC radiation exposure limits set forth for an uncontrolled environment. This equipment should be installed and operated with minimum distance 20cm between the radiator & your body.

This transmitter must not be co-located or operating in conjunction with any other antenna or transmitter. The availability of some specific channels and/or operational frequency bands are country dependent and are firmware programmed at the factory to match the intended destination. The firmware setting is not accessible by the end user.

**Note:** The country code selection is for non-US model only and is not available to all US model. Per FCC regulation, all WiFi product marketed in US must fixed to US operation channels only..

#### **Europe – EU Declaration of Conformity**

This device complies with the essential requirements of the R&TTE Directive 1999/5/EC. The following test methods have been applied in order to prove presumption of conformity with the essential requirements of the R&TTE Directive 1999/5/EC:

#### EN 60950-1:

Safety of Information Technology Equipment

#### EN50385 : (2002-08)

Product standard to demonstrate the compliance of radio base stations and fixed terminal stations for wireless telecommunication systems with the basic restrictions or the reference levels related to human exposure to radio frequency electromagnetic fields (110MHz - 40 GHz) - General public

#### EN 300 328 V1.7.1: (2006-10)

Electromagnetic compatibility and Radio spectrum Matters (ERM); Wideband Transmission systems; Data transmission equipment operating in the 2,4 GHz ISM band and using spread spectrum modulation techniques; Harmonized EN covering essential requirements under article 3.2 of the R&TTE Directive

#### EN 301 489-1 V1.8.1: (2008-04)

Electromagnetic compatibility and Radio Spectrum Matters (ERM); ElectroMagnetic Compatibility (EMC) standard for radio equipment and services; Part 1: Common technical requirements

#### EN 301 489-17 V2.1.1 (2009-05)

Electromagnetic compatibility and Radio spectrum Matters (ERM); ElectroMagnetic Compatibility (EMC) standard for radio equipment; Part 17: Specific conditions for Broadband Data Transmission Systems

This device is a 2.4 GHz wideband transmission system (transceiver), intended for use in all EU member states and EFTA countries, except in France and Italy where restrictive use applies.

In Italy the end-user should apply for a license at the national spectrum authorities in order to obtain authorization to use the device for setting up outdoor radio links and/or for supplying public access to telecommunications and/or network services.

This device may not be used for setting up outdoor radio links in France and in some areas the RF output power may be limited to 10 mW EIRP in the frequency range of 2454 – 2483.5 MHz. For detailed information the end-user should contact the national spectrum authority in France.

## $C \in \mathbb{O}$

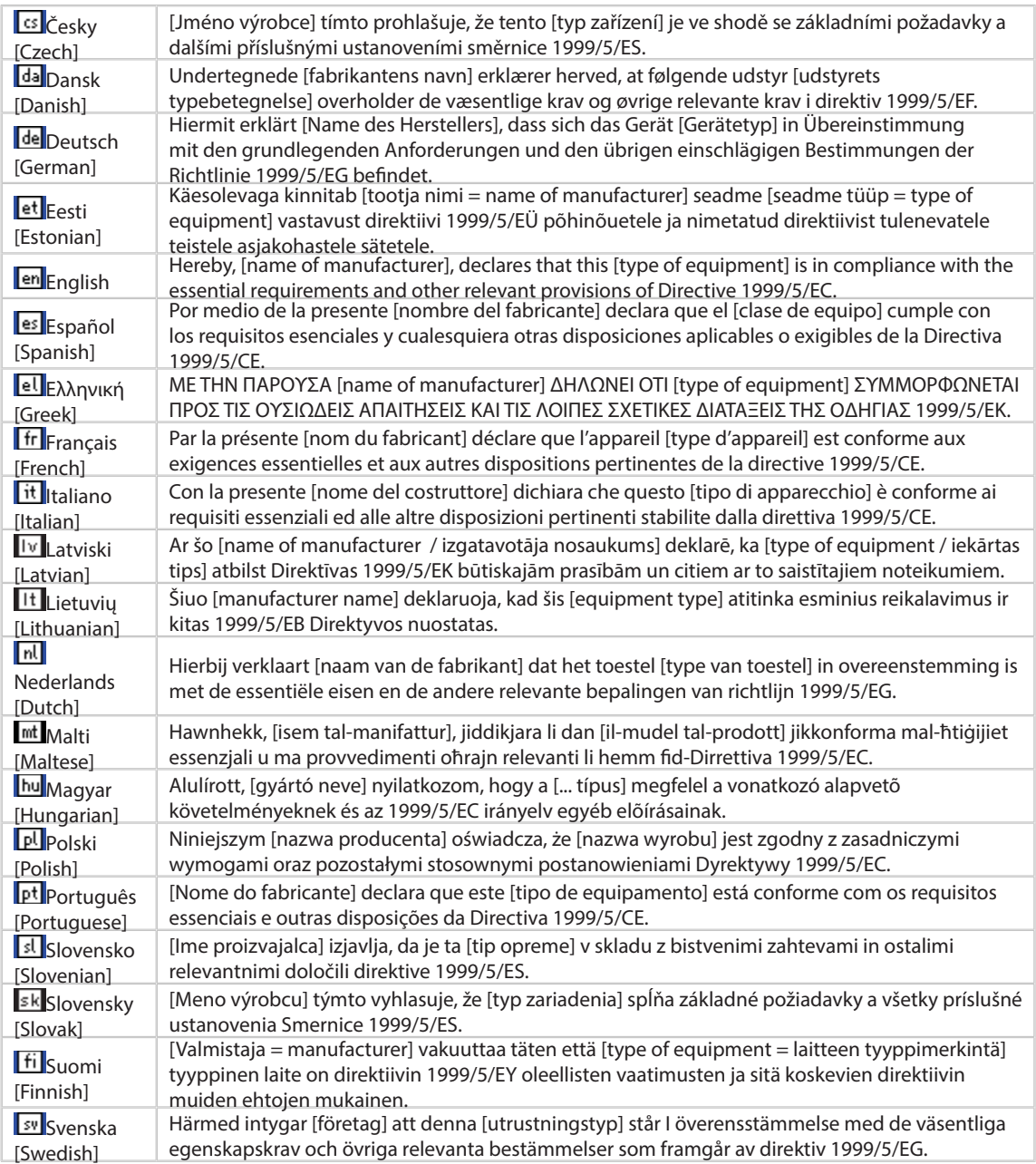

#### **Industry Canada statement:**

This device complies with RSS-210 of the Industry Canada Rules. Operation is subject to the following two conditions:

(1) This device may not cause harmful interference, and

(2) This device must accept any interference received, including interference that may cause undesired operation.

Ce dispositif est conforme à la norme CNR-210 d'Industrie Canada applicable aux appareils radio exempts de licence. Son fonctionnement est sujet aux deux conditions suivantes: (1) le dispositif ne doit pas produire de brouillage préjudiciable, et (2) ce dispositif doit accepter tout brouillage reçu, y compris un brouillage susceptible de provoquer un fonctionnement indésirable.

#### **Radiation Exposure Statement:**

The device meets the exemption from the routine evaluation limits in section 2.5 of RSS 102 and compliance with RSS-102 RF exposure, users can obtain Canadian information on RF exposure and compliance. This transmitter must not be co-located or operating in conjunction with any other antenna or transmitter. This equipment should be installed and operated with a minimum distance of 20 centimeters between the radiator and your body.

#### **Déclaration d'exposition aux radiations:**

Le dispositif rencontre l'exemption des limites courantes d'évaluation dans la section 2.5 de RSS 102 et la conformité à l'exposition de RSS-102 rf, utilisateurs peut obtenir l'information canadienne sur l'exposition et la conformité de rf.

Cet émetteur ne doit pas être Co-placé ou ne fonctionnant en même temps qu'aucune autre antenne ou émetteur. Cet équipement devrait être installé et actionné avec une distance minimum de 20 centimètres entre le radiateur et votre corps.

#### **Wall-Mount Option**

The Router has four wall-mount slots on its bottom panel.

Before you begin, make sure you have two screws that are size #4 - this indicates a diameter measurement of 0.112inches (2.845mm).

1. Determine where you want to mount the Router.

2. Drill two holes into the wall. Make sure adjacent holes are 2.36 inches (60mm) apart.

3. Insert a screw into each hole, and leave 0.2inches (5mm) of its head exposed.

4. Maneuver the Router so the wall-mount slots line up with the two screws.

5. Place the wall-mount slots over the screws and slide the Router down until the screws fit snugly into the wall-mount slots.